BA01957F/38/PT/01.19 71436334 2019-03-04 01.03.zz (Firmware do dispositivo)

# Instruções de operação Levelflex FMP51 Modbus

Radar de onda guiada

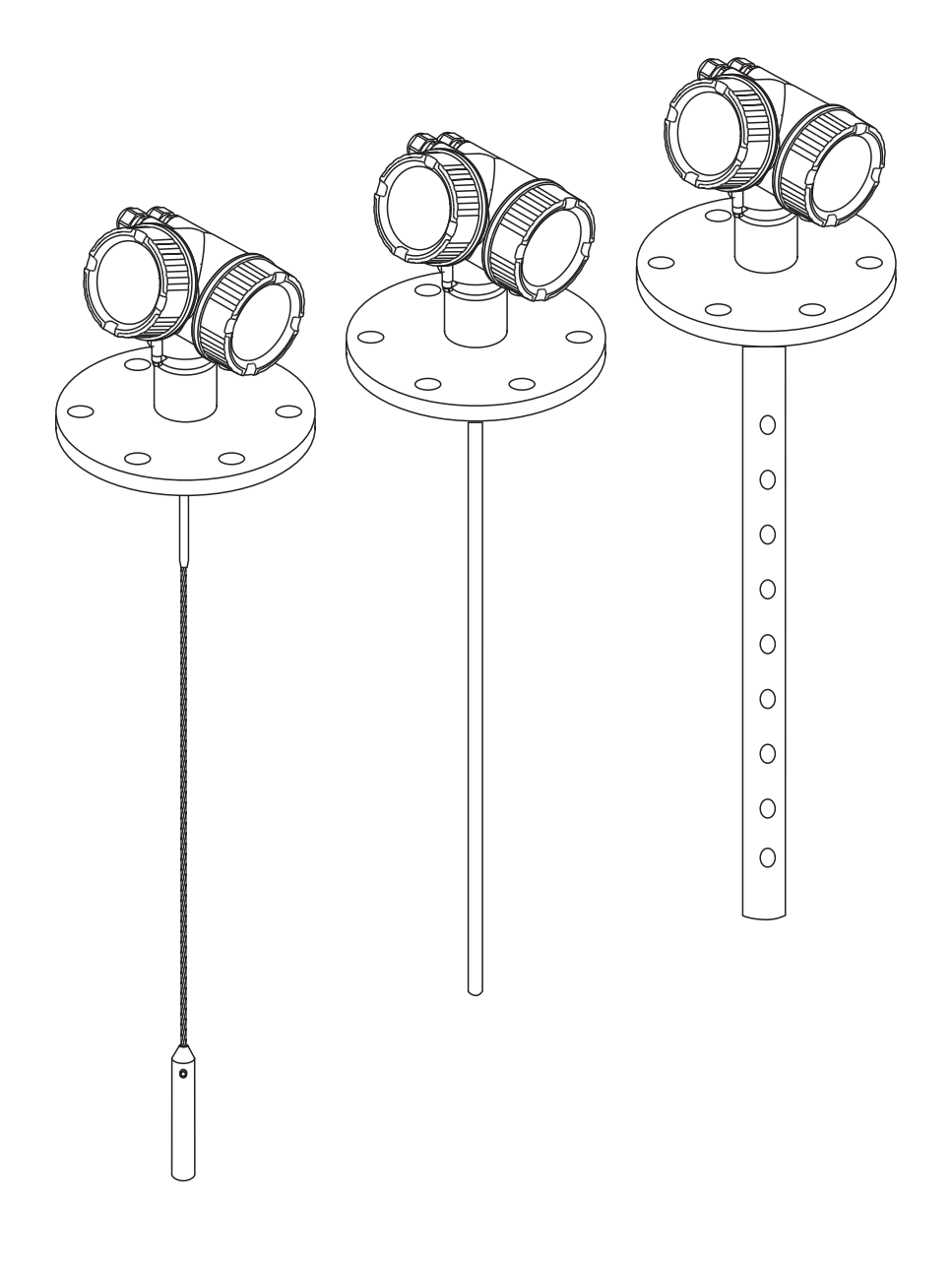

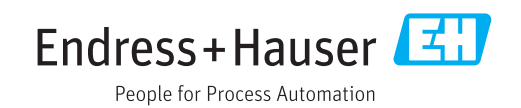

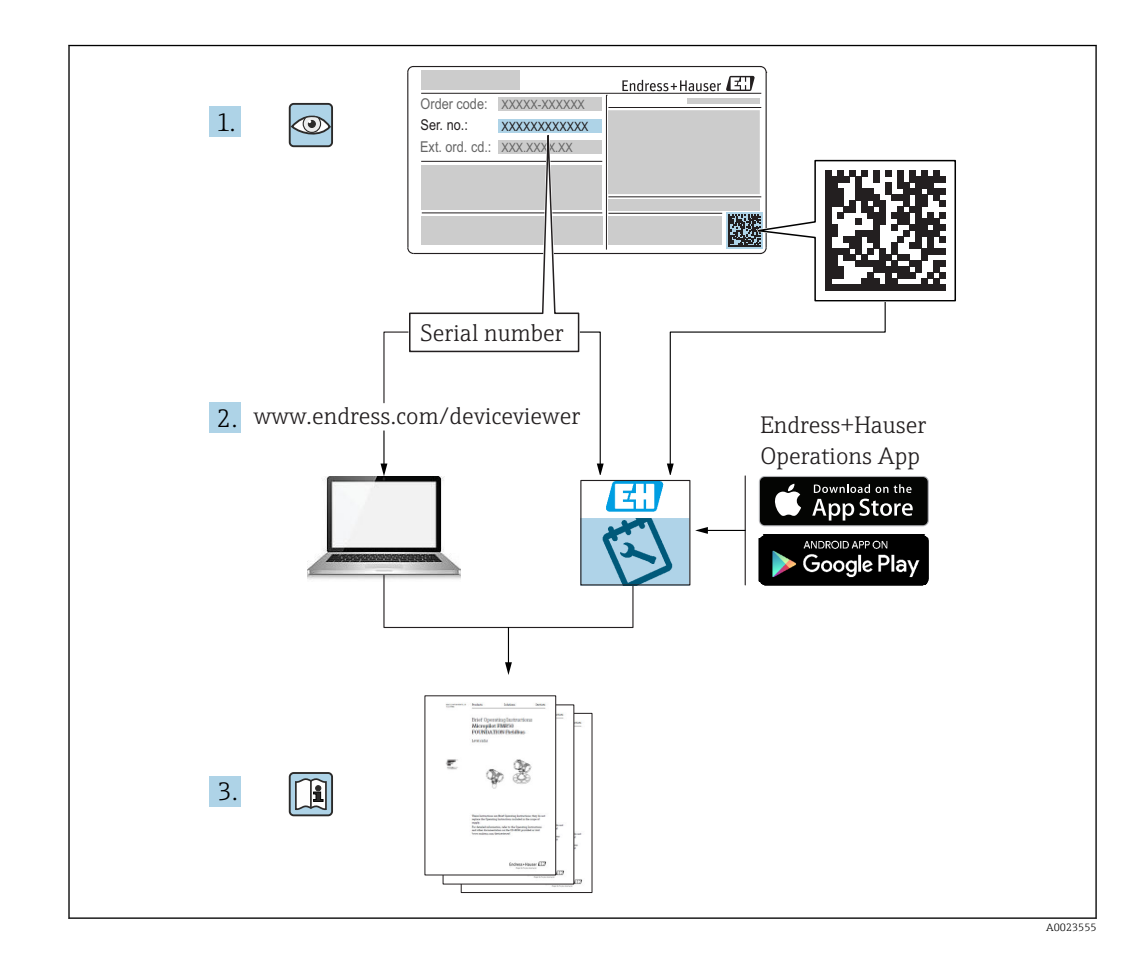

## Sumário

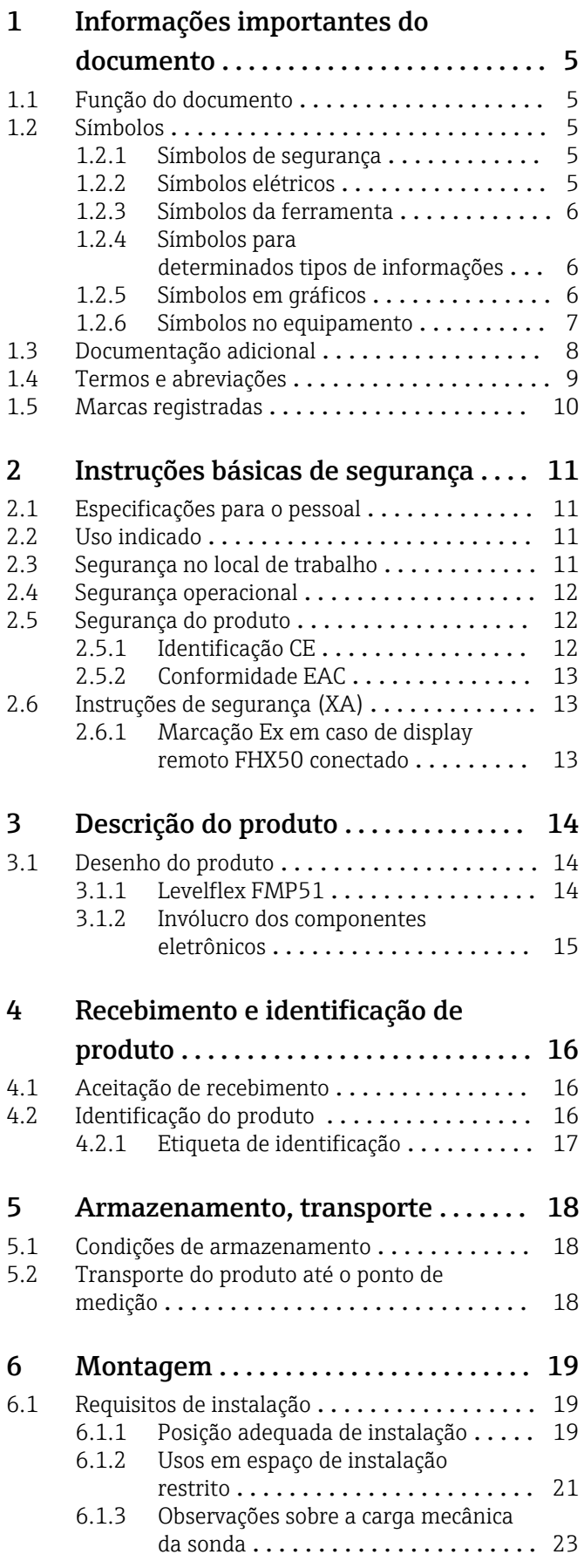

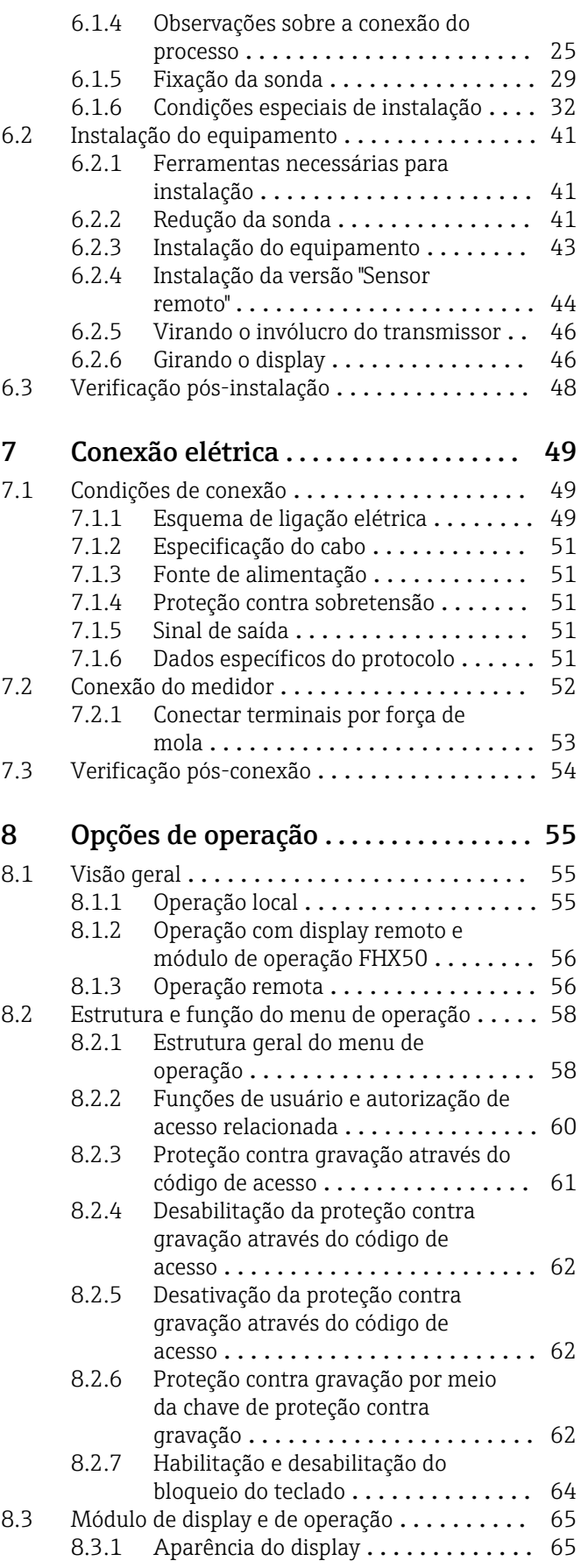

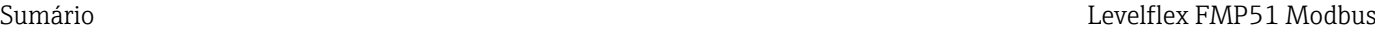

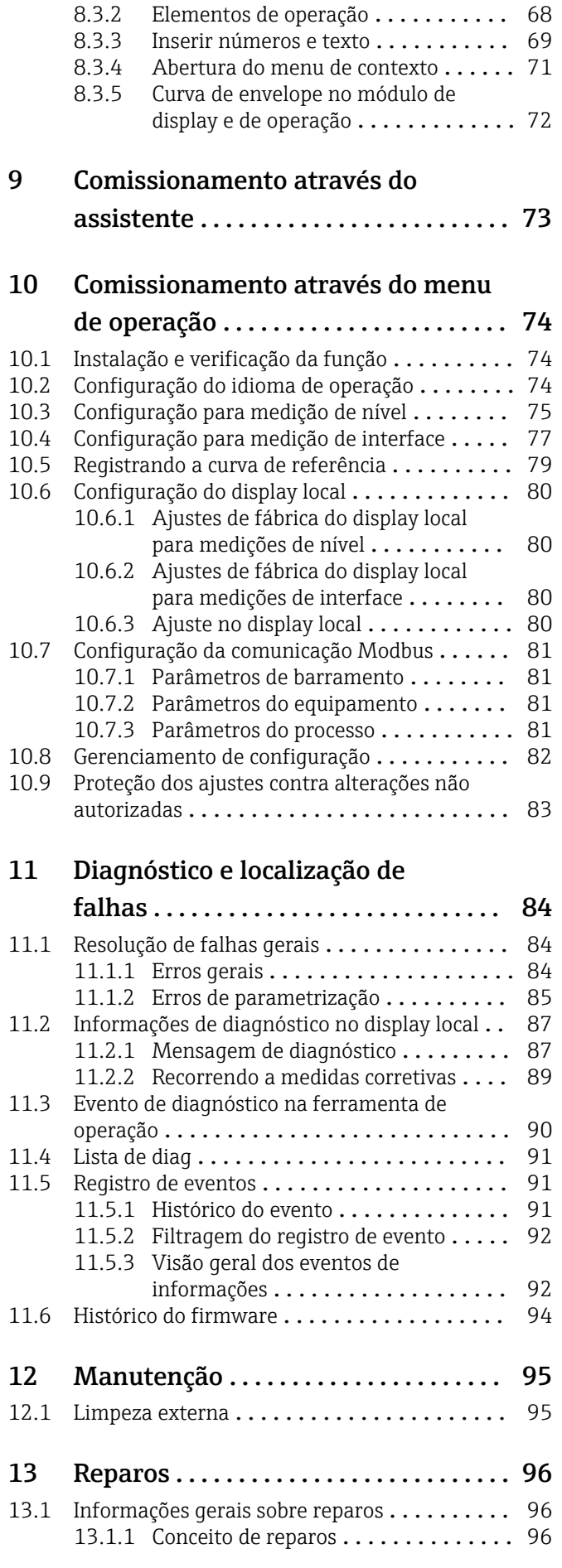

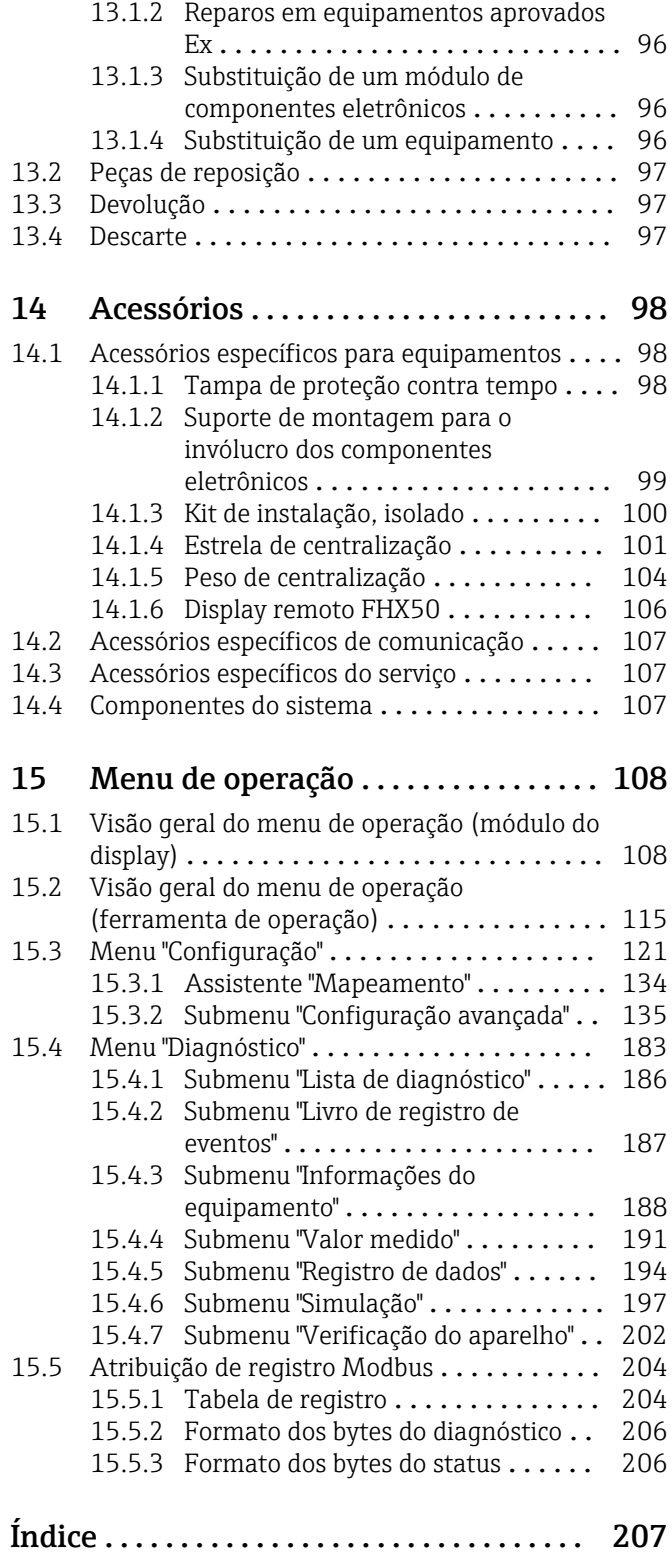

## <span id="page-4-0"></span>1 Informações importantes do documento

## 1.1 Função do documento

Essas instruções de operação contêm todas as informações necessárias em várias fases do ciclo de vida do equipamento: da identificação do produto, recebimento e armazenamento, até a instalação, conexão, operação e comissionamento, incluindo a localização de falhas, manutenção e descarte.

## 1.2 Símbolos

### 1.2.1 Símbolos de segurança

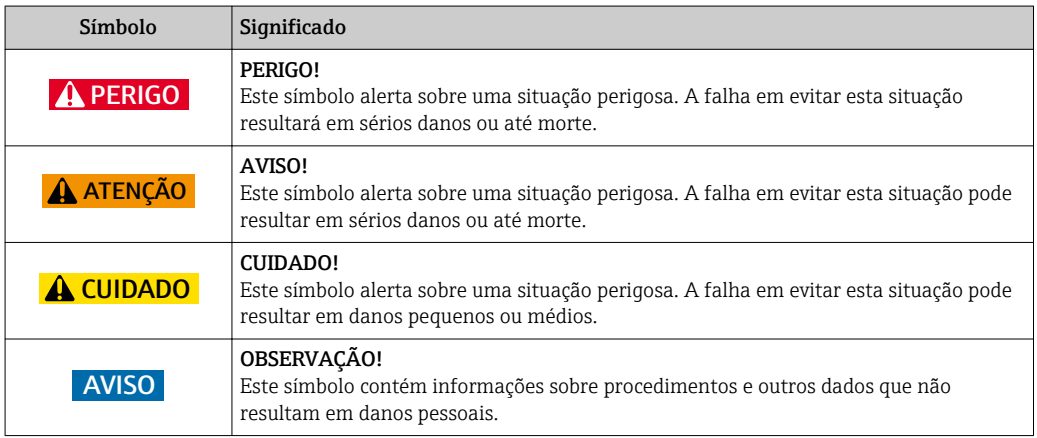

### 1.2.2 Símbolos elétricos

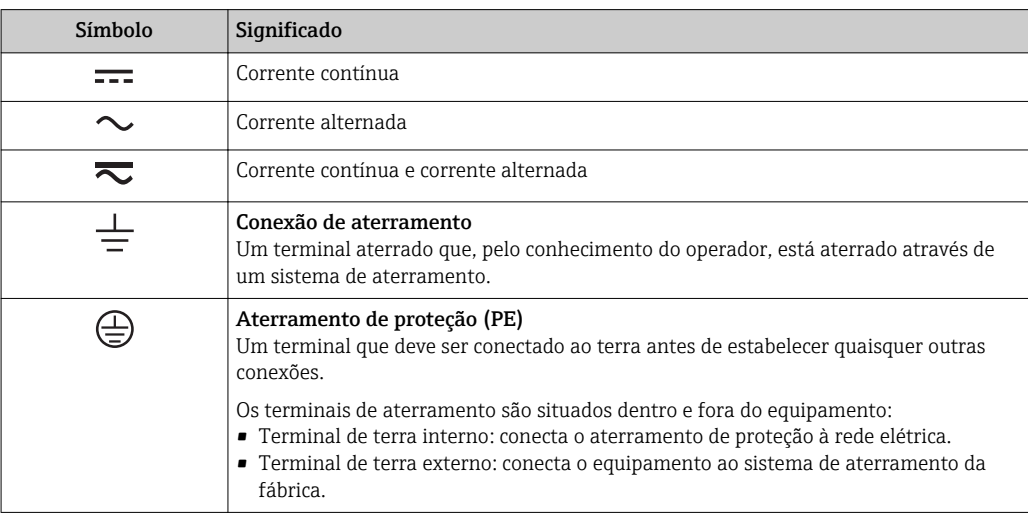

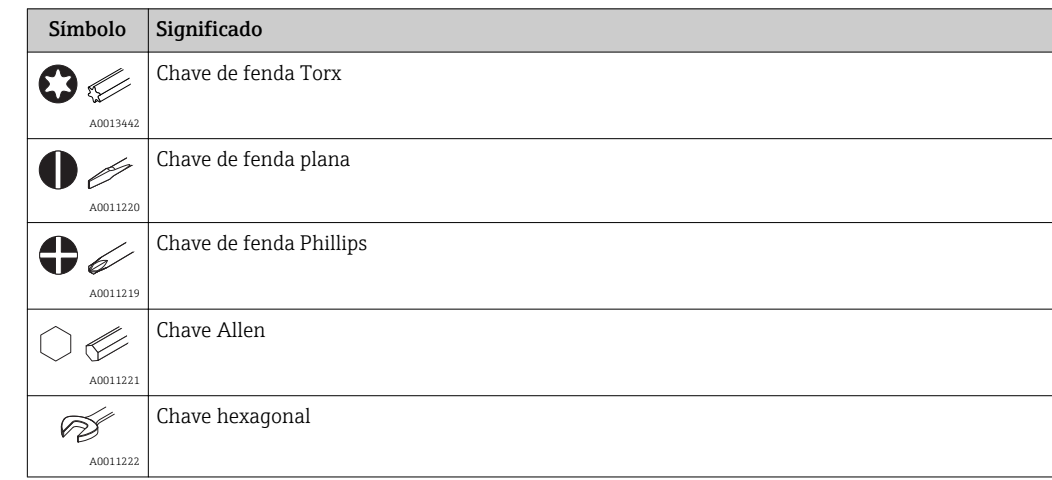

### <span id="page-5-0"></span>1.2.3 Símbolos da ferramenta

### 1.2.4 Símbolos para determinados tipos de informações

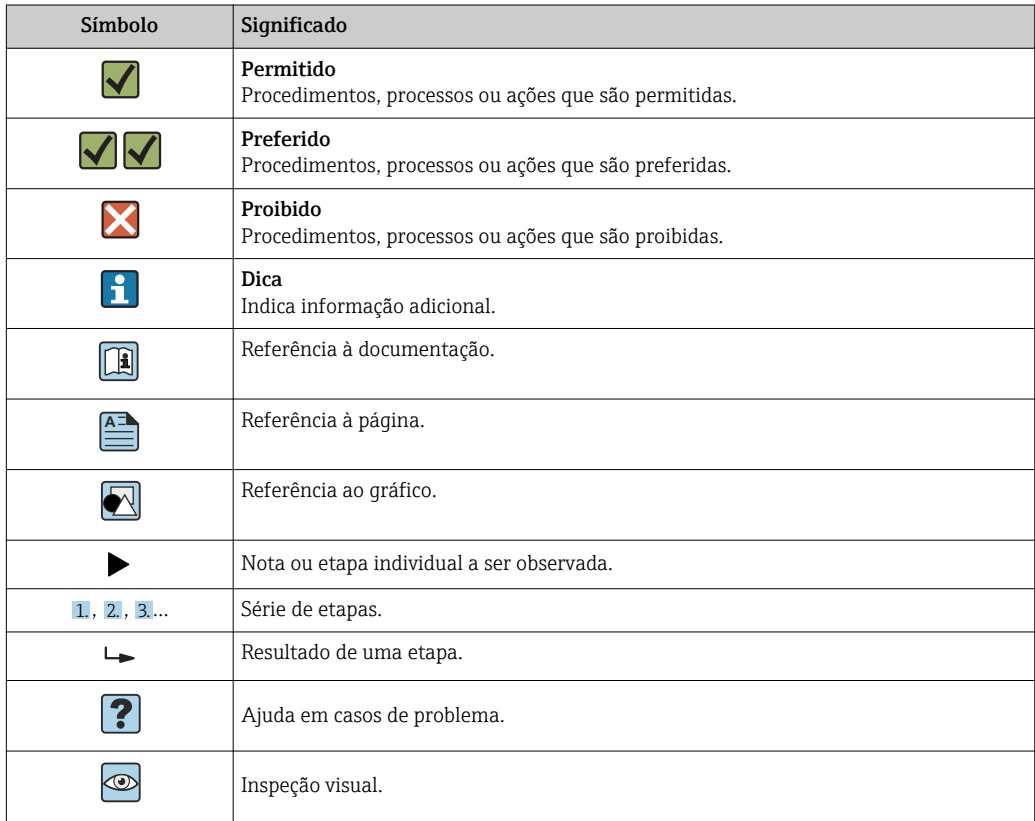

### 1.2.5 Símbolos em gráficos

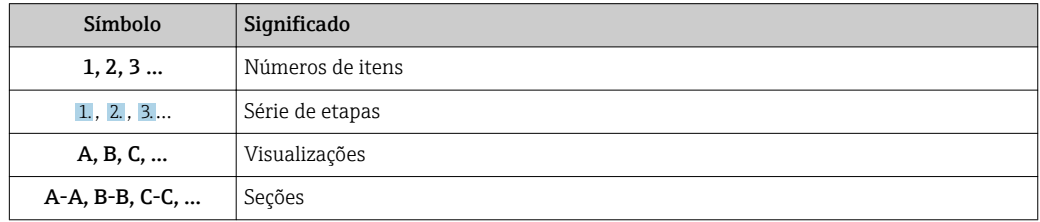

<span id="page-6-0"></span>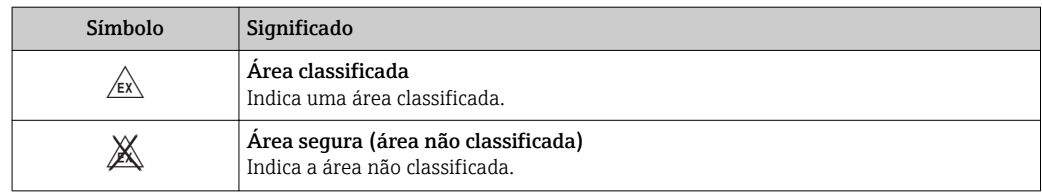

## 1.2.6 Símbolos no equipamento

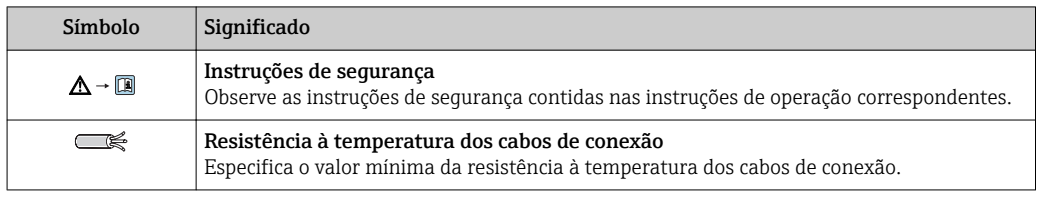

## <span id="page-7-0"></span>1.3 Documentação adicional

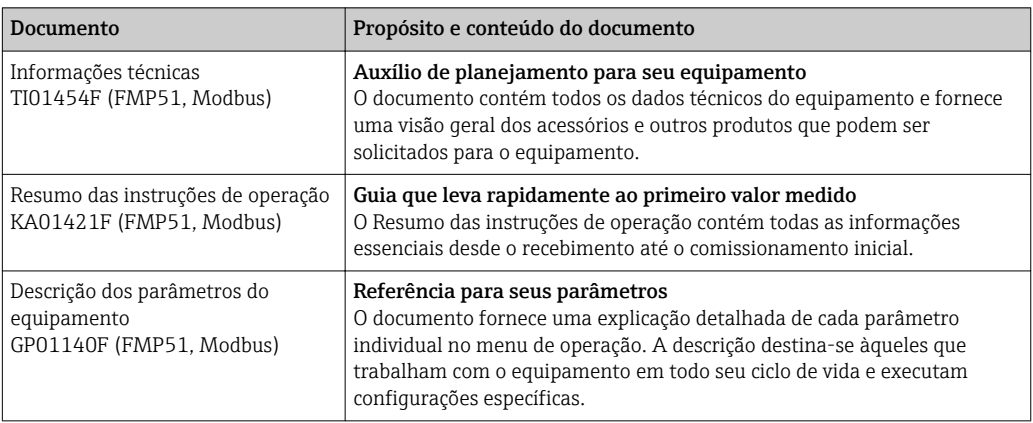

## <span id="page-8-0"></span>1.4 Termos e abreviações

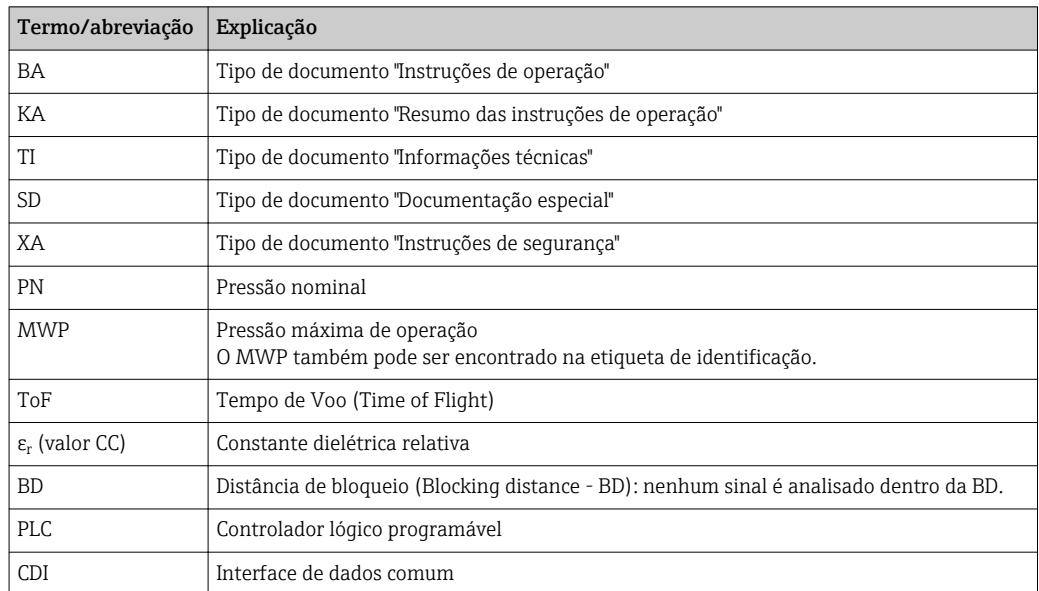

## <span id="page-9-0"></span>1.5 Marcas registradas

### Modbus®

Marca registrada da SCHNEIDER AUTOMATION, INC.

### KALREZ®, VITON®

Marca registrada da DuPont Performance Elastomers L.L.C., Wilmington, EUA

### TEFLON®

Marca registrada da E.I. DuPont de Nemours & Co., Wilmington, EUA

### TRI CLAMP®

Marca registrada da Alfa Laval Inc., Kenosha, EUA

### NORD-LOCK®

Marca registrada da Nord-Lock International AB

### FISHER®

Marca registrada da Fisher Controls International LLC, Marshalltown, EUA

### MASONEILAN®

Marca registrada da Dresser, Inc., Addison, EUA

## <span id="page-10-0"></span>2 Instruções básicas de segurança

## 2.1 Especificações para o pessoal

O pessoal para a instalação, comissionamento, diagnósticos e manutenção deve preencher as seguintes especificações:

- ‣ Especialistas treinados e qualificados devem ter qualificação relevante para esta função e tarefa específica.
- ‣ Estejam autorizados pelo dono/operador da planta.
- ‣ Estejam familiarizados com as regulamentações federais/nacionais.
- ‣ Antes de iniciar o trabalho, leia e entenda as instruções no manual e documentação complementar, bem como nos certificados (dependendo da aplicação).
- ‣ Siga as instruções e esteja em conformidade com condições básicas.
- O pessoal de operação deve preencher as seguintes especificações:
- ‣ Ser instruído e autorizado de acordo com as especificações da tarefa pelo proprietáriooperador das instalações.
- ‣ Siga as instruções desse manual.

## 2.2 Uso indicado

### Aplicação e materiais medidos

O medidor descrito nessas instruções de operação destina-se exclusivamente à medição de nível e de interface de líquidos. Dependendo da versão solicitada, o equipamento pode também medir materiais potencialmente explosivos, inflamáveis, venenosos e oxidantes.

Observando os valores limite especificados nos "Dados técnicos" e relacionados nas Instruções de Operação, bem como na documentação suplementar, o medidor pode ser usado apenas para a seguintes medições:

- ‣ Variáveis de processo medida: nível e/ou interface
- ‣ Variáveis de processo calculadas: Volume ou massa em tanques de formato irregular (calculado a partir do nível pela funcionalidade de linearização)

Para garantir que o medidor permaneça em condições adequadas para o tempo de operação:

- ‣ Use o medidor apenas para materiais medidos e cujas partes molhadas do processo sejam adequadamente resistentes.
- ‣ Observe os valores limite em "Technical data".

#### Uso incorreto

O fabricante não é responsável por danos causados pelo uso indevido ou não indicado.

#### Risco residual

O invólucro e seus componentes incorporados como display, eletrônica principal e módulo de E/S dos componentes eletrônicos podem aquecer até 80 °C (176 °F) durante a operação devido à transferência de calor do processo, bem como a dissipação de energia junto aos componentes eletrônicos. Durante a operação, o sensor pode presumir uma temperatura próxima da temperatura do material medido.

Perigo de queimaduras devido à superfícies quentes!

‣ Para altas temperaturas de processo: instale uma proteção contra contato a fim de evitar queimaduras.

## 2.3 Segurança no local de trabalho

Ao trabalhar no e com o equipamento:

► Use o equipamento de proteção individual de acordo com as regulamentações federais/ nacionais.

<span id="page-11-0"></span>Com hastes de sonda, o meio pode penetrar nas juntas entre as peças individuais da haste. Esse meio pode escapar ao soltar as juntas. Em caso de meio perigoso (ex.: agressivo ou tóxico), este pode causar ferimentos.

‣ Ao soltar as juntas entre as peças individuais e a haste da sonda: use equipamento de proteção adequado de acordo com o meio.

## 2.4 Segurança operacional

Risco de ferimento.

- ‣ Opere o equipamento em condições técnicas adequadas e apenas em condição de segurança contra falhas.
- ‣ O operador é responsável pela operação livre de interferências do equipamento.

#### Conversões aos equipamentos

Modificações não-autorizadas no equipamento não são permitidas e podem ocasionar riscos imprevisíveis.

‣ Se, apesar disso, modificações forem exigidas, consulte o fabricante.

#### Reparos

Para assegurar segurança e confiança operacional contínua,

- ‣ Faça reparos no equipamento apenas se eles forem expressamente permitidos.
- ‣ Observe as regulamentações nacionais /federais referentes ao reparo de um equipamento elétrico.
- ‣ Use apenas peças sobressalentes originais e acessórios do fabricante.

### Área classificada

Para eliminar o risco para pessoas ou para as instalações quando o equipamento for usado em áreas classificadas (por exemplo, proteção contra explosão, segurança de contêiner de pressão):

- $\blacktriangleright$  Baseado na etiqueta de identificação, verifique se o equipamento pedido é permitido para o uso pretendido na área classificada.
- ‣ Observe as especificações na documentação adicional separada que é parte integral destas Instruções.

## 2.5 Segurança do produto

Este medidor foi projetado em conformidade com as boas práticas de engenharia para satisfazer os requisitos de segurança mais avançados, foi testado e deixou a fábrica em condições seguras de operação. Atende as normas gerais de segurança e aos requisitos legais.

### AVISO

Perda de grau de proteção ao abrir o equipamento em ambientes úmidos

 $\triangleright$  Se o equipamento estiver aberto em um ambiente úmido, o grau de proteção indicado na etiqueta de identificação não é mais válido. Isso também pode prejudicar a operação segura do equipamento.

### 2.5.1 Identificação CE

O sistema de medição atende aos requisitos legais das diretrizes CE aplicáveis. Elas estão listadas na Declaração de Conformidade CE correspondente junto com as normas aplicadas.

O fabricante confirma que o equipamento foi testado com sucesso com base na identificação CE fixada no produto.

### <span id="page-12-0"></span>2.5.2 Conformidade EAC

O sistema de medição atende aos requisitos legais das diretrizes EAC aplicáveis. Elas estão listadas na Declaração de Conformidade EAC correspondente junto com as normas aplicadas.

O fabricante confirma que o equipamento foi testado com sucesso com base na identificação EAC fixada no produto.

## 2.6 Instruções de segurança (XA)

Dependendo da aprovação, as seguintes Instruções de segurança (XA) são fornecidas juntamente com o equipamento. Elas são parte integrante das instruções de operação.

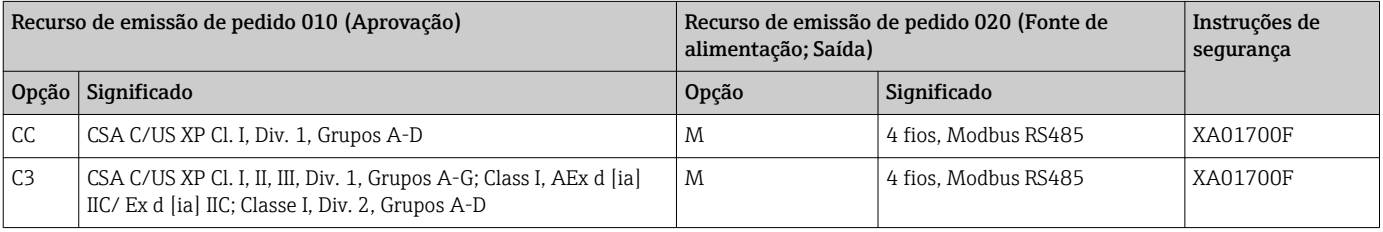

Para equipamentos certificados, as instruções de segurança pertinentes (XA) estão indicadas na etiqueta de identificação.

### 2.6.1 Marcação Ex em caso de display remoto FHX50 conectado

Se o equipamento for preparado para display remoto FHX50 (estrutura do produto: recurso 030: Display, operação", opção L ou M), a marcação Ex em alguns certificados muda de acordo com a tabela a seguir <sup>1)</sup>:

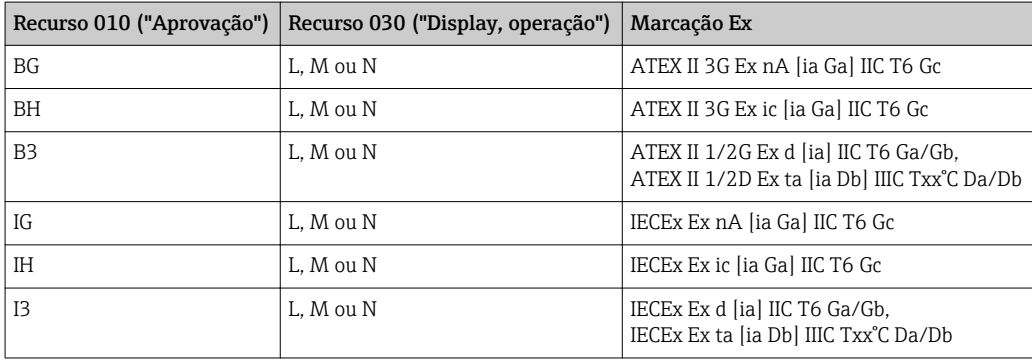

<sup>1)</sup> A marcação dos certificados não mencionados nesta tabela não são afetadas pelo FHX50.

## <span id="page-13-0"></span>3 Descrição do produto

## 3.1 Desenho do produto

### 3.1.1 Levelflex FMP51

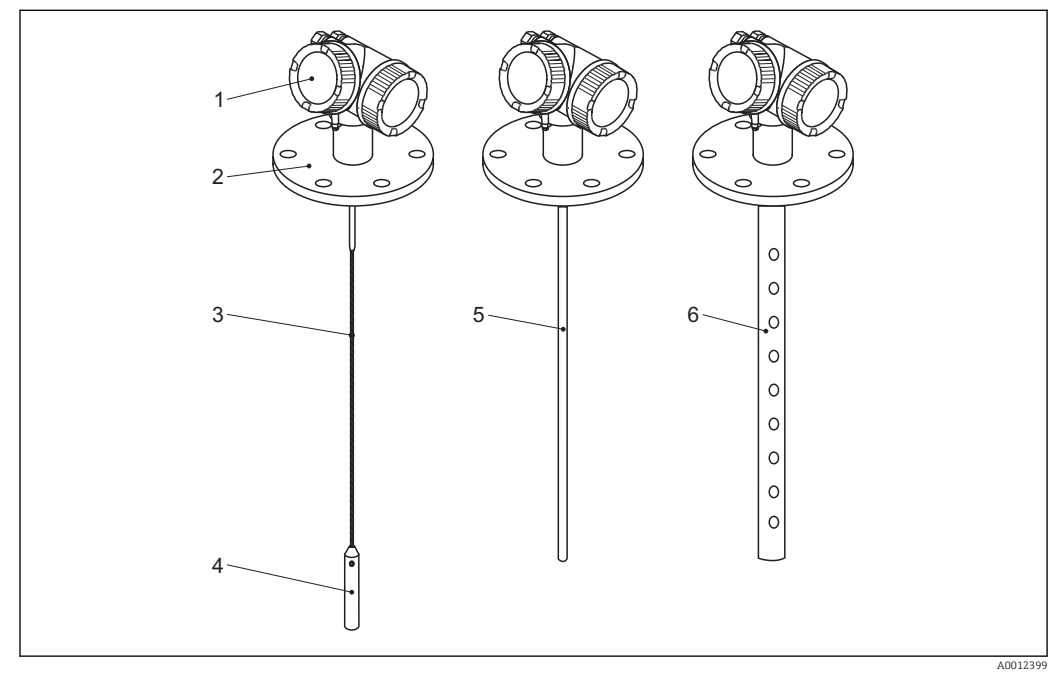

 *1 Projeto do Levelflex*

- *Invólucro dos componentes eletrônicos*
- *Conexão do processo (aqui por exemplo: flange)*
- *Haste rígida*
- *Peso no final da sonda*
- *Sonda de medição*
- *Sonda coaxial*

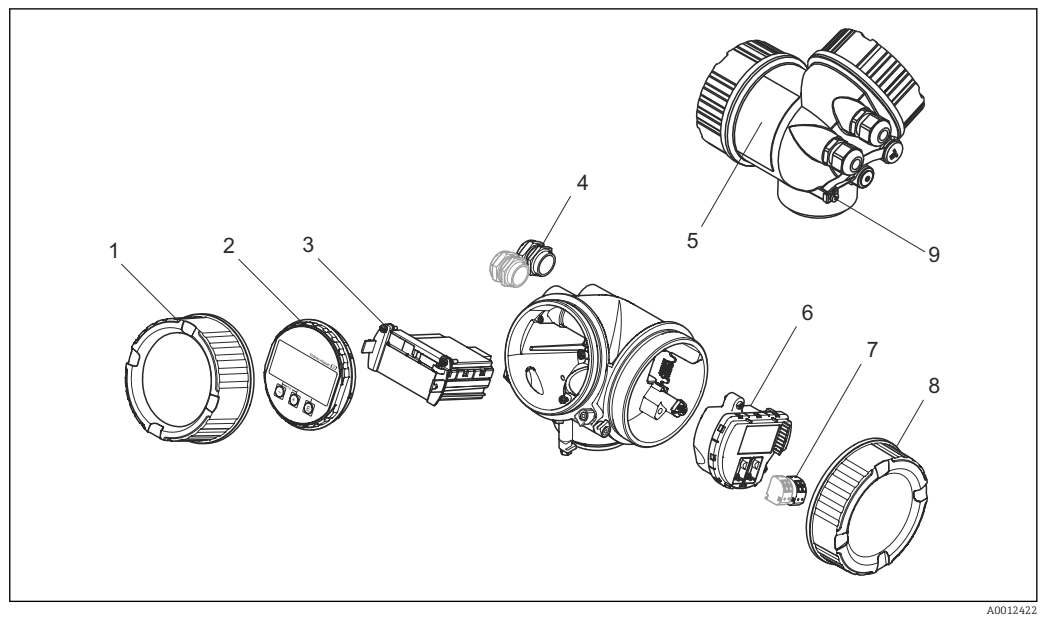

### <span id="page-14-0"></span>3.1.2 Invólucro dos componentes eletrônicos

- *2 Projeto do invólucro dos componentes eletrônicos*
- *Tampa do compartimento dos componentes eletrônicos*
- *Módulo do display*
- 
- *Módulo de componentes eletrônicos principais Prensas-cabo (1 ou 2, dependendo da versão do equipamento)*
- 
- *Etiqueta de identificação Módulo dos componentes eletrônicos de E/S*
- *Terminais (conectáveis de mola)*
- *Tampa do compartimento de conexão*
- *Terminal de terra*

Endress+Hauser 15

## <span id="page-15-0"></span>4 Recebimento e identificação de produto

### 4.1 Aceitação de recebimento

Após o recebimento das mercadorias, verifique o seguinte:

- Os códigos de pedidos na nota de entrega e na etiqueta do produto são idênticos?
- Os produtos estão intactos?
- Os dados na etiqueta de identificação correspondem às informações para pedido na nota de entrega?
- Se exigido (consulte etiqueta de identificação): as instruções de segurança (XA) estão presentes?

Se uma dessas condições não estiver de acordo, entre em contato com seu fornecedor.

## 4.2 Identificação do produto

As seguintes opções estão disponíveis para a identificação do medidor:

- Especificações da etiqueta de identificação
- O código do pedido do equipamento com avaria é apresentado na nota de entrega

### <span id="page-16-0"></span>4.2.1 Etiqueta de identificação

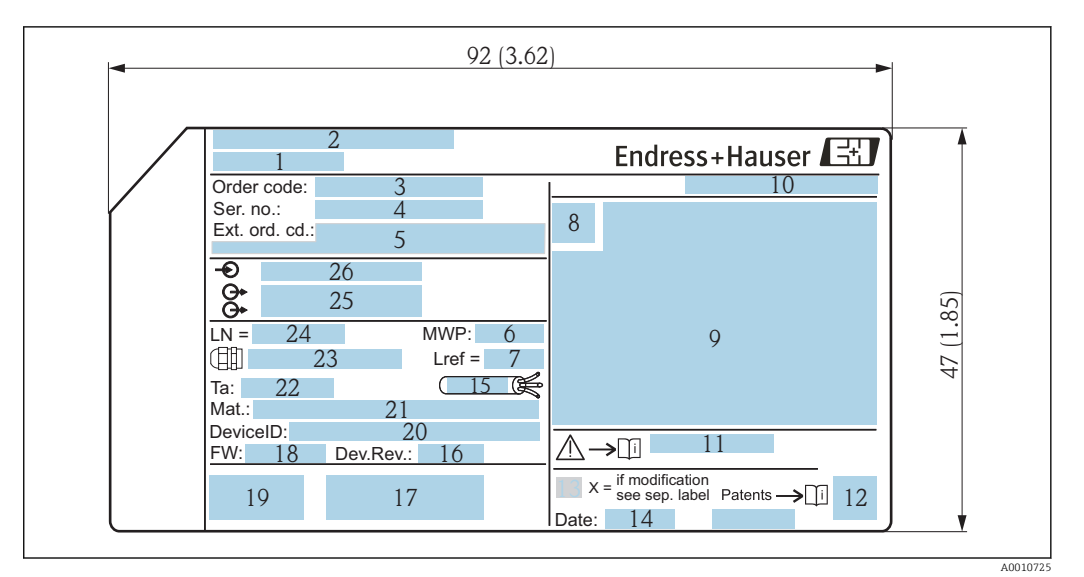

 *3 Etiqueta de identificação do Levelflex; Dimensões: mm (pol.)*

- *Nome do equipamento*
- *Endereço do fabricante*
- 
- *Código de pedido Número de série (Nº série)*
- *Código estendido (Cód. ped. est.)*
- *Pressão de processo*
- *Compensação de fase gasosa: distância de referência*
- *Símbolo de certificado*
- *Dados relevantes do certificado e aprovação*
- *Grau de proteção: por exemplo, IP, NEMA*
- *Números das instruções de segurança: por exemplo, XA, ZD, ZE*
- *Código da matriz 2-D (código QR)*
- *Marca de modificação*
- *Data de fabricação: ano-mês*
- *Faixa de temperatura permitida para cabos*
- *Revisão do equipamento (Dev.Rev.)*
- *Informações adicionais sobre a versão do equipamento (certificados, aprovações, comunicação): por exemplo, SIL, PROFIBUS*
- *Versão do firmware (FW)*
- *Identificação CE, C-Tick*
- *ID do equipamento*
- *Material em contato com o processo*
- *Temperatura ambiente permitida (T<sup>a</sup> )*
- *Tamanho da rosca das prensas-cabo*
- *Comprimento de sonda*
- *Saídas de sinal*
- *Tensão de operação*

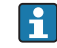

Somente 33 dígitos do código de pedido estendido podem ser indicados na etiqueta de identificação. Se o código de pedido estendido exceder os 33 dígitos, o resto não será exibido. No entanto, o código de pedido estendido completo pode ser visualizado no menu de operação do equipamento no parâmetro Código estendido do equipamento 1 para 3.

## <span id="page-17-0"></span>5 Armazenamento, transporte

### 5.1 Condições de armazenamento

- Temperatura de armazenamento permitida: –40 para +80 °C (–40 para +176 °F)
- Use a embalagem original.

## 5.2 Transporte do produto até o ponto de medição

### **A**ATENÇÃO

### O invólucro ou a sonda pode ser danificada ou quebrar.

Risco de ferimento!

- ‣ Transporte o medidor até o ponto de medição em sua embalagem original ou na conexão de processo.
- ‣ Não fixe equipamento de içamento (lingas de suspensão, olhais de suspensão, etc.) no invólucro ou na sonda, mas sim na conexão de processo. Leve em consideração o centro de gravidade do equipamento para evitar inclinação indesejada.
- ‣ Siga as instruções de segurança e as condições de transporte para equipamentos acima de 18kg (39,6 lbs) (IEC61010).

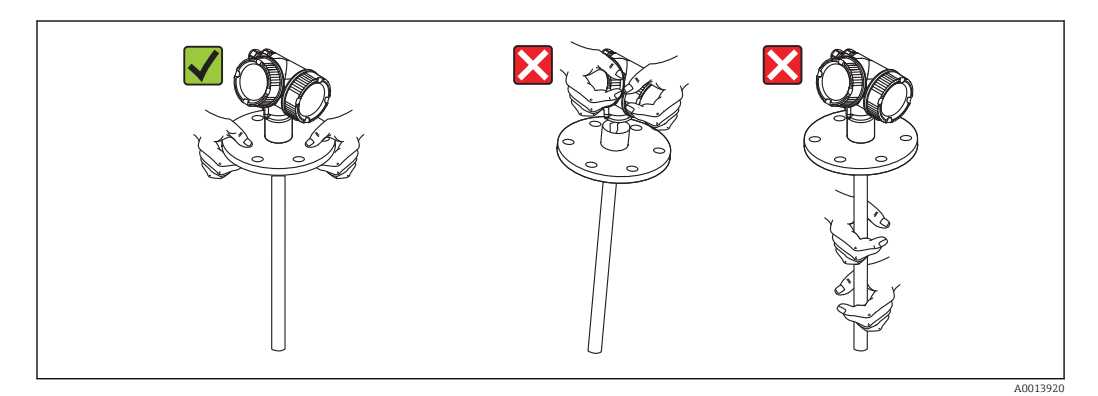

## <span id="page-18-0"></span>6 Montagem

## 6.1 Requisitos de instalação

### 6.1.1 Posição adequada de instalação

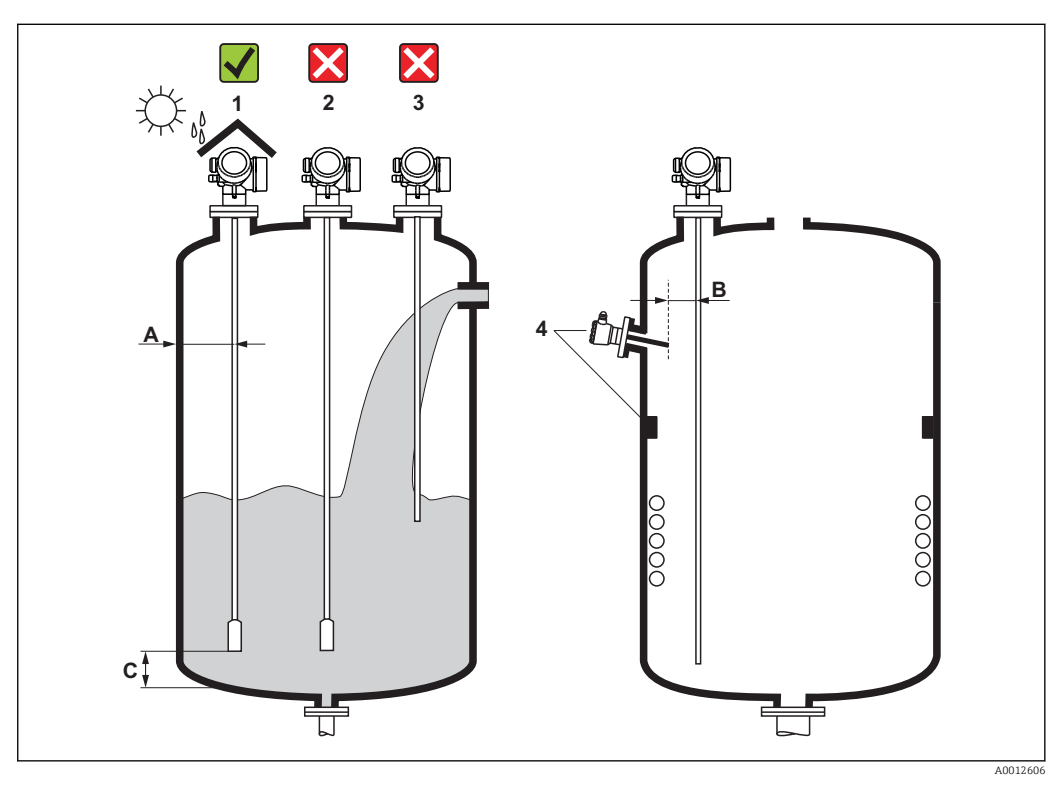

 *4 Requisitos de instalação para Levelflex*

#### Distâncias de instalação

- Distância (A) entre a parede e a sonda de haste ou a haste rígida:
	- para paredes metálicas lisas: > 50 mm (2 in)
	- para paredes plásticas: > 300 mm (12 in) para peças metálicas fora do recipiente
	- para paredes de concreto: > 500 mm (20 in), caso contrário, a faixa de medição disponível pode ser reduzido.
- Distância (B) entre haste ou haste rígida e encaixes internos no recipiente: > 300 mm (12 in)
- Ao utilizar mais de um Levelflex:
- Distância mínima entre os eixos do sensor: 100 mm (3.94 in)
- Distância (C) do final da sonda até o fundo do recipiente:
	- Haste rígida:  $>150$  mm (6 in)
	- Sonda de medição: >10 mm (0.4 in)
	- Sonda coaxial: >10 mm (0.4 in)

Para sondas coaxiais, a distância até a parede e os encaixes internos é arbitrária.

#### Condições adicionais

- Em espaços abertos, pode ser instalada uma tampa de proteção contra tempo (1) para proteger o equipamento contra condições climáticas extremas.
- Em recipientes metálicos: De preferência, não instale a sonda no centro do recipiente (2), pois isso levaria a um aumento dos ecos de interferência . Caso seja impossível evitar que a instalação seja feita no centro, é necessário executar uma supressão de eco de interferência (mapeamento) após o comissionamento do equipamento.
- Não instale a sonda no bocal de enchimento (3).
- Evite curvar a haste rígida durante a instalação ou operação (por exemplo, através do movimento do produto contra a parede do silo) e escolhendo uma local adequado para a instalação.
- Com hastes rígidas suspensas (final da sonda não fixada no fundo), a distância entre a sonda e as conexões internas no tanque não deve ser inferior a 300 mm (12") durante todo o processo. Um contato esporádico entre o peso da sonda e o cone do recipiente não influencia na medição, desde que a constante dielétrica do meio seja de, no mínimo,  $CC = 1.8$ .
- Quando instalar o invólucro dos componentes eletrônicos em um recuo (por exemplo, em um teto de concreto), observe uma distância mínima de 100 mm (4 inch) entre a tampa do compartimento do terminal / compartimento dos componentes eletrônicos e a parede. Caso contrário, o compartimento de conexão/ compartimento dos componentes eletrônicos não fica acessível após a instalação.

### <span id="page-20-0"></span>6.1.2 Usos em espaço de instalação restrito

#### Instalando com sensor remoto

A versão do equipamento com um sensor remoto é adequada para usos em espaço de instalação restrito. Neste caso, o invólucro dos componentes eletrônicos é instalado em uma posição separada, ficando facilmente acessível.

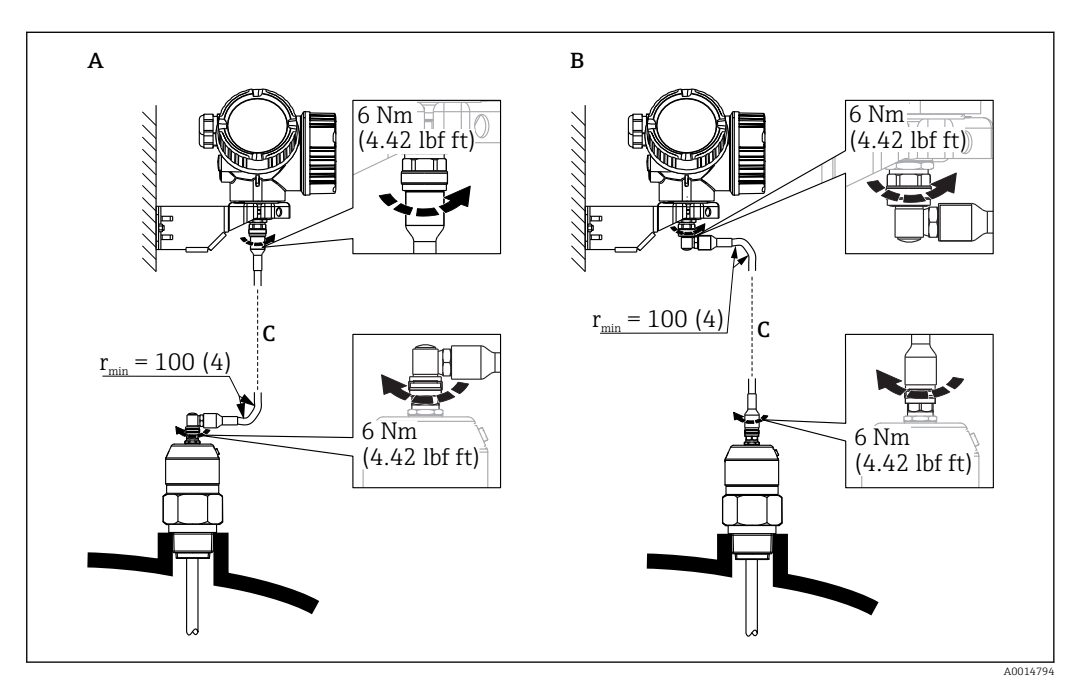

- *A Conector angular na sonda*
- *B Conector angular no invólucro dos componentes eletrônicos*
- *C Comprimento do cabo remoto como solicitado*
- Estrutura do produto, recurso 600 "Probe Design":
	- Opção MB "Sensor remoto, cabo 3 m/9 pés"
	- Opção MC "Sensor remoto, cabo 6 m/18 pés"
	- Opção MD "Sensor remoto, cabo 9 m/27 pés"
- O cabo remoto é fornecido com essas versões de equipamento Raio de curvatura mínimo:100 mm (4 inch)
- Um suporte de montagem para o invólucro dos componentes eletrônicos é fornecido com essas versões de equipamento. Opções de instalação:
	- Montagem na parede
	- Montagem na tubulação; diâmetro: 42 a 60 mm (1-1/4 a 2 polegadas)
- O cabo de conexão possui um conector reto e um angulado (90º). Dependendo das condições locais, o conector angular pode ser conectado à sonda ou ao invólucro dos componentes eletrônicos.
- A sonda, os componentes eletrônicos e o cabo de conexão são ajustados para corresponder um com o outro. Eles são marcados por um número de série em comum. Apenas componentes com o mesmo número de série devem ser conectados um com o outro.

### Sondas divisíveis

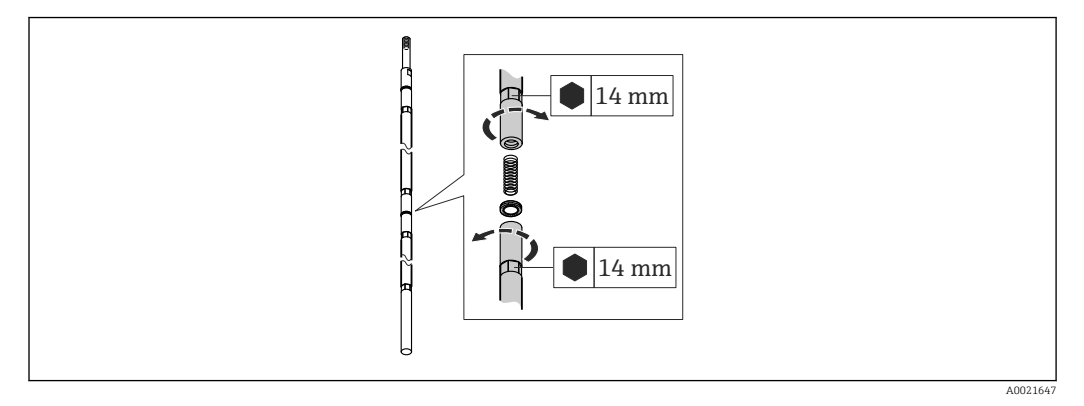

Se o espaço de instalação for muito pequeno (distância até o teto), recomenda-se utilizar sonda de medição divisível ( $\phi$  16 mm).

- comprimento máximo da sonda 10 m (394 in)
- capacidade máxima das laterais 30 Nm
- as sondas são separadas várias vezes com os seguintes comprimentos das peças individuais:
	- 500 mm (20 in)
	- 1000 mm (40 in)
- torque: 15 Nm

### <span id="page-22-0"></span>6.1.3 Observações sobre a carga mecânica da sonda

### Limite de carga de tração das hastes rígidas

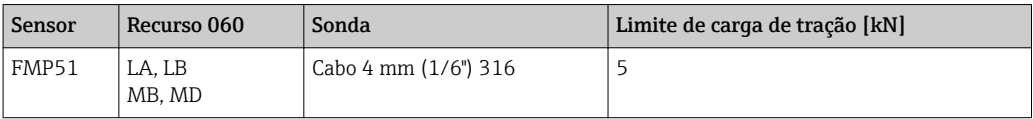

### Força de curvatura das sondas de medição

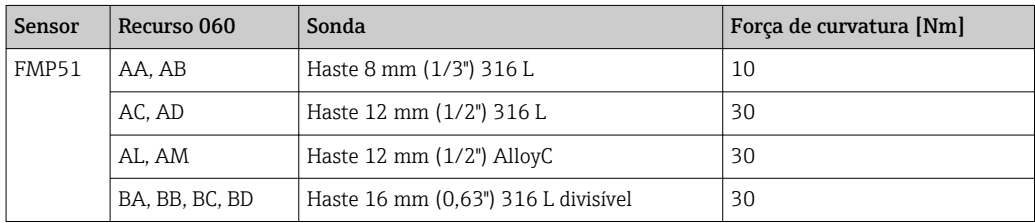

*Carga de curvatura (torque) através da vazão de fluidos*

A fórmula para calcular o torque de curvatura M que tem impacto sobre a sonda:

 $M = c_w \cdot \rho/2 \cdot v^2 \cdot d \cdot L \cdot (L_N - 0.5 \cdot L)$ 

com:

c<sub>w</sub>: Fator de atrito

ρ [kg/m<sup>3</sup>]: Densidade do meio

v [m/s]: Velocidade do meio perpendicular à haste da sonda

d [m]: Diâmetro da haste da sonda

L [m]: Nível

LN [m]: Comprimento da sonda

#### Exemplo de cálculo

Fator de atrito  $c_w$  0,9 (assumindo uma corrente turbulenta - alto número de Reynolds)

Densidade ρ [kg/m<sup>3</sup>] ] 1000 (por exemplo, água)

Diâmetro da sonda d [m] 0,008

 $L = L_N$  (pior caso)

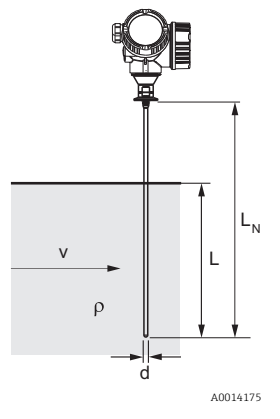

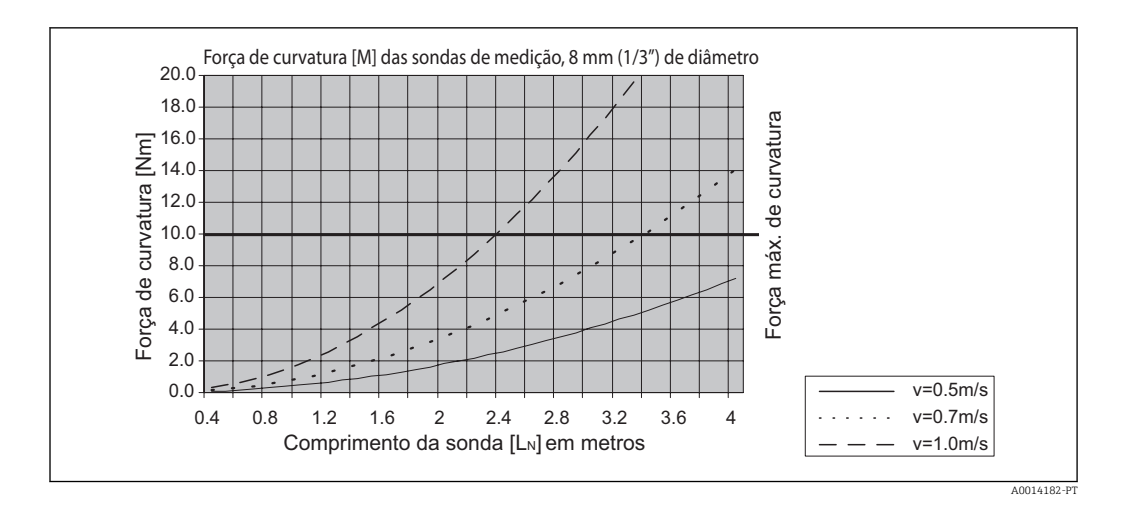

#### Força de curvatura das sondas coaxiais

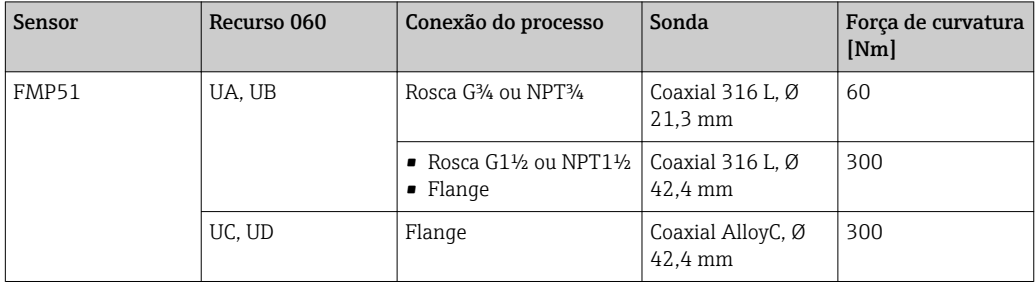

### <span id="page-24-0"></span>6.1.4 Observações sobre a conexão do processo

As sondas são instaladas na conexão de processo com conexões de rosca ou flanges. Se durante esta instalação, houver o risco do final da sonda mover-se tanto que ela toca o fundo do tanque ou o cone, a sonda deve, se necessário, ser encurtada e fixada  $\rightarrow \Box$  29.

#### Conexão de rosca

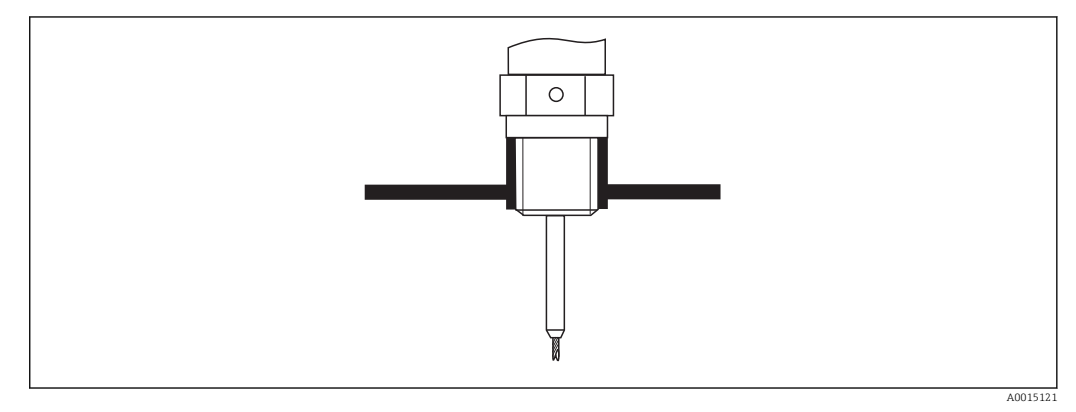

 *5 Instalação com conexão de rosca; rente ao teto do tanque*

#### *Vedação*

A rosca, bem como o tipo de vedação, cumprem com a DIN 3852 Parte 1: Formulário A do conector preso com parafusos.

Elas podem ser vedadas com os seguintes tipos de anéis de vedação:

- Rosca G3/4": De acordo com a norma DIN 7603 com dimensões 27 x 32 mm
- Rosca G1/-1/2": De acordo com a norma DIN 7603 com dimensões 48 x 55 mm

Use um anel de vedação em conformidade com esta norma, de acordo com os itens A, C ou D e com um material que seja resistente à aplicação.

### Montagem do bocal

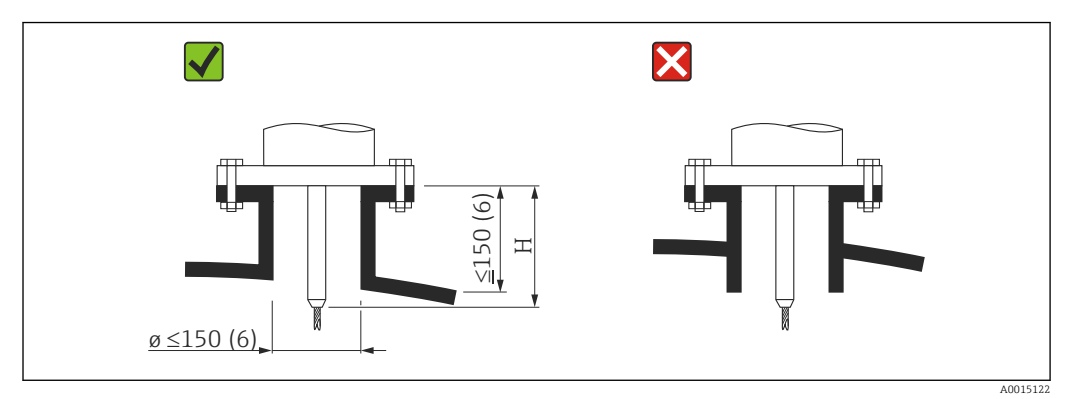

*H Comprimento da haste central ou da parte rígida da haste rígida*

- Diâmetro permitido do bocal: ≤ 150 mm (6 in). Para diâmetros maiores, a capacidade de medição próxima à faixa pode ser reduzida. Para bocais ≥ DN300:  $\rightarrow$   $\blacksquare$  28.
- Altura permitida dos bocais <sup>2)</sup>:  $\leq$  150 mm (6 in). Para alturas maiores a capacidade de medição próxima à faixa pode ser reduzida. Bocais com alturas maiores podem ser disponibilizados em casos especiais (veja as seções "Haste central).
- A extremidade do bocal deve ser rente ao teto do tanque para evitar efeito ringing.

Em tanques isolados termicamente, o bocal também deverá ser isolado para evitar a H formação de condensação.

<sup>2)</sup> Alturas maiores sob encomenda

#### *Haste central*

Para hastes rígidas pode ser necessário usar uma versão com haste central a fim de evitar que a haste da sonda entre em contato com a parede do bocal.

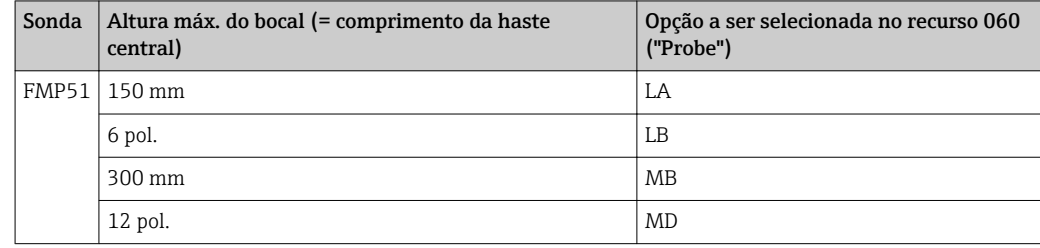

### <span id="page-27-0"></span>*Instalação em bocais ≥ DN300*

Caso seja inevitável a instalação em bocais ≥ 300mm/12", esta montagem deve ser executada em conformidade com o seguinte desenho.

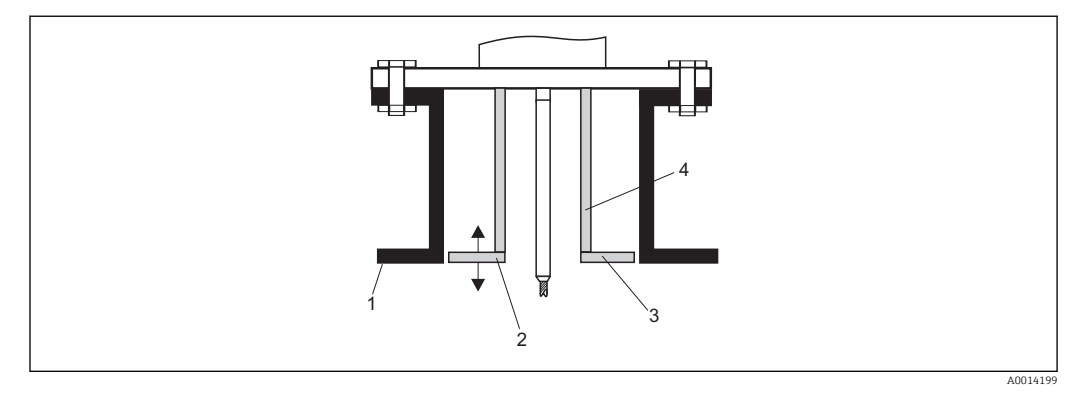

*1 Borda inferior do bocal*

*2 Aprox. rente à borda inferior do bocal (± 50 mm/2")*

*3 Placa 4 Tubo 150 a 180 mm (6 a 7 pol.)*

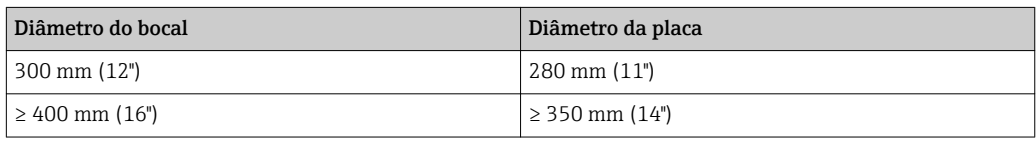

### <span id="page-28-0"></span>6.1.5 Fixação da sonda

#### Fixação das hastes rígidas

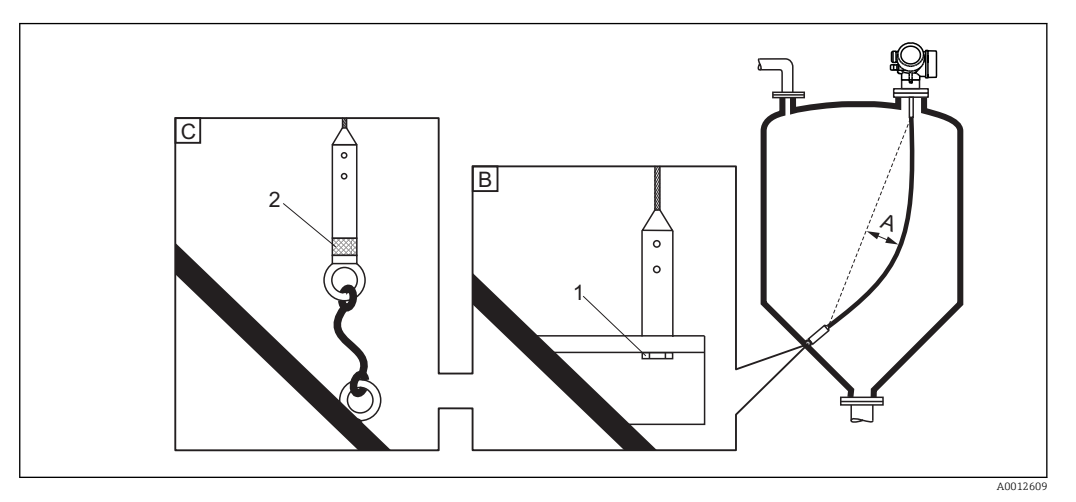

- *A Folga do cabo: ≥ 1 cm por 1m do comprimento da sonda (0,12 pol. por 1 pé do comprimento da sonda)*
- *B Final da sonda aterrada de forma confiável*
- *C Final da sonda isolada de forma confiável*
- *1: Instalação e contato com um parafuso*
- *2 Kit de instalação isolado*
- O final da sonda precisa ser fixada nas seguintes condições: se a não fixação fizer com que, ocasionalmente, a sonda entre em contato com a parede do tanque, o cone de escape, as guarnições internas ou outras partes da instalação.
- O final da sonda pode ser fixada em sua rosca interna cabo 4 mm (1/6"), 316: M 14
- A fixação deve ser aterrada ou isolada de forma confiável. Se não for possível instalar o peso da sonda com uma conexão isolada e segura, ela pode ser fixa com um olhal isolado, disponível como acessório.
- A fim de evitar uma carga tensora extremamente alta (por exemplo devido à expansão térmica) e o risco de trinca, o cabo deve ficar frouxo. Deixe o comprimento do cabo maior que a faixa de medição necessária de modo que haja uma "barriga" no meio do cabo ≥ 1cm/(1 m do comprimento do cabo) [0,12 polegadas/(1 pé do comprimento do cabo)]. Limite de carga tensora das sondas de cabo:  $\rightarrow \Box$  23

#### Fixação das sondas com haste

- Para aprovações WHG: Para comprimentos da sonda ≥ 3 m (10 ft) é necessário um suporte.
- Em geral, as sondas com haste devem ficar apoiadas se houver uma vazão horizontal (por exemplo, de um agitador) ou no caso de fortes vibrações.
- As sondas com haste somente podem ser apoiadas no final da sonda.

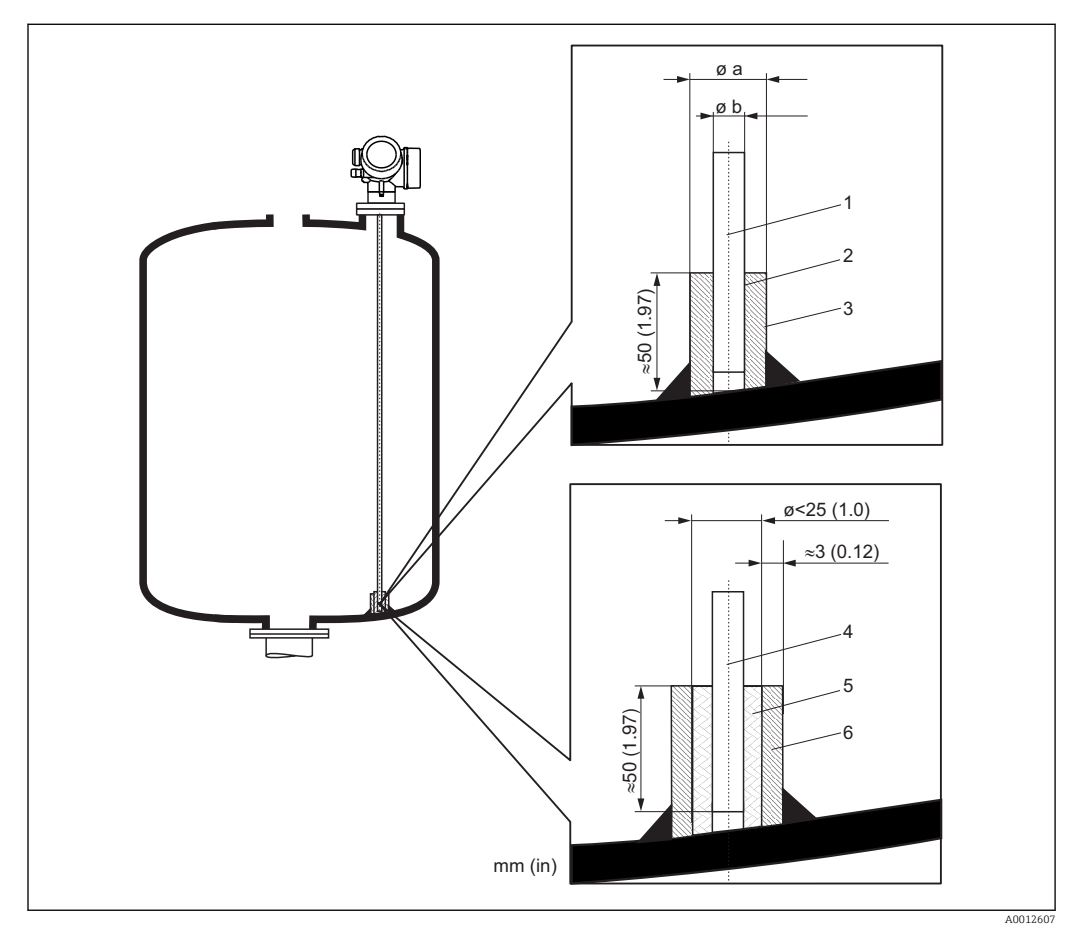

- *1 Sonda com haste, não revestida*
- *2 Luva com furação apertada para garantir o contato elétrico entre a haste e a luva!*
- *3 Tubo metálico curto, por exemplo soldado no local*
- *4 Sonda com haste, revestida*
- *5 Bucha plástica, por exemplo PTFE, PEEK ou PPS*
- *6 Tubo metálico curto, por exemplo soldado no local*

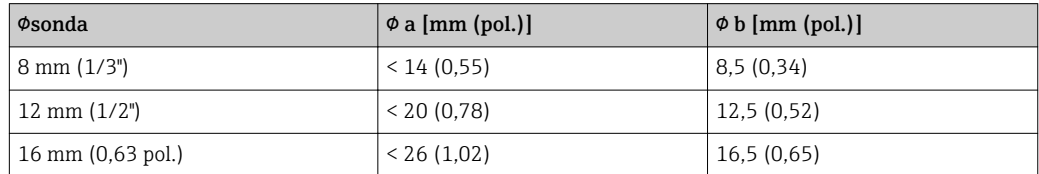

### AVISO

#### O aterramento mal feito no final da sonda pode causar erro de medição.

‣ Aplique uma luva estreita que tenha bom contato elétrico na sonda.

### AVISO

#### A solda pode danificar o módulo da eletrônica principal.

‣ Antes de soldar: Aterre a sonda e desmonte os componentes eletrônicos.

### Fixação das sondas coaxiais

Para aprovações WHG: Para comprimentos da sonda ≥ 3 m (10 ft) é necessário um suporte.

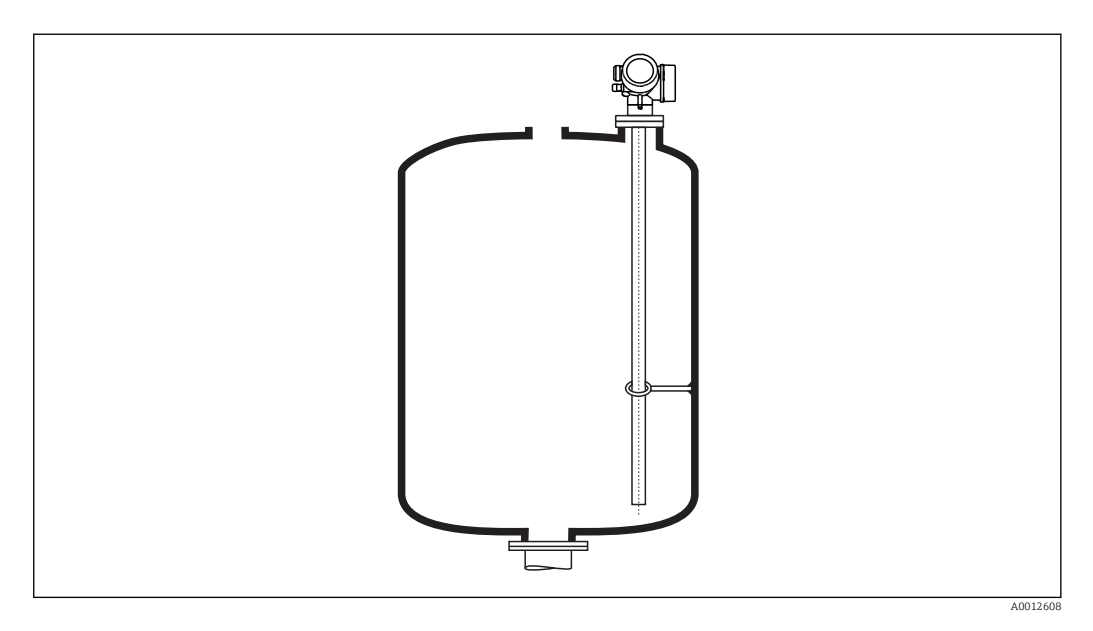

Sondas coaxiais podem ser apoiadas em qualquer ponto do tubo externo.

### <span id="page-31-0"></span>6.1.6 Condições especiais de instalação

#### Bypasses e tubos de calma

Em aplicações com bypass e tubos de calma, recomenda-se o uso de estrelas ou discos I÷ centralizadores.

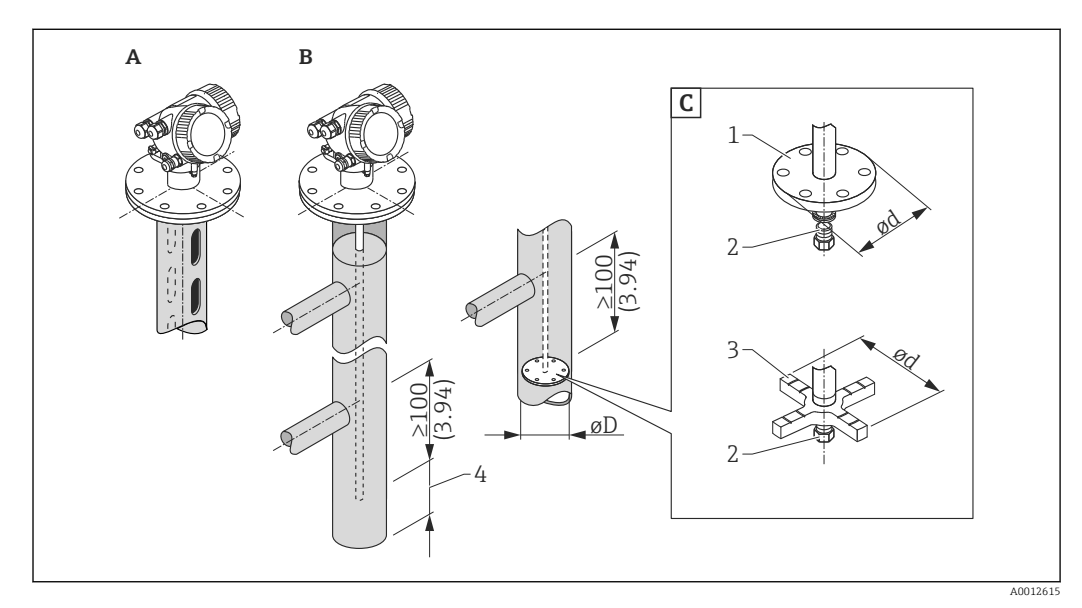

#### *6 Dimensões: mm (pol.)*

- *A Instalação em um tubo de calma*
- *B Instalação em um bypass*
- *C Arruela central ou estrela de centralização*
- *1 Arruela central metálica (316L) para medição de nível*
- *2 Parafuso de fixação; torque: 25 Nm ± 5 Nm*
- *3 Estrela de centralização não metálica (PEEK, PFA) para medição de interface*
- *4 Distância mínima entre a extremidade da prova e a borda inferior do bypass; consulte a tabela abaixo*

*Alocação do tipo da sonda e da arruela central ou da estrela de centralização no diâmetro do tubo*

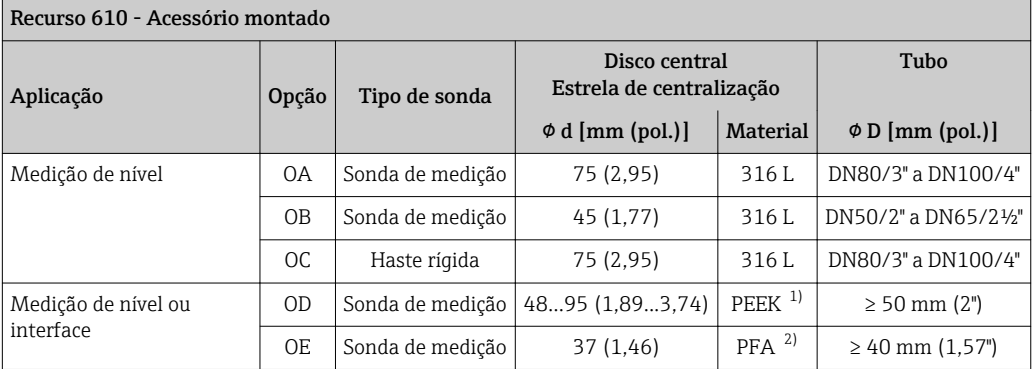

1) Temperatura de operação: –60 para +250 °C (–76 para 482 °F)

2) Temperatura de operação: –200 para +250 °C (–328 para +482 °F)

#### *Distância mínima entre a extremidade da sonda e a borda inferior do bypass*

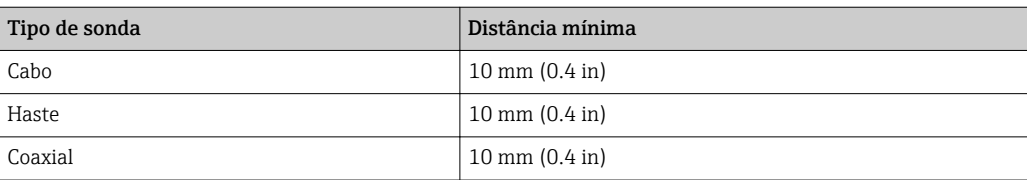

- Diâmetro do tubo: > 40 mm (1,6") para sondas de medição
- A instalação da sonda de medição pode ser feita com um diâmetro de até 150 mm (6 in). Em casos de diâmetros maiores, recomenda-se uma sonda coaxial.
- As tomadas laterais, furos ou fendas e juntas soldadas que se projetam até aprox. 5 mm (0,2") para dentro, não influenciam a medição.
- O tubo pode não mostrar nenhum grau no diâmetro.
- A sonda deve ser 100 mm mais longa do que a tomada inferior.
- Dentro da faixa de medição, a sonda não deve entrar em contato com a parede do tubo. Se necessário, fixe a sonda retendo-a ou tensionando-a. Todas as hastes rígidas são preparadas para tensionamento em tanques (peso do tensionamento com furo do chumbador).
- Se a arruela central metálica for instalada na extremidade da sonda, ela permite um reconhecimento confiável do sinal da extremidade da sonda (consulte o recurso 610 da estrutura do produto).

Observação: Para medições de interface use apenas estrela de centralização não metálica feita de PEEK ou PFA (recurso 610, opções OD ou OE).

• As sondas coaxiais podem sempre ser empregadas se houver espaço de instalação suficiente.

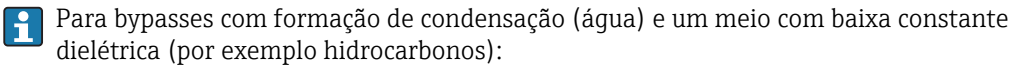

No decorrer do tempo o bypass é preenchido com condensação até a tomada inferior e para níveis baixos o eco do nível é sobreposto pelo eco da condensação. Portanto, nesta faixa, o nível de condensação é medido no lugar o nível correto. Somente níveis mais altos são medidos corretamente. Para evitar isto, posicione a tomada inferior 100 mm (4 in) abaixo do menor nível a ser medido e aplique um disco metálico de centralização na altura da borda inferior da tomada inferior.

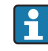

Em tanques isolados termicamente o bypass também deverá ser isolado para evitar a formação de condensação.

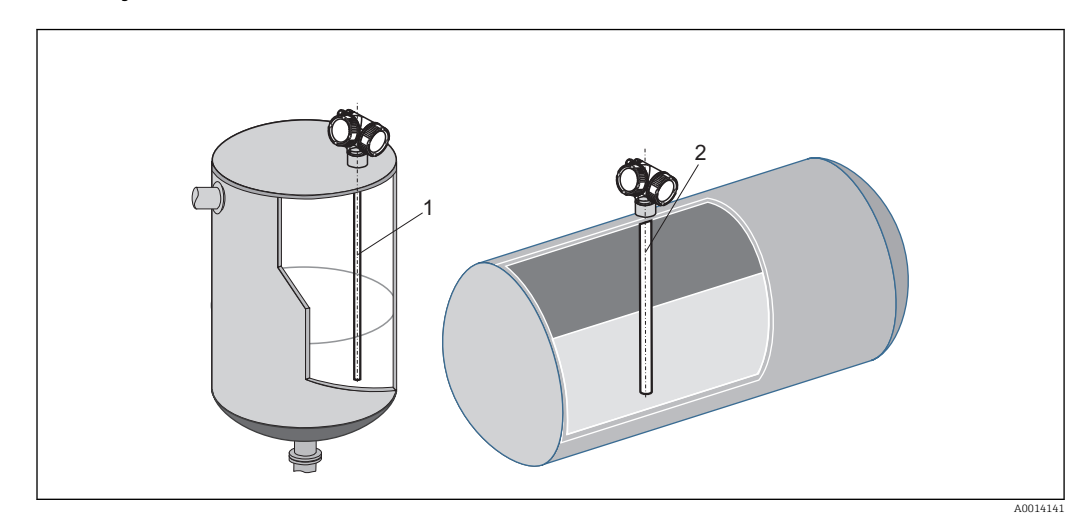

#### Instalação em tanques cilíndricos horizontais e verticais

- A qualquer distância da parede, desde que evite-se o contato ocasional.
- Ao instalar em tanques com vários itens internos ou itens internos localizados próximo à sonda: use uma sonda coaxial.

### Tanques subterrâneos

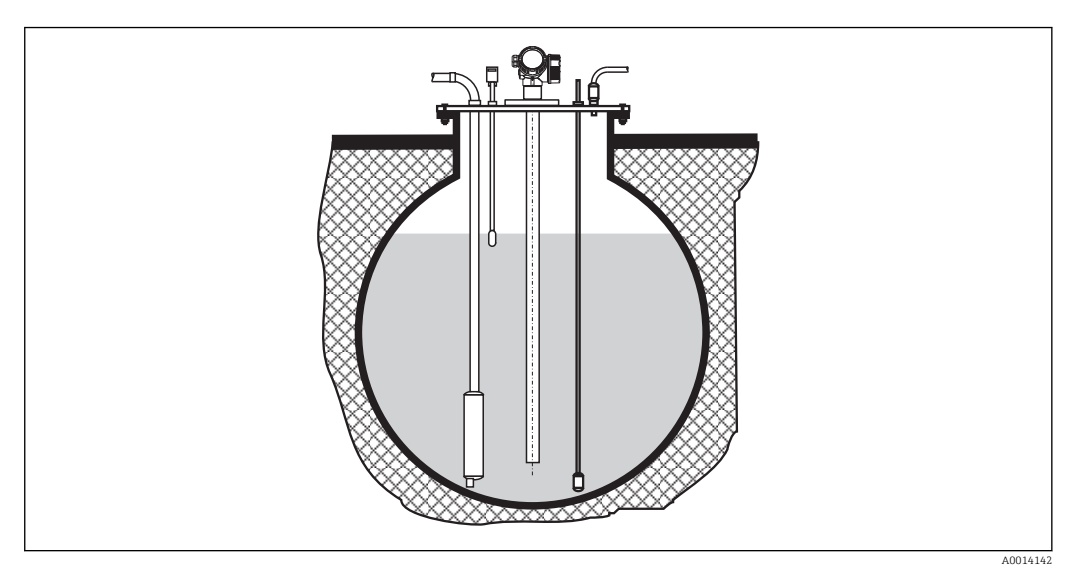

Use uma sonda coaxial para bocais com diâmetros grandes a fim de evitar reflexo na parede do bocal.

### Instalação em um ângulo

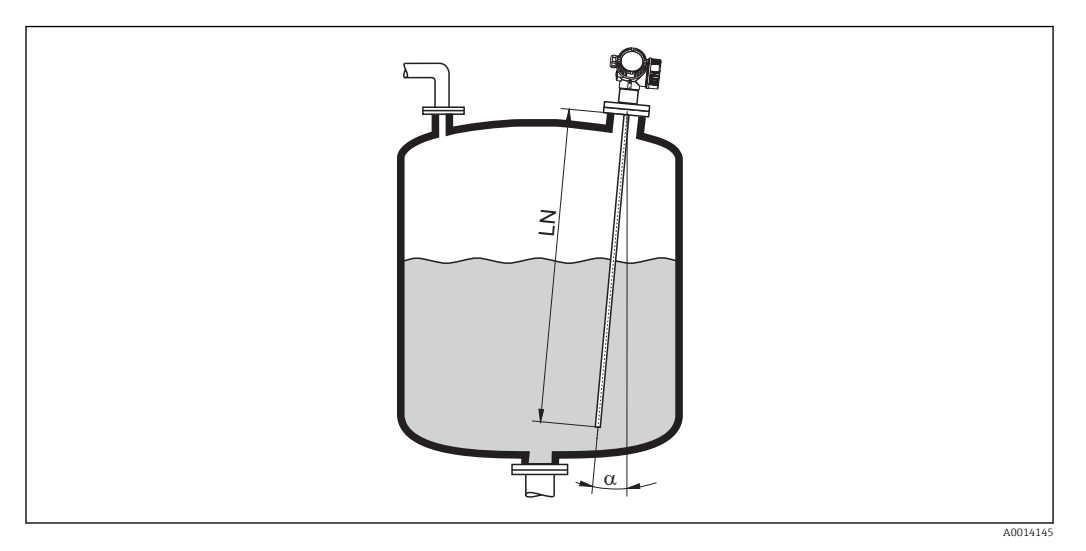

- Por motivos mecânicos, a sonda deve ser instalada o mais verticalmente possível.
- Em instalações inclinadas, o comprimento da sonda pode ser ajustado de acordo com o ângulo de instalação.
	- $\blacktriangleright$  Até LN = 1 m (3,3 pés):  $\alpha$  = 30°
	- Até LN = 2 m (6,6 pés):  $\alpha$  = 10°
	- Até LN = 4 m (13,1 pés):  $\alpha$  = 5°
### Tanques não-metálicos

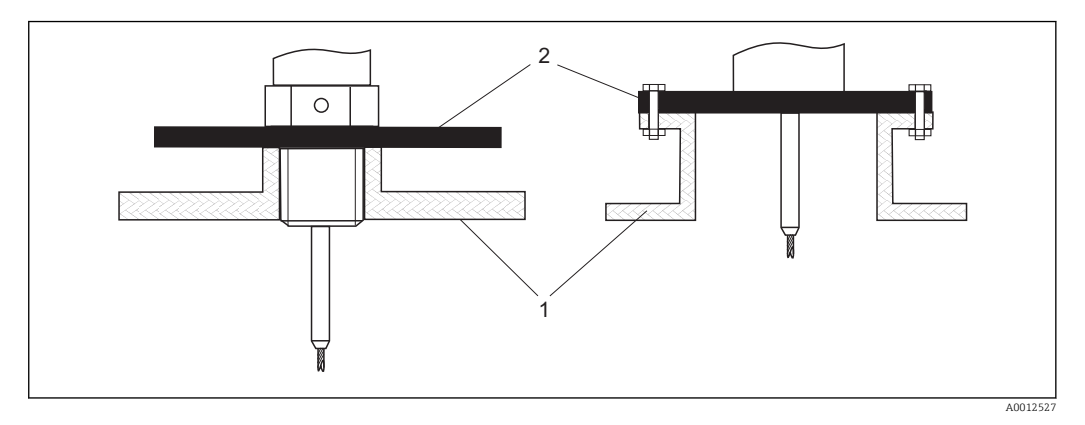

*1 Tanques não-metálicos*

*2 Chapa de metal ou flange metálica*

Para garantir medições confiáveis em recipientes não metálicos:

- Selecione uma versão do instrumento com flange metálica (dimensão mínima DN50/2").
- Ou: instale uma chapa de metal com um diâmetro de pelo menos 200 mm (8 in) da sonda na conexão do processo. A direção da chapa deve ser perpendicular à sonda.

Uma superfície metálica não é necessária para sondas coaxiais. $\boxed{+}$ 

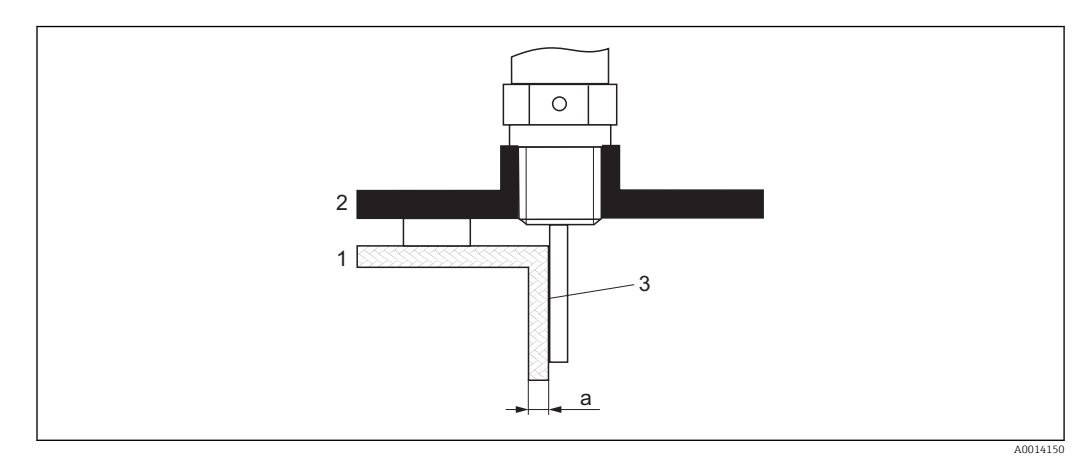

### Tanques plásticos ou de vidro: Instalação da sonda na parte externa da parede

- *1 Tanque plástico ou de vidro*
- *2 Chapa de metal com luva com rosca*
- *3 Sem espaço livre entre a parede do tanque e a sonda!*

### Especificações

- A constante dielétrica do meio deve ser pelo menos CC > 7.
- A parede do tanque deve ser não-condutiva.
- Espessura máxima da parede (a):
	- $\blacksquare$  Plástico: < 15 mm (0.6")
	- $\bullet$  Vidro: < 10 mm  $(0.4")$
- Não pode haver reforços metálicos fixados ao tanque.

### Condições de instalação:

- A sonda deve ser instalada diretamente na parede do tanque (sem espaço livre)
- Um tubo plástico com diâmetro de aprox. 200 mm (8") cortado ao meio, ou outra unidade de proteção, deve ser fixado internamente na sonda para evitar qualquer influência na medição.
- Se o diâmetro do tanque for menor do que 300 mm (12"): Uma chapa metálica de aterramento deve ser instalada no lado oposto ao tanque. A chapa deve ser conectada condutivamente à conexão do processo e cobrir cerca de metade da circunferência do tanque.
- Se o diâmetro do tanque exceder 300 mm (12"): Instale uma chapa de metal com um diâmetro de pelo menos 200 mm (8") da sonda na conexão do processo. Sua orientação deve ser perpendicular à sonda (veja acima).

#### *Calibração da instalação da sonda externa*

Se a sonda for instalada externamente na parede do tanque, a velocidade de propagação do sinal será reduzida. Há duas possibilidades para compensar este efeito.

#### *Compensação com fator de compensação de fase gasosa*

O efeito da parede dielétrica pode ser comparada ao efeito de uma fase gasosa dielétrica. Portanto, pode ser compensada da mesma maneira. O fator de compensação é dado pelo quociente do comprimento da sonda real LN e o comprimento da sonda medido quando o tanque está vazio.

**CO** equipamento busca o fim do sinal da sonda na curva subtraída. Desta forma, o valor do comprimento da sonda medido depende do mapeamento. A fim de obter um valor exato, recomenda-se determinar manualmente o comprimento da sonda usando a curva envelope exibida no FieldCare.

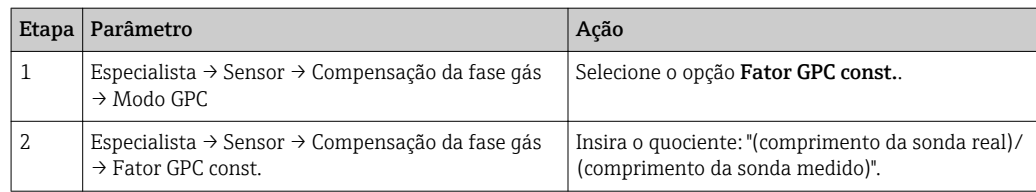

#### *Compensação através de parâmetros de calibração*

Se uma fase gasosa real tiver que ser compensada, a funcionalidade de compensação de fase gasosa não ficará mais disponível para uma correção da instalação externa. Nesse caso, os parâmetros de calibração (Calibração vazia e Calibração cheia) devem ser ajustados e um valor mais alto que o comprimento da sonda real deve ser inserido em parâmetro Comprimento da sonda apresentado. O fator de correção para estes três parâmetros é dado pelo quociente do comprimento da sonda medido quando o tanque está vazio e o comprimento da sonda real LN.

O equipamento busca o fim do sinal da sonda na curva subtraída. Desta forma, o valor  $| \cdot |$ do comprimento da sonda medido depende do mapeamento. A fim de obter um valor exato, recomenda-se determinar manualmente o comprimento da sonda usando a curva envelope exibida no FieldCare.

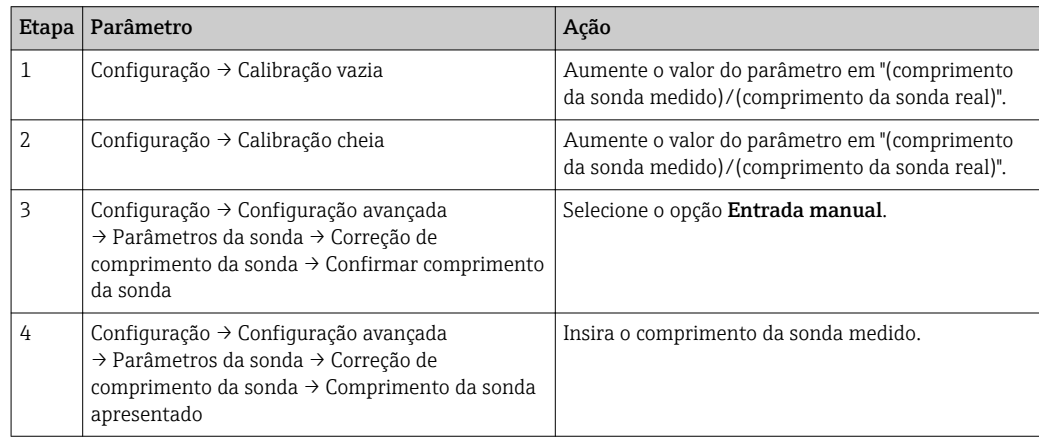

### Reservatórios com isolamento térmico

Caso as temperaturas do processo sejam muito altas, o equipamento deve ser colocado em um tanque de isolamento normal para evitar o aquecimento dos componentes eletrônicos como resultado de uma radiação ou propagação de calor. O isolamento não deverá exceder os pontos identificados com "MAX" nos desenhos.

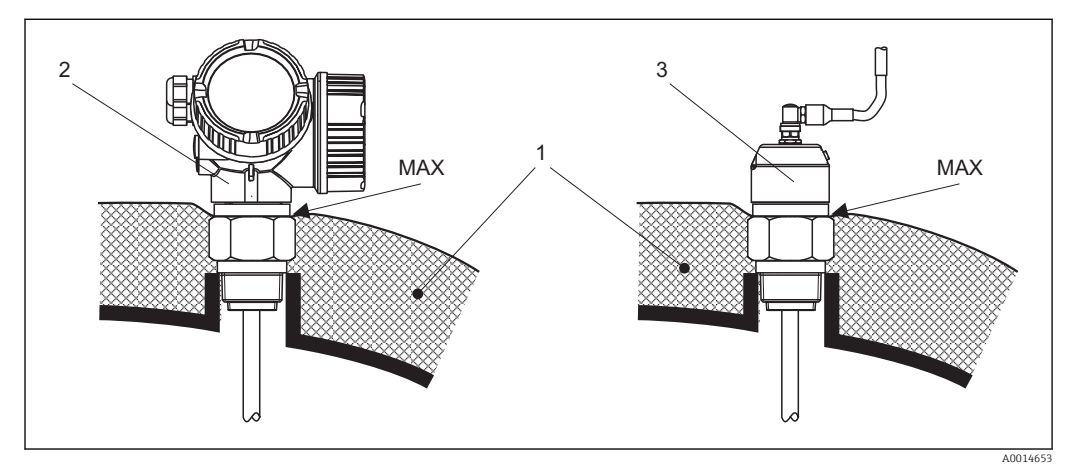

 *7 Conexões do processo com rosca - FMP51*

- *1 Isolamento do tanque*
- *2 Equipamento compacto*
- *3 Sensor remoto (recurso 600)*

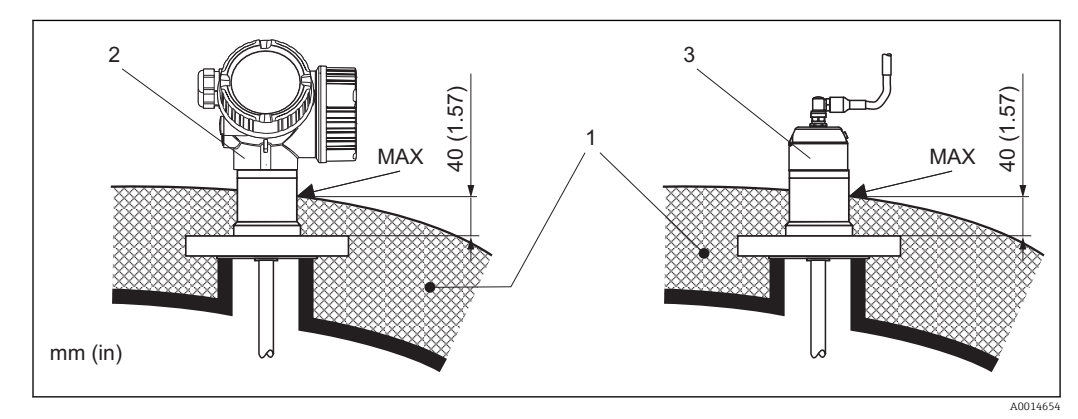

 *8 Conexões do processo com rosca - FMP51*

- *1 Isolamento do tanque*
- *2 Equipamento compacto*
- *3 Sensor remoto (recurso 600)*

## 6.2 Instalação do equipamento

### 6.2.1 Ferramentas necessárias para instalação

- Para instalação da rosca 3/4": Chave hexagonal 36 mm
- Para instalação da rosca 1-1/2": Chave hexagonal 55 mm
- Para encurtar a haste ou as sondas coaxiais: Serra
- Para encurtar as sondas de aço:
- Chave allen AF 3 mm (para cabos de 4 mm) ou AF 4 mm (para cabos de 6 mm) • Serra ou alicate
- Para flanges e outras conexões de processo: ferramentas de montagem apropriadas
- Para girar o invólucro: chave hexagonal de 8 mm

## 6.2.2 Redução da sonda

### Encurtando as hastes das sondas

As sondas de medição devem ser encurtadas se a distância ao assoalho do recipiente ou ao cone da tomada for menor que 10 mm (0.4 in). As hastes de uma sonda de medição são encurtadas serrando-se a extremidade inferior.

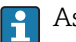

As sondas de medição da FMP52 não podem ser encurtadas pois são revestidas.

### Redução das sondas de haste

As hastes rígidas devem ser encurtadas se a distância ao assoalho do recipiente ou o cone da tomada for menor que 150 mm (6 in).

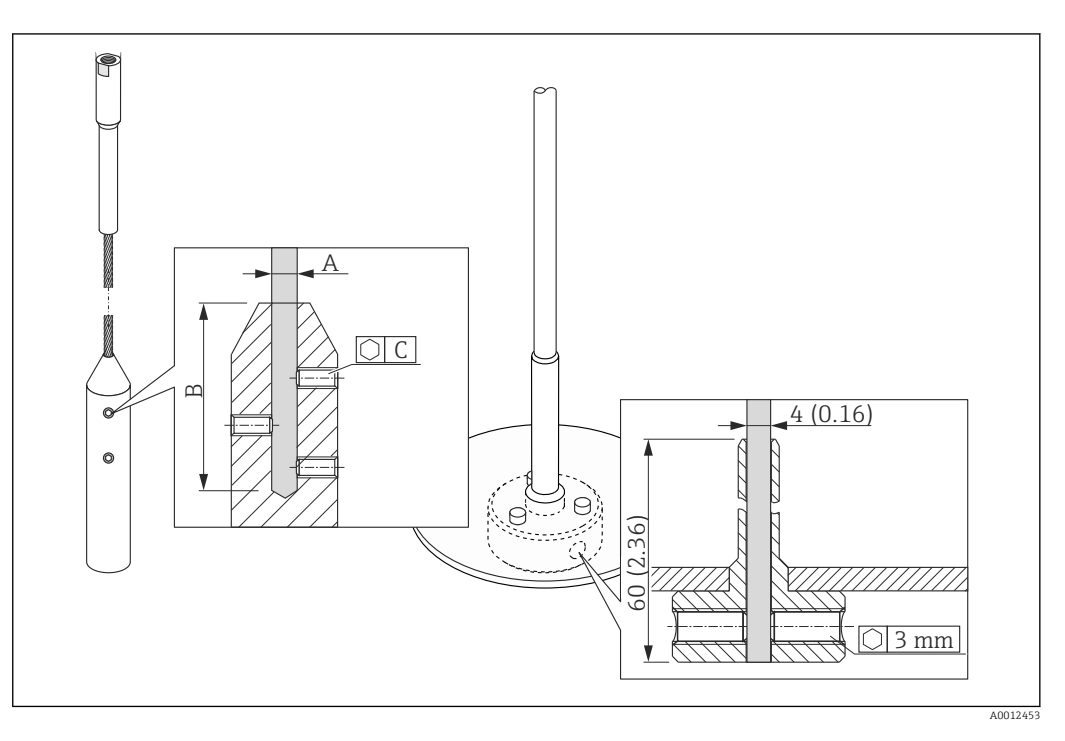

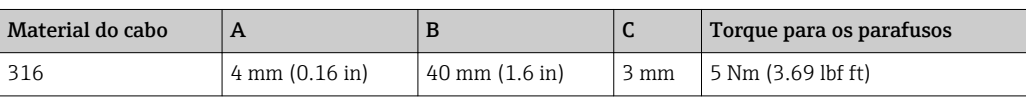

- 1. Usando uma chave Allen, solte os parafusos no peso da do final da sonda ou a luva de fixação do disco de centralização. Observação: Os parafusos possuem um revestimento que evita o afrouxamento acidental. Portanto, pode ser necessário aplicar um torque maior.
- 2. Remova a haste liberada do peso ou da luva.
- 3. Meça o novo comprimento do cabo.
- 4. Enrole fita adesiva ao redor do cabo no ponto do corte evitando que ele se abra em leque.
- 5. Serre a haste em um ângulo certo ou corte-o com um alicate.
- 6. Insira o cabo completamente no peso ou na luva.
- 7. Coloque os parafusos novamente em suas posições e aperte-os. Devido ao revestimento dos parafusos de fixação, não é necessário aplicar um fluido para parafuso de bloqueio.

#### Encurtamento de sondas coaxiais

As sondas coaxiais devem ser encurtadas se a distância ao assoalho do recipiente ou ao cone da tomada for menor que 10 mm (0.4 in).

As sondas coaxiais podem ser encurtadas no máx. 80 mm (3.2 in) a partir do final. H. Elas possuem unidades de centralização internas, que fixam a haste centralmente no tubo. As centralizações são realizadas com limites na haste. O encurtamento é possível até aproximadamente 10 mm (0.4 in) abaixo da unidade de centralização.

A sonda coaxial é encurtada serrando-se o tubo na extremidade inferior.

#### Inserindo o novo comprimento da sonda

Após redução da sonda:

1. Vá para submenu Parâmetros da sonda e realize a correção do comprimento da sonda.

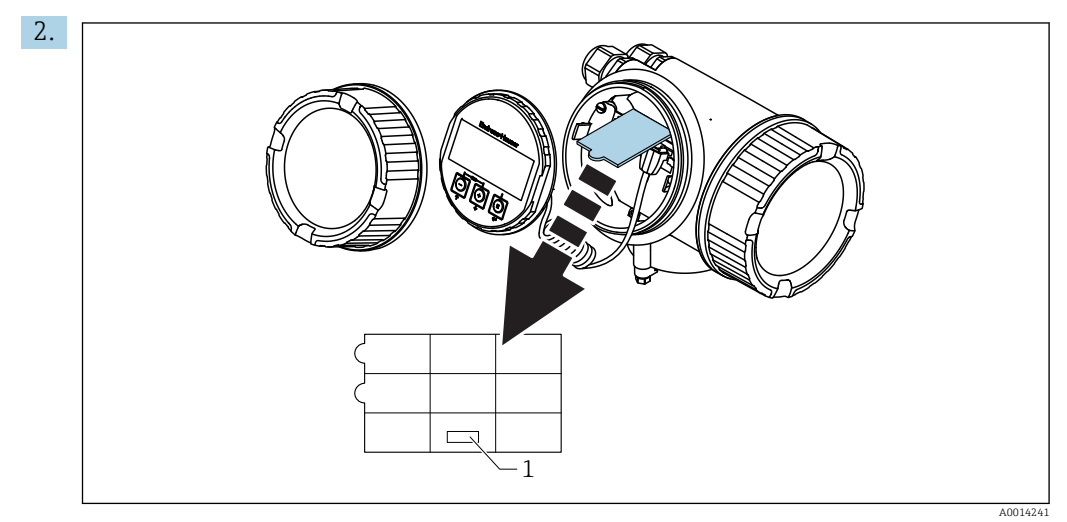

*1 Campo para o novo comprimento da sonda*

Para documentação, insira o novo comprimento da sonda na Configuração Rápida que pode ser encontrada no invólucro dos componentes eletrônicos, atrás do módulo display.

## 6.2.3 Instalação do equipamento

Instalando equipamentos com rosca

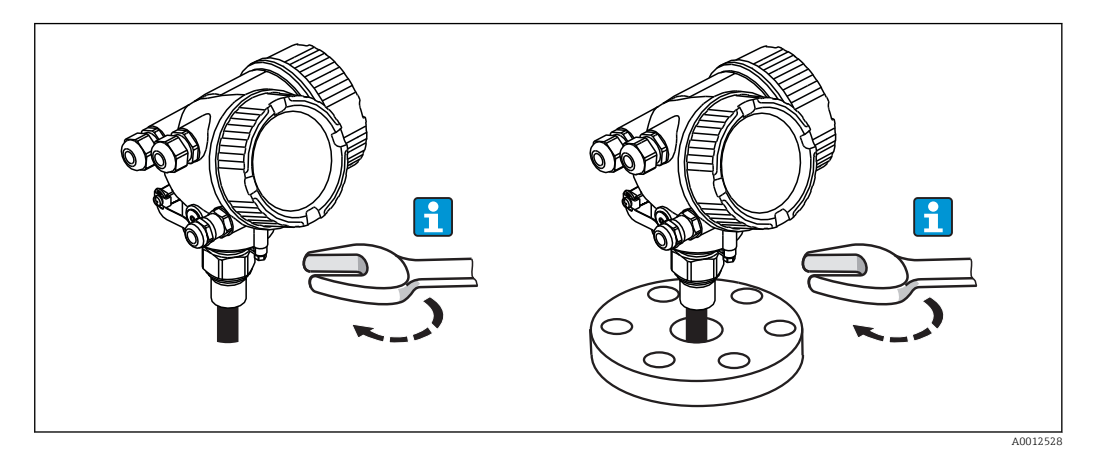

Equipamentos com rosca de instalação são presos com parafusos em um cubo de solda ou um flange e são geralmente fixados com estes.

- Aperto com a porca hexagonal somente:
	- Rosca 3/4": Chave hexagonal 36 mm
	- Rosca 1-1/2": Chave hexagonal 55 mm
	- Torque máximo permitido:
		- Rosca 3/4": 45 Nm
		- Rosca 1-1/2": 450 Nm
	- O torque recomendado ao usar a vedação de fibra aramida fornecida e uma pressão de processo de 40 bar (580 psi):
		- Rosca 3/4": 25 Nm
		- Rosca 1-1/2": 140 Nm
	- Ao instalar em tanques metálicos, tome cuidado para garantir um bom contato metálico entre a conexão do processo e o tanque.

### Instalação do flange

Caso seja usada uma vedação, certifique-se de usar parafusos de metal sem pintura a fim de garantir um bom contato elétrico entre o flange da sonda e o flange do processo.

### Instalação das hastes rígidas

### AVISO

As descargas eletrostáticas podem danificar os componentes eletrônicos.

‣ Aterre o invólucro antes de baixar o cabo no tanque.

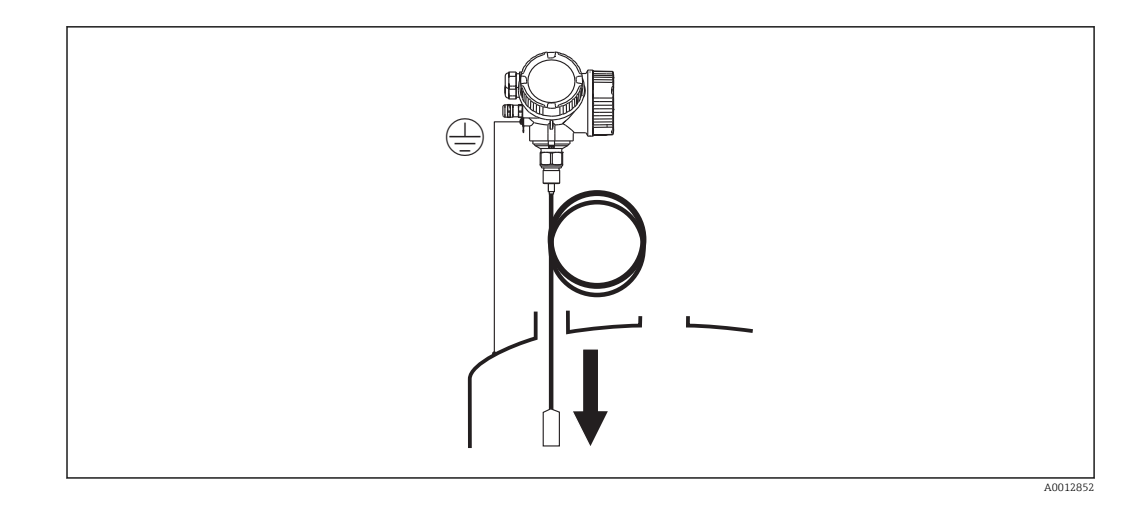

Ao baixar a haste rígida dentro do tanque, observe o seguinte:

- Desenrole a bobina e abaixe-a lenta e cuidadosamente dentro do tanque.
- Não dobre o cabo.
- Evite qualquer folga, uma vez que isto poderá danificar a sonda ou as conexões do tanque.

## 6.2.4 Instalação da versão "Sensor remoto"

Esta seção é válida somente para equipamentos da versão "Probe Design" = "Sensor remoto" (recurso 600, opção MB/MC/MD).

Para a versão "Projeto da sonda" = "Sensor remoto", é fornecido o seguinte:

- A sonda com a conexão do processo
- Invólucro dos componentes eletrônicos
- Suporte de montagem em parede ou montagem na tubulação do invólucro
- O cabo de conexão (comprimento como solicitado). O cabo possui um conector reto e um angulado (90º). Dependendo das condições locais, o conector angular pode ser conectado à sonda ou ao invólucro dos componentes eletrônicos.

### A CUIDADO

#### Os conectores do cabo de conexão podem ser danificados pela tensão mecânica.

- ‣ Instale a sonda e o invólucro dos componentes eletrônicos firmemente antes de conectar o cabo.
- ‣ Disponha o cabo de forma que não fique exposto à tensão mecânica. Raio de curvatura mínima: 100 mm (4").
- ‣ Quando conectar o cabo: instale o conector reto antes do angulado. Aperte as porcas de união com torque de: 6 Nm.
- A sonda, os componentes eletrônicos e o cabo de conexão são ajustados para corresponder um com o outro. Eles são marcados por um número de série em comum. Apenas componentes com o mesmo número de série devem ser conectados um com o outro.

Se o ponto de medição for exposto a fortes vibrações, um composto de bloqueio  $\boxed{4}$ adicional (por exemplo, Loctite 243) pode ser aplicado nos conectores.

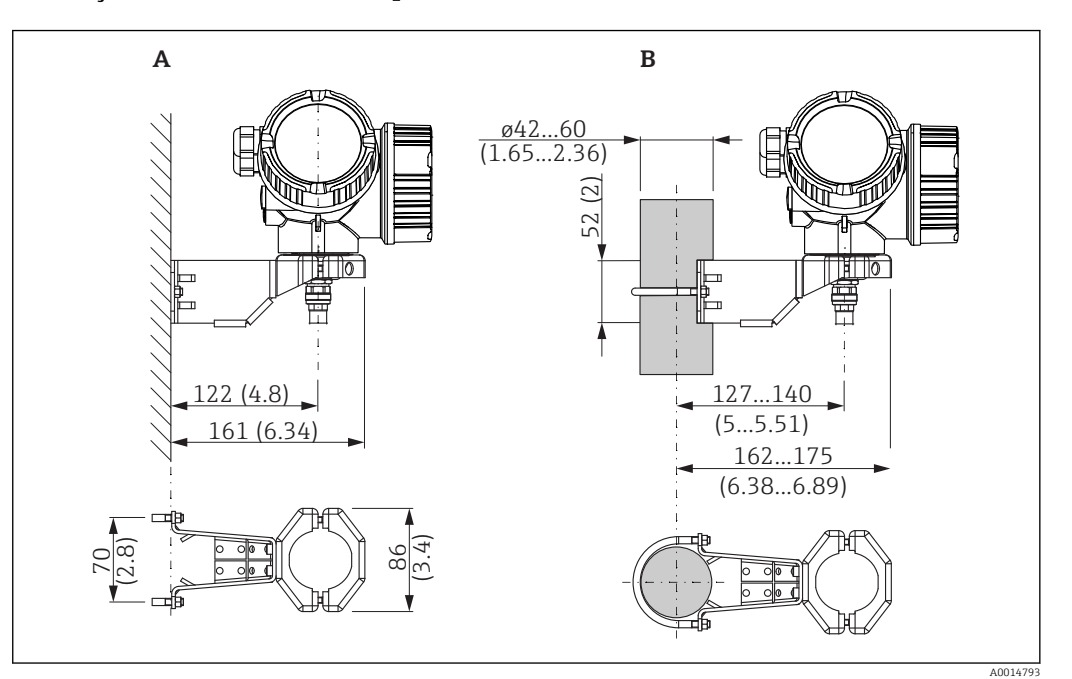

Instalação do invólucro dos componentes eletrônicos

- *9 Instalação do invólucro dos componentes eletrônicos usando o suporte de montagem; dimensões: mm (pol.)*
- 
- *A Montagem na parede B Montagem do tubo*

### Conectando o cabo

Ferramentas necessárias: Chave de boca fixa 18AF

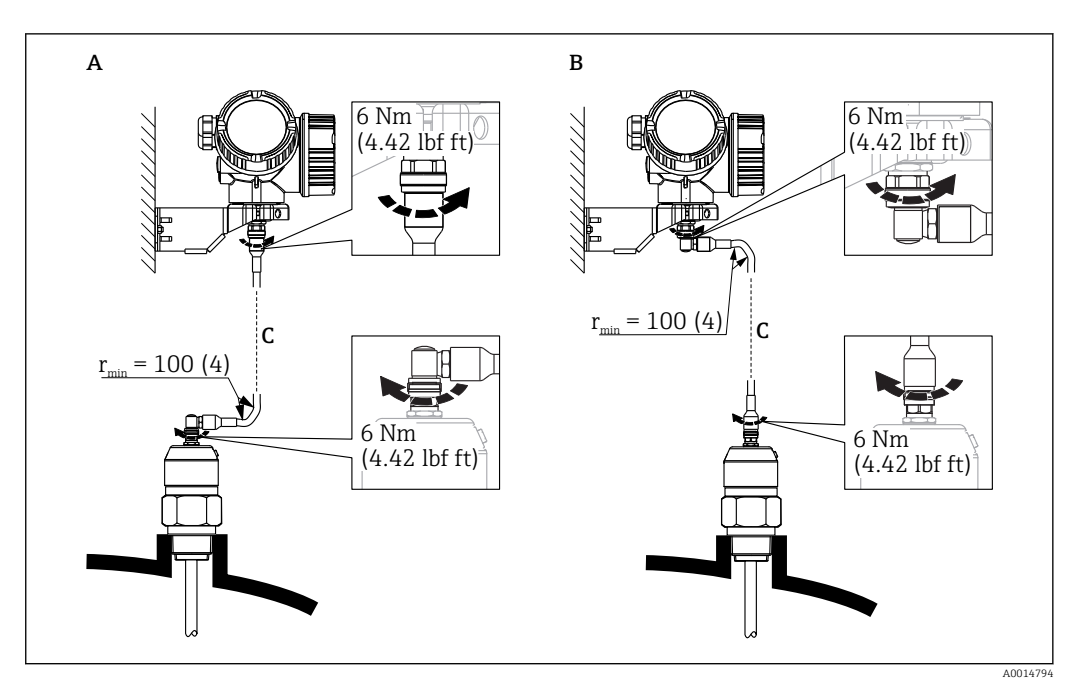

 *10 Conectando o cabo. Há as seguintes possibilidades:*

- *A Conector angular na sonda B Conector angular no invólucro dos componentes eletrônicos*
- *C Comprimento do cabo remoto como solicitado*

## 6.2.5 Virando o invólucro do transmissor

Para proporcionar acesso mais fácil ao compartimento de conexão ou ao módulo do display, o invólucro do transmissor pode ser virado:

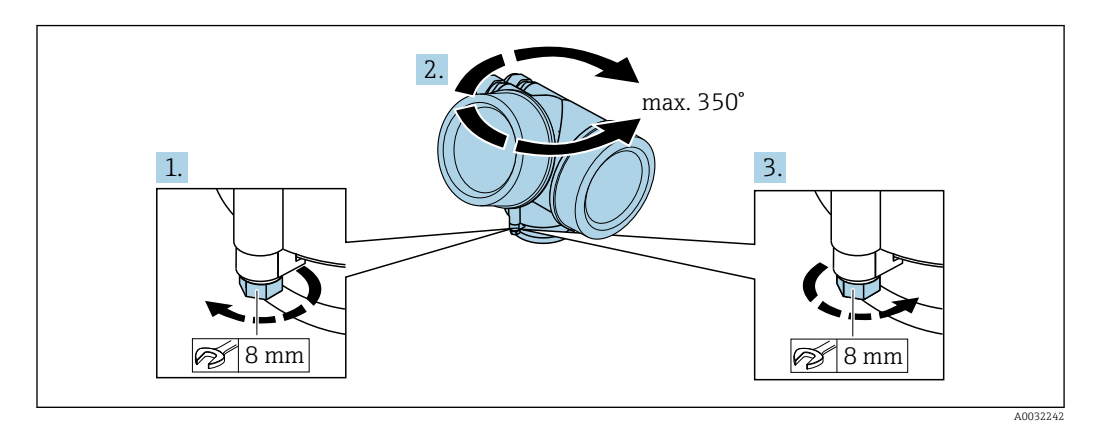

- 1. Solte o parafuso de segurança com uma chave de boca fixa.
- 2. Gire o invólucro na direção desejada.
- 3. Aperte os parafusos de fixação (1.5 Nm para invólucros plásticos; 2.5 Nm para invólucros de alumínio ou aço inoxidável).

### 6.2.6 Girando o display

### Abrindo a tampa

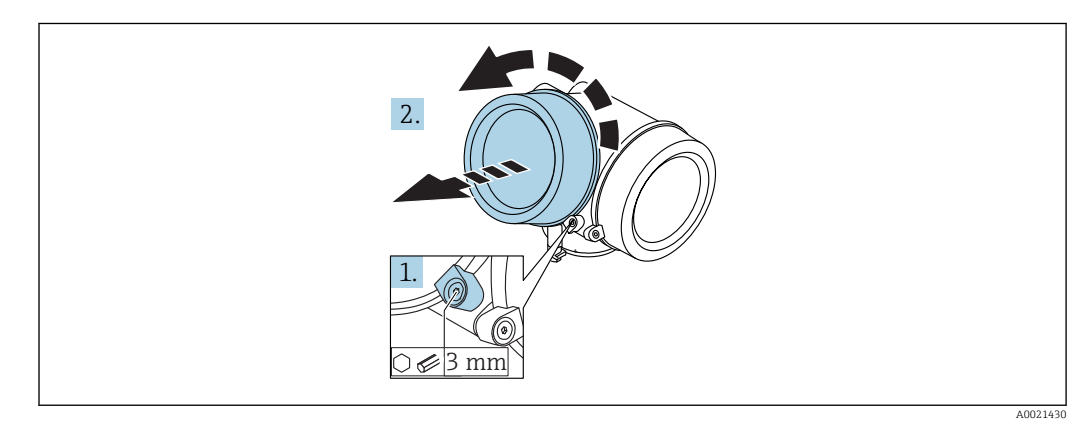

- 1. Solte o parafuso da braçadeira de segurança da tampa do compartimento de componentes eletrônicos usando uma chave Allen (3 mm) e girando a braçadeira 90 ° no sentido anti-horário.
- 2. Desparafusar a tampa, verificar a junta e substituí-la, se necessário.

### Girando o módulo do display

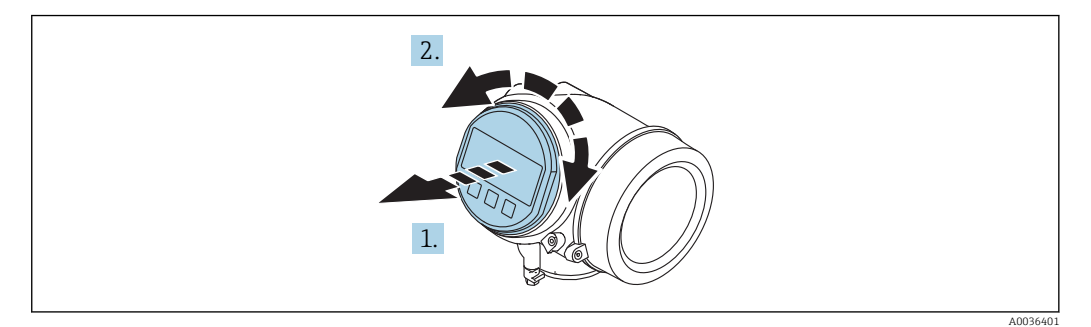

- 1. Puxe o módulo do display para fora com um suave movimento de rotação.
- 2. Gire o módulo do display para a posição desejada: máx. 8 × 45 ° em cada direção.
- 3. Coloque o cabo no vão entre o invólucro e o módulo dos componentes eletrônicos principal e conecte o módulo do display no compartimento dos componentes eletrônicos até encaixar.

Fechar a tampa do compartimento dos componentes eletrônicos

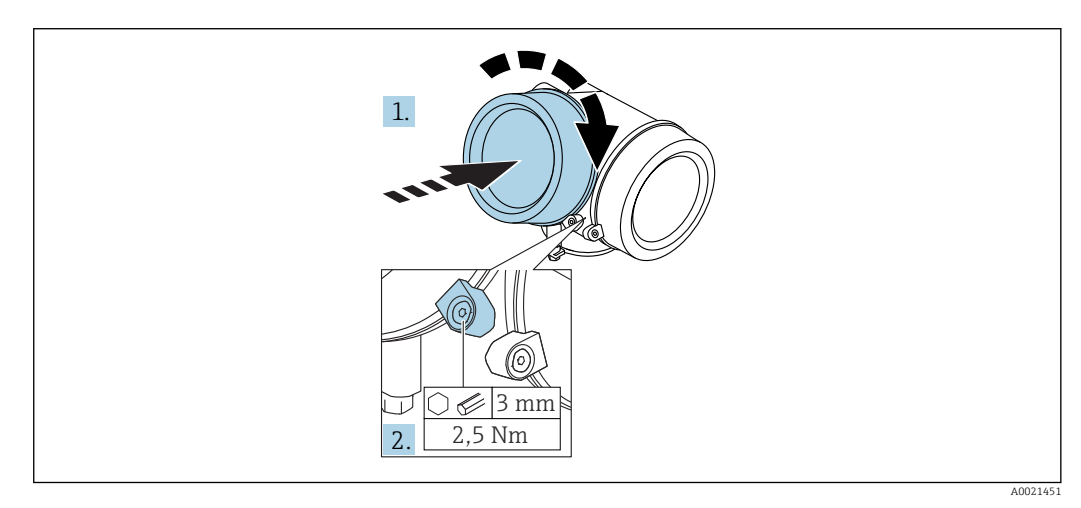

- 1. Parafusar a tampa do compartimento dos componentes eletrônicos novamente.
- 2. Girar a braçadeira de segurança 90 ° no sentido horário e apertar a braçadeira com 2.5 Nm usando a chave Allen (3 mm).

# 6.3 Verificação pós-instalação

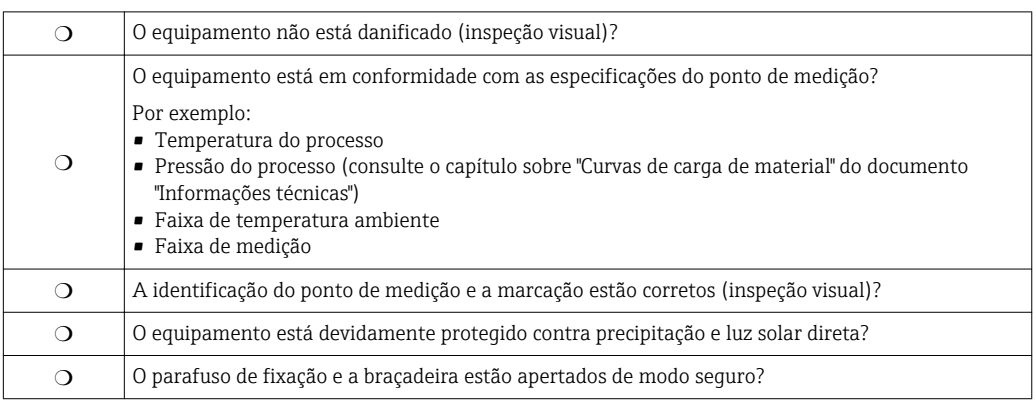

## <span id="page-48-0"></span>7 Conexão elétrica

## 7.1 Condições de conexão

## 7.1.1 Esquema de ligação elétrica

### Modbus

*Conexão em um Modbus mestre*

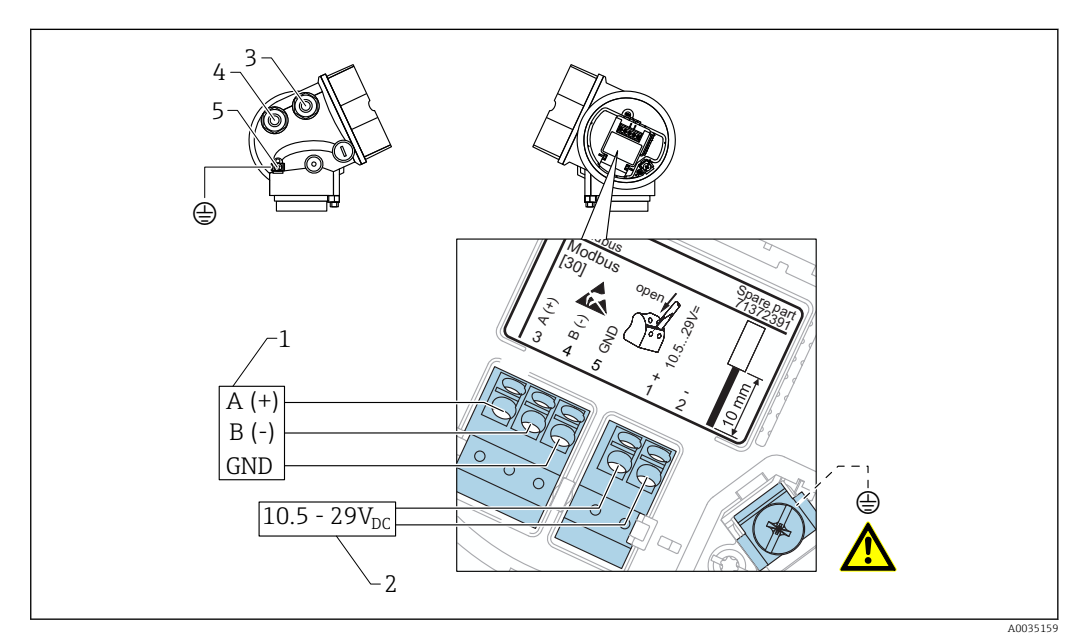

- *1 Modbus mestre*
- 
- *2 Fonte de alimentação*
- *3 Entrada para cabo para a conexão Modbus 4 Entrada para cabo para a fonte de alimentação*
- *5 Conexão de aterramento de proteção*

### *Conexão para o FieldCare/DeviceCare através de RS485*

Para configurar o equipamento através do FieldCare ou DeviceCare, é recomendado desconectá-lo do Modbus mestre e conectá-lo ao computador através de uma interface USB para RS485.

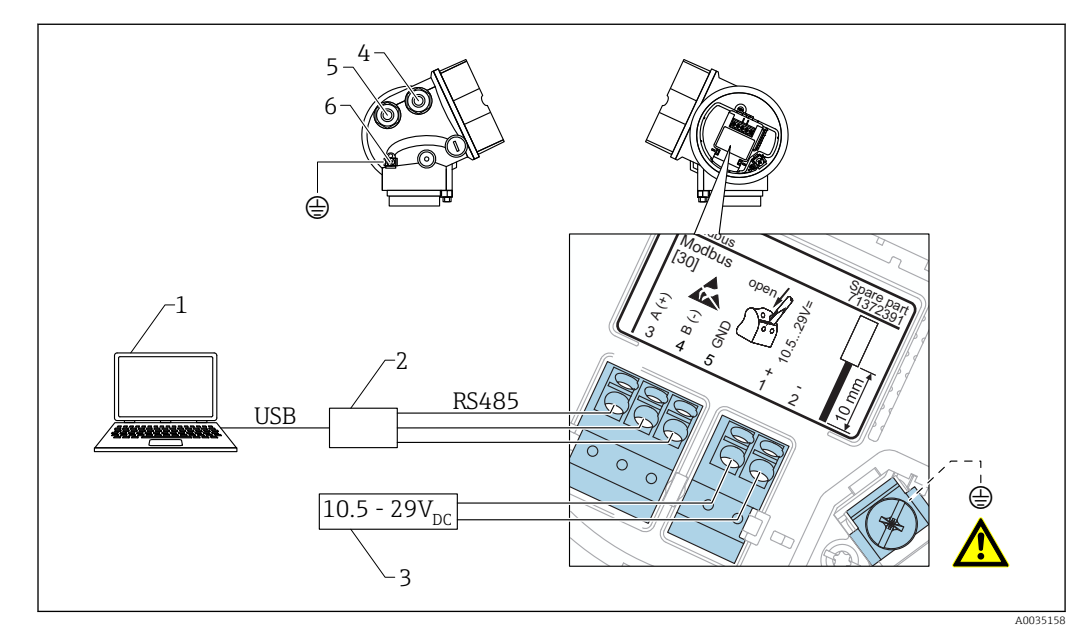

- *1 Computador com FieldCare/DeviceCare*
- *2 Interface USB para RS485*
- *3 Fonte de alimentação*
- *4 Entrada para cabo para conexão RS485*
- *5 Entrada para cabo para a fonte de alimentação*
- *6 Conexão de aterramento de proteção*

*Conexão para o DeviceCare/FieldCare através da interface de operação*

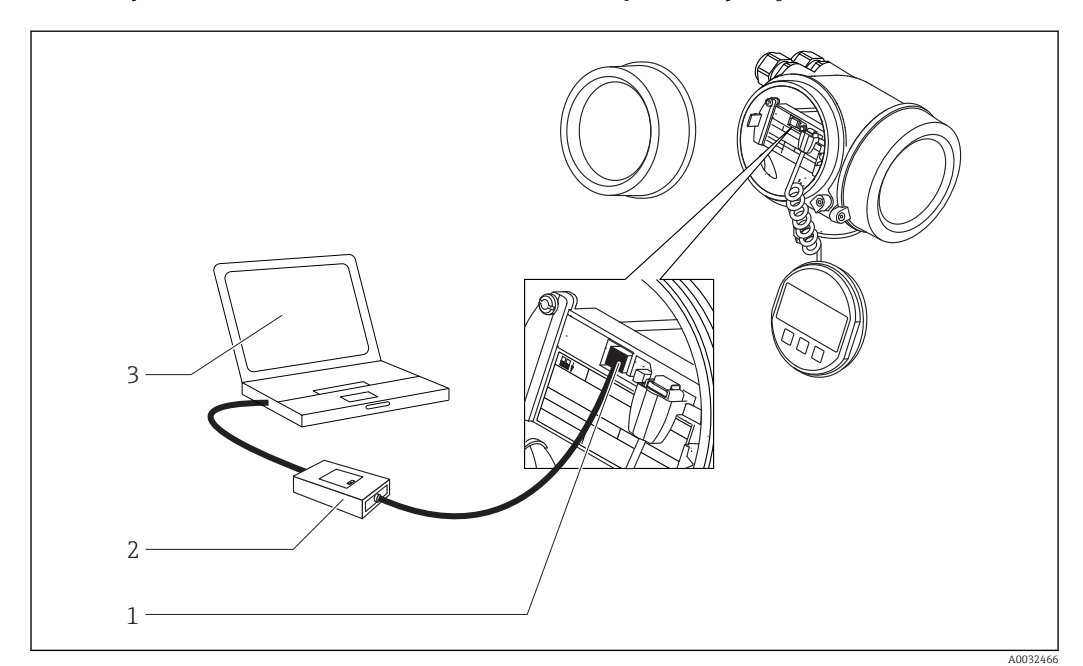

- *1 Interface de operação (CDI) do medidor (Endress+Hauser Interface de dados comum)*
- *2 Commubox FXA291*
- *3 Computador com ferramenta de operação DeviceCare/FieldCare*

## 7.1.2 Especificação do cabo

- Linha de alimentação: Cabo padrão do equipamento
- Conexão Modbus: É recomendado cabo blindado. Observe o conceito de aterramento da planta.

## 7.1.3 Fonte de alimentação

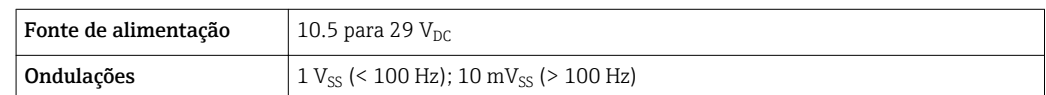

## 7.1.4 Proteção contra sobretensão

Se o medidor for usado para medição de nível em líquidos inflamáveis que requeira o uso de proteção contra sobretensão de acordo com DIN EN 60079-14, norma para procedimentos de teste 60060-1 (10 kA, pulso 8/20 μs), um módulo de proteção contra sobretensão deverá ser instalado.

### Módulo de proteção contra sobretensão externo

HAW562 ou HAW569 da Endress+Hauser são adequados como proteção contra sobretensão externa.

## 7.1.5 Sinal de saída

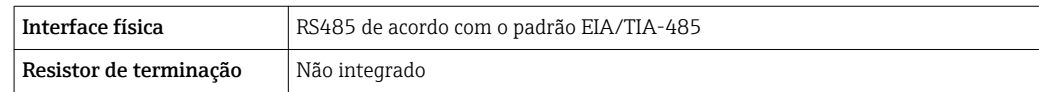

## 7.1.6 Dados específicos do protocolo

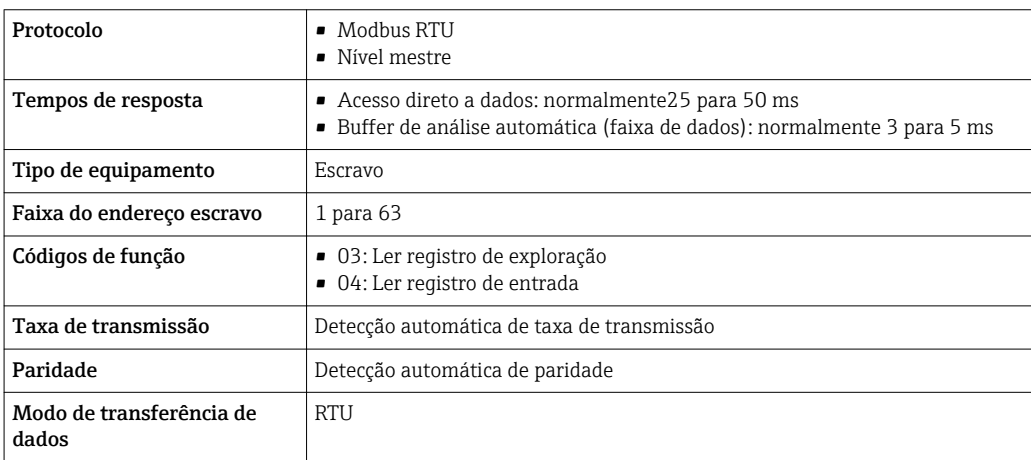

## 7.2 Conexão do medidor

## **A ATENÇÃO**

### Risco de explosão!

- ‣ Observar as normas nacionais aplicáveis.
- ‣ Estar em conformidade com as especificações nas instruções de segurança (XA).
- ‣ Use somente os prensa-cabos especificados.
- ‣ Certifique-se de que a fonte de alimentação corresponda à tensão indicada na etiqueta de identificação.
- ‣ Desligue a fonte de alimentação antes de conectar o dispositivo.
- ‣ Antes de finalizar a ligação elétrica, conecte a linha de adequação de potencial ao terminal de terra externo do transmissor.

### Ferramentas e acessórios necessários:

- Para equipamentos com uma trava para tampa: chave Allen AF3
- Desencapador de fio
- Ao usar cabos encalhados: uma arruela para cada fio a ser conectado.

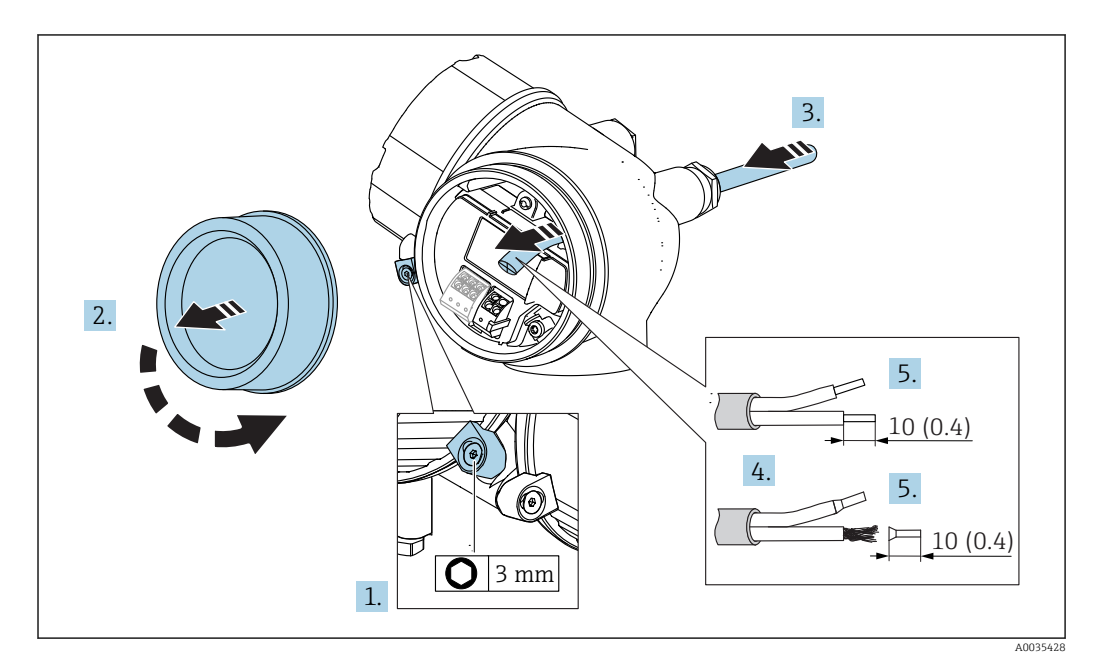

 *11 Dimensões: mm (pol.)*

- 1. Afrouxe o parafuso da braçadeira de fixação da tampa do compartimento de conexão e gire a braçadeira em 90° no sentido anti-horário.
- 2. Desparafuse a tampa do compartimento de conexão.
- 3. Empurre o cabo através da entrada para cabo. Para assegurar total vedação, não remova o anel de vedação da entrada para cabo.
- 4. Remova a bainha do cabo.
- 5. Retirar as extremidades do cabo por um comprimento de 10 mm (0.4 in). No caso de cabos trançados, ajuste também as arruelas.
- 6. Aperte os prensa-cabos com firmeza.

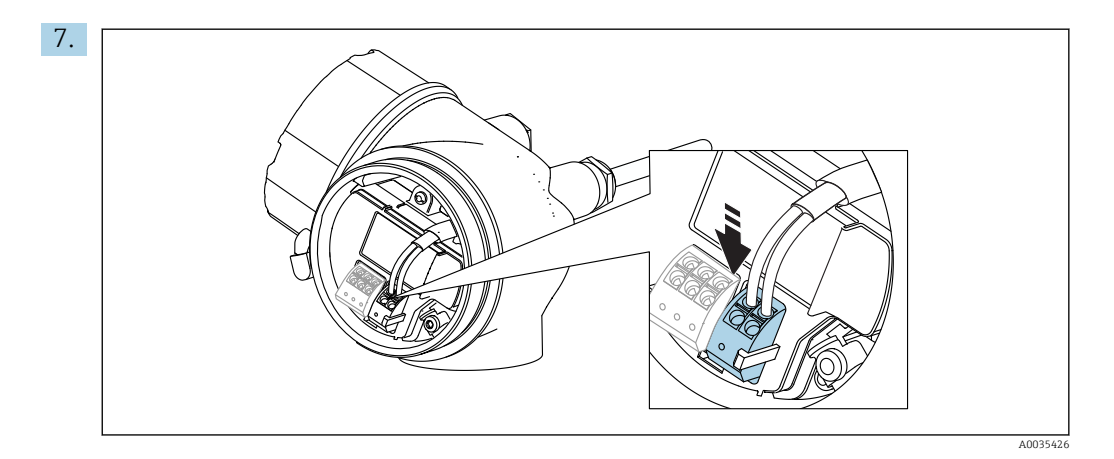

Conectar o cabo de acordo com o esquema de ligação elétrica  $\rightarrow \Box$  49.

- 8. Se utilizar cabos blindados: Conectar a blindagem do cabo ao terminal de terra.
- 9. Ajuste a braçadeira de fixação da tampa do compartimento de conexão.
- 10. Se estiver presente, gire a trava da tampa de modo que ela fique sobre a borda da tampa e aperte.

### 7.2.1 Conectar terminais por força de mola

No caso de equipamentos sem proteção de sobretensão integrada, a conexão elétrica é feita através de conector de terminais por força de mola. Os condutores rígidos ou condutores flexíveis com arruelas podem ser inseridos diretamente no terminal sem usar a alavanca e criar um contato automaticamente.

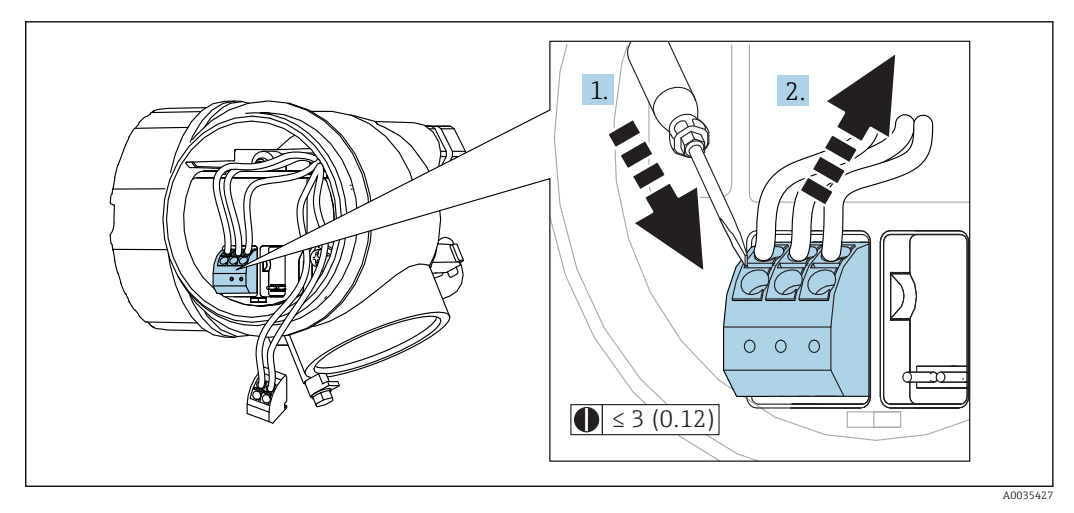

 *12 Dimensões: mm (pol.)*

Para retirar os cabos do terminal:

- 1. Usando uma chave de fenda de lâmina plana ≤ 3 mm, pressione para baixo o slot entre os dois orifícios terminais
- 2. enquanto puxa simultaneamente a extremidade do cabo para fora do terminal.

# 7.3 Verificação pós-conexão

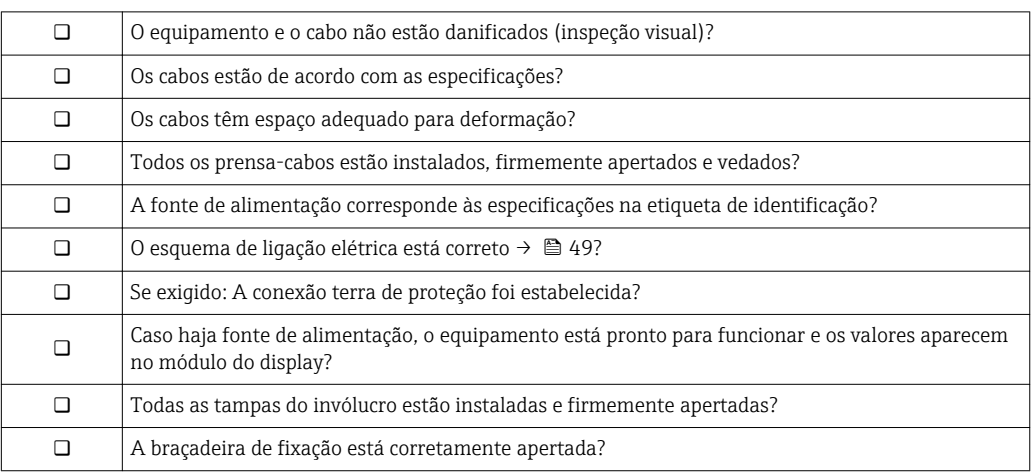

# 8 Opções de operação

## 8.1 Visão geral

## 8.1.1 Operação local

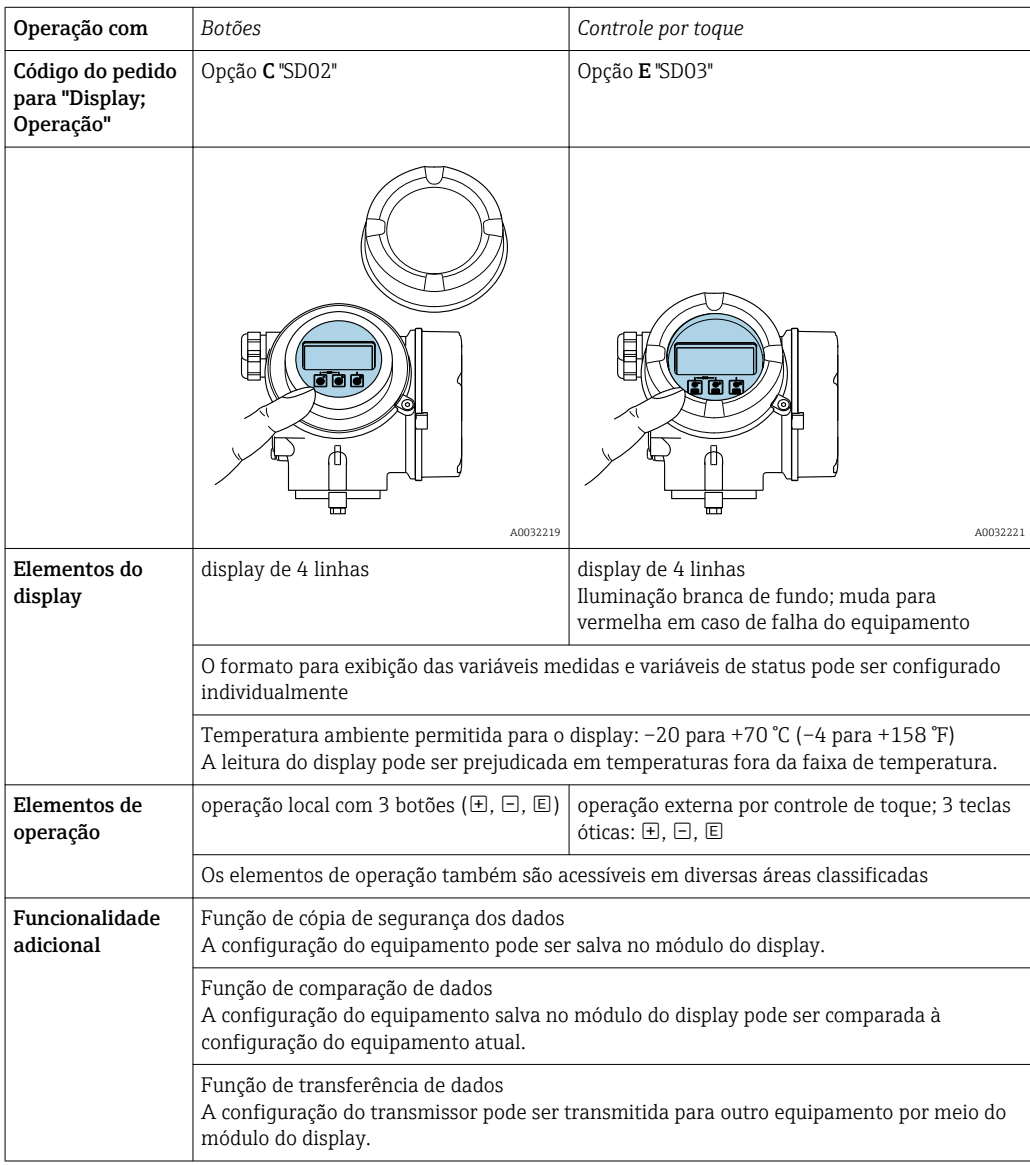

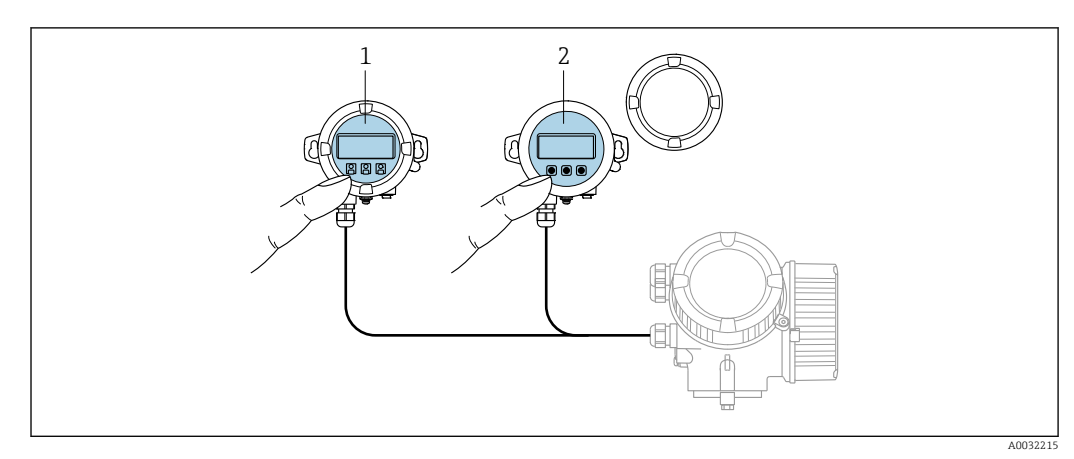

## 8.1.2 Operação com display remoto e módulo de operação FHX50

 *13 Opções de funcionamento do FHX50*

- *1 Invólucro do display remoto e módulo de operação do FHX50*
- *2 O display e o módulo de operação SD02, os botões de pressão e a tampa, deves ser removidos*
- *3 Módulo do display e módulo de operação SD03, teclas óticas: podem ser operados através do vidro da tampa*

## 8.1.3 Operação remota

#### Através de Modbus

Para configurar o equipamento através do FieldCare ou DeviceCare, é recomendado  $\mathbf{a}$ desconectá-lo do Modbus mestre e conectá-lo ao computador através de uma interface USB para RS485.

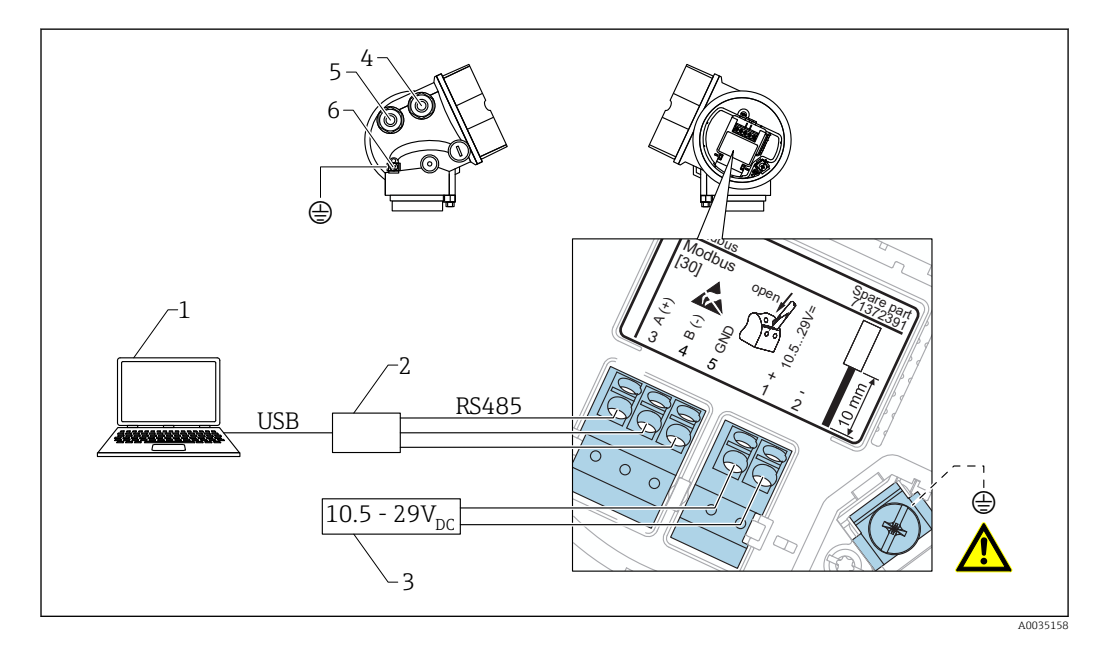

- *1 Computador com FieldCare/DeviceCare*
- *2 Interface USB para RS485*
- *3 Fonte de alimentação*
- *4 Entrada para cabo para conexão RS485*
- *5 Entrada para cabo para a fonte de alimentação*
- *6 Conexão de aterramento de proteção*

## Através da interface de operação (CDI)

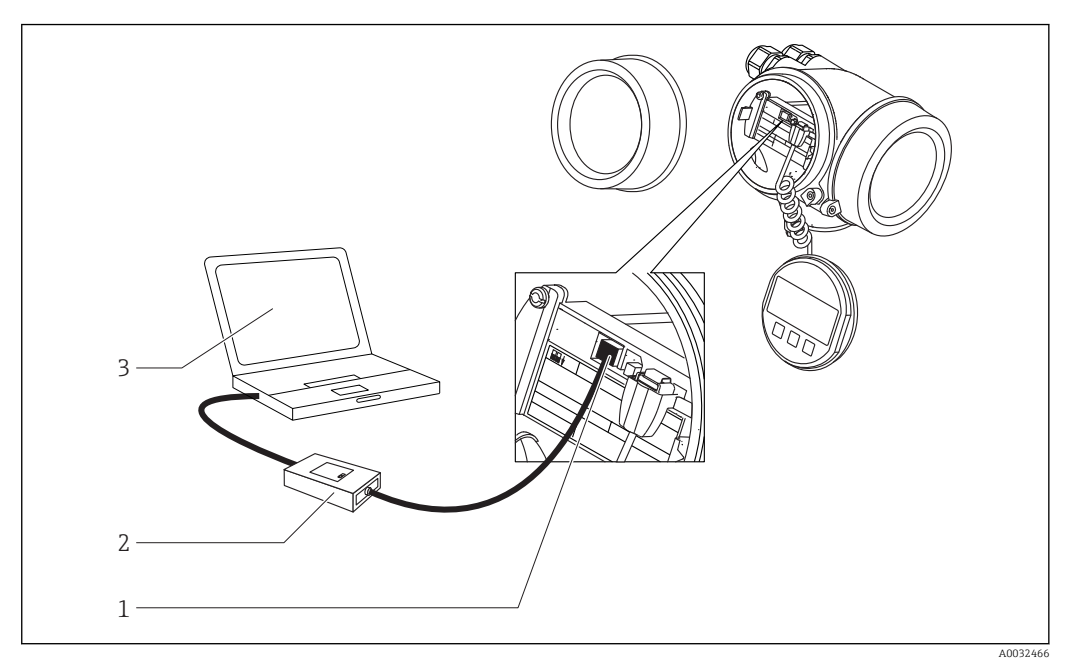

- *1 Interface de operação (CDI) do medidor*
- *2 Commubox FXA291*
- *3 Computador com ferramenta de operação DeviceCare/FieldCare*

# 8.2 Estrutura e função do menu de operação

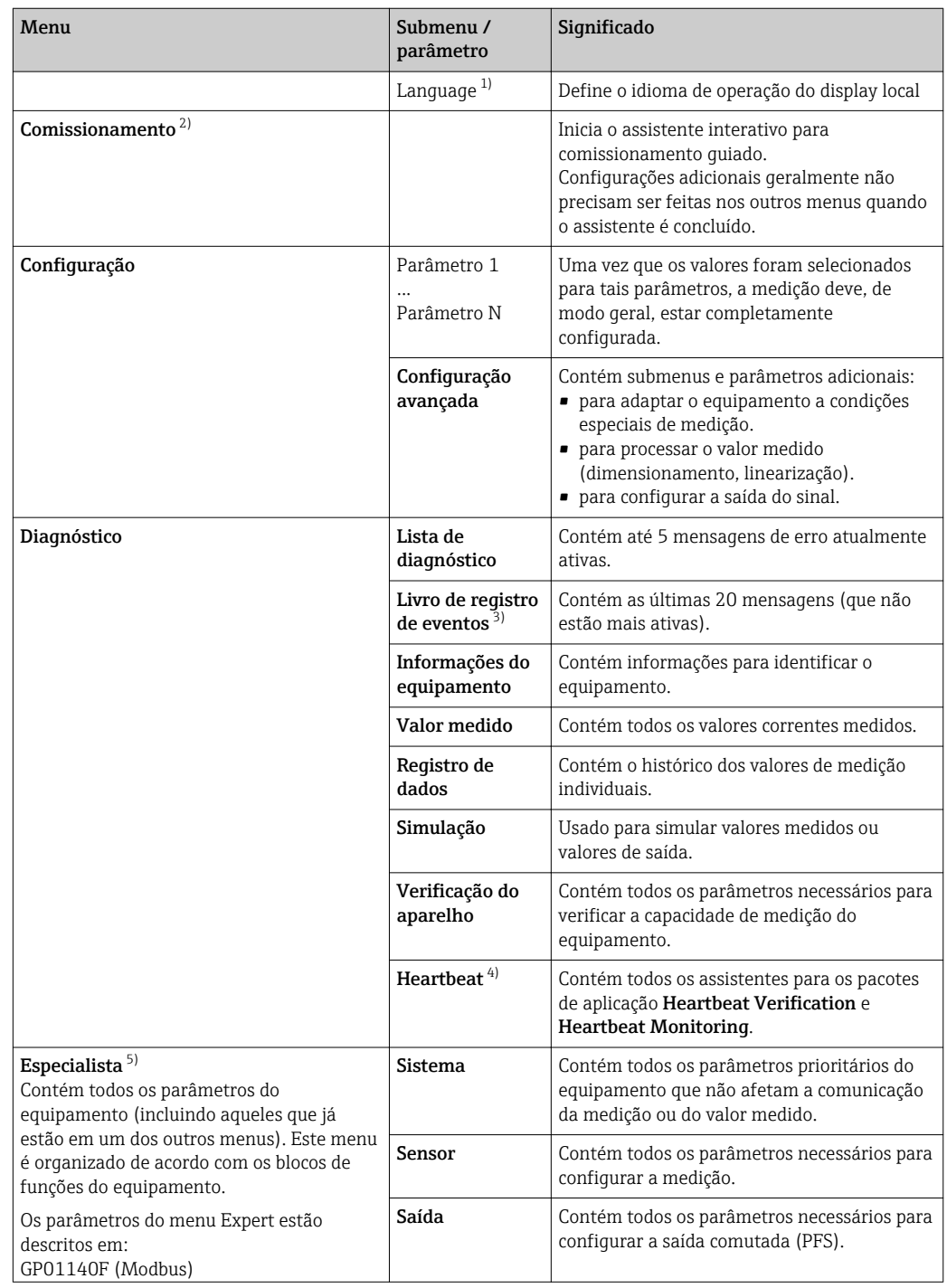

## 8.2.1 Estrutura geral do menu de operação

<span id="page-58-0"></span>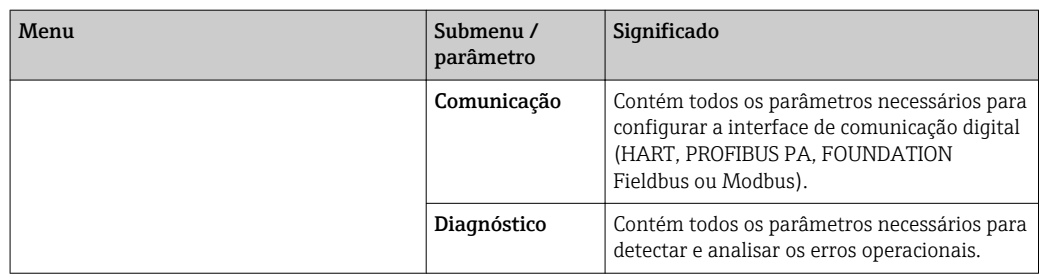

1) Se operar através de ferramentas de operação (por exemplo, FieldCare), o parâmetro "Language" estará localizado em "Configuração → Configuração avançada → Exibir"

2) Somente se operar através de um sistema FDT/DTM

3) disponível apenas com operação local<br>4) disponível apenas se operar através de

4) disponível apenas se operar através de DeviceCare ou FieldCare<br>5) Ao acessar o menu "Especialista", será sempre solicitado um códi

5) Ao acessar o menu "Especialista", será sempre solicitado um código de acesso. Se não tiver sido definido um código de acesso específico do cliente, inserir "0000".

## 8.2.2 Funções de usuário e autorização de acesso relacionada

As duas funções de usuário Operador e Manutenção têm acesso de gravação diferente aos parâmetros, se um código de acesso específico do equipamento tiver sido definido. Isso protege a configuração do equipamento por meio do display local contra acesso não autorizado  $\rightarrow$   $\blacksquare$  61.

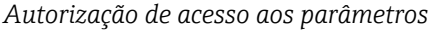

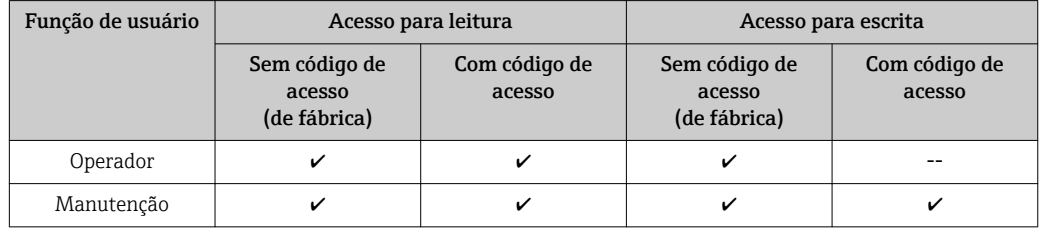

Se um código de acesso incorreto for inserido, o usuário obtém os direitos de acesso da função Operador.

A função do usuário com a qual o usuário está conectado atualmente é indicada pelo parâmetro Display de status de acesso (para operação de display) ou parâmetro Acessar ferramentas de status (para operação de ferramentas).

## <span id="page-60-0"></span>8.2.3 Proteção contra gravação através do código de acesso

Usando o código de acesso específico do equipamento, os parâmetros para a configuração do medidor são protegidos contra gravação e seus valores não podem mais ser mudados através de operação local.

### Definir código de acesso através do display local

- 1. Navegue para: Configuração → Configuração avançada → Administração → Definir código de acesso → Definir código de acesso
- 2. Defina um código numérico com no máximo 4 dígitos como um código de acesso.
- 3. Repita o mesmo código em parâmetro Confirmar código de acesso.
	- O símbolo aparece na frente de todos os parâmetros protegidos contra gravação.

### Defina o código de acesso por meio da ferramenta de operação (por exemplo, FieldCare)

1. Navegue para: Configuração → Configuração avançada → Administração → Definir código de acesso

2. Defina um código numérico com no máximo 4 dígitos como um código de acesso. A proteção contra gravação está ativa.

### Parâmetros que podem ser alterados sempre

A proteção contra gravação não inclui certos parâmetros que não afetam a medição. Apesar do código de acesso definido, estes parâmetros podem sempre ser modificados, mesmo que outros parâmetros estejam bloqueados.

O equipamento automaticamente bloqueia os parâmetros protegidos contra gravação novamente se uma tecla não for pressionada por 10 minutos na visualização de navegação e de edição. O equipamento bloqueia os parâmetros protegidos contra gravação automaticamente após 60 s se o usuário voltar ao modo de display de operação a partir da visualização de navegação e de edição.

• Se o acesso à gravação for ativado através do código de acesso, ele também pode ser desativado somente através do código de acesso →  $\triangleq$  62.

• Nos documentos de "Descrição dos Parâmetros do Equipamento", cada parâmetro protegido contra gravação é identificado com  $\blacksquare$ -símbolo.

## <span id="page-61-0"></span>8.2.4 Desabilitação da proteção contra gravação através do código de acesso

Se o símbolo **@aparece no display local em frente a um parâmetro**, o parâmetro é protegido contra gravação por um código de acesso específico do equipamento e seu valor não pode ser mudado no momento usando o display local.  $\rightarrow \Box$  61.

O bloqueio de acesso à gravação através da operação local pode ser desativado inserindo o código de acesso específico do equipamento.

- 1. Após pressionar  $\mathbb E$ , o prompt de entrada para o código de acesso aparece.
- 2. Insira o código de acesso.
	- $\rightarrow$  0 símbolo  $\blacksquare$ na frente dos parâmetros desaparece, todos os parâmetros previamente protegidos contra gravação tornam-se reabilitados.

## 8.2.5 Desativação da proteção contra gravação através do código de acesso

### Através do display local

- 1. Navegue para: Configuração → Configuração avançada → Administração → Definir código de acesso → Definir código de acesso
- 2. 0000.
- 3. Repita 0000 em parâmetro Confirmar código de acesso.
	- A proteção contra gravação está desativada. Os parâmetros podem ser modificados sem inserir um código de acesso.

### Através de uma ferramenta de operação (por exemplo, FieldCare)

- 1. Navegue para: Configuração → Configuração avançada → Administração → Definir código de acesso
- 2. 0000.
	- A proteção contra gravação está desativada. Os parâmetros podem ser modificados sem inserir um código de acesso.

## 8.2.6 Proteção contra gravação por meio da chave de proteção contra gravação

Diferente da proteção contra gravação do parâmetro através do código de acesso específico para o usuário, isto permite que o acesso de gravação a todo o menu de operação - exceto porparâmetro "Contraste da tela" - seja bloqueado.

Os valores de parâmetro são agora somente leitura e não podem mais ser editados (exceto por parâmetro "Contraste da tela"):

- Através do display local
- Através do protocolo MODBUS RS485
- 1. Solte a braçadeira de fixação.
- 2. Desaparafuse a tampa do compartimento de componentes eletrônicos.
- 3. Puxe o módulo do display para fora com um suave movimento de rotação. Para facilitar o acesso à chave de bloqueio, instale o módulo de display na borda do compartimento de componentes eletrônicos.
	- $\rightarrow$  0 módulo de display é instalado na borda do compartimento de componentes eletrônicos.

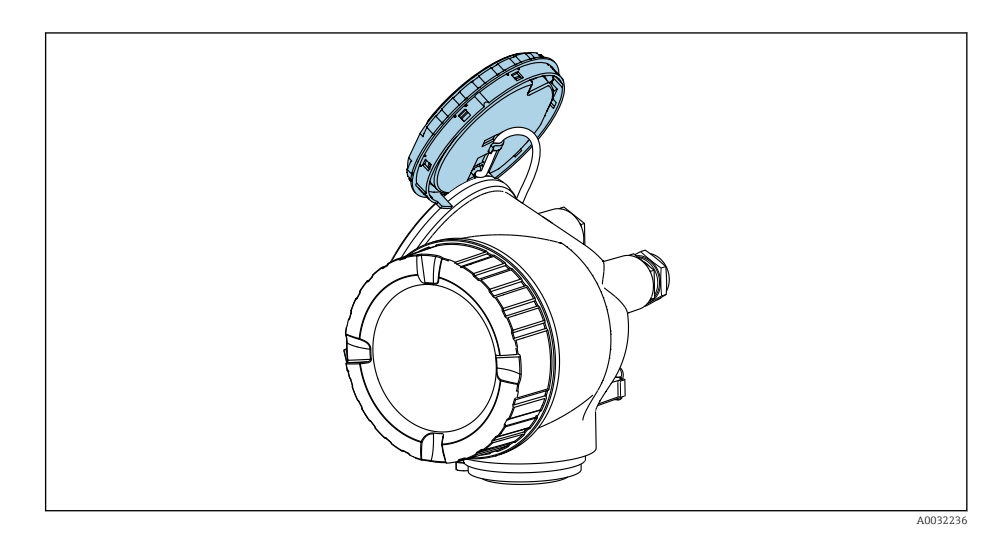

4. O ajuste da chave de proteção contra gravação (WP) no módulo de componentes eletrônicos principal para a posição ON habilita a proteção contra gravação de hardware. O ajuste da chave de proteção (WP) contra gravação no módulo de componentes eletrônicos principal para a posição OFF (ajuste de fábrica) desabilita a proteção contra gravação de hardware.

 Caso a proteção contra gravação de hardware esteja habilitada: o opção Hardware bloqueado é exibido no parâmetro Status de bloqueio. Além disso, no display local o  $\blacksquare$ -símbolo aparece na frente dos parâmetros no cabeçalho do display de operação e na visualização de navegação.

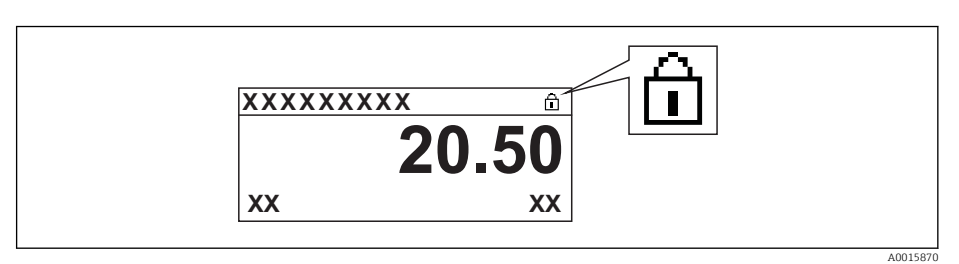

Caso a proteção contra gravação de hardware esteja desabilitada, nenhuma opção é exibida no parâmetro Status de bloqueio. No display local o  $\blacksquare$ -símbolo desaparece da frente dos parâmetros no cabeçalho do display de operação e na visualização de navegação.

- 5. Coloque o cabo no vão entre o invólucro e o módulo da eletrônica principal e conecte o módulo do display no compartimento dos componentes eletrônicos na direção desejada até encaixar.
- 6. Para reinstalar o transmissor, faça o procedimento reverso à remoção.

## 8.2.7 Habilitação e desabilitação do bloqueio do teclado

O bloqueio do teclado permite bloquear o acesso a todo o menu de operação através de operação local. Como resultado, não se torna mais possível navegar pelo menu de operação ou mudar os valores dos parâmetros individuais. Os usuários podem somente ler os valores medidos no display de operação.

O bloqueio do teclado é ativado e desativado no menu de contexto.

### Ativação do bloqueio do teclado

## **Somente para o display SD03**

- O bloqueio do teclado é ativado automaticamente:
- $\bullet$  Se o equipamento não foi operado através do display por  $> 1$  minuto.
- Sempre que o equipamento é reiniciado.

### Para ativar o bloqueio manualmente:

1. O equipamento está no display do valor medido.

Pressione  $E$  por pelo menos 2 segundos.

- Aparece o menu de contexto.
- 2. No menu de contexto, selecione Chave de bloqueio ativadaa opção .
	- ← O bloqueio do teclado está ativado.

Se o usuário tentar acessar o menu de operação enquanto o bloqueio estiver ativo, a  $\lceil \cdot \rceil$ mensagem Teclado bloqueado também aparece.

### Desativação do bloqueio do teclado

- 1. O bloqueio do teclado está ativado. Pressione  $\mathbb E$  por pelo menos 2 segundos.
	- Aparece o menu de contexto.
- 2. No menu de contexto, selecione Chave de bloqueio desativadoa opção .
	- O bloqueio do teclado está desativado.

## 8.3 Módulo de display e de operação

## 8.3.1 Aparência do display

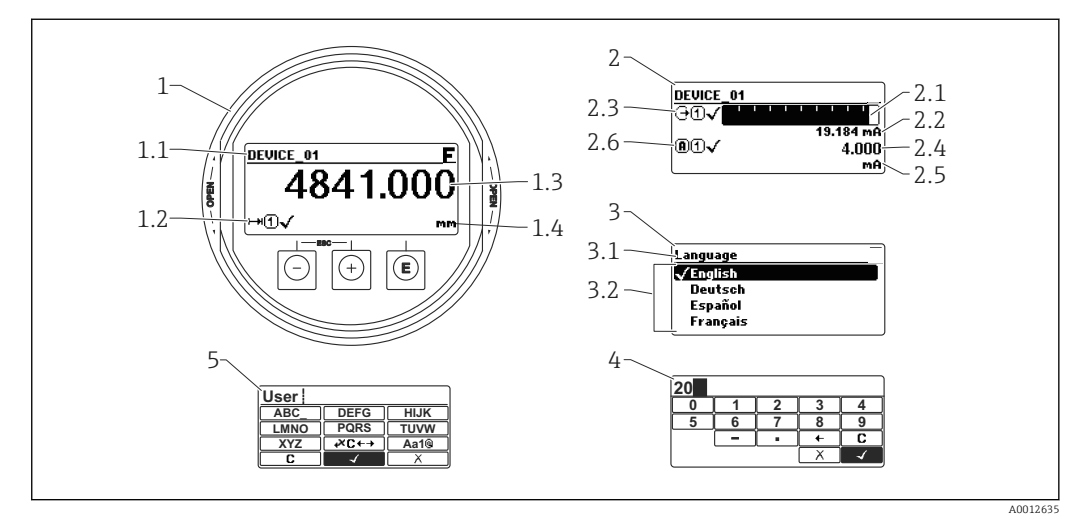

 *14 Aparência do módulo de display e de operação para operação local*

- *1 Display do valor medido (tamanho máx. de 1 valor)*
- *1.1 Cabeçalho contendo tag e símbolo do erro (se um erro estiver ativo)*
- *1.2 Símbolos de valor medido*
- *1.3 Valor medido*
- *1.4 Unidade*
- *2 Valor medido exibido (1 gráfico de barras + 1 valor)*
- *2.1 Gráfico de barras para o valor medido 1*
- *2.2 Valor medido 1 (incluindo unidade)*
- *2.3 Símbolos de valor medido para o valor medido 1*
- *2.4 Valor medido 2*
- *2.5 Unidade para o valor medido 2*
- *2.6 Símbolos de valor medido para o valor medido 2*
- *3 Representação de um parâmetro (aqui: um parâmetro com lista de seleção)*
- *3.1 Cabeçalho contendo o nome do parâmetro e o símbolo de erro (se um erro estiver ativo)*
- *3.2 Lista de seleção; marca o valor do parâmetro da corrente.*
- *4 Matriz de entrada para números*
- *5 Matriz de entrada para caracteres alfanuméricos e especiais*

## Símbolos de display para os submenus

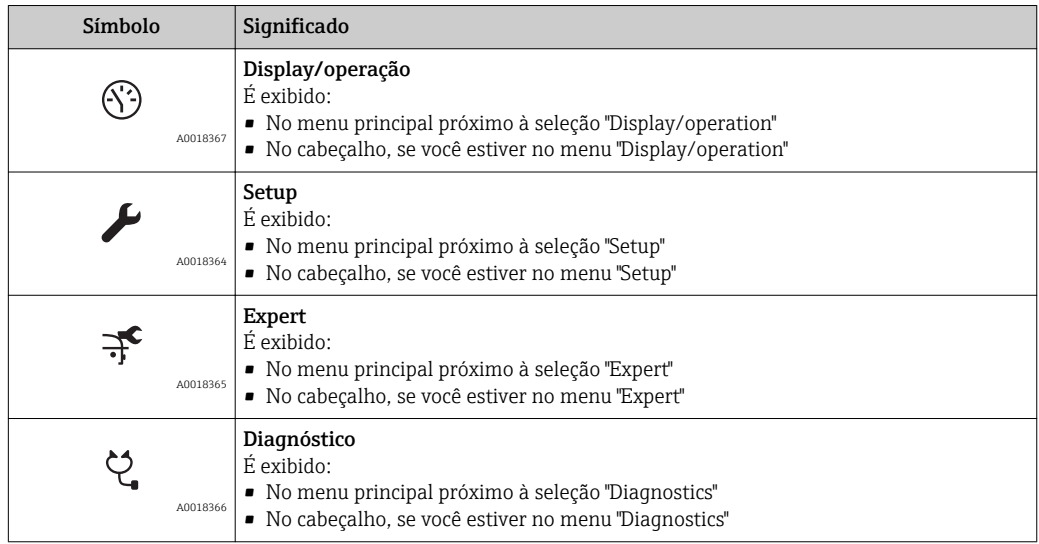

### Sinais de status

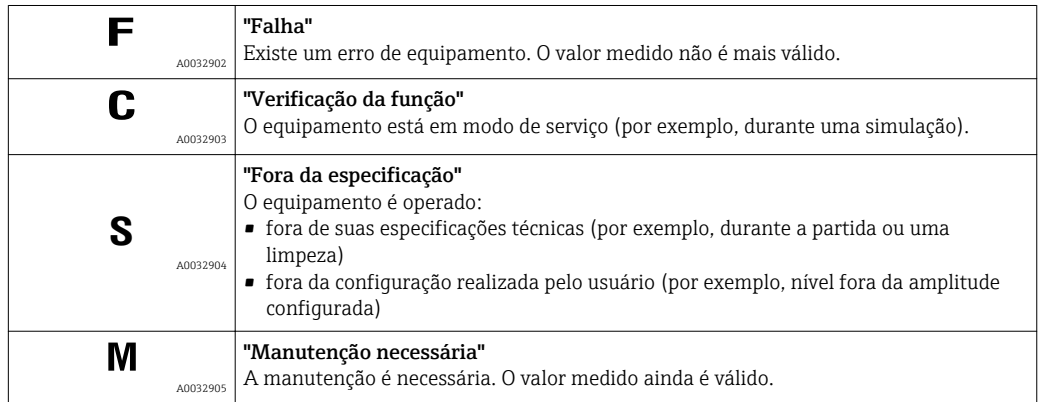

## Símbolos de display para o estado de bloqueio

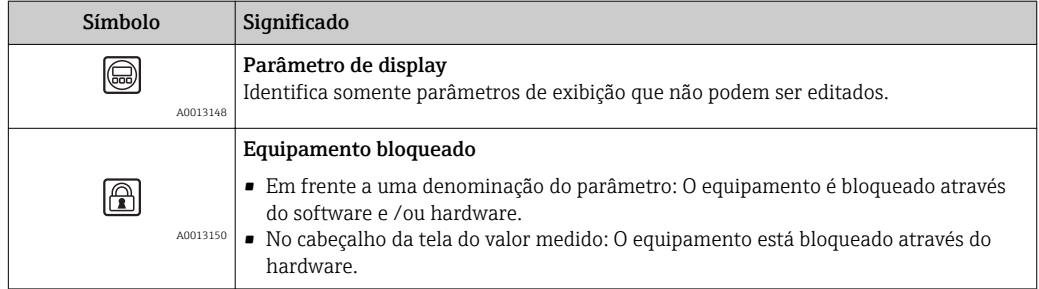

### Símbolos de valor medido

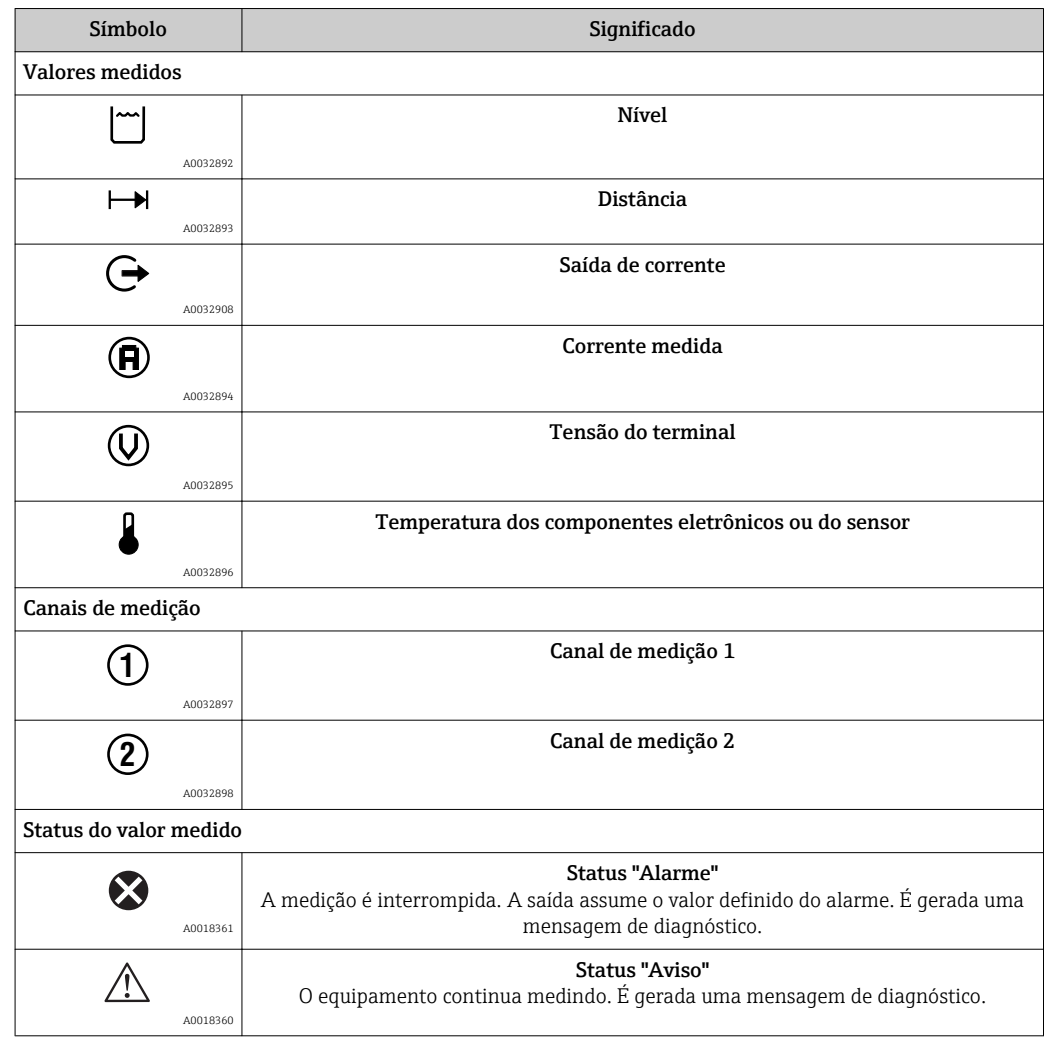

## 8.3.2 Elementos de operação

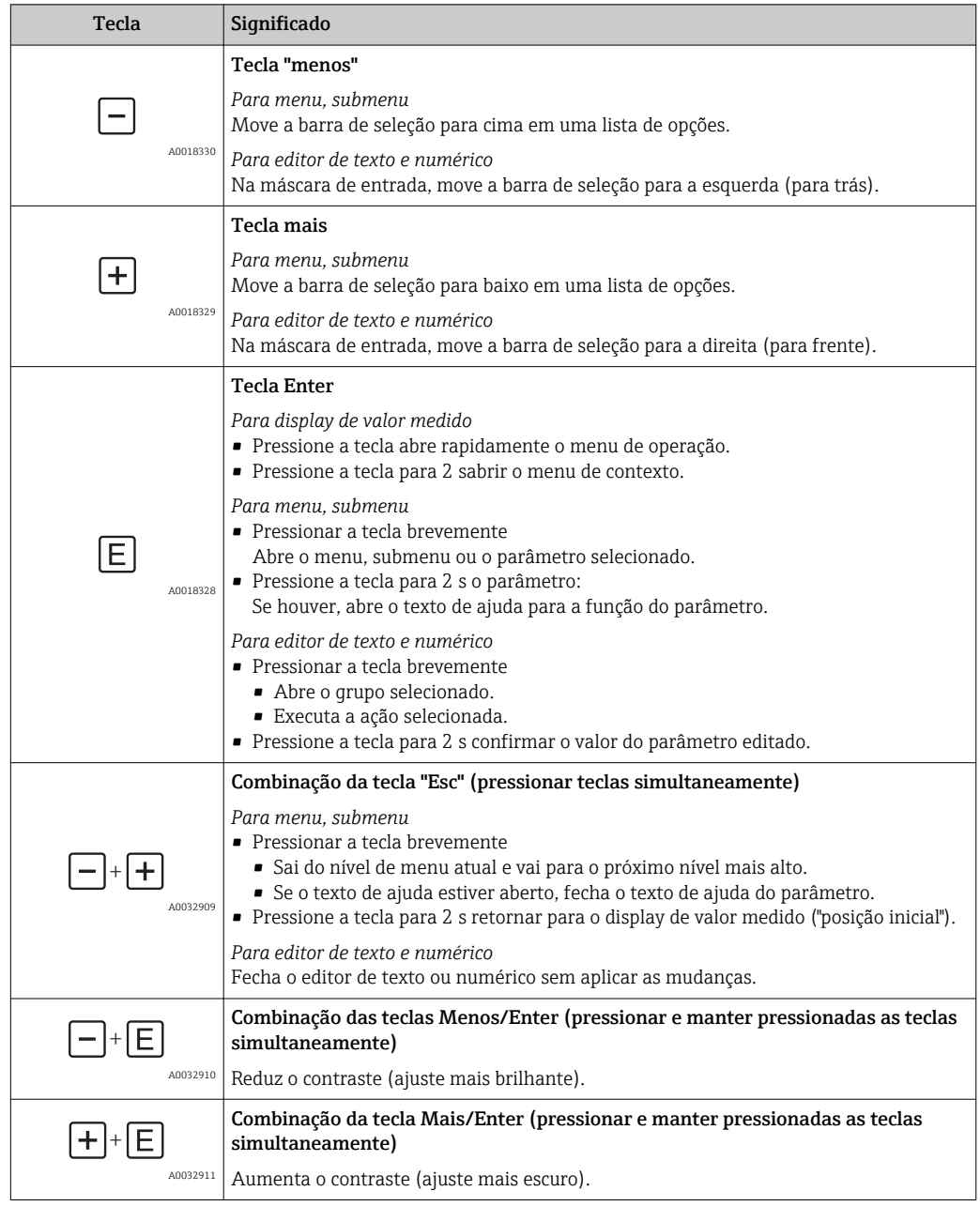

## 8.3.3 Inserir números e texto

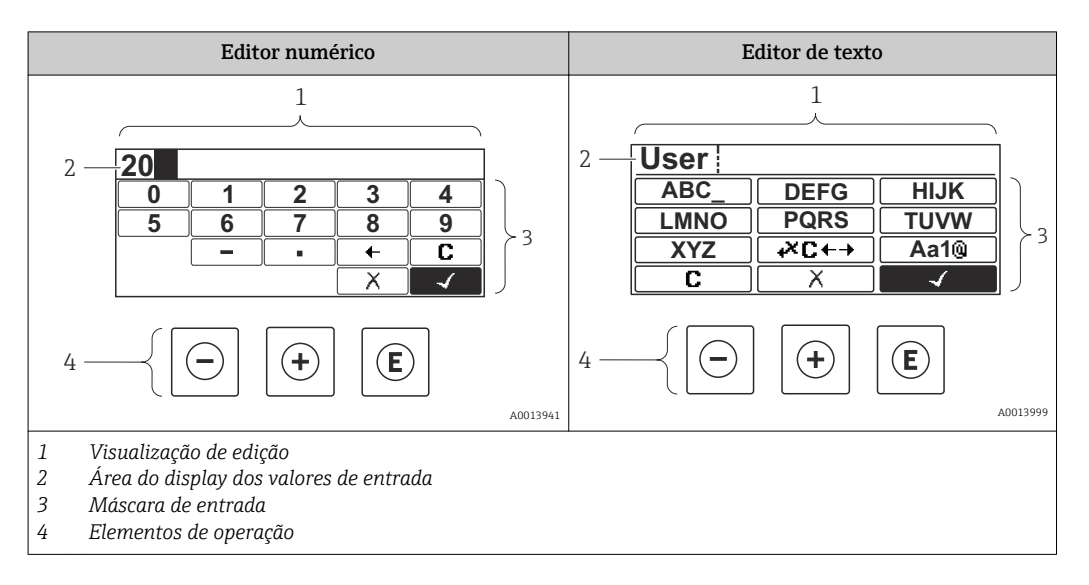

### Máscara de entrada

Os seguintes símbolos de entrada estão disponíveis na máscara de entrada do editor numérico e de texto:

### *Símbolos do editor numérico*

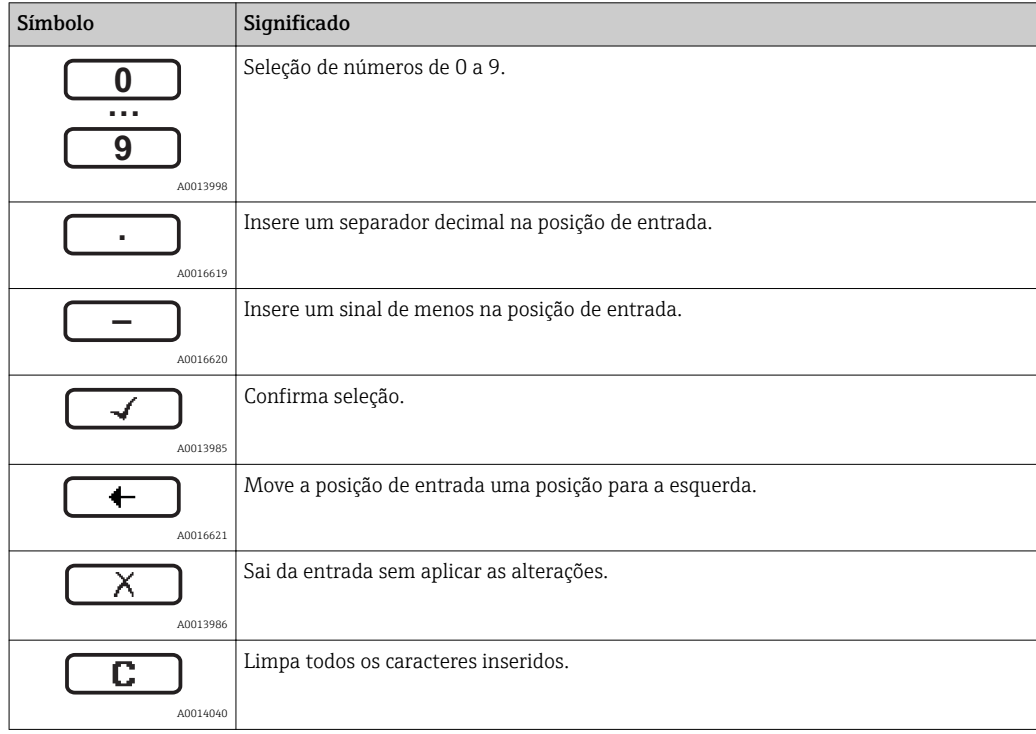

### *Símbolos do editor de texto*

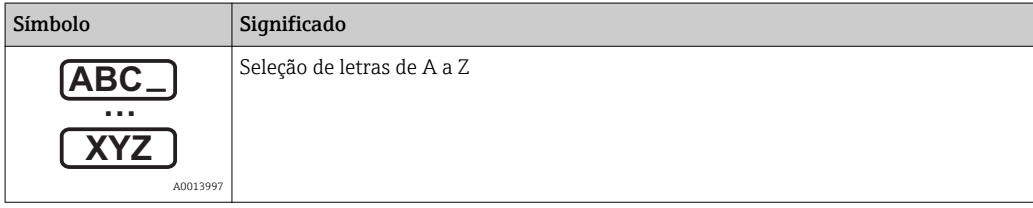

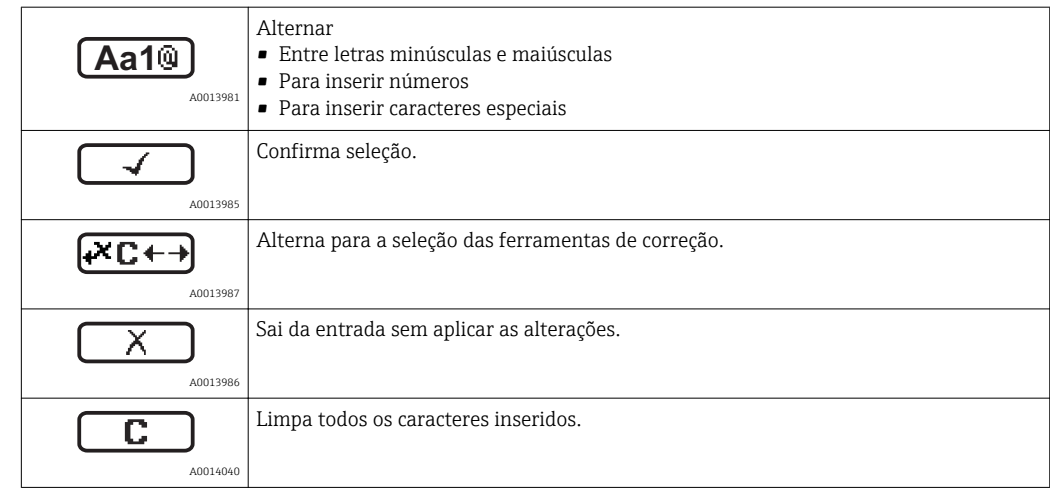

*Símbolos de correção em*

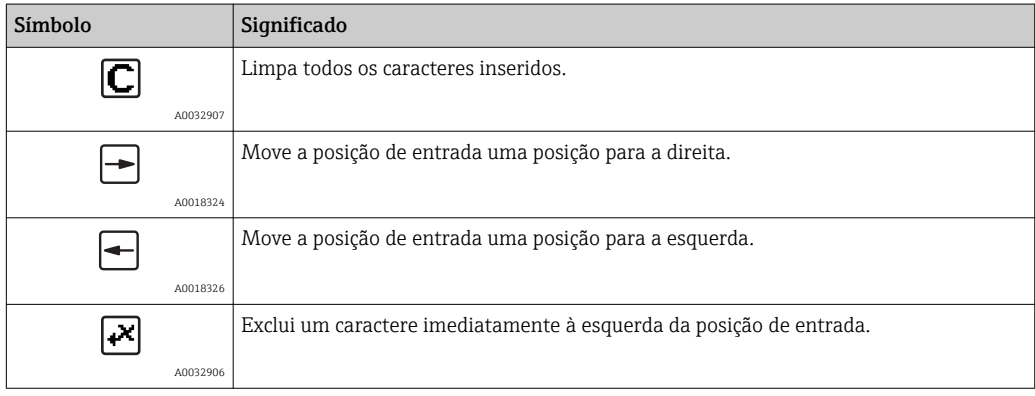

## 8.3.4 Abertura do menu de contexto

Usando o menu de contexto, o usuário pode acessar os seguintes menus rápida e diretamente a partir do display operacional:

- Setup
- Conf. backup disp.
- Env.curve
- Bloqueio do teclado ligado

#### Kontextmenü aufrufen und schließen

O usuário está no display operacional.

- 1. Pressione  $\mathbb E$  para 2 s.
	- O menu de contexto abre.

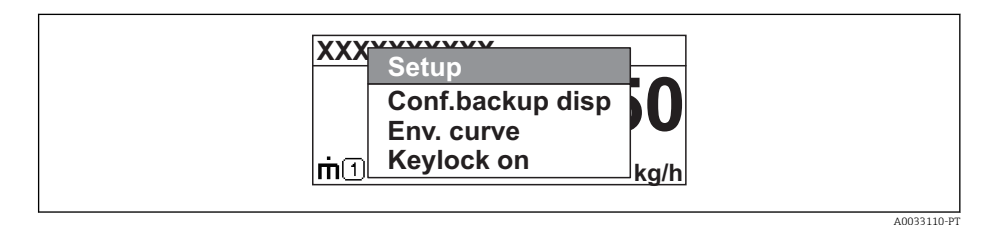

- 2. Pressione  $\Box$  +  $\Box$  simultaneamente.
	- O menu de contexto é fechado e o display operacional aparece.

### Acessando o menu por meio do menu de contexto

- 1. Abra o menu de contexto.
- 2. Pressione  $\boxplus$  para navegar no menu desejado.
- 8. Pressione **E** para confirmar a seleção.
	- $\rightarrow$  O menu selecionado abre.

## 8.3.5 Curva de envelope no módulo de display e de operação

Para avaliar o sinal de medição, podem ser exibidas a curva de envelope e - se um mapeamento tiver sido registrado - a curva de mapeamento:

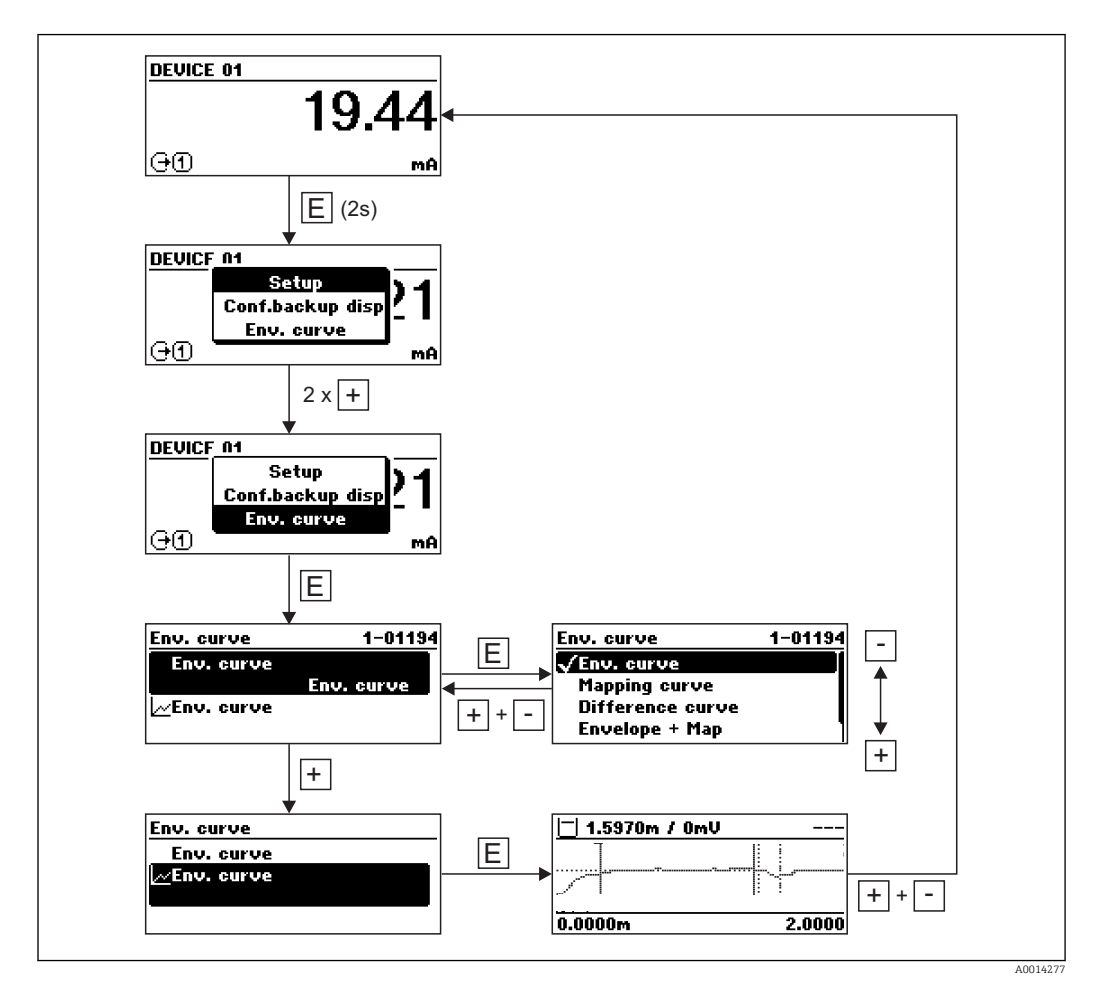
## 9 Comissionamento através do assistente

Um assistente que orienta o usuário através da configuração inicial está disponível no FieldCare e o DeviceCare<sup>3)</sup>.

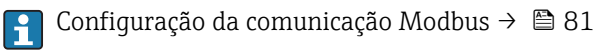

- 1. Conecte o equipamento ao FieldCare ou ao DeviceCare →  $\triangleq$  56.
- 2. Abra o equipamento no FieldCare ou no DeviceCare.
	- O painel de instrumentos (página inicial) do equipamento mostra:

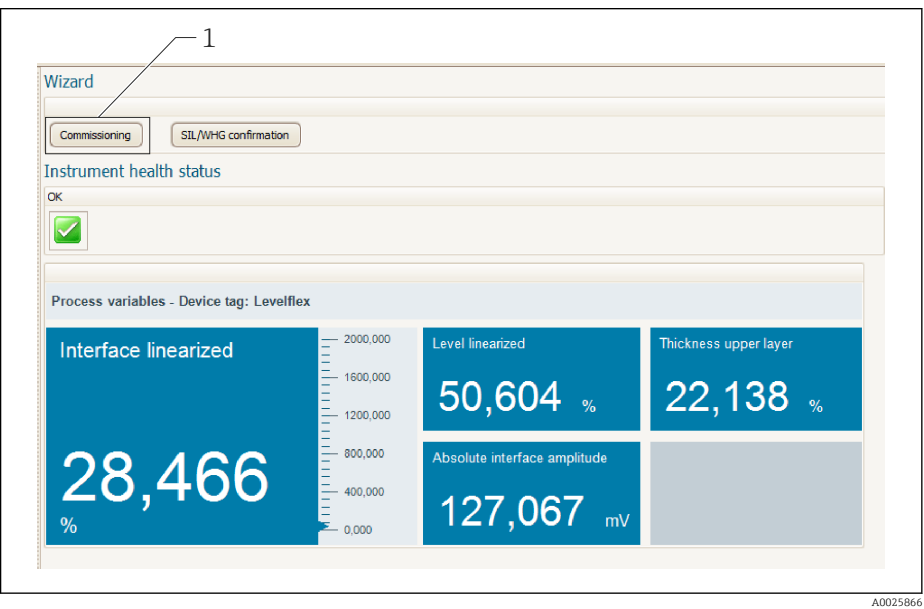

- *1 Botão "comissionamento" convoca o assistente.*
- 3. Clique em "comissionamento" para convocar o assistente.
- 4. Insira ou selecione o valor adequado para cada parâmetro. Esses valores são imediatamente gravados no equipamento.
- 5. Clique em "Próximo" para mudar para a página seguinte.
- 6. Após concluir a última página, clique em "Final da sequência" para fechar o assistente.

Se o assistente for cancelado antes da definição de todos os parâmetros necessários, o equipamento poderá ficar em estado indefinido. Neste caso, recomenda-se um reset para os padrões de fábrica.

<sup>3)</sup> DeviceCare está disponível para download em www.software-products.endress.com. O download requer um registro no portal de software Endress+Hauser.

## 10 Comissionamento através do menu de operação

### 10.1 Instalação e verificação da função

Antes de iniciar seu ponto de medição, certifique-se de que todas as verificações finais foram concluídas:

- Lista de verificação "Verificação pós-instalação" [→ 48](#page-47-0)
- Lista de verificação "Verificação pós-conexão" →  $\triangleq$  54

## 10.2 Configuração do idioma de operação

Ajuste de fábrica: inglês ou idioma local solicitado

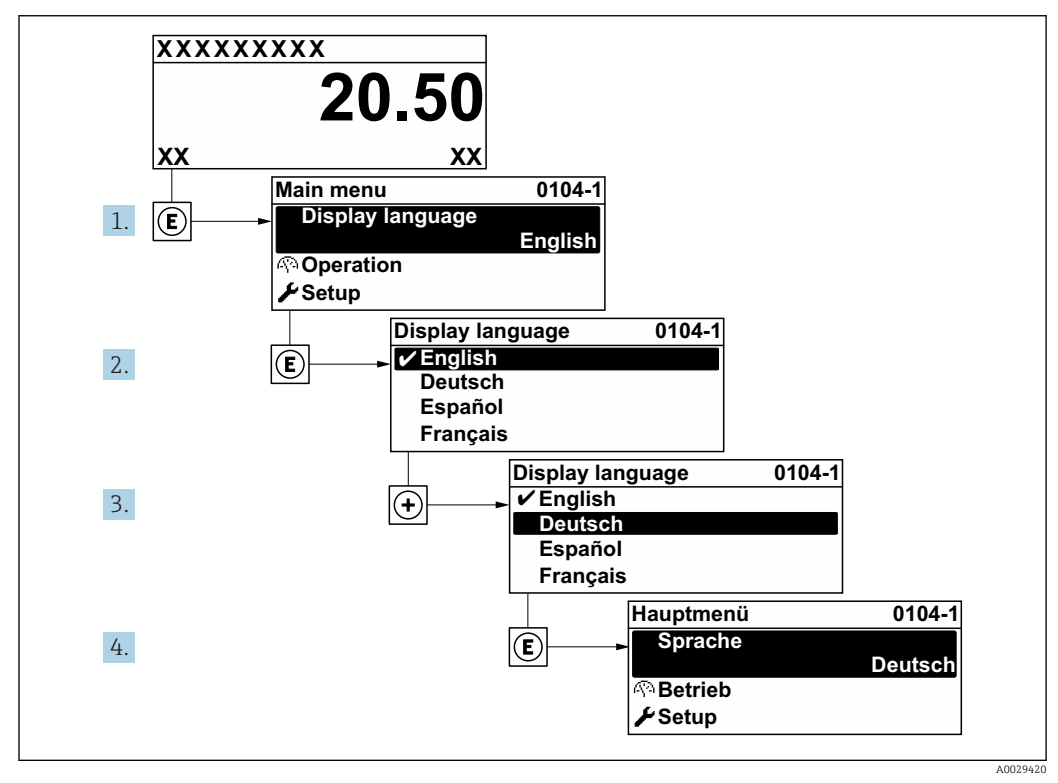

 *15 Uso do display local como exemplo*

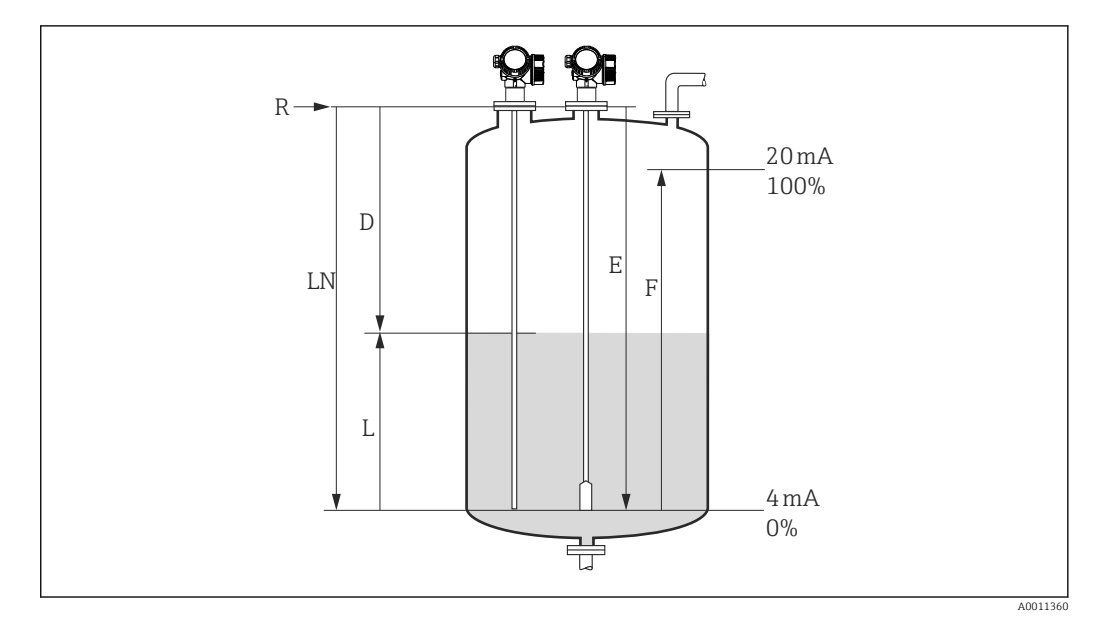

### 10.3 Configuração para medição de nível

- *16 Parâmetros de configuração para as medições de nível em líquidos*
- *LN Comprimento de sonda*
- *R Ponto de referência da medição*
- *D Distância*
- *L Nível*
- *E Calibração vazia (= ponto zero)*
- *F Calibração cheia (= span)*

Se para as sondas de cabo o valor CC for inferior a 7, então não é possível fazer a  $\boxed{2}$ medição na área do peso de deformação. Nesses casos, o valor máximo permitido para a calibração vazia E é *LN* - 250 mm (*LN* - 10 in).

- 1. Configuração  $\rightarrow$  Tag do equipamento
	- Insira a tag para o ponto de medição.
- 2. Para equipamentos com pacote de aplicações de "medição da interface": Navegue para:Configuração → Modo de operação
	- ← Selecione opção Nível.
- 3. Navegue para: Configuração → Unidade de distância
	- Selecione a unidade de distância.
- 4. Navegue para: Configuração  $\rightarrow$  Tipo de tanque  $\rightarrow$  Selecione o tipo de tanque.
- 5. Para Tipo de tanque = Bypass / tubo:
	- Navegue para: Configuração → Diâmetro do tubo
	- Insira o diâmetro do bypass ou do tubo de calma.
- 6. Navegue para: Configuração → Grupo do meio
	- Selecione o grupo do meio: (À base de água (DC >= 4) ou Outros)
- 7. Navegue para: Configuração → Calibração vazia
	- **Insira a distância E entre o ponto de referência R e o nível mínimo (0%).**
- 8. Navegue para: Configuração → Calibração cheia
	- Insira a distância F entre os níveis mínimo (0%) e máximo (100%).
- 9. Navegue para: Configuração → Nível
	- $\rightarrow$  Exibe o nível L medido.
- 10. Navegue para: Configuração → Distância
	- Exibe a distância D entre o ponto de referência R e o nível L.
- 11. Navegue para: Configuração → Qualidade do sinal
	- $\rightarrow$  Exibe a qualidade do sinal de eco de nível.
- 12. Para operação através do display local:
	- Navegue para: Configuração → Mapeamento → Confirmar distância
	- Compare a distância exibida com a distância real para iniciar o registro da curva de mapeamento, se necessário. <sup>4)</sup>.
- 13. Para operação através da ferramenta de operação:

Navegue para: Configuração → Confirmar distância

 Compare a distância exibida com a distância real para iniciar o registro da curva de mapeamento<sup>4)</sup>.

<sup>4)</sup> Para FMP54 com compensação de fase de gás (estrutura do produto: recurso 540 "Pacote de Aplicações", opção EF ou EG), um mapa NÃO deve ser gravado.

### 10.4 Configuração para medição de interface

Somente equipamentos com a respectiva opção de software podem ser usados para medições de interface. Esta opção é selecionada na estrutura do produto: recurso 540 "Pacote de Aplicações" opção EB "Interface measurement".

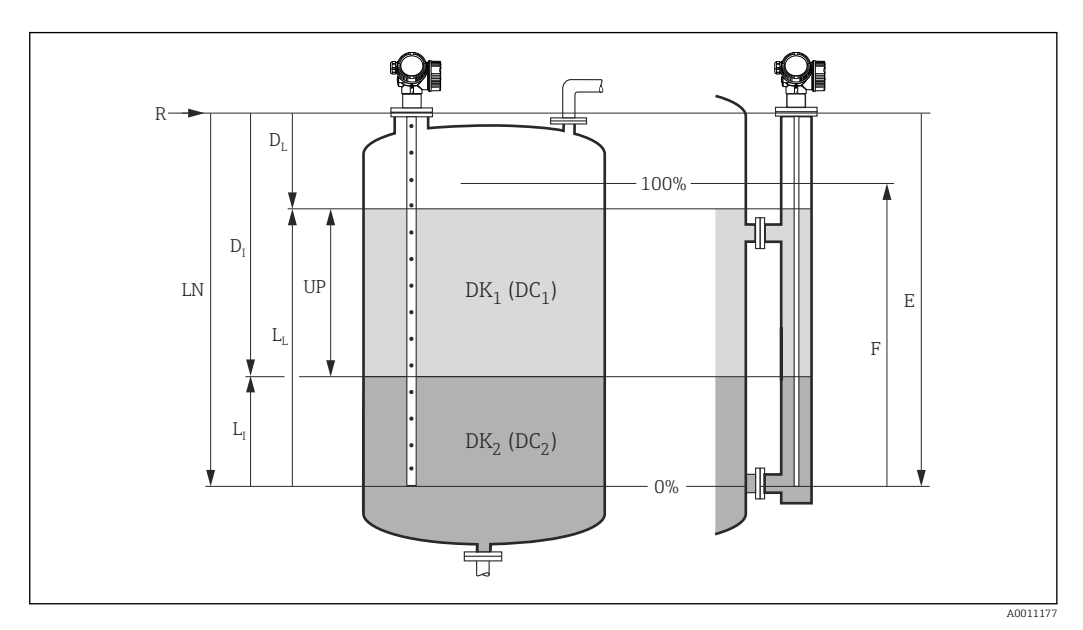

- *17 Parâmetros de configuração para medição de interface*
- *LN Comprimento de sonda*
- *R Ponto de referência da medição*
- *DI Parâmetro "Distância da interface" (Distância do ponto de referência para o meio inferior)*
- *LI Interface*
- *DL Distância*
- *LL Nível*
- *UP Espessura camada superior*
- *E Parâmetro "Calibração vazia" (= ponto zero)*
- *F Parâmetro "Calibração cheia" (= span)*
- 1. Navegue para: Configuração  $\rightarrow$  Tag do equipamento
	- Insira a tag para o ponto de medição.
- 2. Navegue para: Configuração → Modo de operação
	- ← Selecione opção Interface.
- 3. Navegue para: Configuração → Unidade de distância Selecione a unidade de distância.
- 4. Naveque para: Configuração  $\rightarrow$  Tipo de tanque Selecione o tipo de tanque.
- 5. Para Tipo de tanque = Bypass / tubo:
	- Navegue para: Configuração → Diâmetro do tubo
	- Insira o diâmetro do bypass ou do tubo de calma.
- 6. Navegue para: Configuração → Nível do tanque
	- Selecione o nível do tanque (Totalmente preenchido ou Parcialmente preenchido)
- 7. Navegue para: Configuração → Distância até a conexão superior
	- Em bypass: Insira a distância do ponto de referência R até a borda da conexão superior; caso contrário: mantenha o ajuste de fábrica
- 8. Navegue para: Configuração → Valor DC
	- **Follo Finsira a constante dielétrica relativa (** $\varepsilon_r$ **) do meio superior.**
- 9. Navegue para: Configuração → Calibração vazia
	- Insira a distância E entre o ponto de referência R e o nível mínimo  $(0\%)$ .
- 10. Navegue para: Configuração → Calibração cheia
	- **Follo F** Insira a distância F entre os níveis mínimo  $(0\%)$  e máximo  $(100\%)$ .
- 11. Navegue para: Configuração → Nível
	- $\rightarrow$  Exibe o nível L medido <sub>L</sub>.
- 12. Navegue para: Configuração → Interface  $\rightarrow$  Exibe a altura L<sub>I</sub> da interface.
- 13. Navegue para: Configuração → Distância
	- ► Exibe a distância  $D_L$  entre o ponto de referência R e o nível  $L_L$ .
- 14. Navegue para: Configuração → Distância da interface
	- ► Exibe a distância  $D_I$  entre o ponto de referência R e a interface  $L_I$ .
- 15. Navegue para: Configuração → Qualidade do sinal
	- Exibe a qualidade do sinal de eco de nível.
- 16. Para operação através do display local:
	- Navegue para: Configuração → Mapeamento → Confirmar distância
	- Compare a distância exibida com a distância real para iniciar o registro da curva de mapeamento, se necessário. <sup>5)</sup>.
- 17. Para operação através de uma ferramenta de operação (por exemplo, FieldCare): Navegue para: Configuração → Confirmar distância
	- Angezeigte Distanz mit tatsächlichem Wert vergleichen, um gegebenenfalls die Aufnahme einer Störechoausblendungskurve zu starten <sup>5)</sup>.

<sup>5)</sup> Para FMP54 com compensação de fase de gás (estrutura do produto: recurso 540 "Pacote de Aplicações", opção EF ou EG), um mapa NÃO deve ser gravado.

### 10.5 Registrando a curva de referência

Após a configuração da medição é recomendado registrar a curva envelope atual como uma curva de referência. A curva de referência pode ser usada posteriormente no processo para fins de diagnóstico. Para registrar a curva de referência, utilize parâmetro Salvar curva de referência.

#### Navegação no menu

Especialista → Diagnóstico → Diagnóstico envelope → Salvar curva de referência

#### Significado das opções

- Não
- Sem ação
- Sim
	- A curva envelope atual é memorizada como curva de referência.

A curva de referência só pode ser exibida no diagrama da curva envelope do FieldCare após ter sido carregada do equipamento para o FieldCare. Isso é executado através da função "Carregar Curva de Referência" no FieldCare:

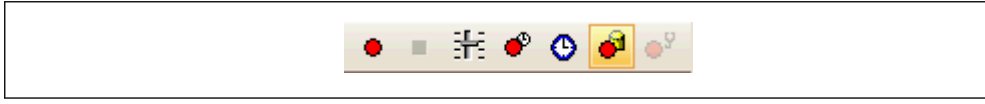

 *18 A função "Carregar Curva de Referência"*

## 10.6 Configuração do display local

### 10.6.1 Ajustes de fábrica do display local para medições de nível

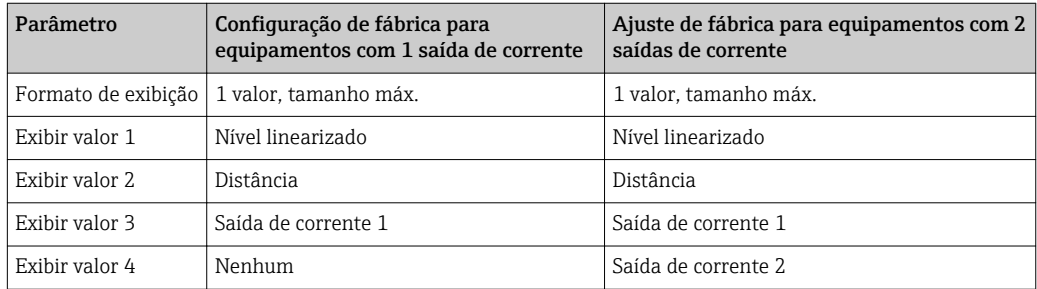

### 10.6.2 Ajustes de fábrica do display local para medições de interface

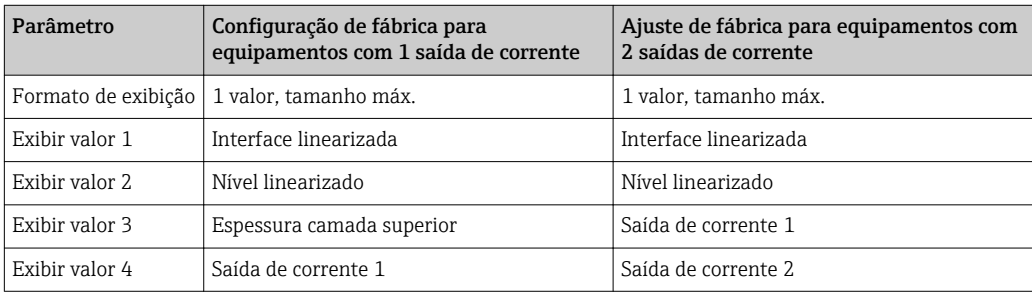

#### 10.6.3 Ajuste no display local

O display local pode ser ajustado pelo seguinte menu: Configuração → Configuração avançada → Exibir

## <span id="page-80-0"></span>10.7 Configuração da comunicação Modbus

#### 10.7.1 Parâmetros de barramento

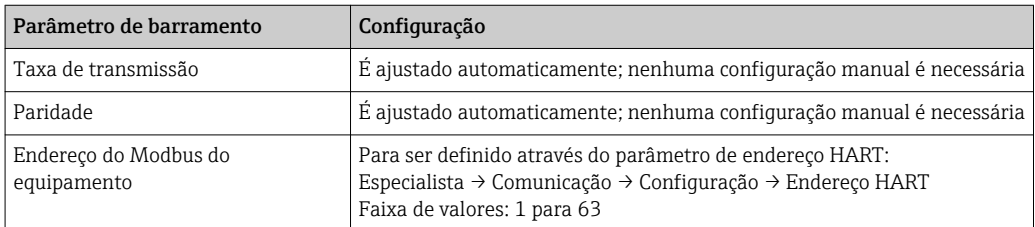

### 10.7.2 Parâmetros do equipamento

Os seguintes parâmetros são definidos para valores fixos. Qualquer alteração feita pelo usuário será imediatamente desfeita pelo equipamento.

- Span de corrente = Corrente fixa
- Corrente fixa =  $10 \text{ mA}$

#### 10.7.3 Parâmetros do processo

Os parâmetros do processo que devem ser transmitidos através do barramento devem ser especificados a uma das seguintes variáveis HART:

#### Especialista → Comunicação → Saída

- Atribuir PV
- Atribuir SV
- Atribuir TV
- Atribuir QV

Essas variáveis HART podem ser acessadas através de registros Modbus específicos:  $\rightarrow$   $\blacksquare$  204.

### 10.8 Gerenciamento de configuração

Após o comissionamento, é possível salvar a configuração do equipamento atual, copiá-la para outro ponto de medição ou restaurar a configuração de equipamento anterior. Você pode fazer isso usando o parâmetro Gerenciamento de configuração e suas opções.

#### Caminho de navegação no menu de operação

Configuração → Configuração avançada → Exibição do backup de configuração → Gerenciamento de configuração

#### Significado das opções

• Cancelar

Nenhuma medida é executada e o usuário sai do parâmetro.

• Executar backup

Uma cópia de backup da configuração atual do equipamento no HistoROM (embutido no equipamento) é memorizada no módulo do display do equipamento. A cópia de backup compreende os dados do transmissor e do sensor do equipamento.

• Restaurar

A última cópia de backup da configuração do equipamento é copiada do módulo do display para o HistoROM do equipamento. A cópia de backup compreende os dados do transmissor e do sensor do equipamento.

• Duplicar

A configuração do transmissor é duplicada para outro equipamento por meio do módulo do display transmissor. Os seguintes parâmetros, que caracterizam o ponto de medição individual, não são incluídos na configuração transmitida:

- Código de data HART
- Nome curto HART
- Mensagem HART
- Descritor HART
- Endereço HART
- Tag do equipamento
- Tipo de meio
- Comparar

A configuração do equipamento memorizada no módulo do display é comparada à configuração atual do equipamento do HistoROM. O resultado dessa comparação é exibido no parâmetro Resultado da comparação.

• Excluir dados de backup

A cópia de backup da configuração do equipamento é excluída do módulo de display do equipamento.

Enquanto a ação está em andamento, a configuração não pode ser editada através do display local e uma mensagem do status de processamento aparece no display.

Se um backup existente for restaurado para um equipamento diferente usando o | <del>1</del> | opção Restaurar, pode ocorrer que algumas funcionalidades do equipamento não estejam mais disponíveis. Em alguns casos, até mesmo a reinicialização do equipamento  $\rightarrow \blacksquare$  181 não restaurará o status original.

Para transmitir uma configuração a um equipamento diferente, o opção Duplicar sempre deve ser utilizado.

### 10.9 Proteção dos ajustes contra alterações não autorizadas

Há duas maneiras de proteger o ajustes contra alterações não autorizadas:

- Através de configurações de parâmetro (bloqueio de software) →  $\triangleq$  61
- **•** Através de seletor de bloqueio (bloqueio de hardware)  $\rightarrow$  **□** 62

## 11 Diagnóstico e localização de falhas

## 11.1 Resolução de falhas gerais

### 11.1.1 Erros gerais

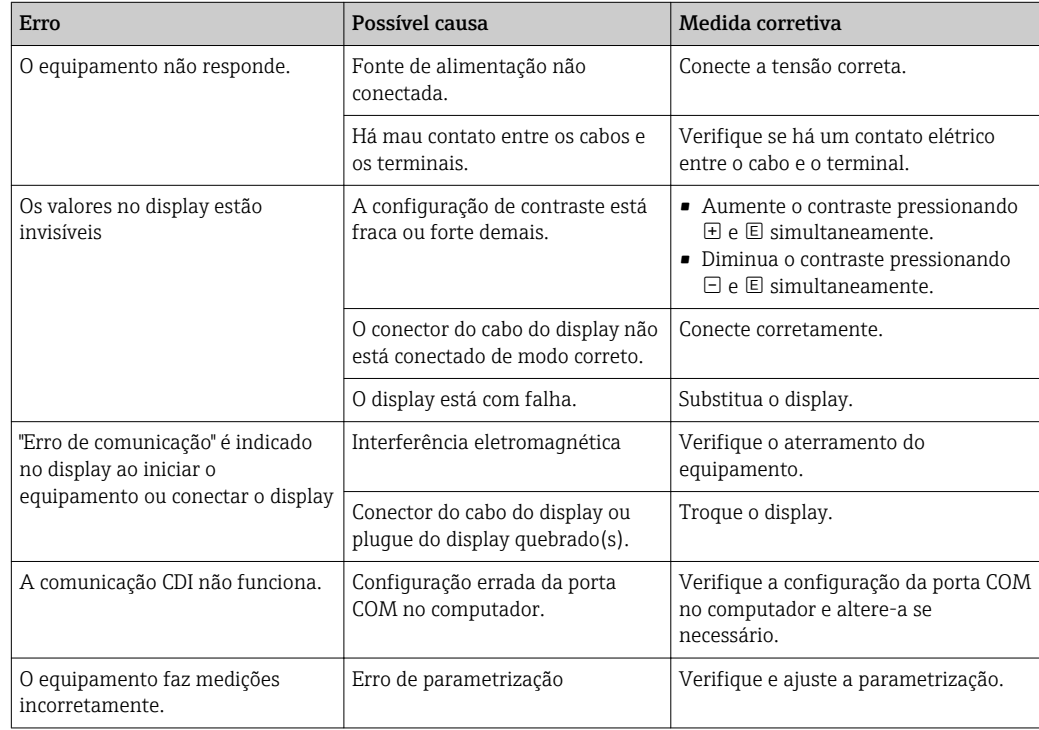

### 11.1.2 Erros de parametrização

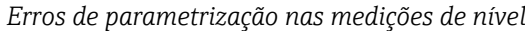

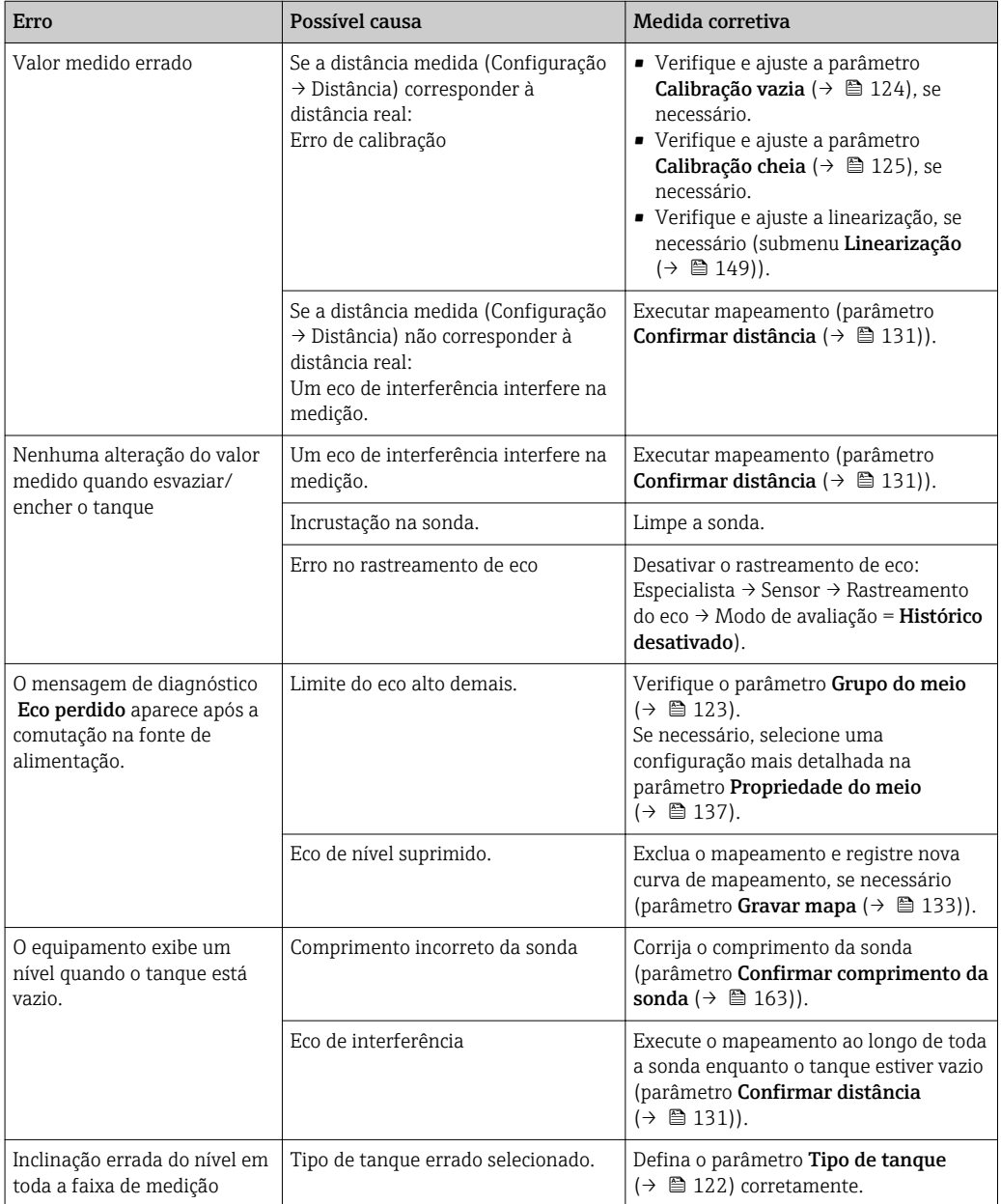

*Erros de parametrização nas medições de interface*

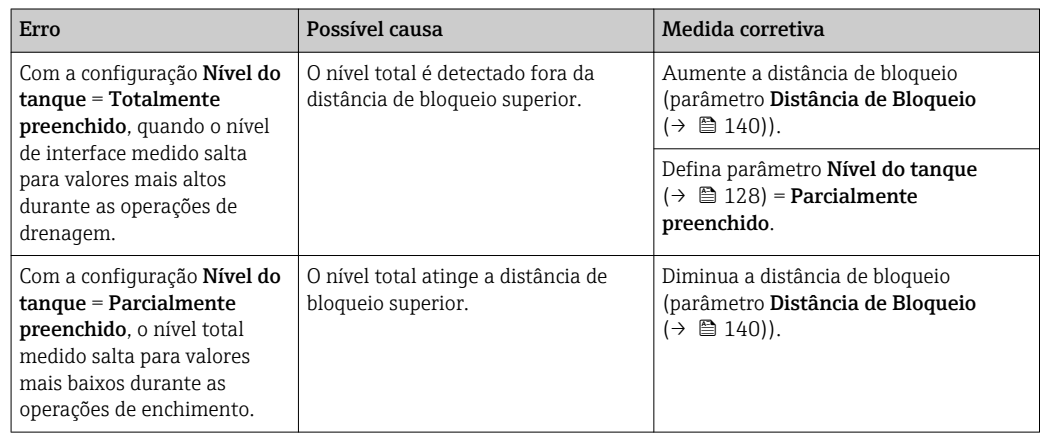

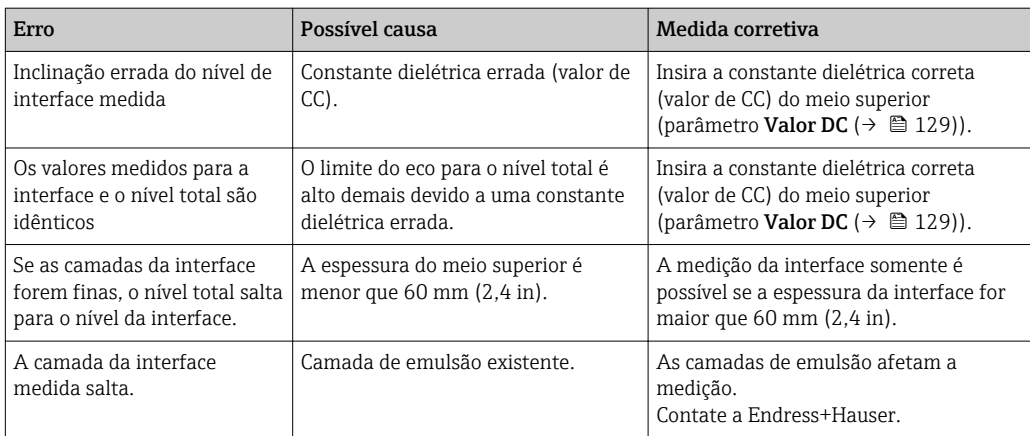

## 11.2 Informações de diagnóstico no display local

### 11.2.1 Mensagem de diagnóstico

Os erros detectados pelo sistema de auto-monitoramento são exibidos como mensagem de diagnóstico alternado com o valor medido exibido.

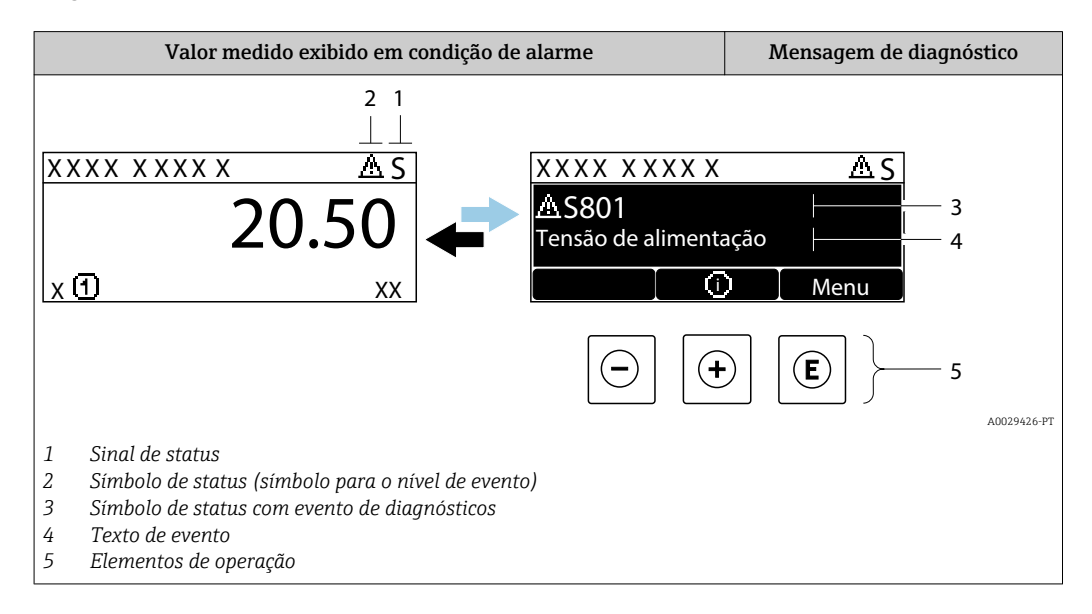

#### Sinais de status

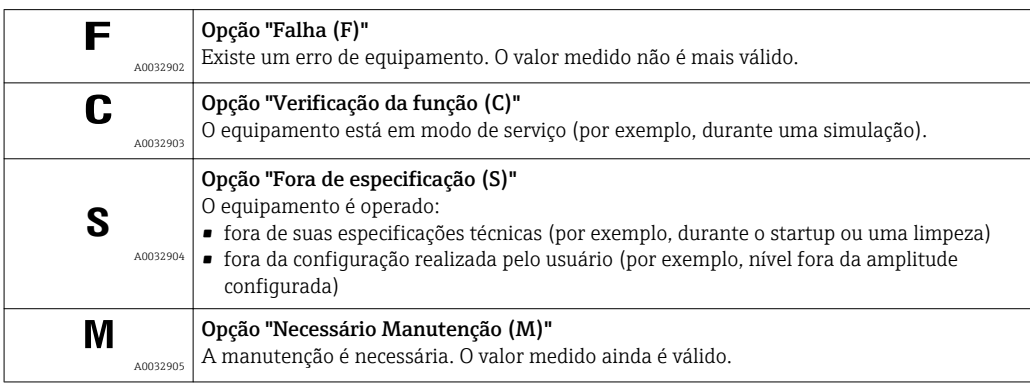

#### Símbolo de status (símbolo para o nível de evento)

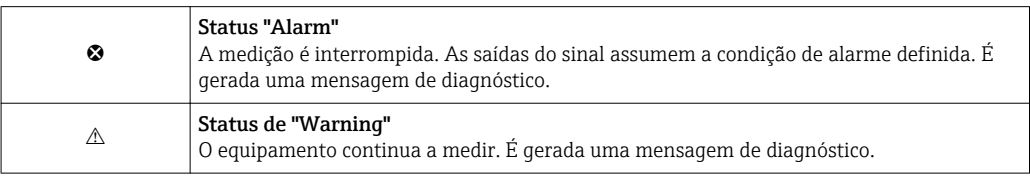

#### Evento de diagnóstico e texto de evento

A falha pode ser identificada usando o evento de diagnósticos. O texto de evento auxilia oferecendo informações sobre o erro. Além disso, o símbolo correspondente é exibido antes do evento de diagnósticos.

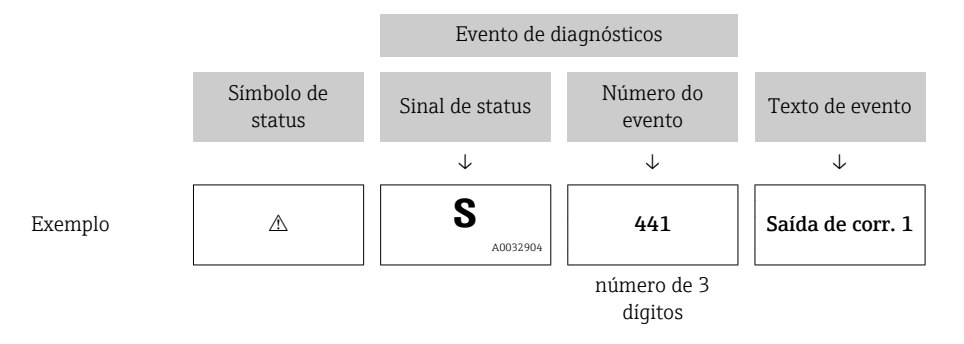

Caso duas ou mais mensagens de diagnósticos estejam pendentes ao mesmo tempo, somente sera exibida aquela mensagem com o nível de prioridade mais alto. Mensagens adicionais de diagnósticos pendentes podem ser mostradas na submenu Lista de diagnóstico.

Mensagens de diagnósticos anteriores que não estão mais pendentes são mostradas  $| \cdot |$ da seguinte maneira:

- No display local:
	- Nosubmenu Livro de registro de eventos
- No FieldCare:

através da função "Lista de Eventos/HistoROM".

#### Elementos de operação

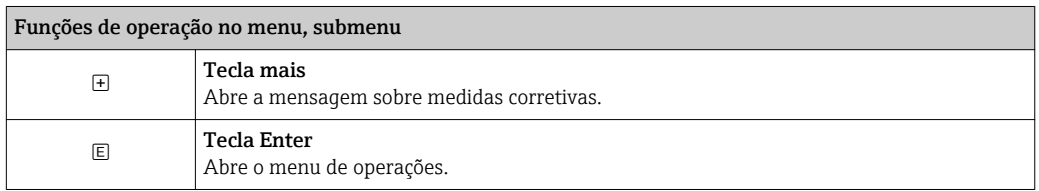

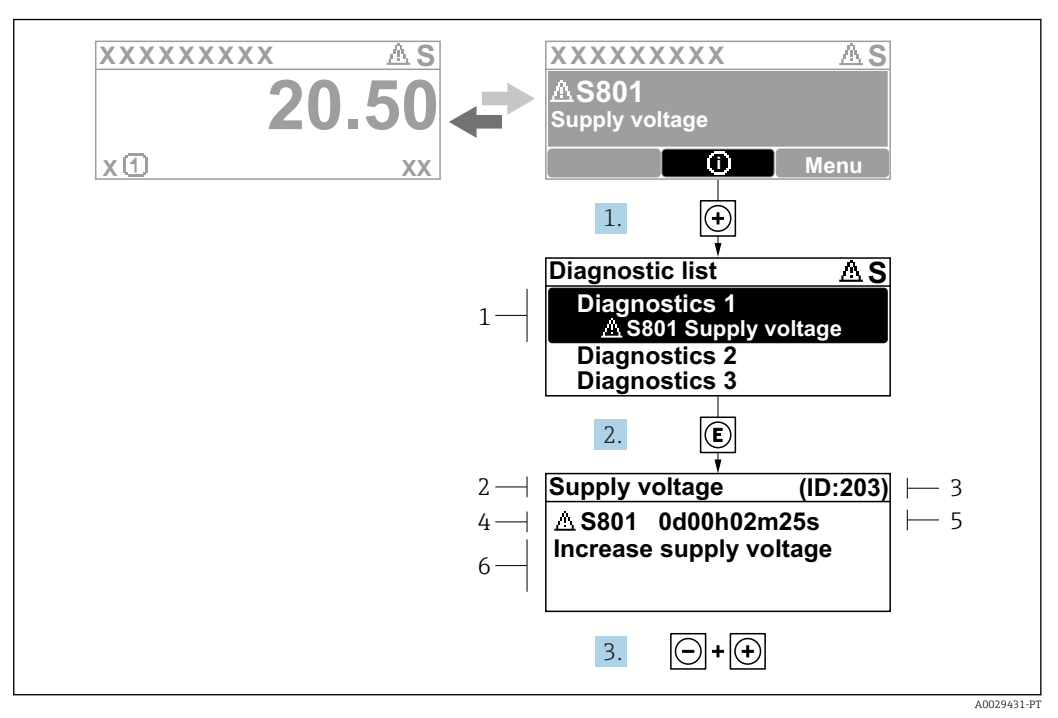

#### 11.2.2 Recorrendo a medidas corretivas

 *19 Mensagem para medidas corretivas*

- *1 Informações de diagnóstico*
- *2 Texto curto*
- *3 Identificação do Serviço*
- *4 Comportamento de diagnóstico com código de diagnóstico*
- *5 Horário da ocorrência da operação*
- *6 Medidas corretivas*

O usuário está na mensagem de diagnóstico.

- 1. Pressione  $\boxplus$  (simbolo  $\textcircled{1}$ ).
	- Submenu Lista de diagnóstico se abre.
- 2. Selecione o evento de diagnóstico desejado com  $\exists$  ou  $\exists$  e pressione  $\mathbb{E}$ .
	- Abre a mensagem para medidas corretivas para o evento de diagnóstico selecionado.
- 3. Pressione  $\Box$  +  $\Box$  simultaneamente.
	- A mensagem para medidas corretivas fecha.

O usuário está no menu Diagnóstico em uma entrada para um evento de diagnósticos, p. ex., no submenu Lista de diagnóstico ou no Diagnóstico anterior.

1. Pressione  $\mathbb E$ .

- Abre a mensagem para medidas corretivas para o evento de diagnóstico selecionado.
- 2. Pressione  $\Box$  +  $\Box$  simultaneamente.

 $\rightarrow$  A mensagem para medidas corretivas fecha.

### 11.3 Evento de diagnóstico na ferramenta de operação

Se um evento de diagnóstico estiver presente no equipamento, o sinal de status aparece no status superior esquerdo na ferramenta de operação junto com o símbolo correspondente para o nível de evento de acordo com a NAMUR NE 107:

- $\blacksquare$  Falha (F)
- Verificação da função (C)
- Fora de especificação (S)
- Necessário Manutenção (M)

#### A: Através do menu de operação

1. Naveque até menu Diagnóstico.

 No parâmetro Diagnóstico atual, o evento de diagnóstico é mostrado com o texto do evento.

2. À direita, na faixa do display, passe o cursor sobre parâmetro Diagnóstico atual.

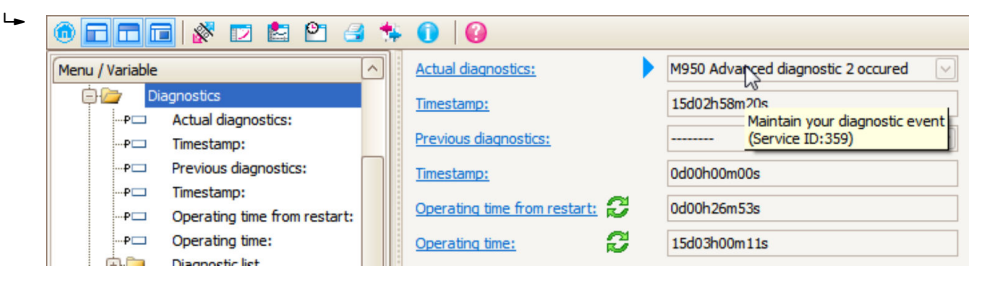

Uma dica de ferramenta com medidas corretivas para o evento de diagnósticos é exibida.

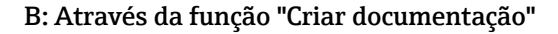

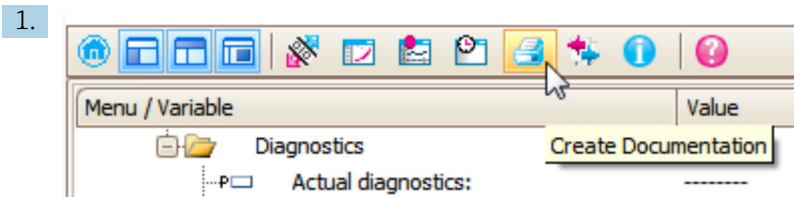

Selecione a função "Criar documentação".

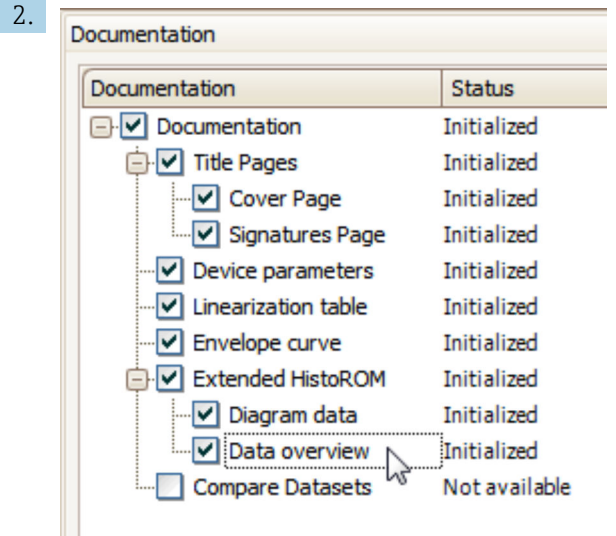

Certifique-se de que a opção "Visão geral de dados" esteja selecionada.

- 3. Clique em "Salvar como ..." e salve um PDF do protocolo.
	- O protocolo contém mensagens de diagnóstico e informações de correção.

#### C: Através da função "Lista de eventos/HistoROM estendido"

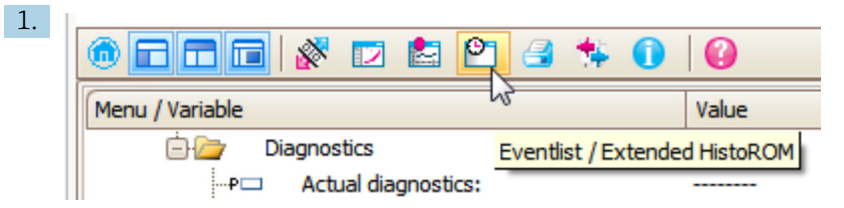

Selecione a função "Lista de eventos/HistoROM estendido".

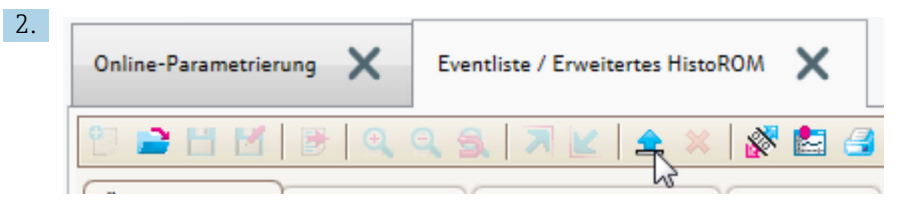

Selecione a função "Carregar lista de eventos".

 A lista de eventos, incluindo as informações de correção, é mostrada na janela "Visão geral de dados".

### 11.4 Lista de diag

No submenu submenu Lista de diagnóstico , pendentes podem ser exibidas até 5 mensagens de diagnóstico atualmente pendentes. Se mais de 5 mensagens estiverem pendentes, o display exibe as de prioridade máxima.

#### Caminho de navegação

Diagnóstico → Lista de diagnóstico

#### Recorrendo e encerrando as medidas corretivas

 $\Box$  Pressione  $\Box$ .

- Abre a mensagem para medidas corretivas para o evento de diagnóstico selecionado.
- 2. Pressione  $\Box$  +  $\Box$  simultaneamente.
	- $\rightarrow$  A mensagem sobre medidas corretivas fecha.

### 11.5 Registro de eventos

#### 11.5.1 Histórico do evento

Uma visão geral cronológica das mensagens de evento que ocorreram é fornecida no submenu Lista de eventos <sup>6)</sup>.

#### Caminho de navegação

Diagnóstico → Livro de registro de eventos → Lista de eventos

Um máximo de 100 mensagens de evento podem ser exibidas em ordem cronológica.

Die Ereignishistorie umfasst Einträge zu:

- Eventos de diagnóstico
- Eventos de informações

<sup>6) .</sup> Esse submenu só está disponível para operação através do display local. Em caso de operação através do FieldCare, a lista de eventos pode ser exibida com a funcionalidade "Lista de eventos/HistoROM" do FieldCare.

Além da hora de operação em que ocorreu, cada evento recebe também um símbolo que indica se o evento ocorreu ou foi concluído:

- Evento de diagnóstico
	- $\bullet$   $\odot$ : o evento ocorreu
	- $\bullet$   $\odot$ : o evento terminou
- Evento de informação : o evento ocorreu

#### Recorrendo e encerrando as medidas corretivas

#### 1. Pressione 国

- Abre a mensagem para medidas corretivas para o evento de diagnóstico selecionado.
- 2. Pressione  $\Box$  +  $\boxplus$  simultaneamente.
	- A mensagem sobre medidas corretivas fecha.

#### 11.5.2 Filtragem do registro de evento

Usando parâmetro Opções de filtro, você pode definir qual categoria de mensagens de evento é exibida na submenu Lista de eventos.

#### Caminho de navegação

Diagnóstico → Livro de registro de eventos → Opções de filtro

#### Categorias de filtro

- Todos
- $\blacksquare$  Falha (F)
- Verificação da função (C)
- Fora de especificação (S)
- Necessário Manutenção (M)
- Informação

#### 11.5.3 Visão geral dos eventos de informações

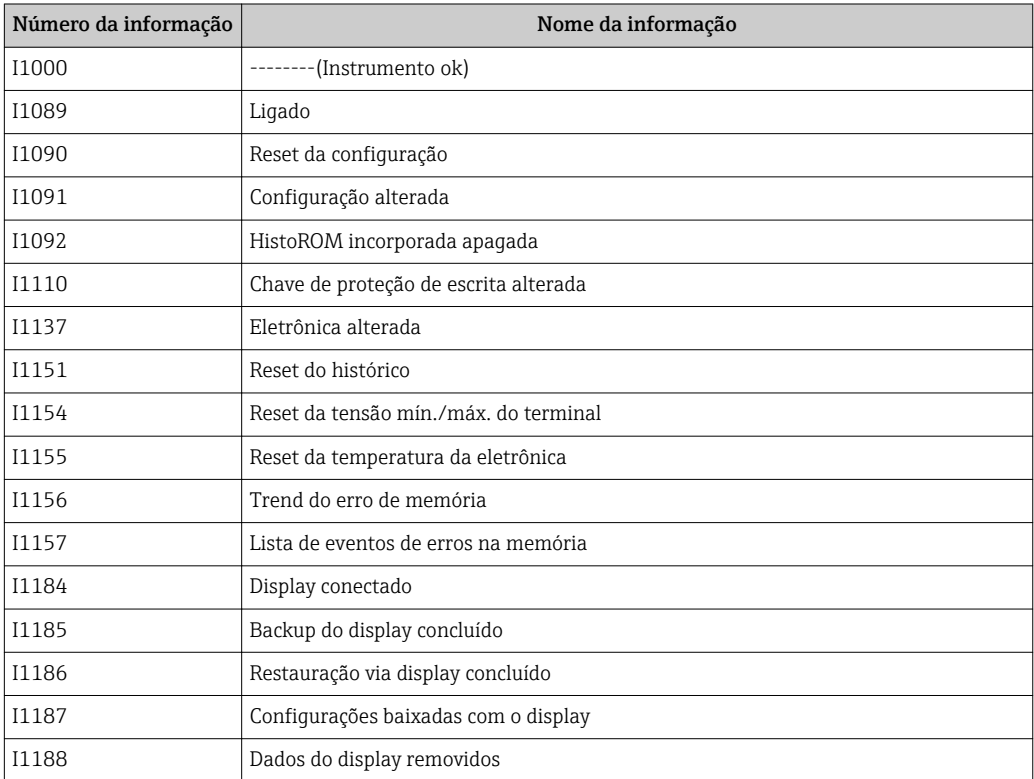

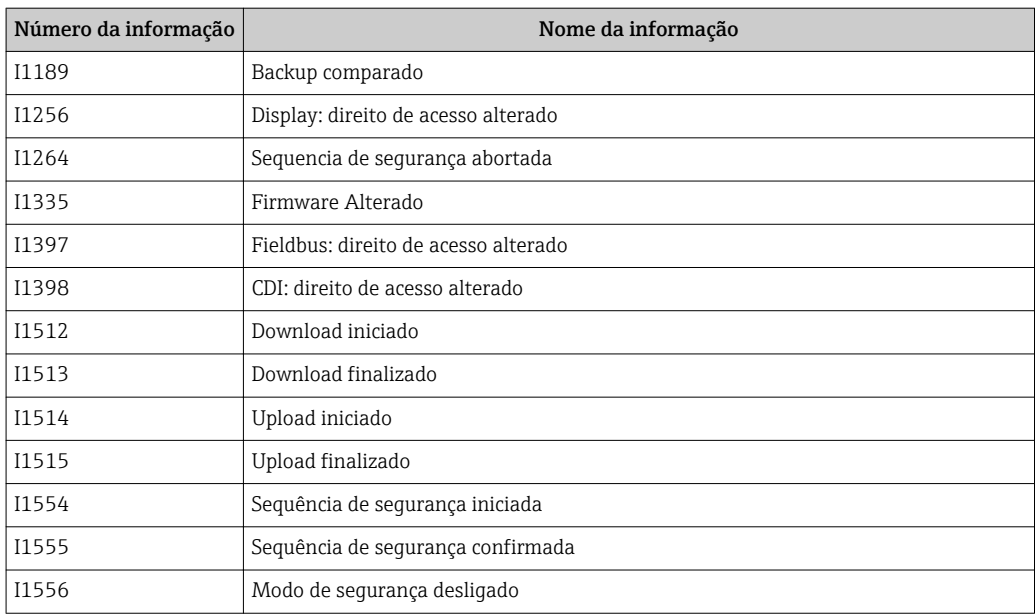

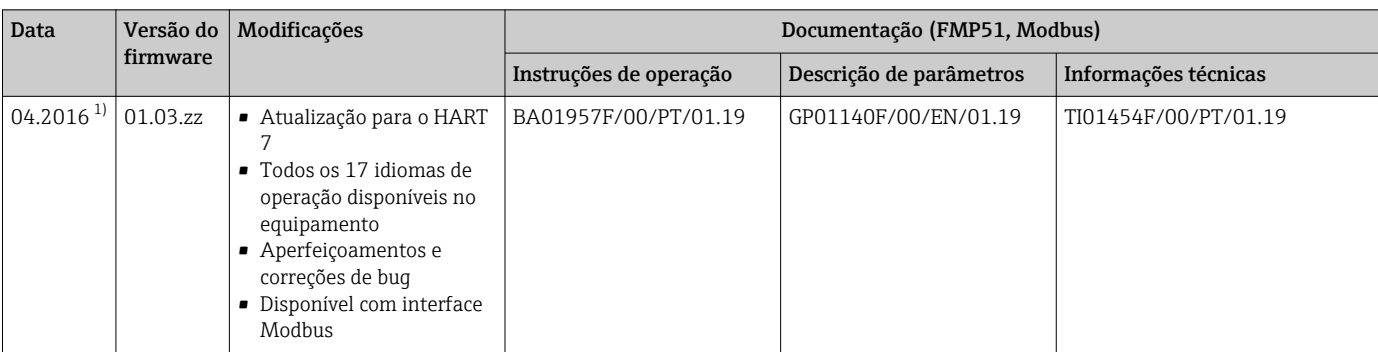

### 11.6 Histórico do firmware

1) As versões de software anteriores não estão disponíveis com interface Modbus

A versão do firmware pode ser explicitamente solicitada através da estrutura do produto. Dessa forma, é possível garantir a compatibilidade da versão do firmware com uma integração de sistema existente ou planejada.

## 12 Manutenção

O medidor não necessita de manutenção especial.

## 12.1 Limpeza externa

Quando limpar a área externa do equipamento, use sempre agentes de limpeza que não agridam a superfície do invólucro e dos selos.

## 13 Reparos

### 13.1 Informações gerais sobre reparos

### 13.1.1 Conceito de reparos

O conceito de reparo da Endress+Hauser assume que os equipamentos possuem um projeto modular e que os reparos podem ser feitos pelo serviço da Endress+Hauser ou por clientes especialmente treinados.

Peças sobressalentes estão contidas em kits adequados. que contêm as instruções de substituição relacionadas.

Para mais informações sobre manutenção e peças sobressalentes, contate o Departamento de Serviço na Endress+Hauser.

### 13.1.2 Reparos em equipamentos aprovados Ex

Quando executar reparos em equipamentos aprovados Ex, observe o seguinte:

- Reparos em equipamentos Ex aprovados só podem ser realizados por pessoal treinado.
- que estão de acordo com padrões existentes, regulamentos nacionais da área Ex, instruções de segurança (XA) e certificados.
- Utilize somente peças de reposição originais.
- Quando solicitar uma peça sobressalente, observe a denominação do equipamento na etiqueta de identificação. As peças devem ser substituídas somente por peças idênticas.
- Faça os reparos de acordo com as instruções. Ao concluí-los, execute o teste de rotina especificado no equipamento.
- Não é permitido converter um equipamento certificado em uma variante certificada diferente.
- Documente todo o trabalho de reparo.

### 13.1.3 Substituição de um módulo de componentes eletrônicos

Se um módulo de componentes eletrônicos for substituído, não é necessário executar um novo setup básico, já que os parâmetros de calibração estão armazenados no HistoROM, localizado no invólucro. Entretanto, após trocar o módulo dos componentes eletrônicos principais, pode ser necessário registrar um novo mapeamento (supressão de eco de interferência).

### 13.1.4 Substituição de um equipamento

Após substituir um equipamento ou módulo de componentes eletrônicos completo, os parâmetros podem ser baixados no equipamento novamente da seguinte maneira:

• Através do módulo do display

Condição: A configuração do equipamento antigo foi memorizada no módulo do display  $\rightarrow \equiv$  178.

• Através de FieldCare

Condição: A configuração do equipamento antigo foi memorizada no computador através do FieldCare.

Você pode continuar a medir sem realizar um novo setup. Somente uma linearização e um mapa do tanque (supressão do eco de interferência) precisam ser registrados novamente.

### 13.2 Peças de reposição

- Alguns componentes intercambiáveis do medidor são identificados por uma etiqueta de identificação contendo informações. sobre a peça sobressalente.
- Na tampa do compartimento de conexão do equipamento, há uma etiqueta de peças sobressalentes que contém as seguintes informações:
	- Uma lista das peças de reposição mais importantes para o medidor, incluindo as informações sobre o pedido.
	- A URL para *W@MDevice Viewer* ([www.endress.com/deviceviewer](http://www.endress.com/deviceviewer)): Lá, estão listadas todas as peças sobressalentes para o medidor, incluindo o código do pedido para que sejam solicitadas. Se disponíveis, as Instruções de instalação correspondentes também podem ser baixadas de lá.

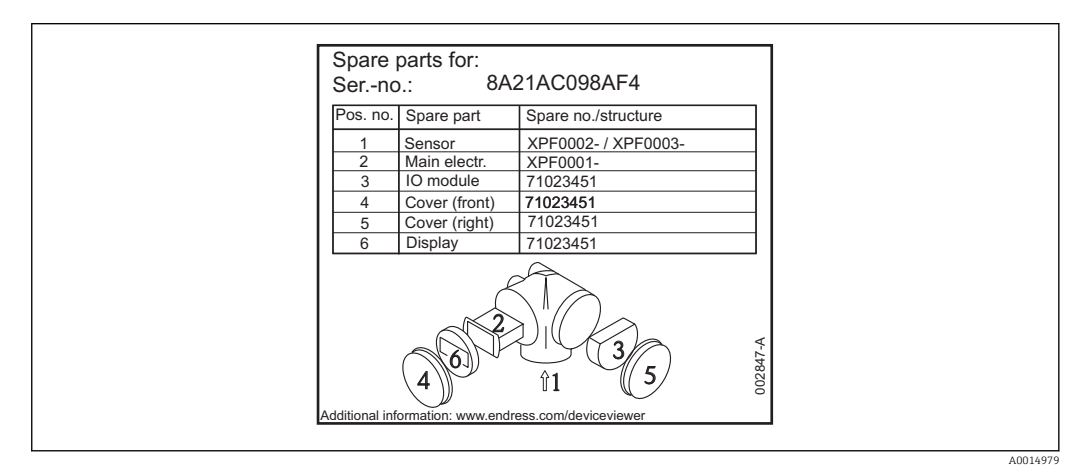

 *20 Exemplo de uma etiqueta de identificação de peça sobressalente na tampa do compartimento de conexão*

Número de série do medidor:

- Está localizado no equipamento e na etiqueta de identificação da peça sobressalente.
- Pode ser lido através do parâmetro "Serial number" no submenu "Device information".

## 13.3 Devolução

O medidor deve ser devolvido se for necessário reparo, calibração de fábrica ou se o medidor errado tiver sido solicitado ou entregue. Especificações legais necessárias a Endress+Hauser, como uma empresa certificada ISO, para acompanhar certos procedimentos ao manusear produtos que estão em contato com o meio.

Para garantir devoluções de equipamento seguras, rápidas e profissionais, consulte o procedimento e as condições para os equipamentos devolvidos, fornecidos no website da Endress+Hauser em http://www.endress.com/support/return-material

## 13.4 Descarte

Siga as observações seguintes durante o descarte:

• Verifique as regulamentações federais/nacionais.

• Garanta a separação adequada e o reuso dos componentes do equipamento.

## 14 Acessórios

### 14.1 Acessórios específicos para equipamentos

### 14.1.1 Tampa de proteção contra tempo

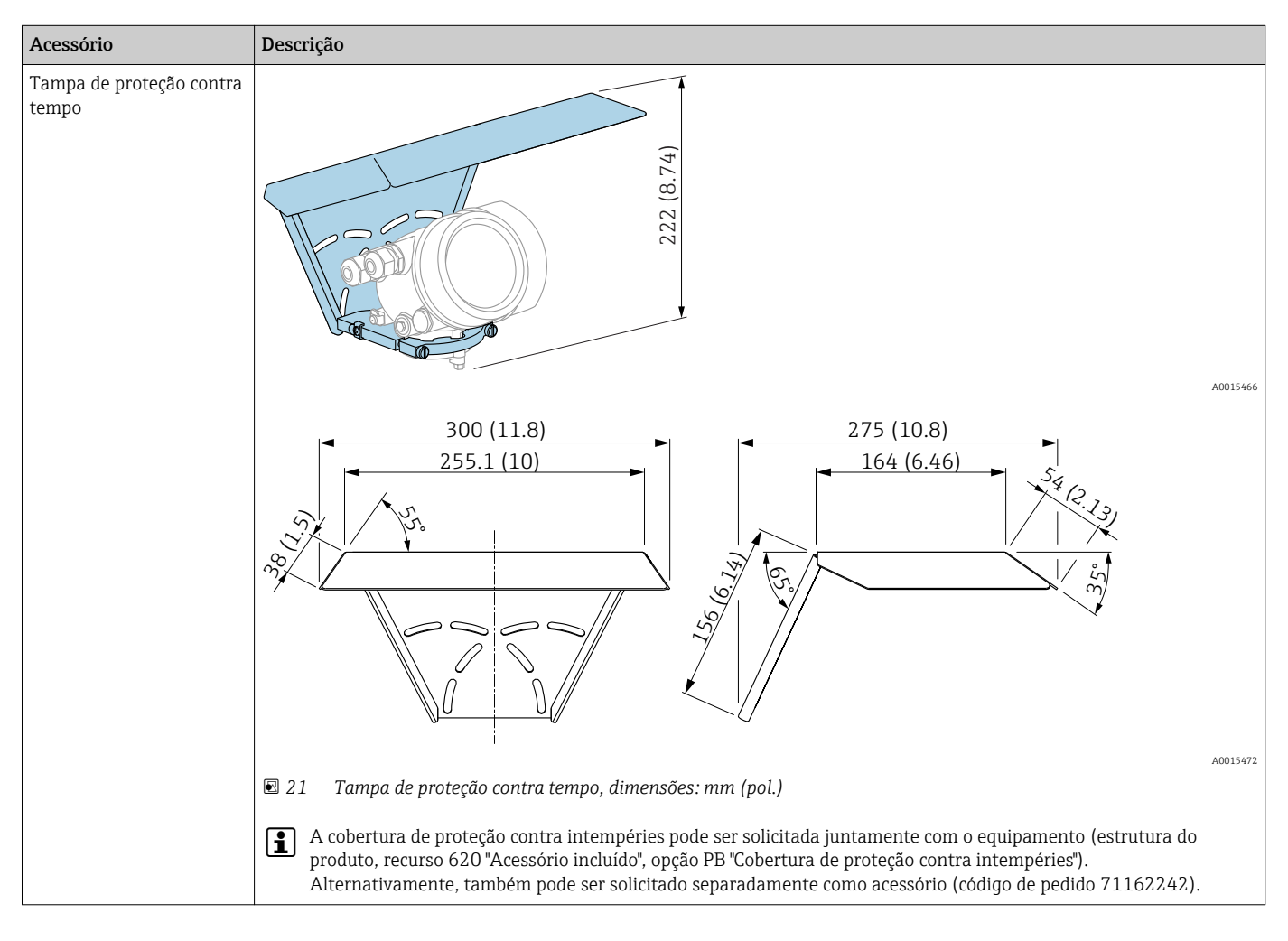

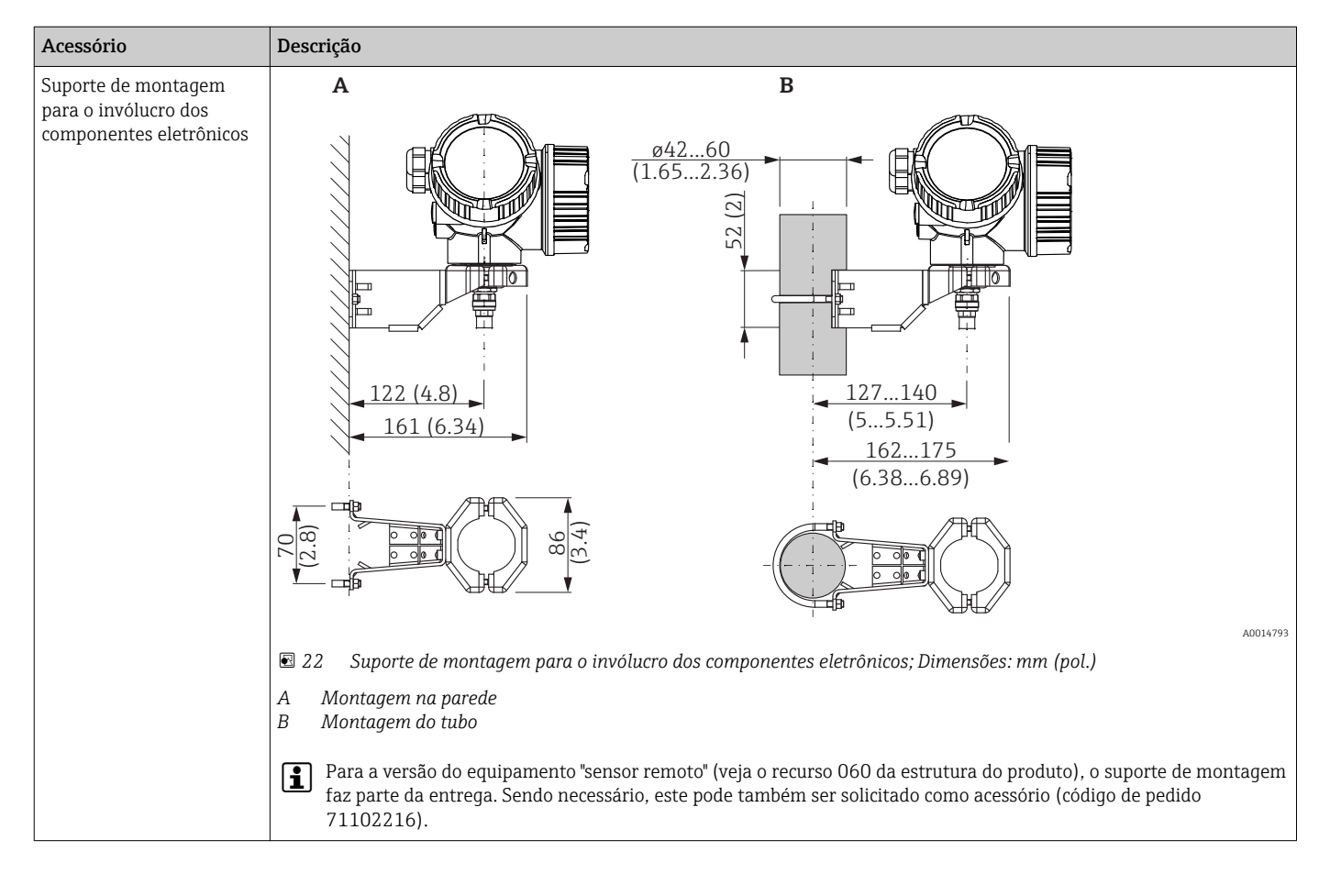

#### 14.1.2 Suporte de montagem para o invólucro dos componentes eletrônicos

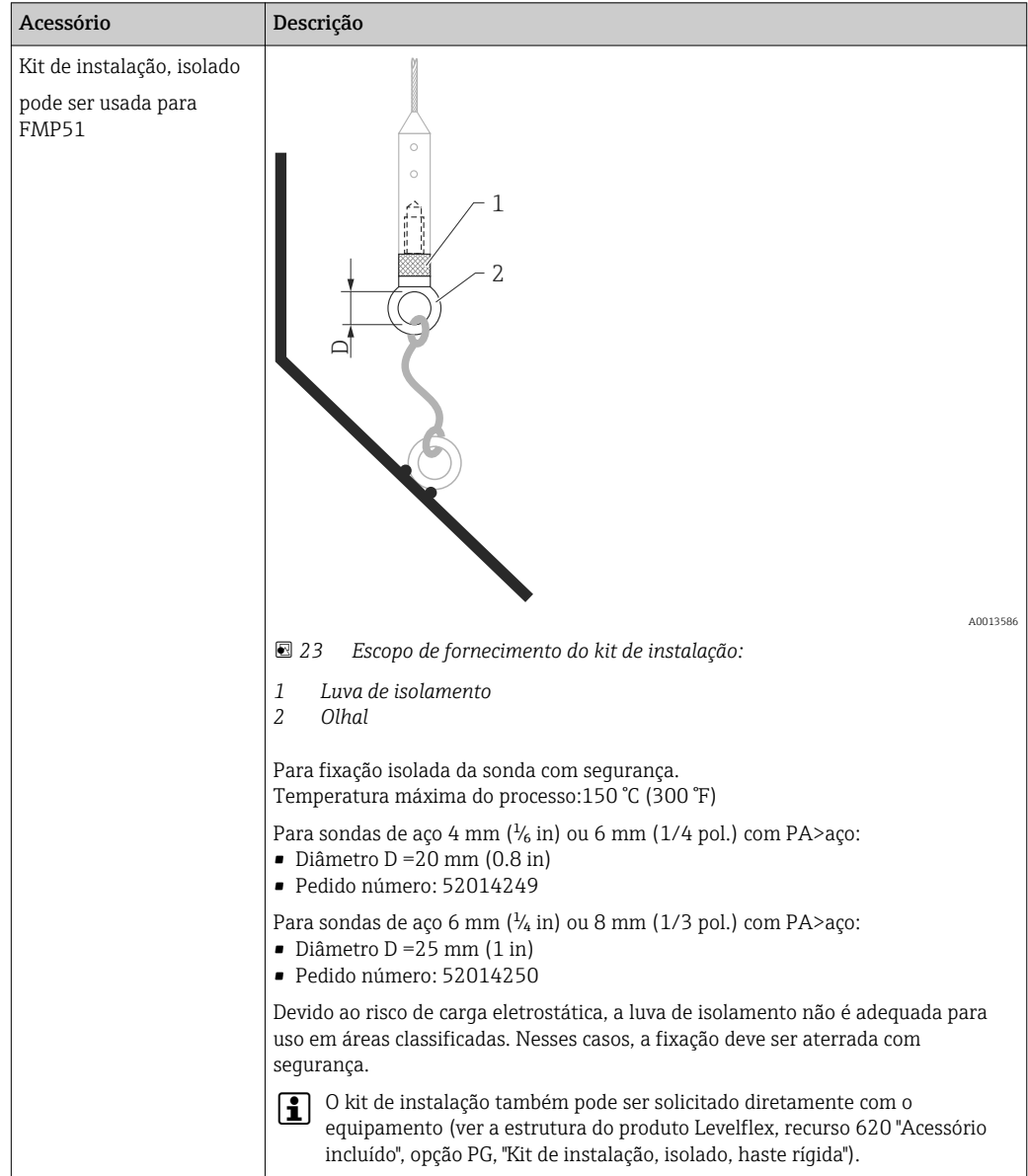

## 14.1.3 Kit de instalação, isolado

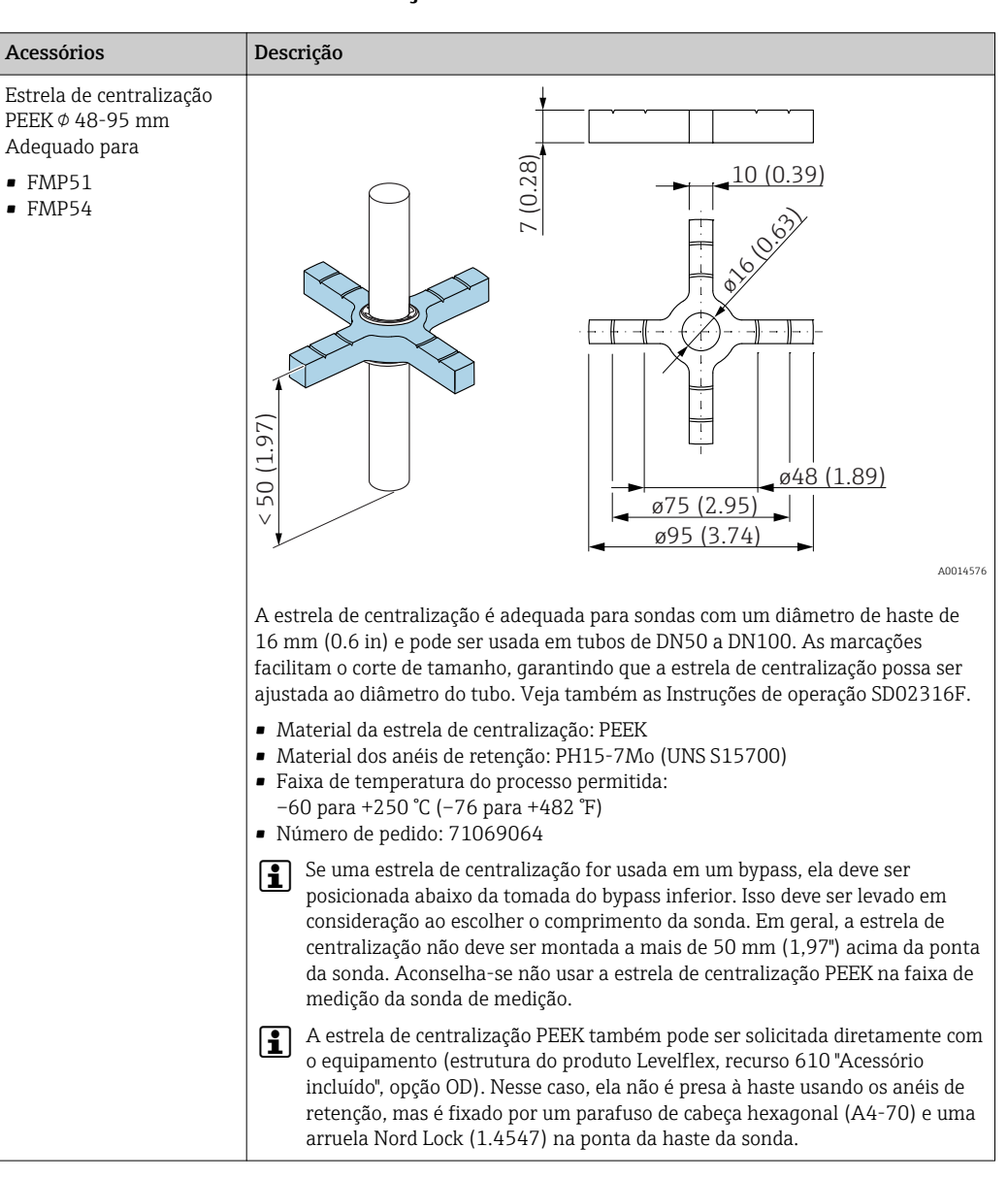

#### 14.1.4 Estrela de centralização

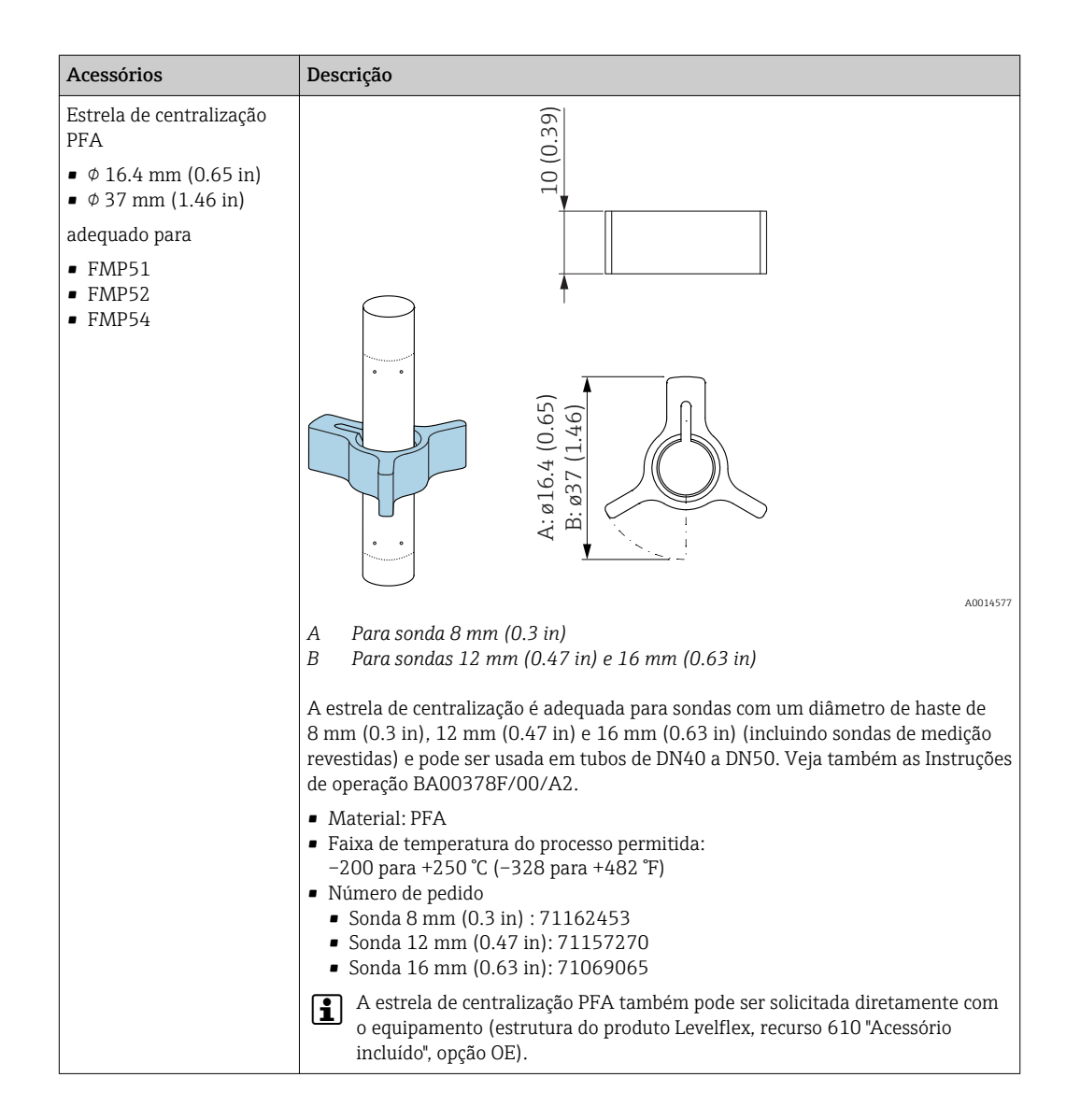

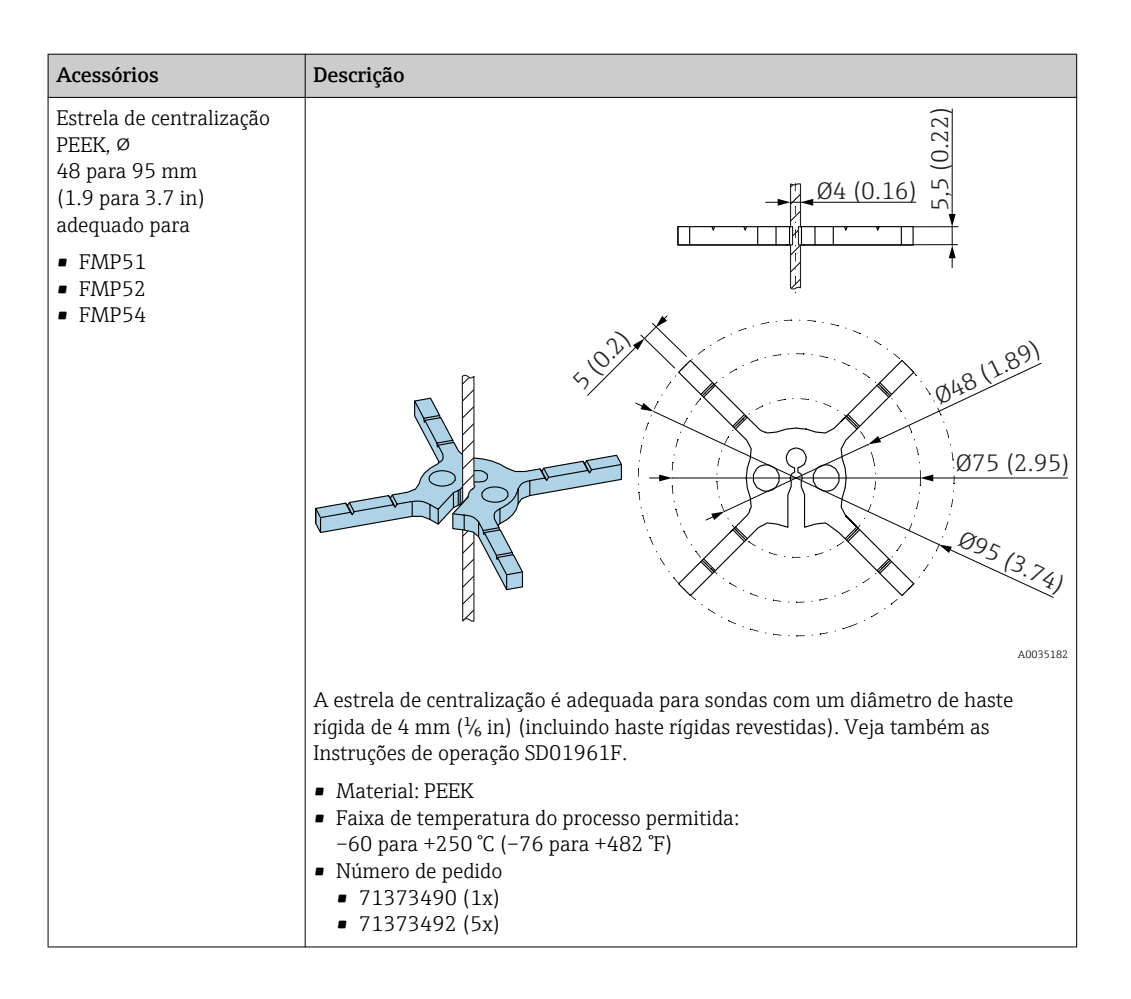

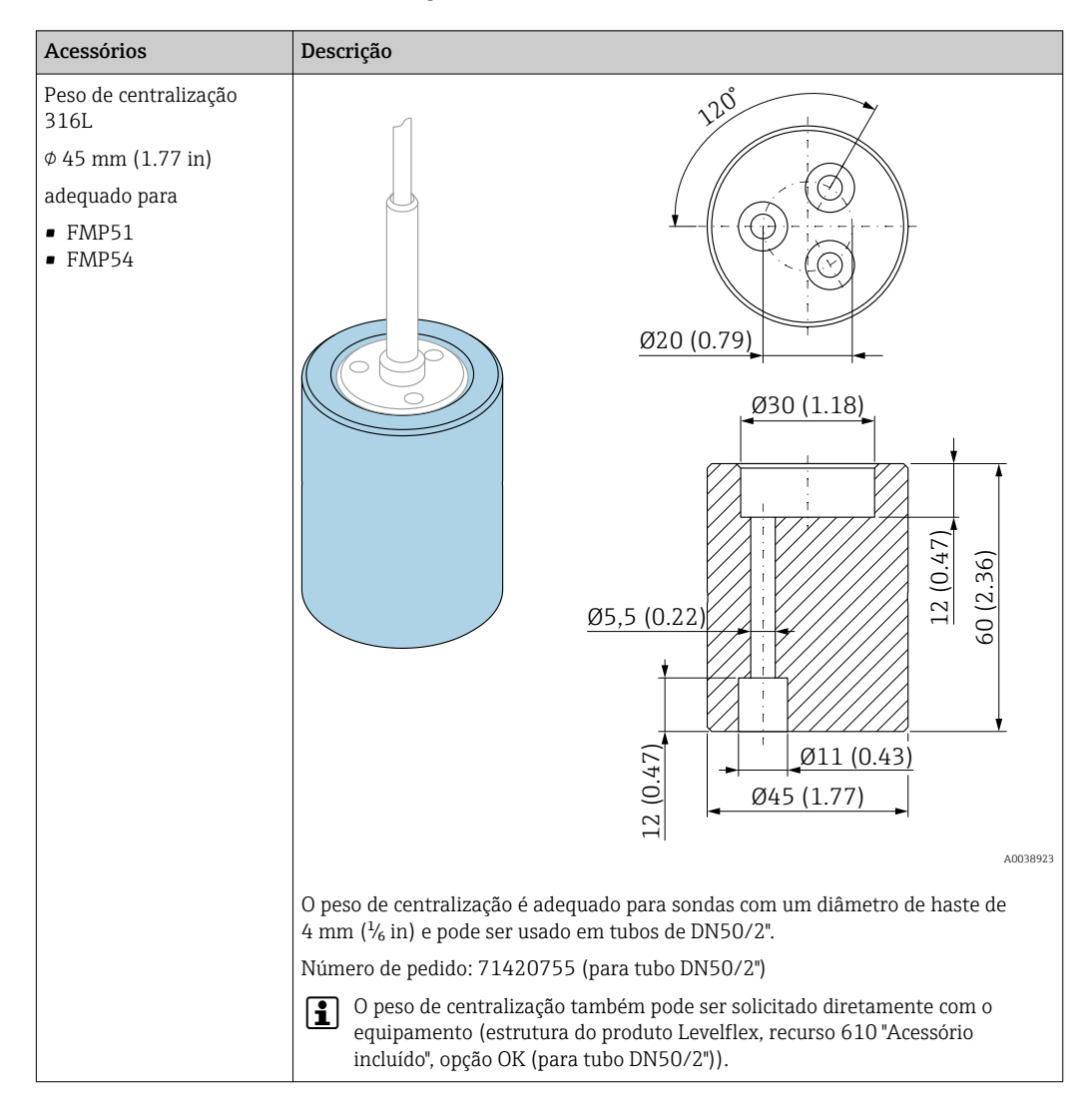

#### 14.1.5 Peso de centralização

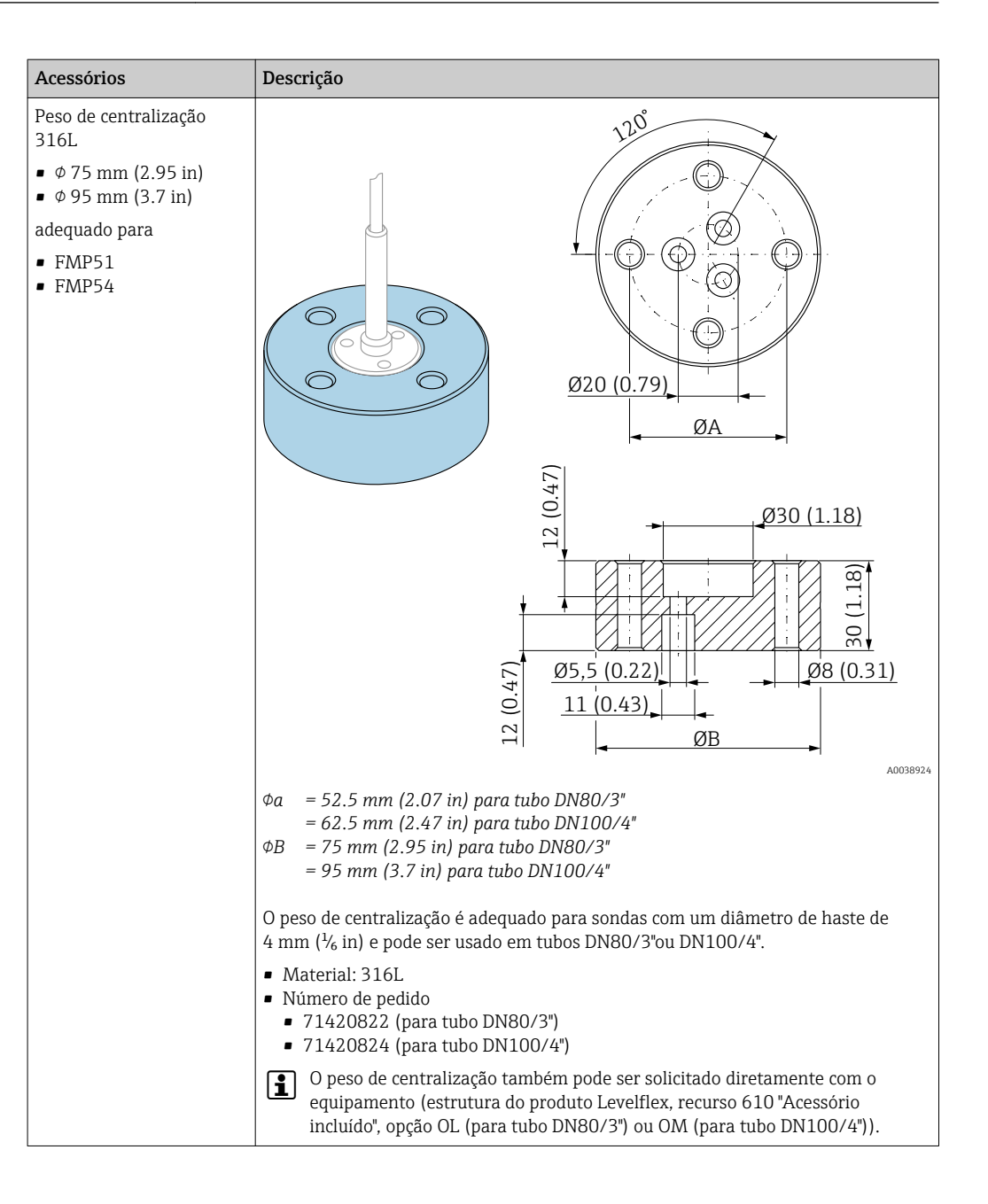

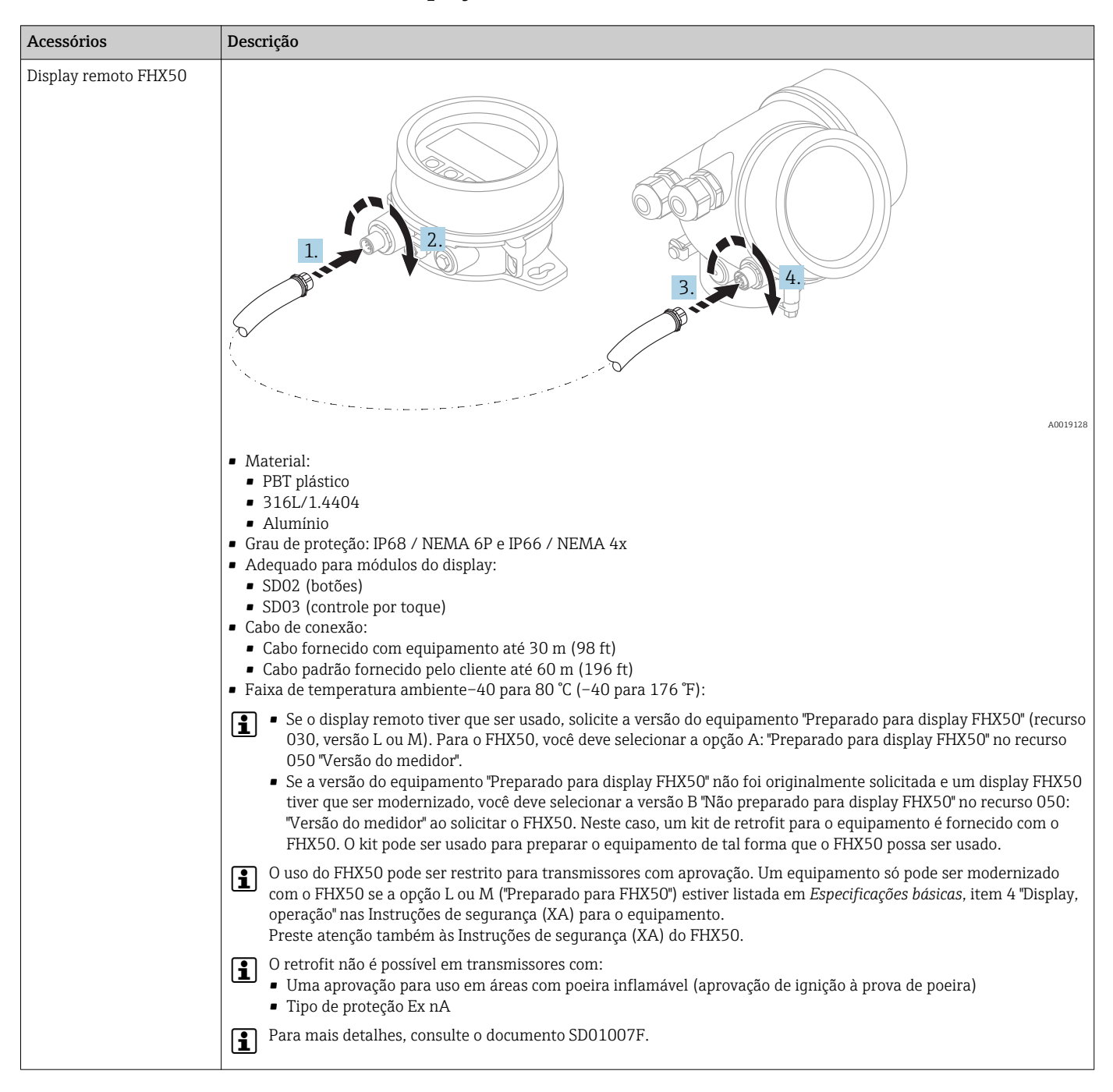

#### 14.1.6 Display remoto FHX50

## 14.2 Acessórios específicos de comunicação

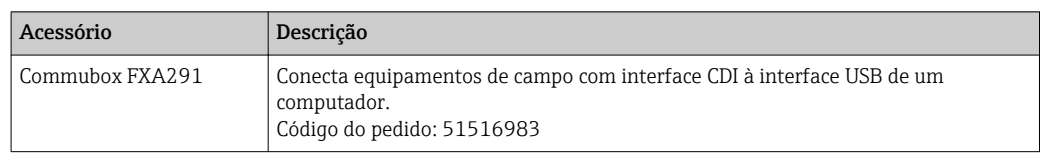

## 14.3 Acessórios específicos do serviço

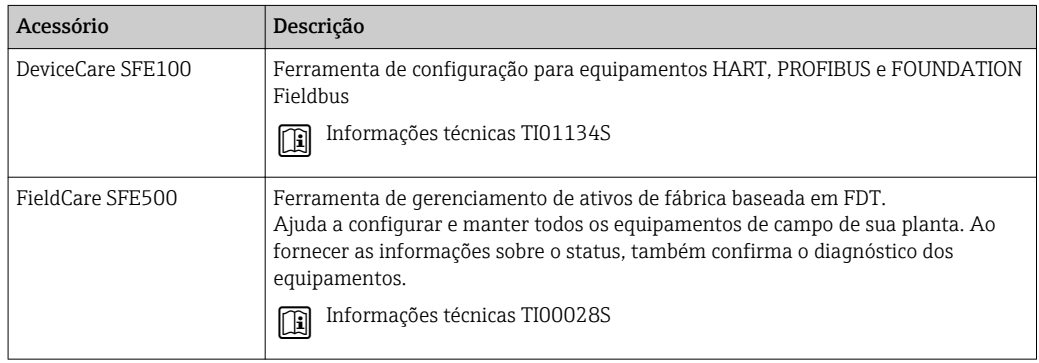

## 14.4 Componentes do sistema

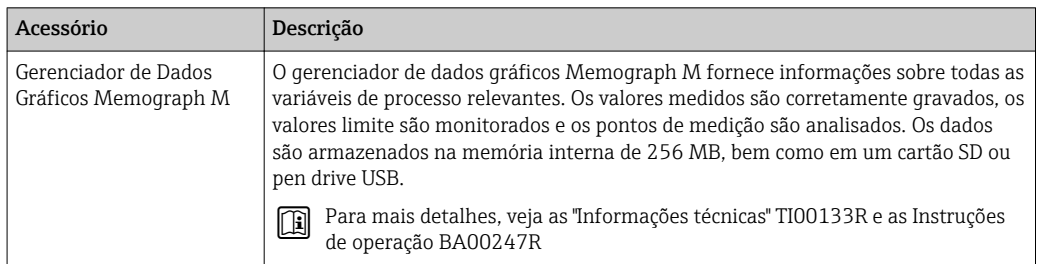

# 15 Menu de operação

## 15.1 Visão geral do menu de operação (módulo do display)

*Navegação* Menu de operação

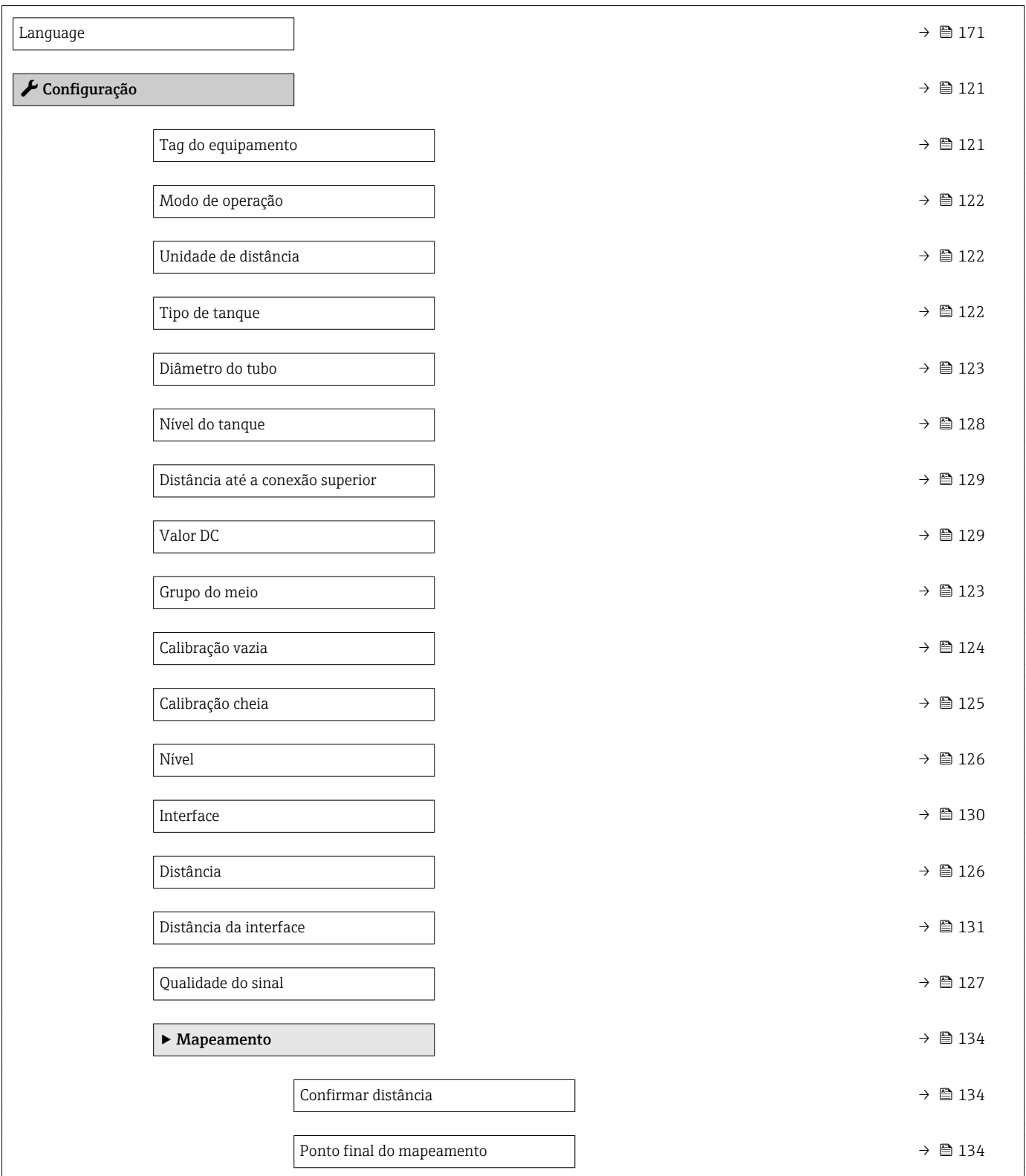
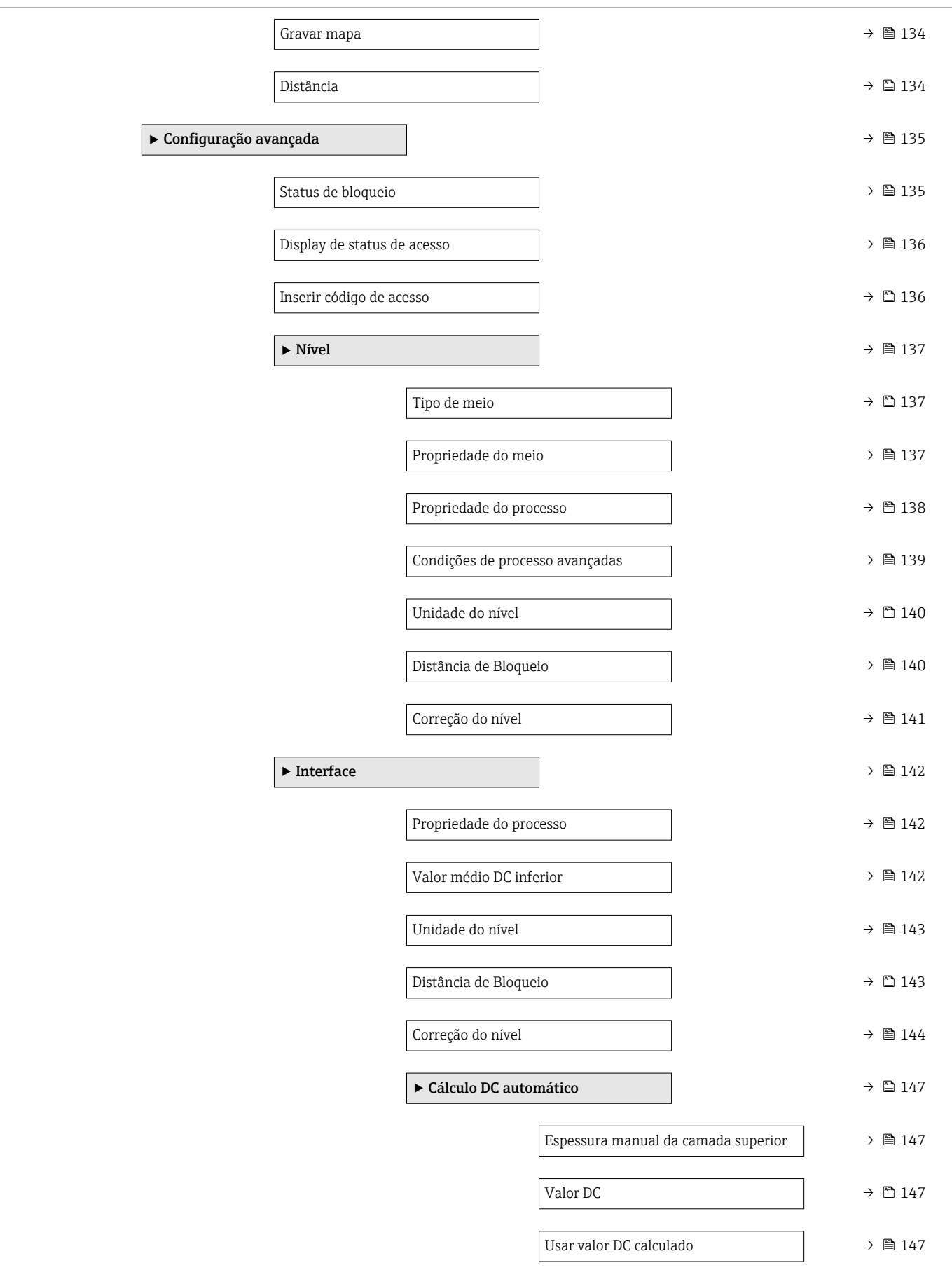

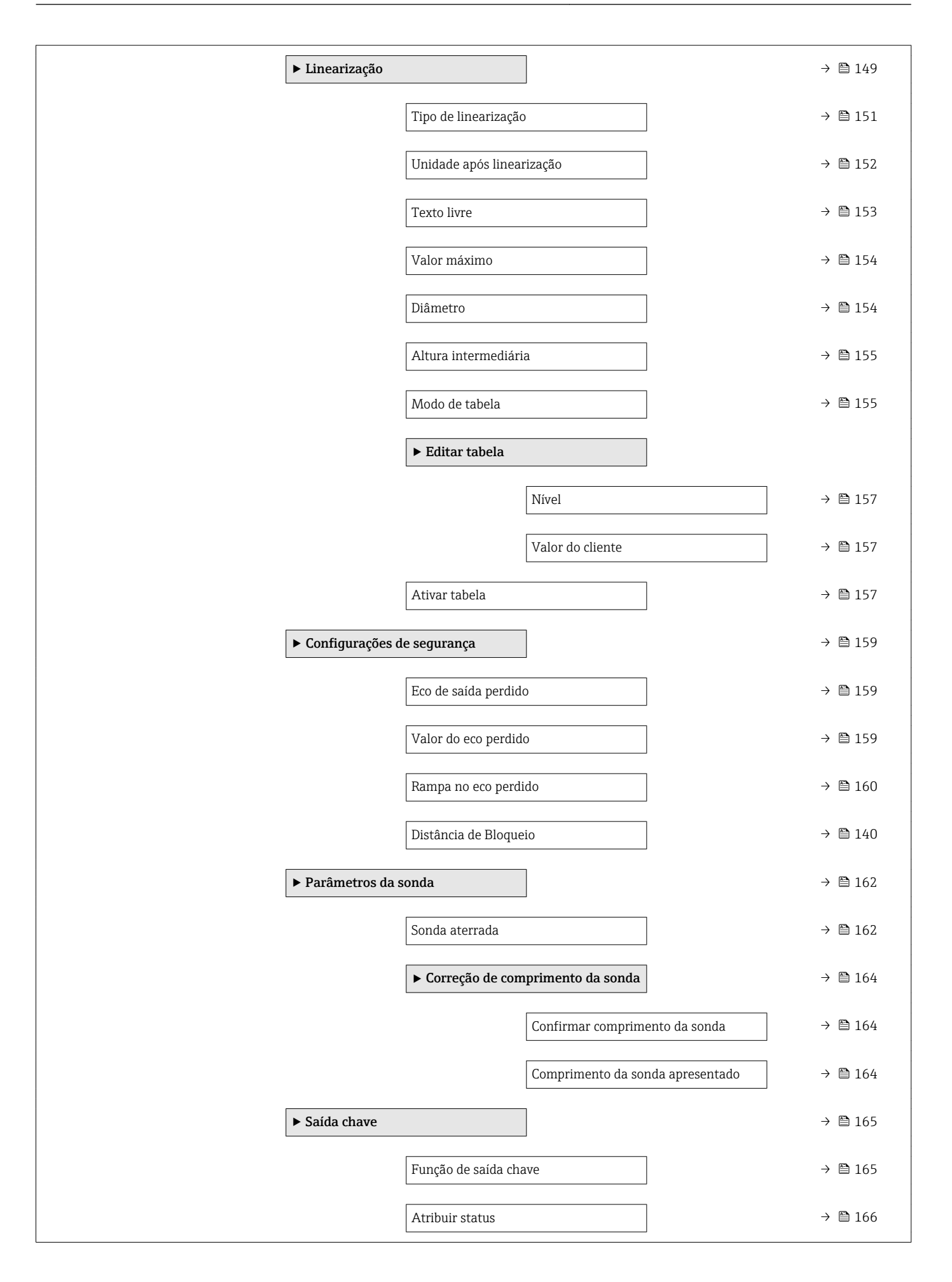

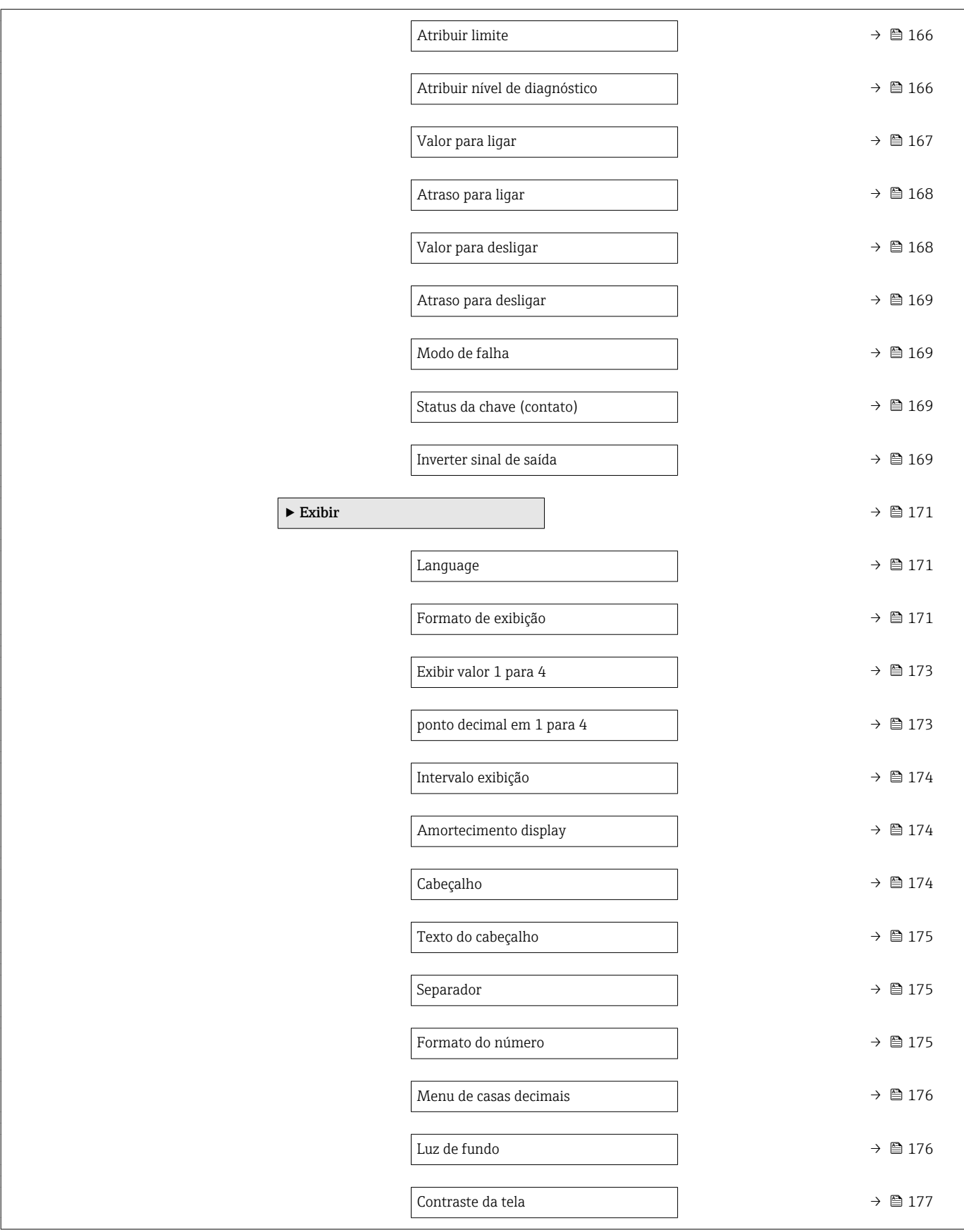

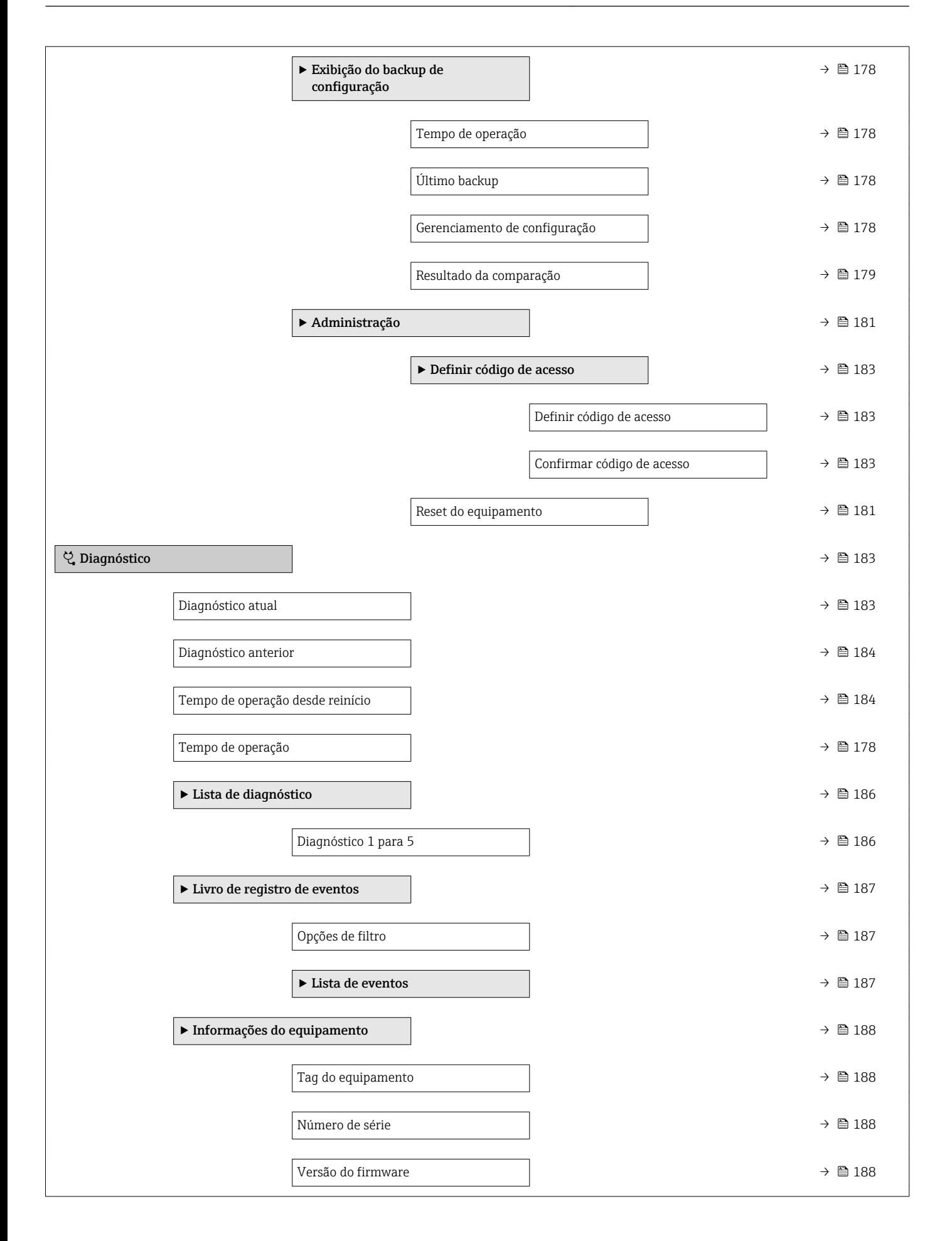

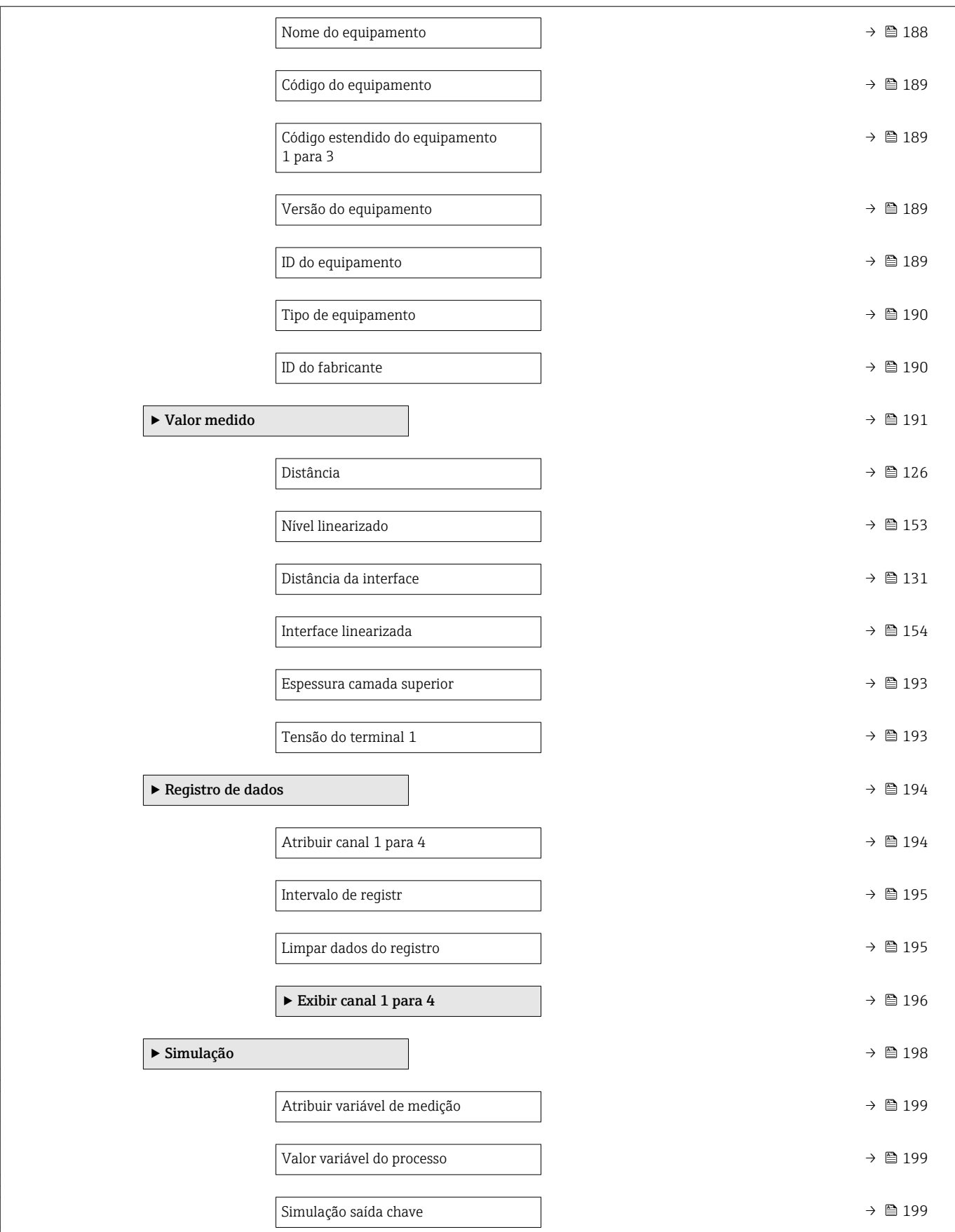

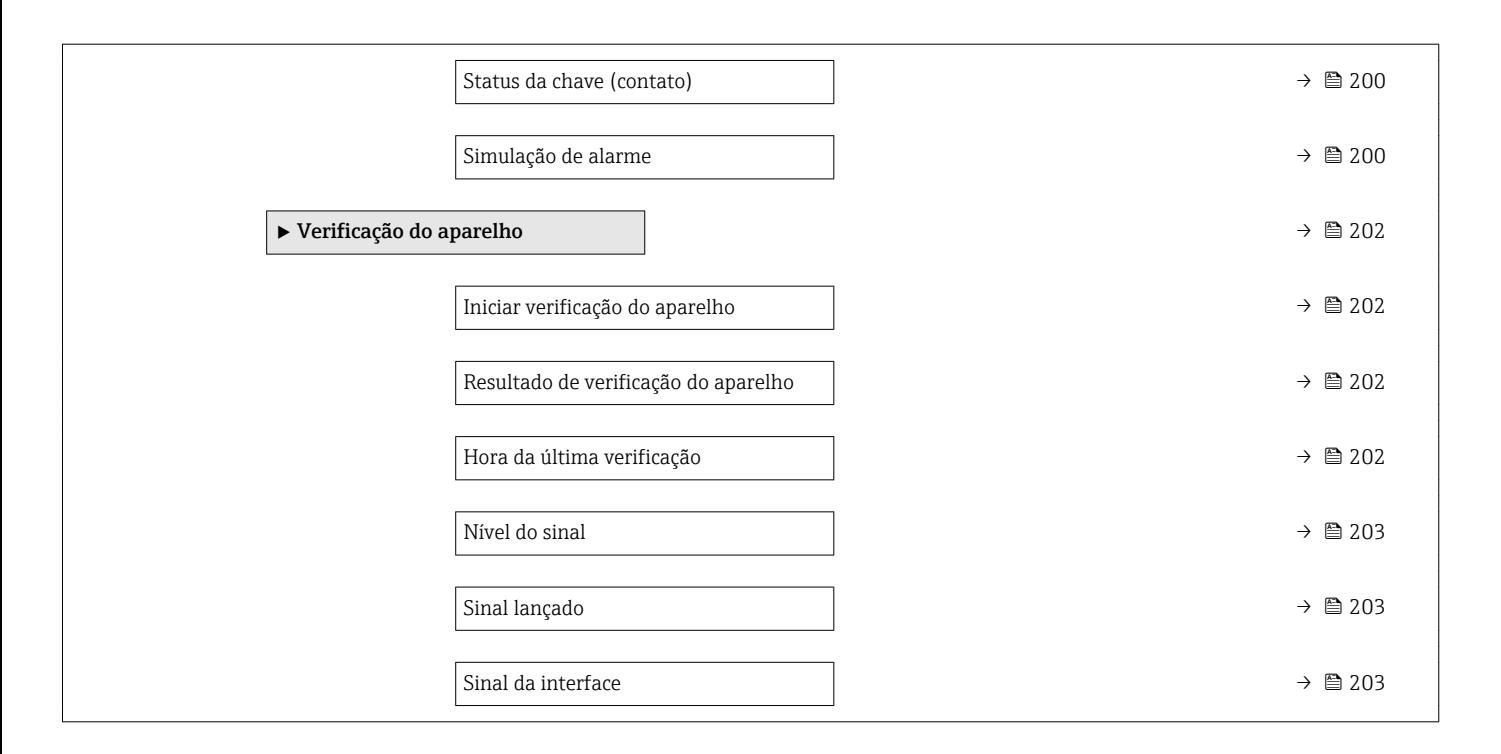

# 15.2 Visão geral do menu de operação (ferramenta de operação)

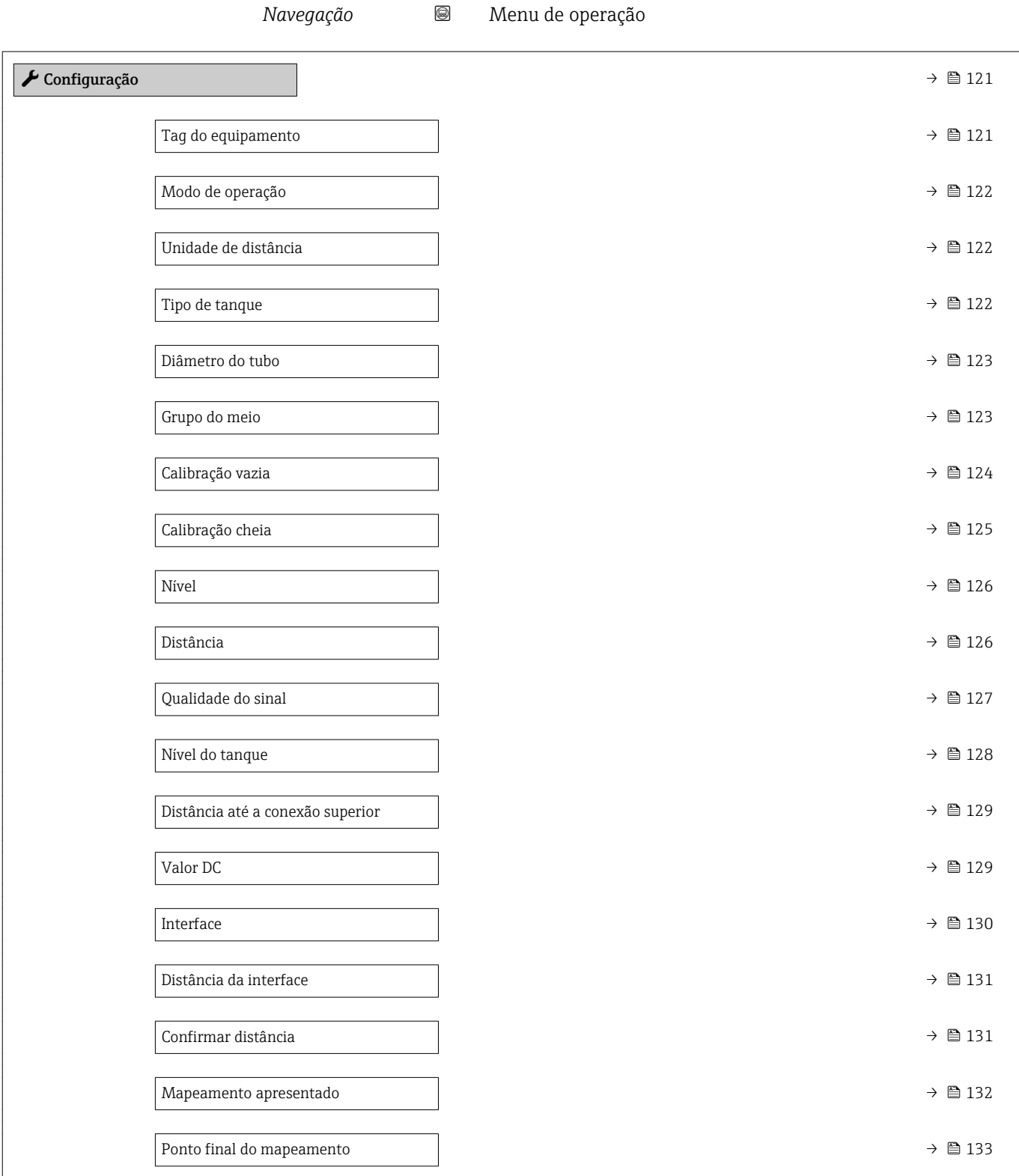

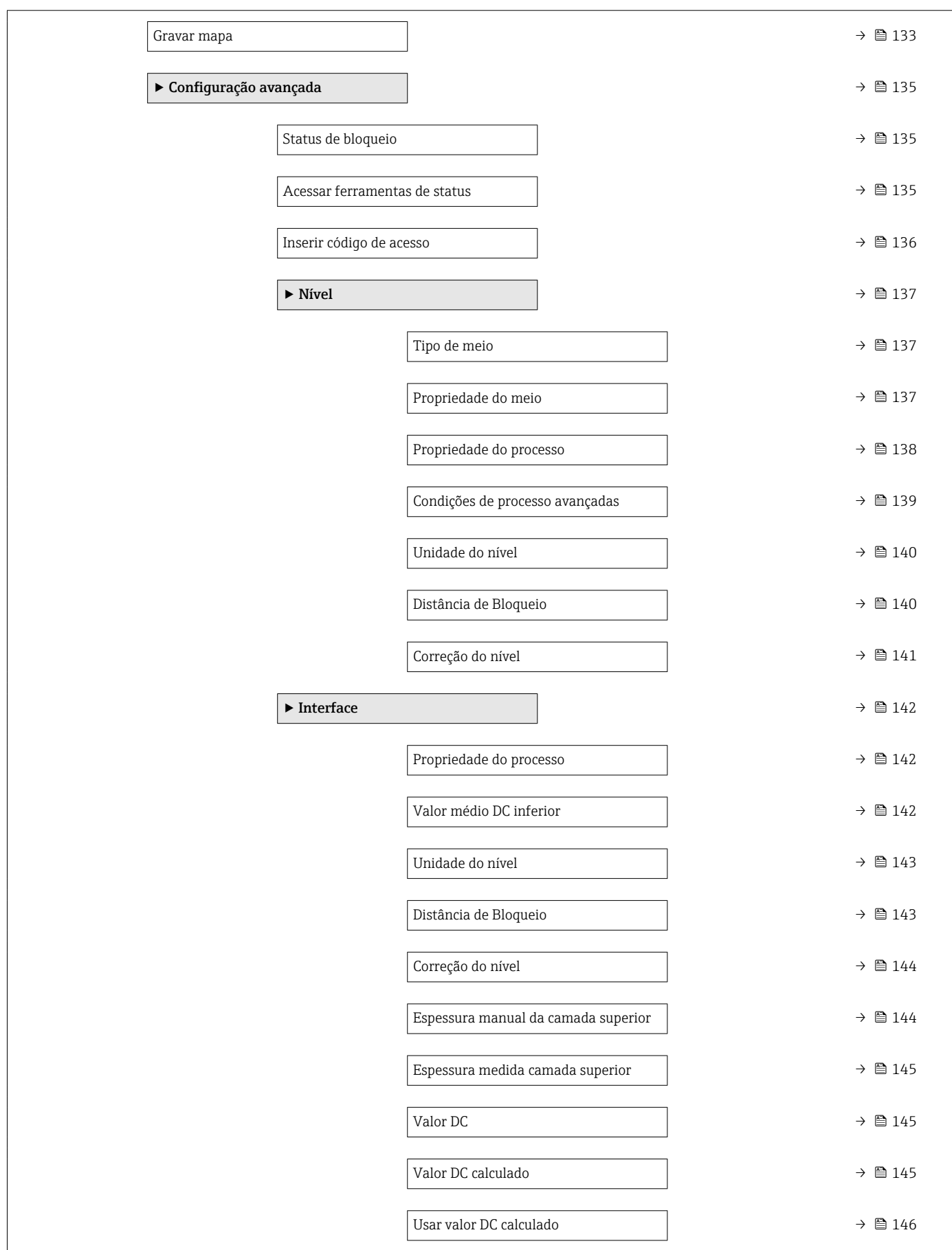

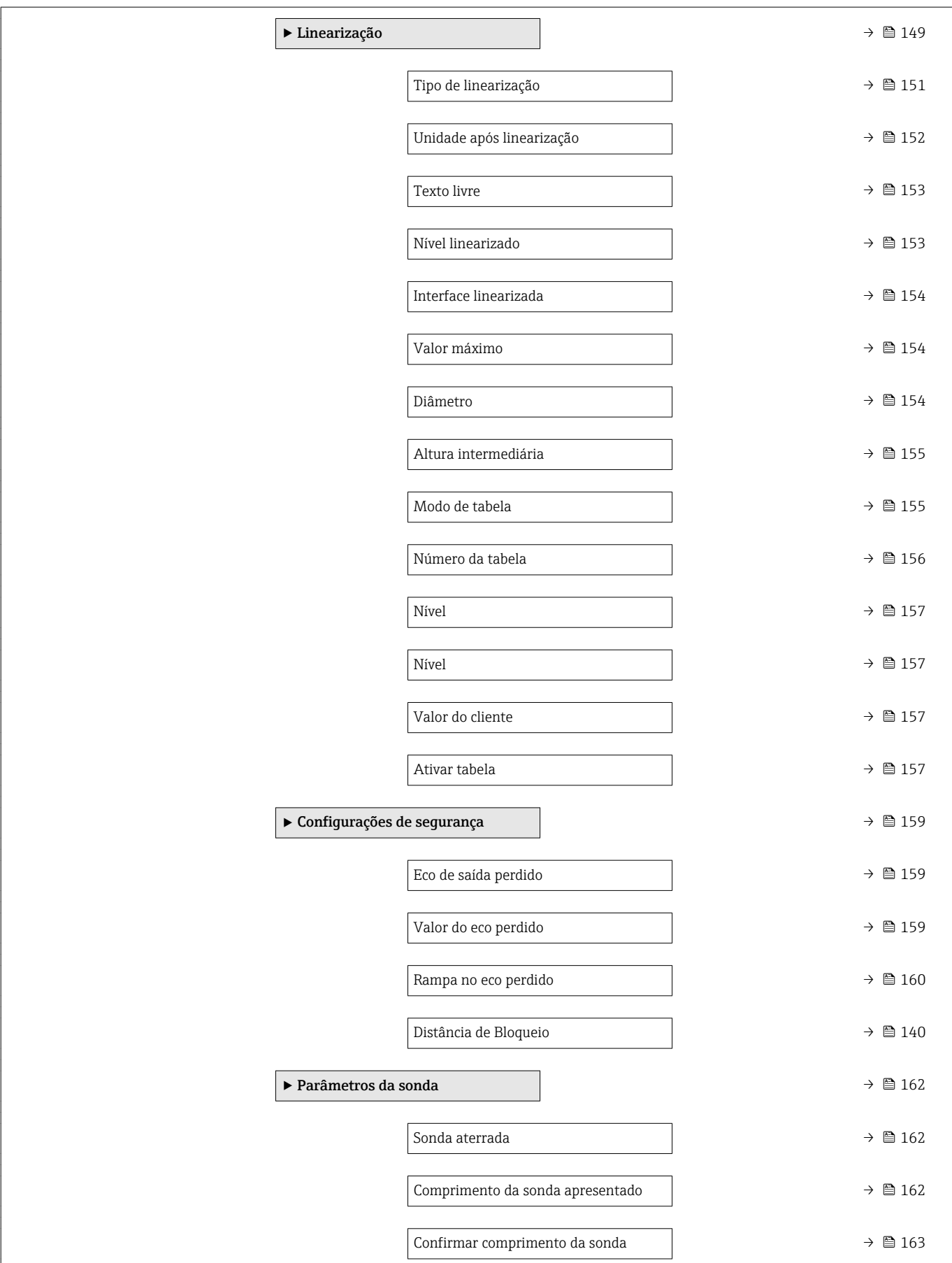

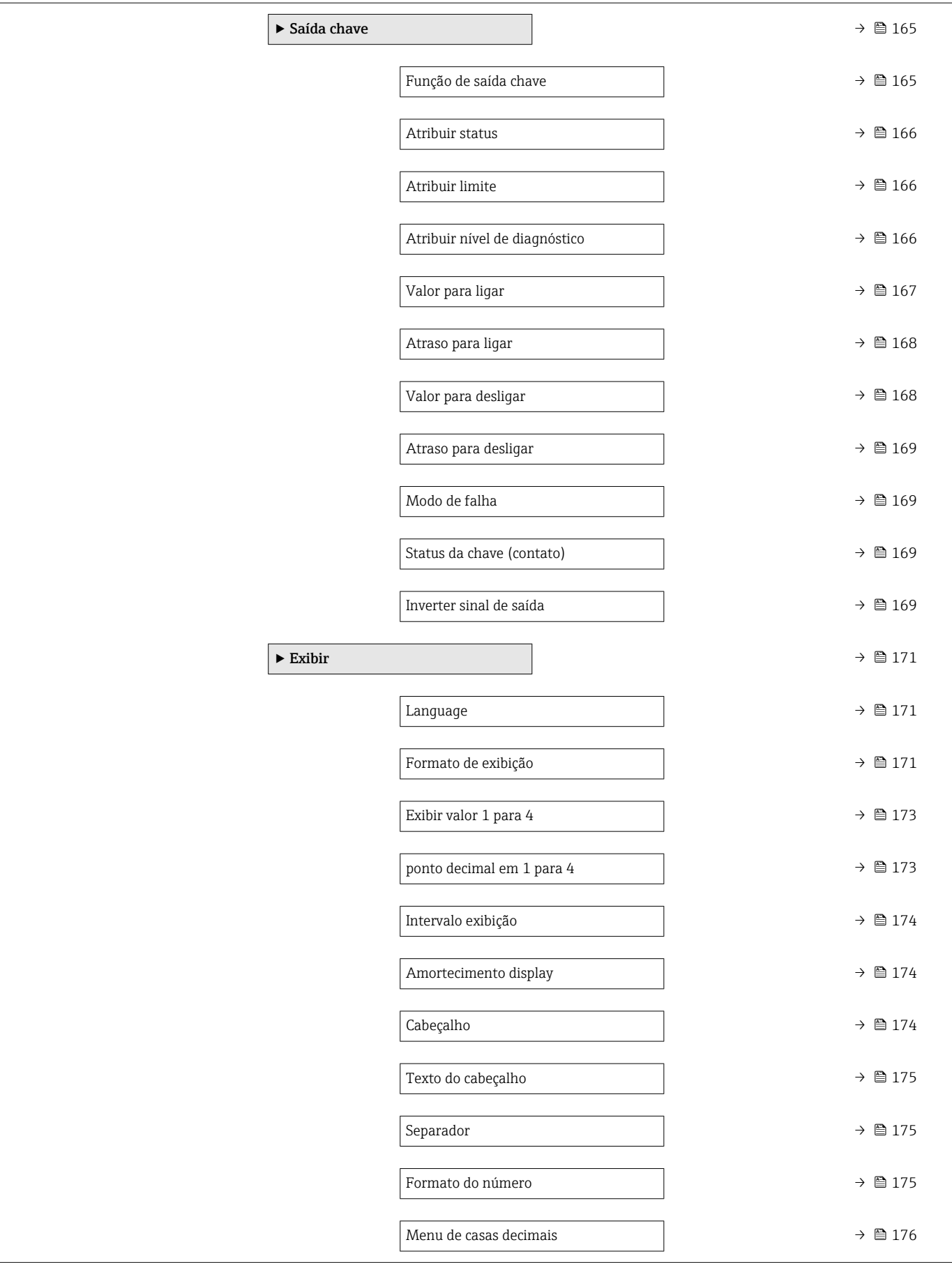

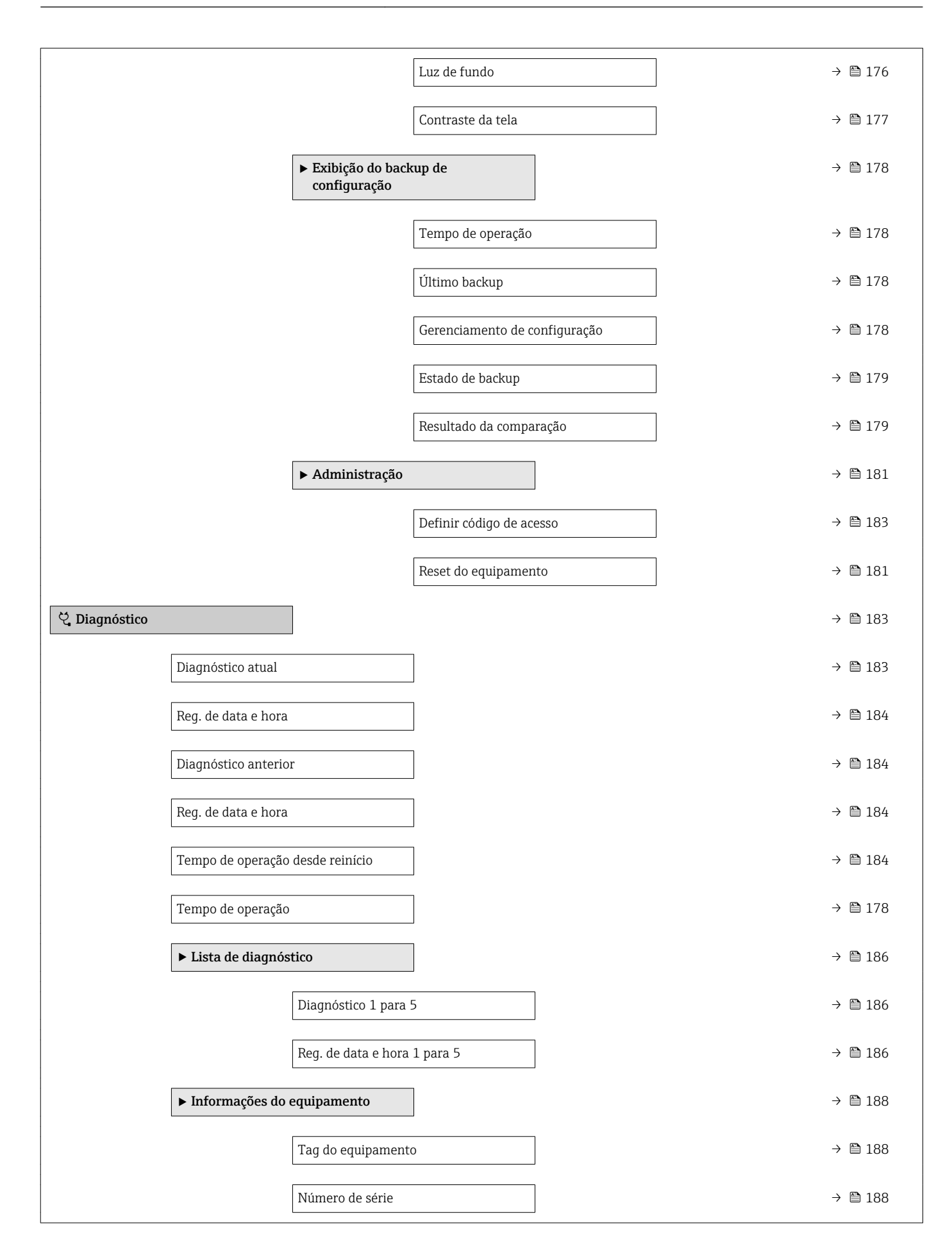

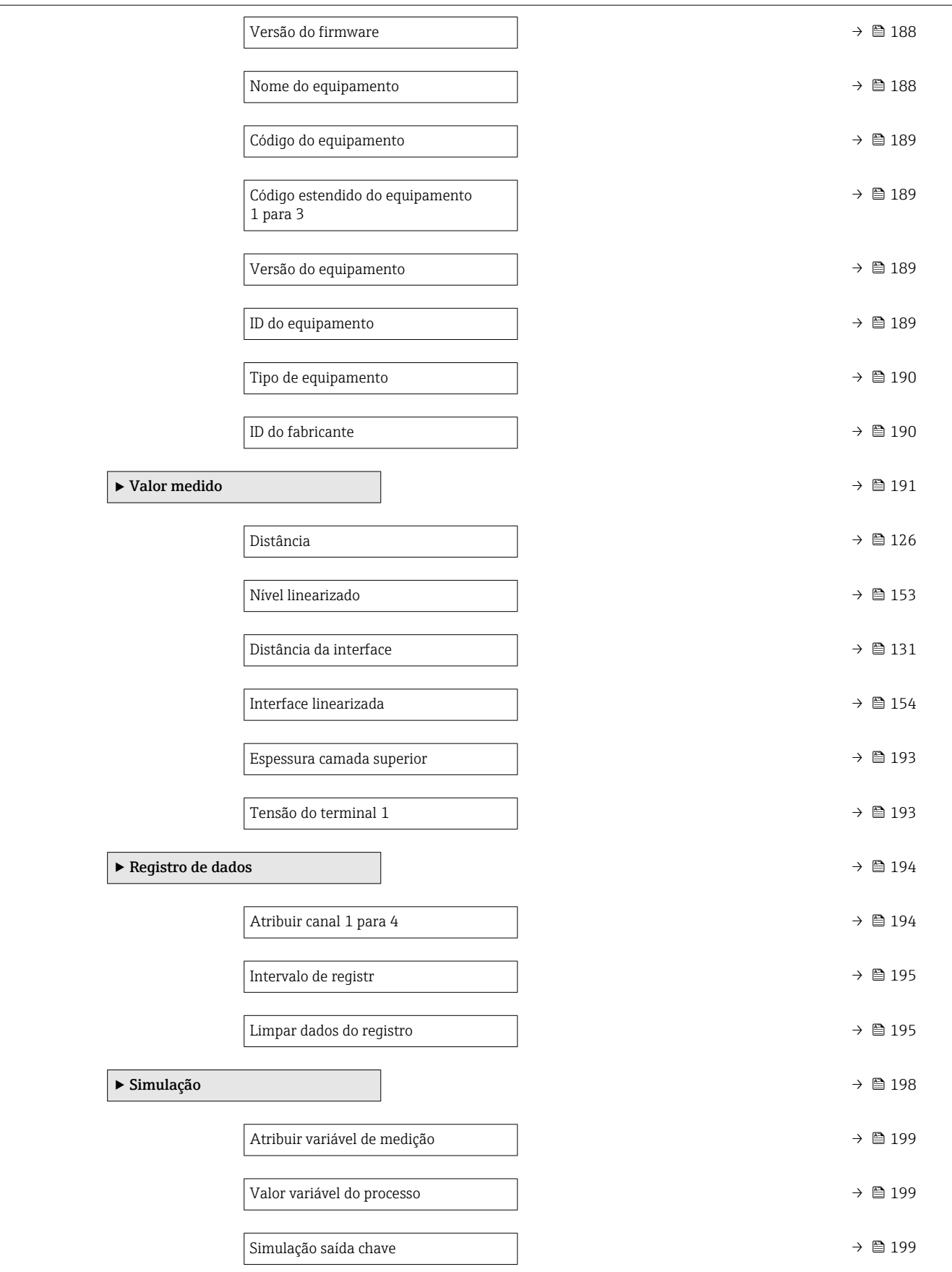

<span id="page-120-0"></span>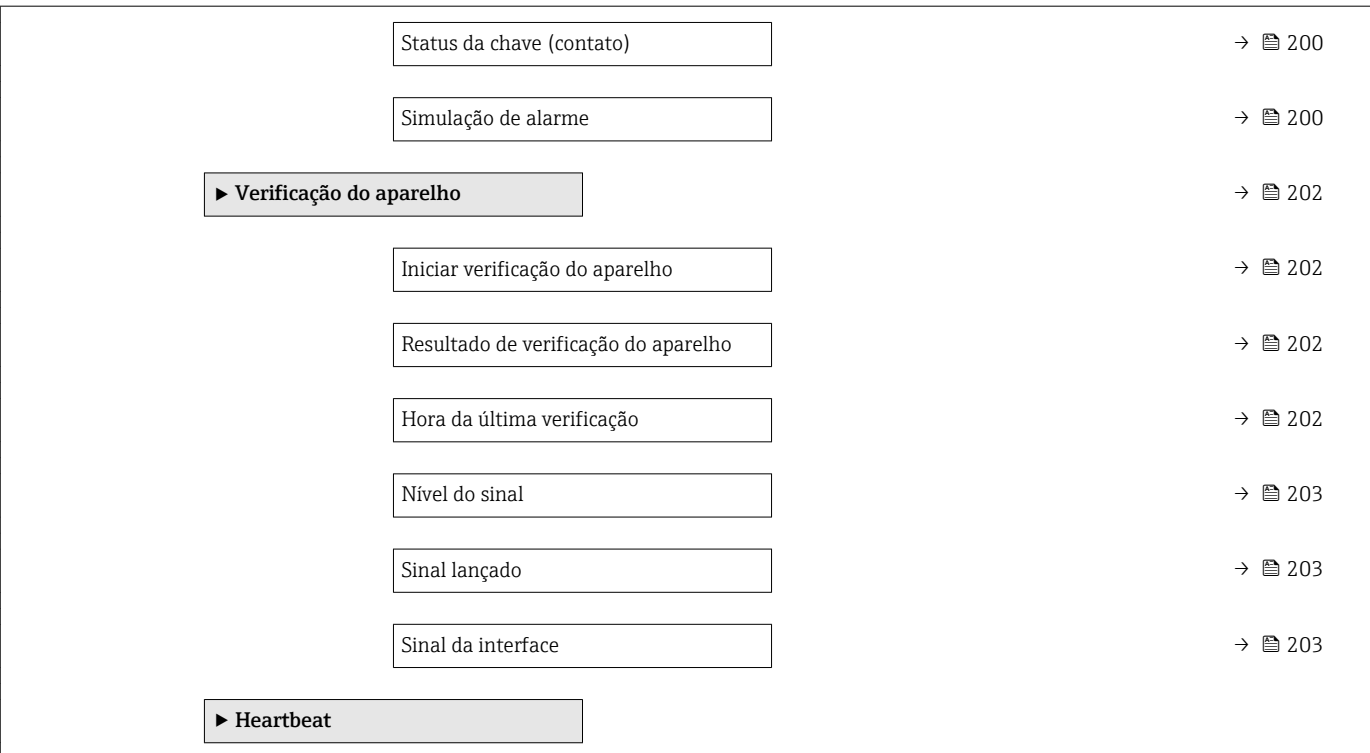

# 15.3 Menu "Configuração"

- <sup>1</sup> · **@**: Identifica o caminho de navegação para o parâmetro através do módulo do display e de operação.
	- $\blacksquare$ : Identifica o caminho de navegação para o prâmetro através de uma ferramenta de operação (por exemplo, FieldCare).
	- ·  $\textcircled{\textsc{a}}$ : Identifica os parâmetros que podem ser bloqueados através do bloqueio de software  $\rightarrow \blacksquare$  61.

*Navegação* Configuração

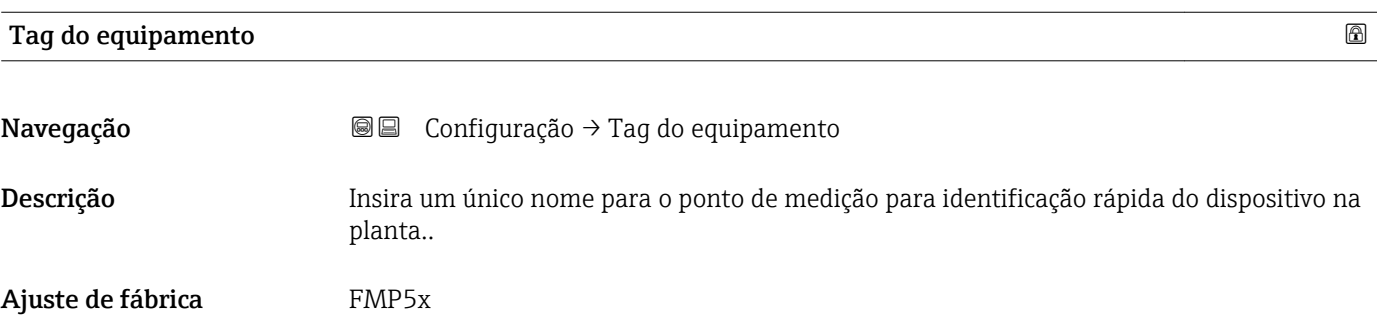

<span id="page-121-0"></span>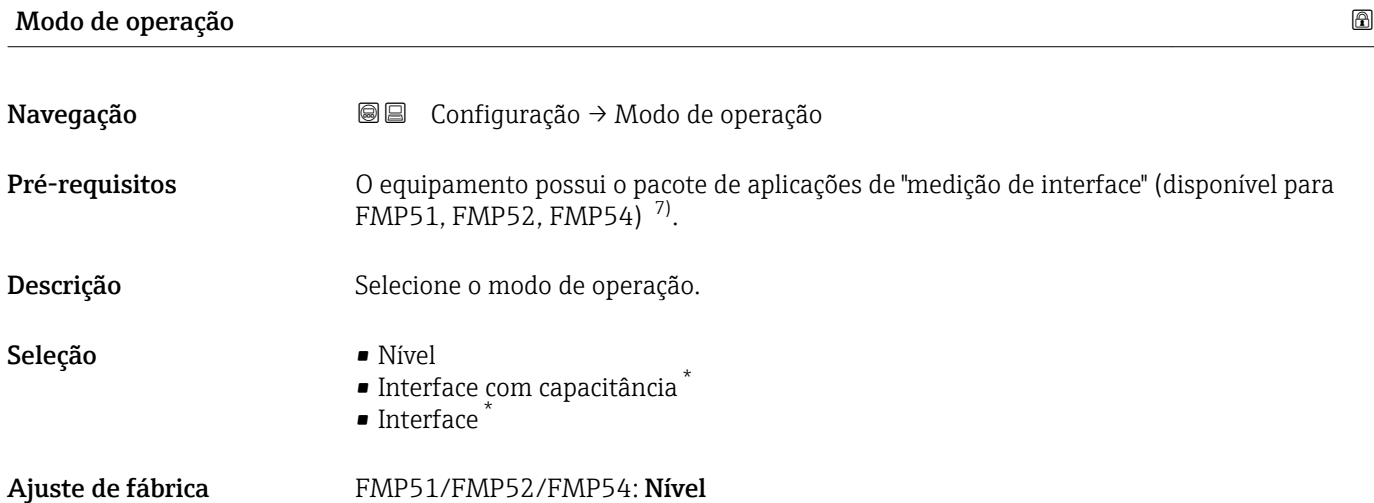

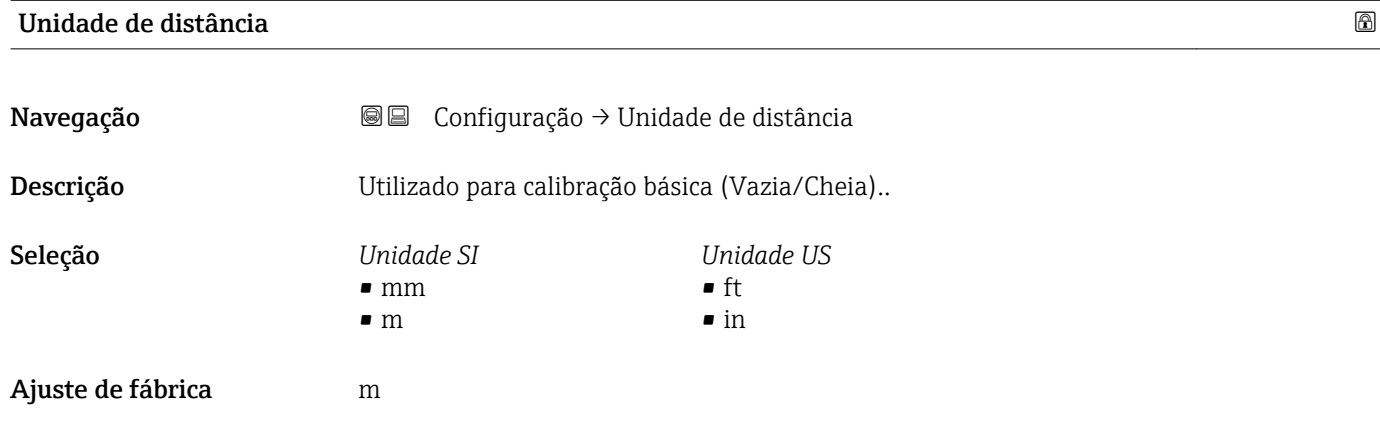

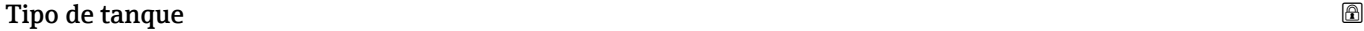

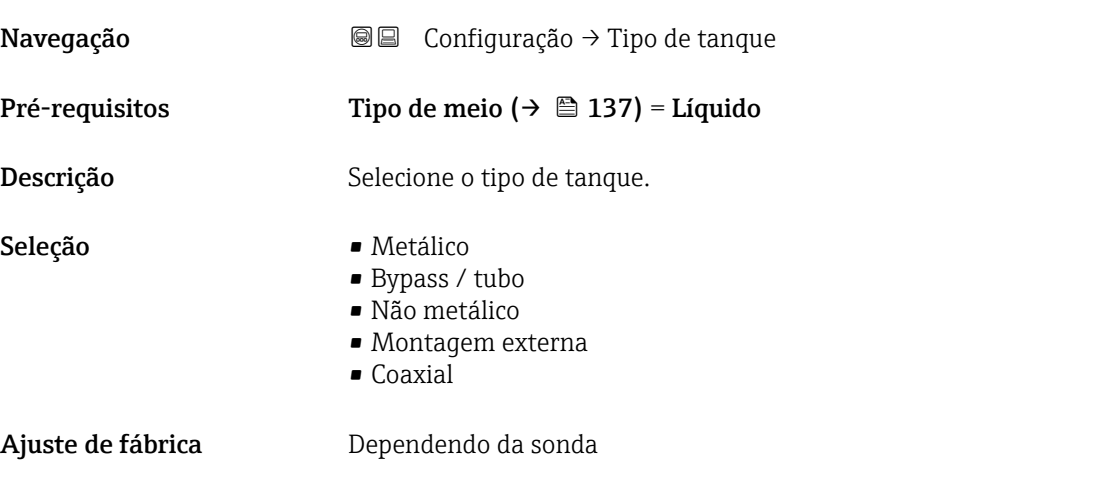

<sup>7)</sup> Estrutura do produto: recurso 540 "Pacote de Aplicações" , Opção EB "Interface measurement"

<sup>\*</sup> Visibilidade depende das opções ou configurações do equipamento.

- <span id="page-122-0"></span>Informações adicionais • Dependendo da sonda, algumas das opções mencionadas acima podem não estar disponíveis ou pode haver opções adicionais.
	- Para sondas coaxiais e sondas com arruela central metálica, o parâmetro Tipo de tanque corresponde ao tipo de sonda e não pode ser modificado.

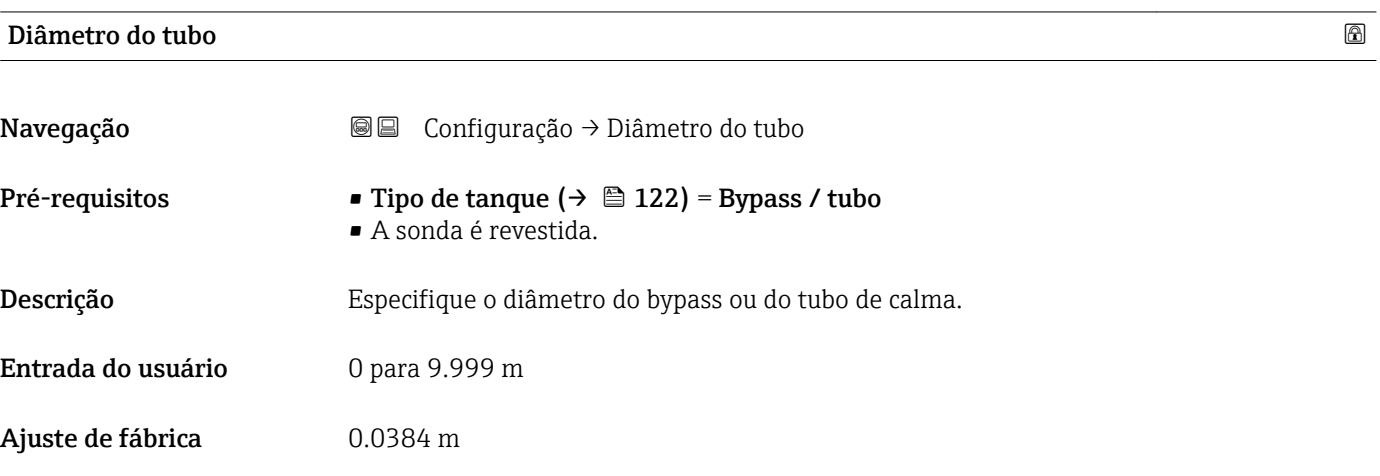

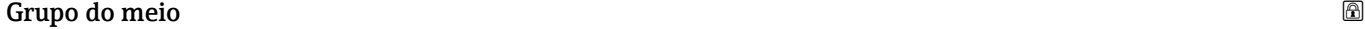

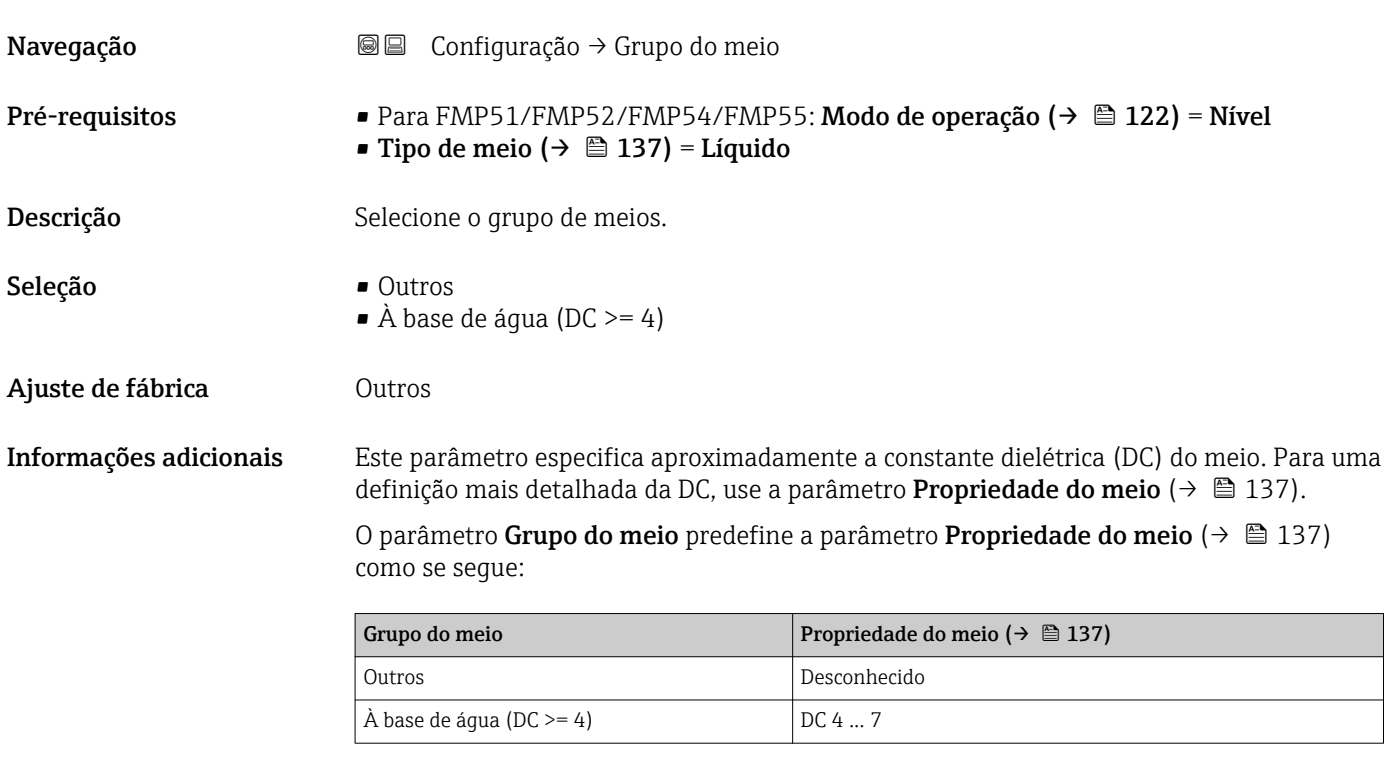

A parâmetro Propriedade do meio pode ser alterada em um momento posterior. No entanto, ao fazer isso, o parâmetro Grupo do meio mantém seu valor. Apenas a parâmetro Propriedade do meio é relevante para a avaliação do sinal.

A faixa de medição pode ser reduzida para pequenas constantes dielétricas. Para  $|\mathbf{f}|$ detalhes, consulte as informações técnicas (TI) do respectivo equipamento.

# <span id="page-123-0"></span>Calibração vazia

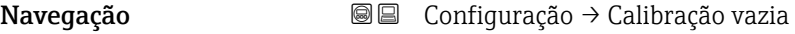

Descrição Distância entre a conexão do processo e o nível mínimo (0%)..

Entrada do usuário Dependendo da sonda

Ajuste de fábrica **Dependendo da sonda** 

# Informações adicionais

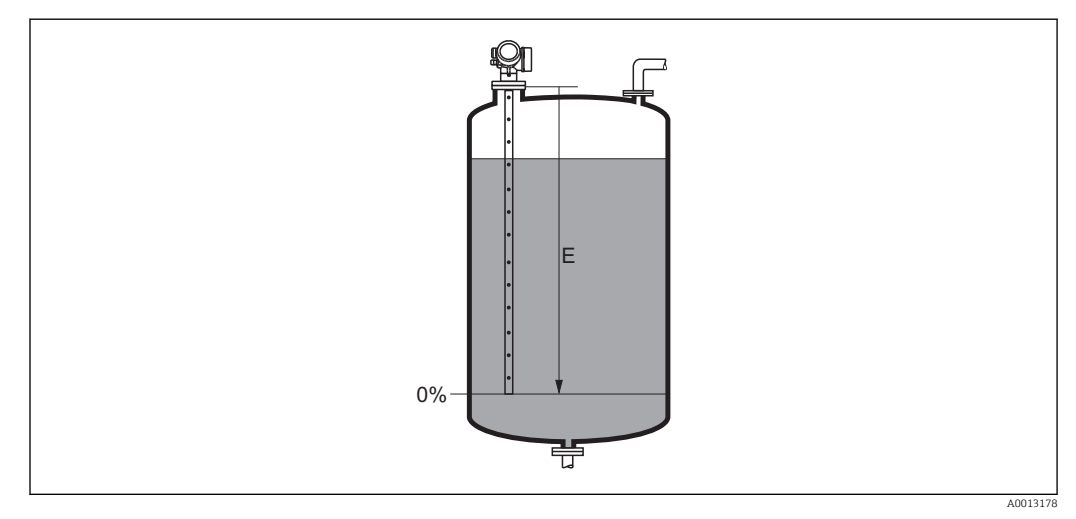

### *24 Calibração vazia (E) para medições de nível em líquidos*

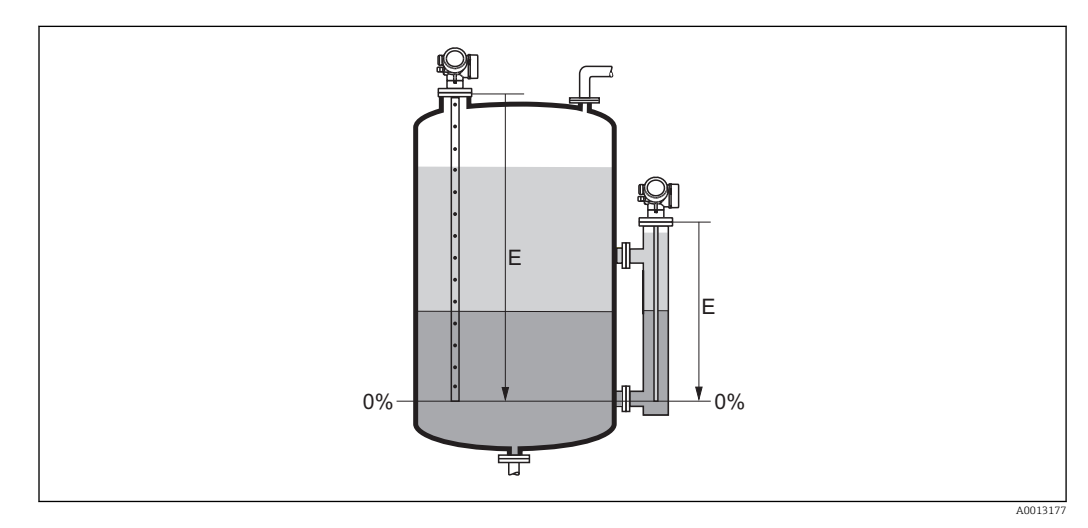

 *25 Calibração vazia (E) para medições de interface*

No caso de medições de interface, a parâmetro Calibração vazia é válida para ambos,  $\mathbf{h}$ o total e o nível de interface.

# <span id="page-124-0"></span>Calibração cheia

Navegação Configuração → Calibração cheia

Descrição Distância entre o nível mínimo (0%) e o máximo (100%)..

- Entrada do usuário Dependendo da sonda
- Ajuste de fábrica **Dependendo da sonda**
- Informações adicionais

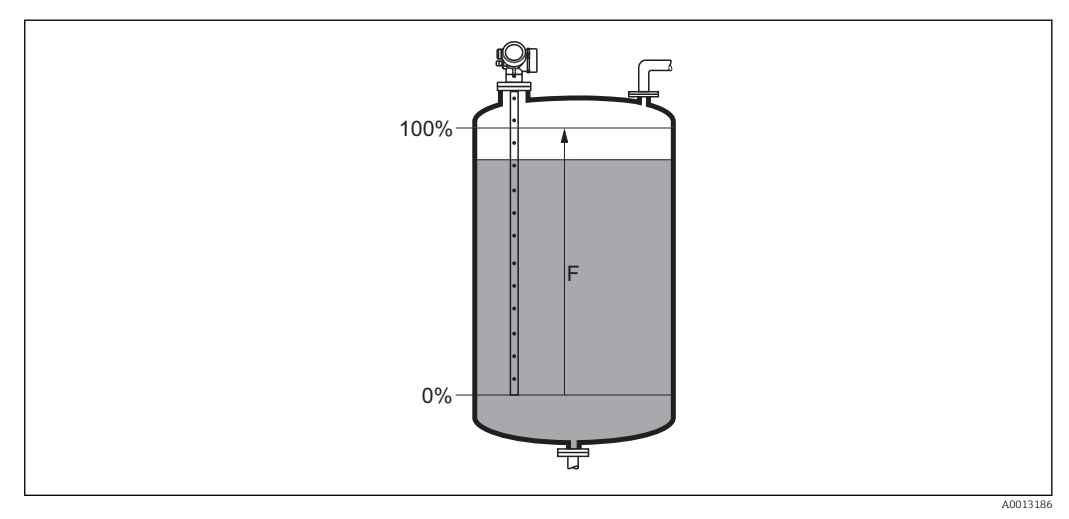

 *26 Calibração cheia (F) para medições de nível em líquidos*

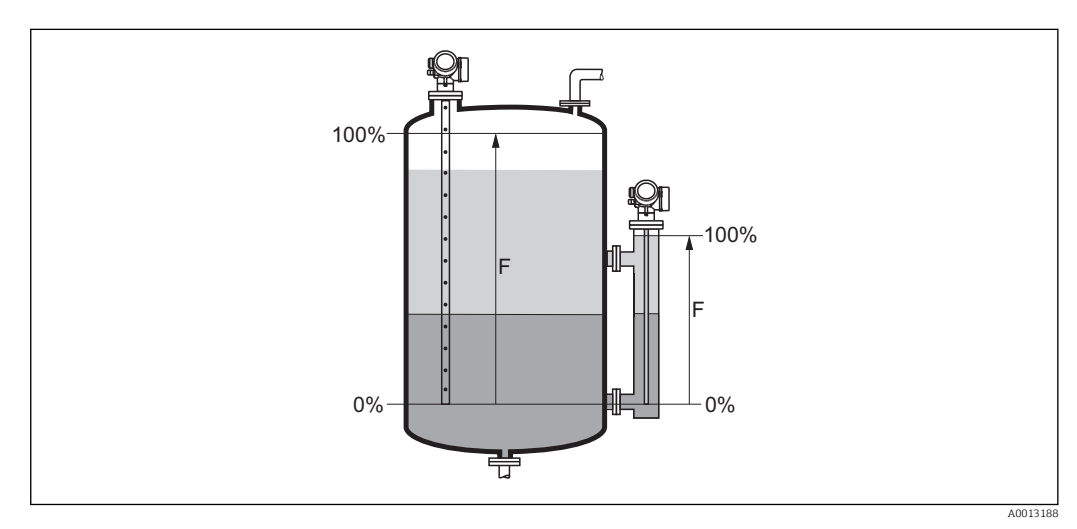

 *27 Calibração cheia (F) para medições de interface*

No caso de medições de interface, a parâmetro Calibração cheia é válida para ambos,  $\mathbf{H}$ o total e o nível de interface.

# <span id="page-125-0"></span>Nível

Navegação **G**<sup>■</sup> Configuração → Nível

Descrição Exibe o nível medido L<sup>L</sup> (antes da linearização).

Informações adicionais

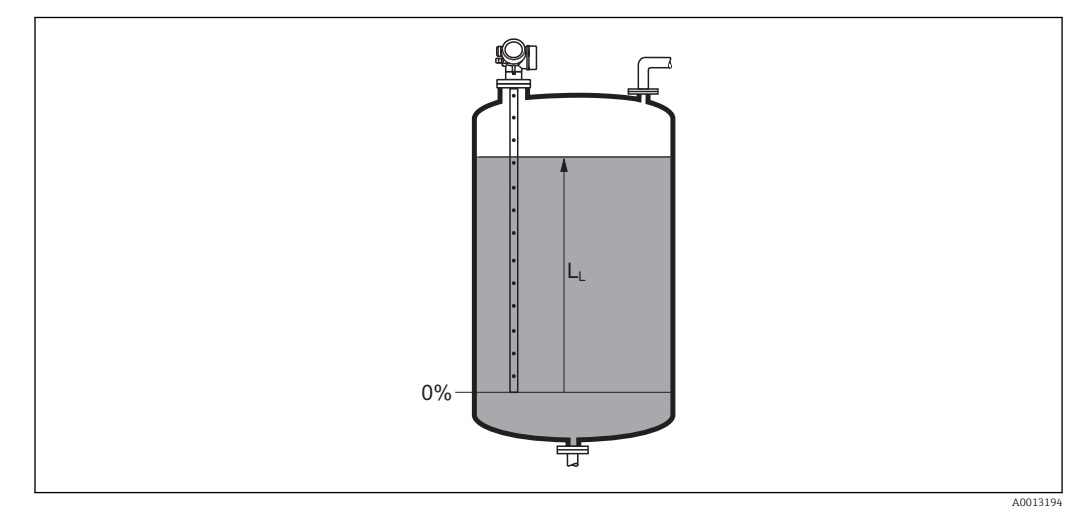

 *28 Nível em caso de medições de líquidos*

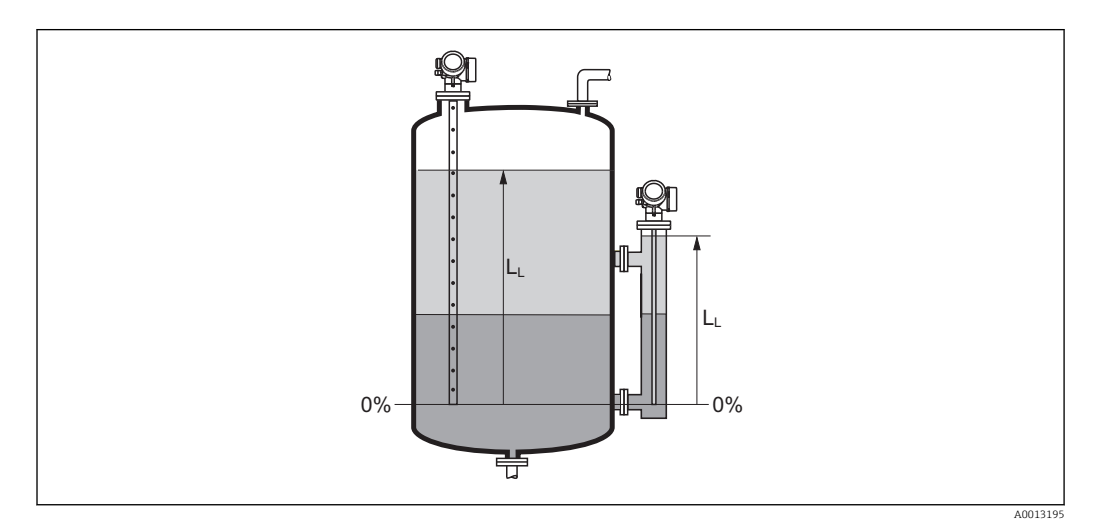

 *29 Nível em caso de medições de interface*

■ A unidade é definida na parâmetro Unidade do nível ( $\rightarrow \blacksquare$  140). ۱ì • No caso de medições de interface, este parâmetro sempre se refere ao nível total.

### Distância

Navegação **GE** Configuração → Distância

Descrição Exibe a distância medida D<sup>L</sup> entre o ponto de referência (borda inferior do flange ou da conexão de rosca) e o nível.

# <span id="page-126-0"></span>Informações adicionais

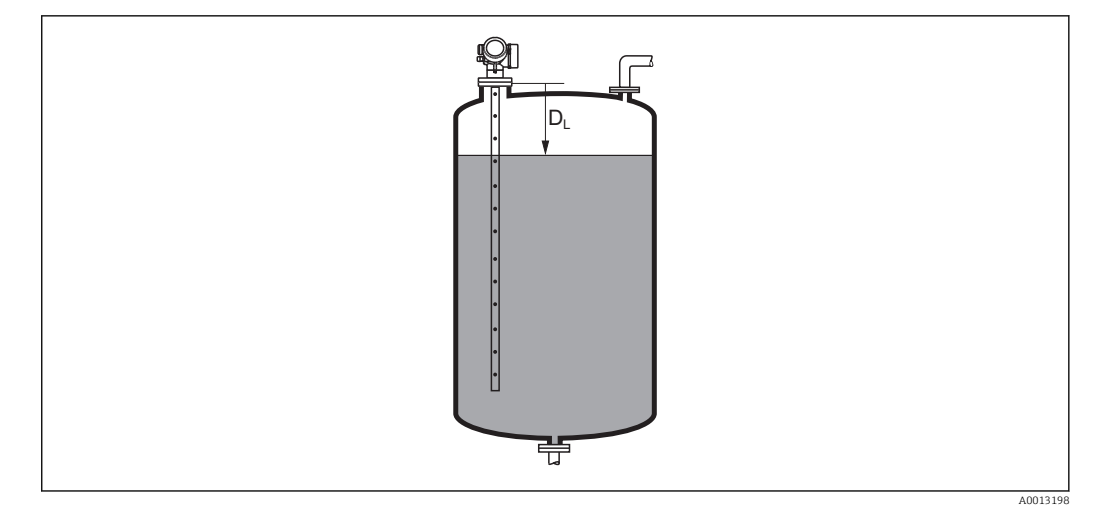

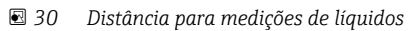

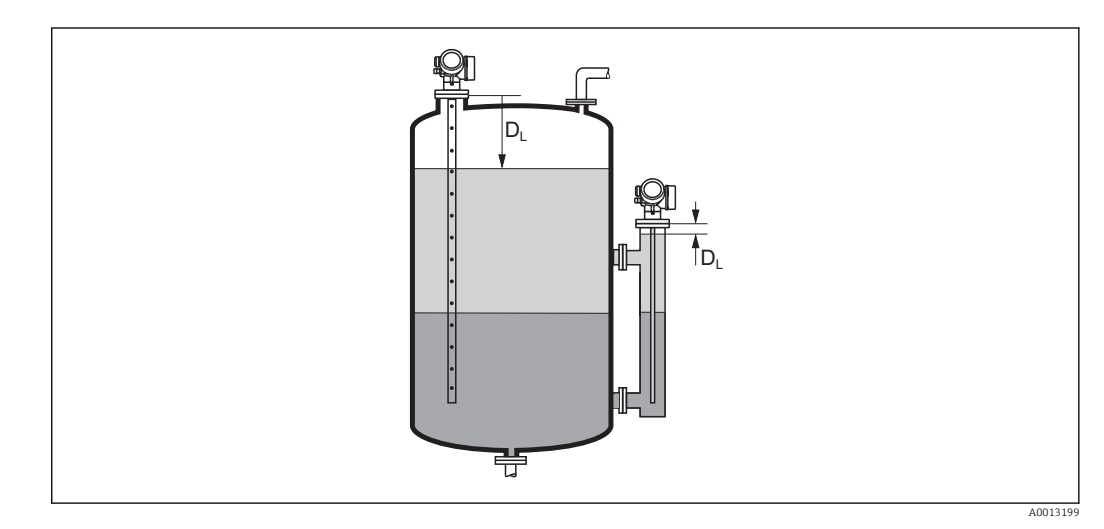

 *31 Distância para medições de interface*

A unidade é definida na parâmetro Unidade de distância ( $\rightarrow \Box$  122).

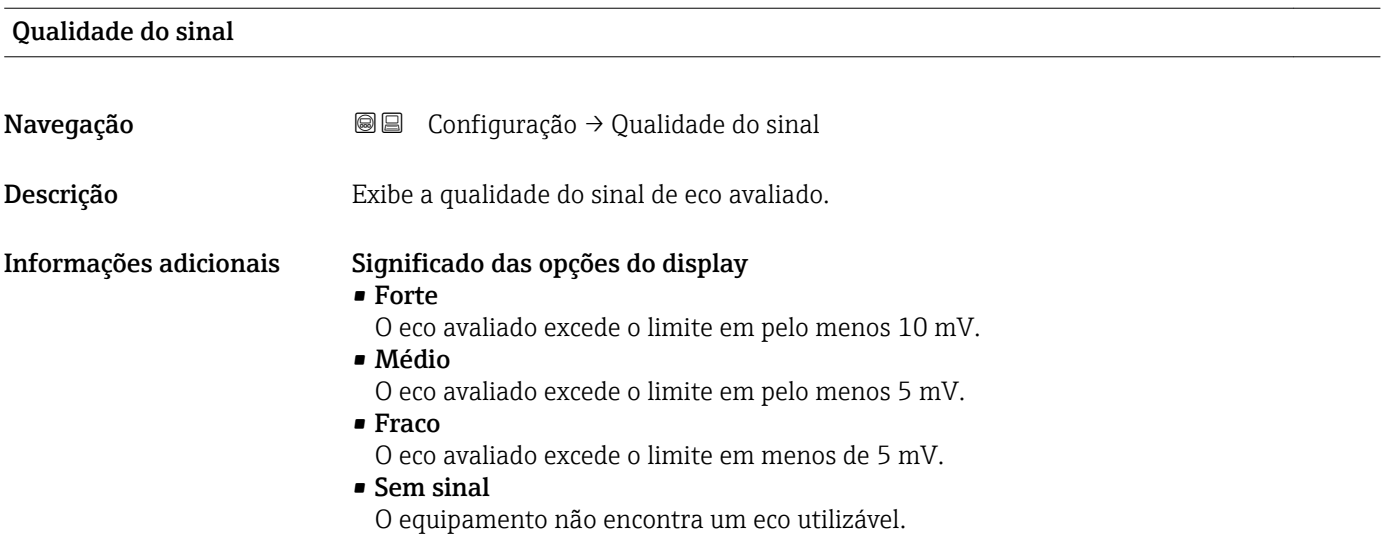

<span id="page-127-0"></span>A qualidade de sinal indicada neste parâmetro sempre se refere ao eco atualmente avaliado: é indicado o eco de nível/interface 8) ou o eco do final da sonda. Para diferenciar entre esses dois, a qualidade do eco do final da sonda é sempre exibida em colchetes.

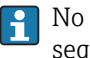

No caso de um eco perdido (Qualidade do sinal = Sem sinal), o equipamento gera a seguinte mensagem de erro:

- F941, para Eco de saída perdido ( $\rightarrow \Box$  159) = Alarme.
- S941, se outra opção tiver sido selecionada em Eco de saída perdido (→  $\triangleq$  159).

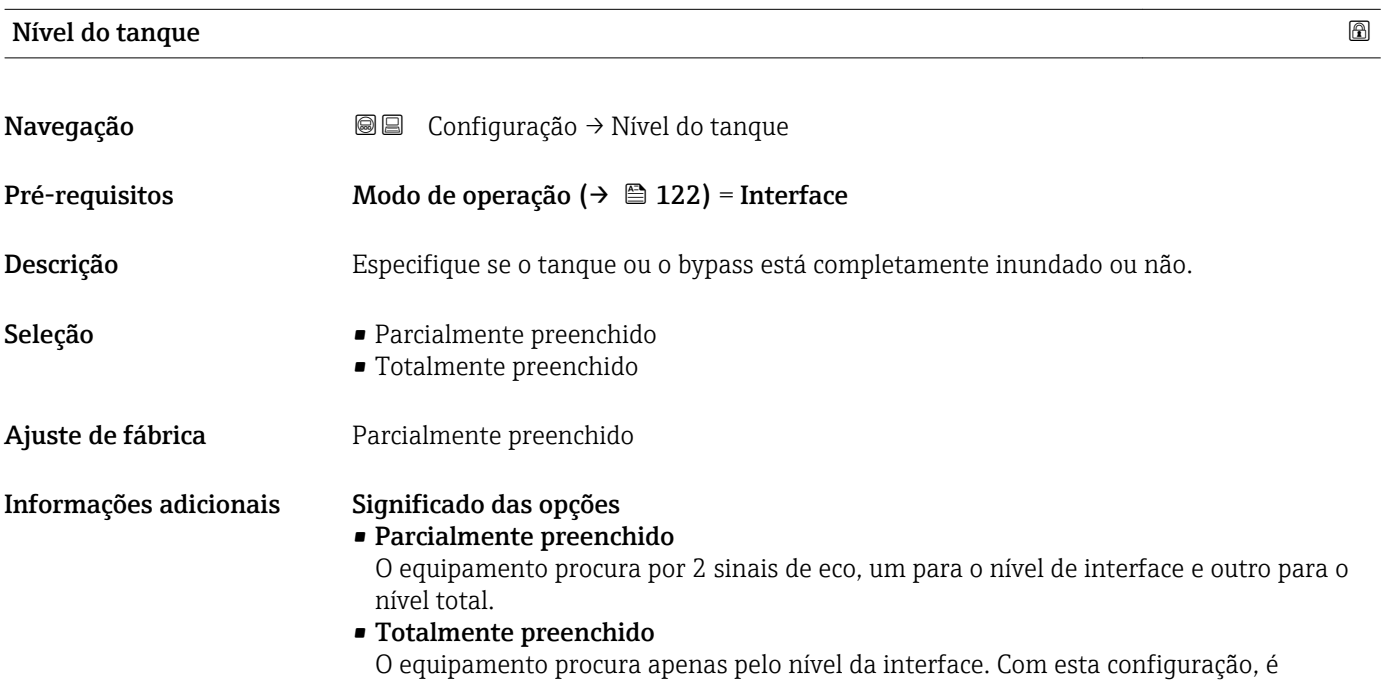

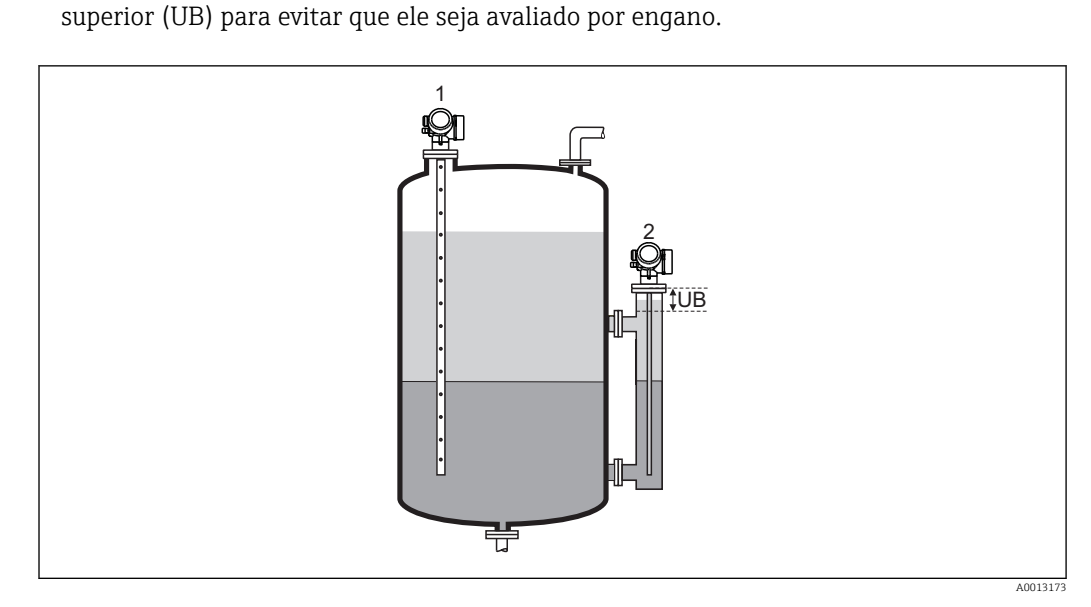

essencial que o sinal de nível superior esteja sempre dentro da distância de bloqueio

- *1 Parcialmente preenchido*
- *2 Totalmente preenchido*
- *UB Distância de bloqueio superior*

<sup>8)</sup> Um desses dois ecos, aquele que tem a menor qualidade

# <span id="page-128-0"></span>Distância até a conexão superior

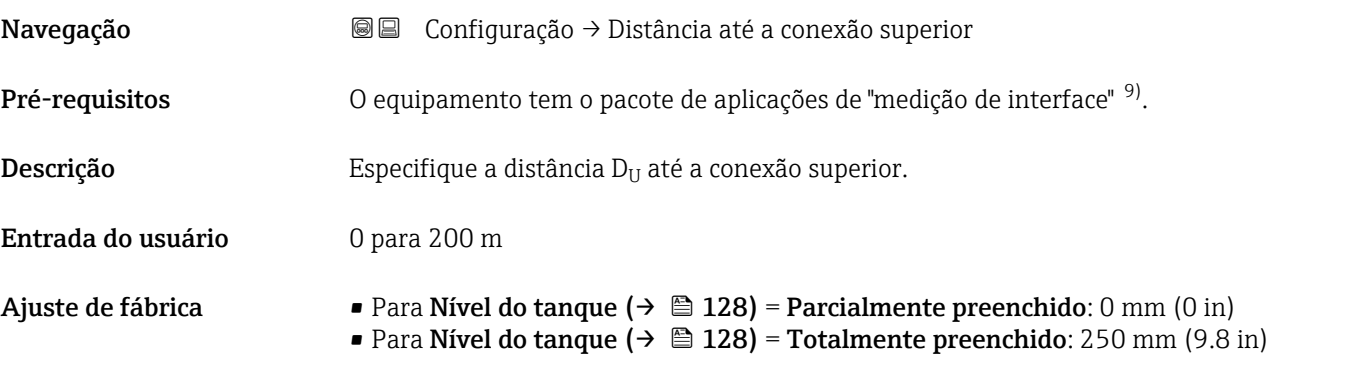

Informações adicionais

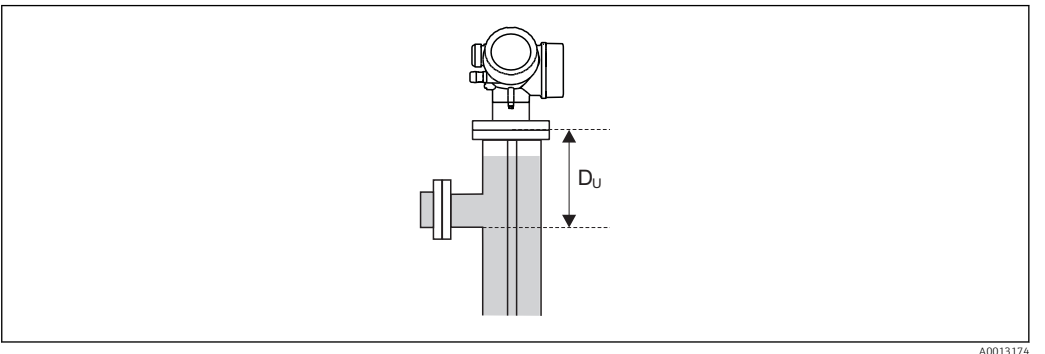

### Dependente do parâmetro "Nível do tanque"

- Nível do tanque  $(\rightarrow \triangleq 128)$  = Parcialmente preenchido: Neste caso, a parâmetro Distância até a conexão superior não influencia a medição. Assim, a configuração padrão não precisa ser alterada.
- Nível do tanque  $(\rightarrow \triangleq 128)$  = Totalmente preenchido: Neste caso, insira a distância  $D_U$  entre o ponto de referência e a borda inferior da conexão superior.

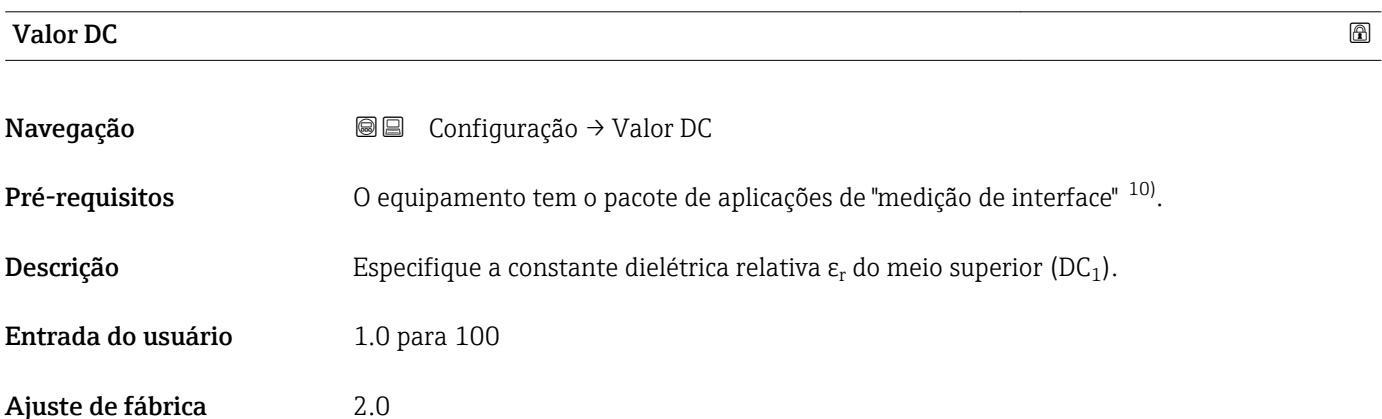

<sup>9)</sup> Estrutura do produto: recurso 540 "Pacote de Aplicações" , Opção EB "Interface measurement"

<sup>10)</sup> Estrutura do produto: recurso 540 "Pacote de Aplicações" , Opção EB "Interface measurement"

# <span id="page-129-0"></span>Informações adicionais

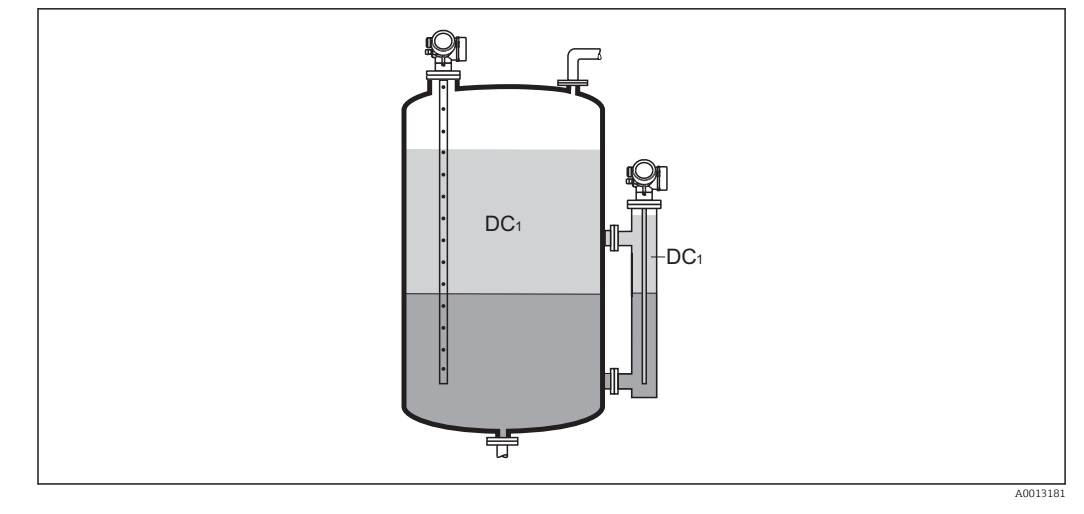

*DC1 Constante dielétrica do meio superior.*

Para constantes dielétricas (valores CC) de muitos meios comumente utilizados em H várias indústrias, consulte:

- o manual Endress+Hauser CC (CP01076F)
- o aplicativo Endress+Hauser de valores CC "DC Values App" (disponível para Android e iOS)

# Interface

Navegação 
Gonfiguração → Interface

Pré-requisitos Modo de operação (→  $\triangleq$  122) =Interface ou Interface com capacitância

 $\bf{Descrição}$   $\rm{Existence}$   $\rm{Exibe}$  o nível de interface medido  $\rm{L_{I}}$  (antes da linearização).

Informações adicionais

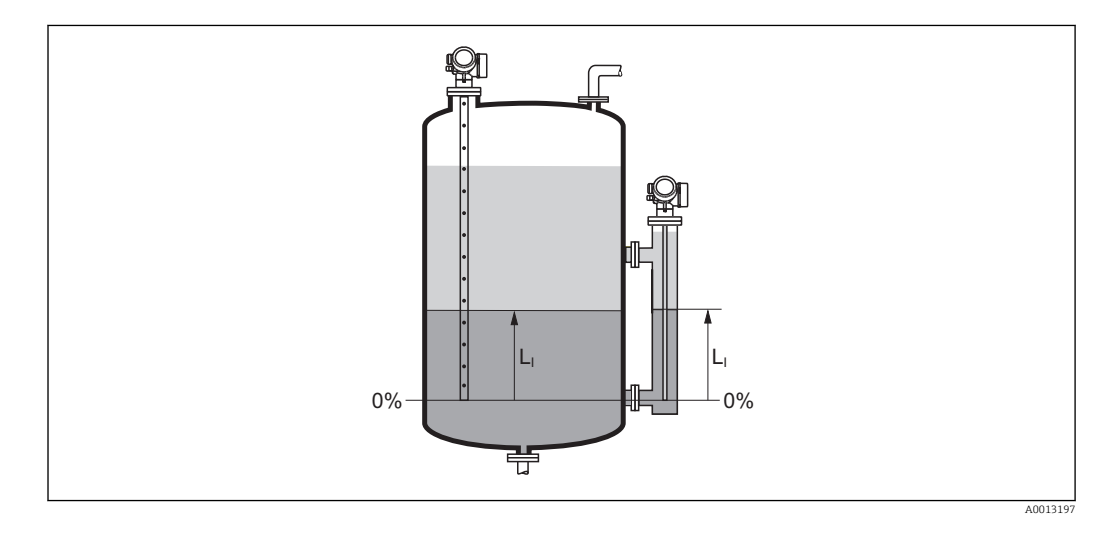

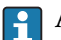

A unidade é definida na parâmetro Unidade do nível  $(\rightarrow \Box$  140).

# <span id="page-130-0"></span>Distância da interface

Navegação **GE** Configuração → Distância da interface Pré-requisitos Modo de operação (→  $\triangleq$  122) =Interface ou Interface com capacitância **Descrição** Exibe a distância medida D<sub>l</sub> entre o ponto de referência (borda inferior do flange ou da conexão de rosca) e a interface. Informações adicionais H.  $D_i$  $D_1$ |<br>|<br>|<br>|<br>| 苧

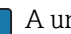

A unidade é definida na parâmetro Unidade de distância ( $\rightarrow \Box$  122).

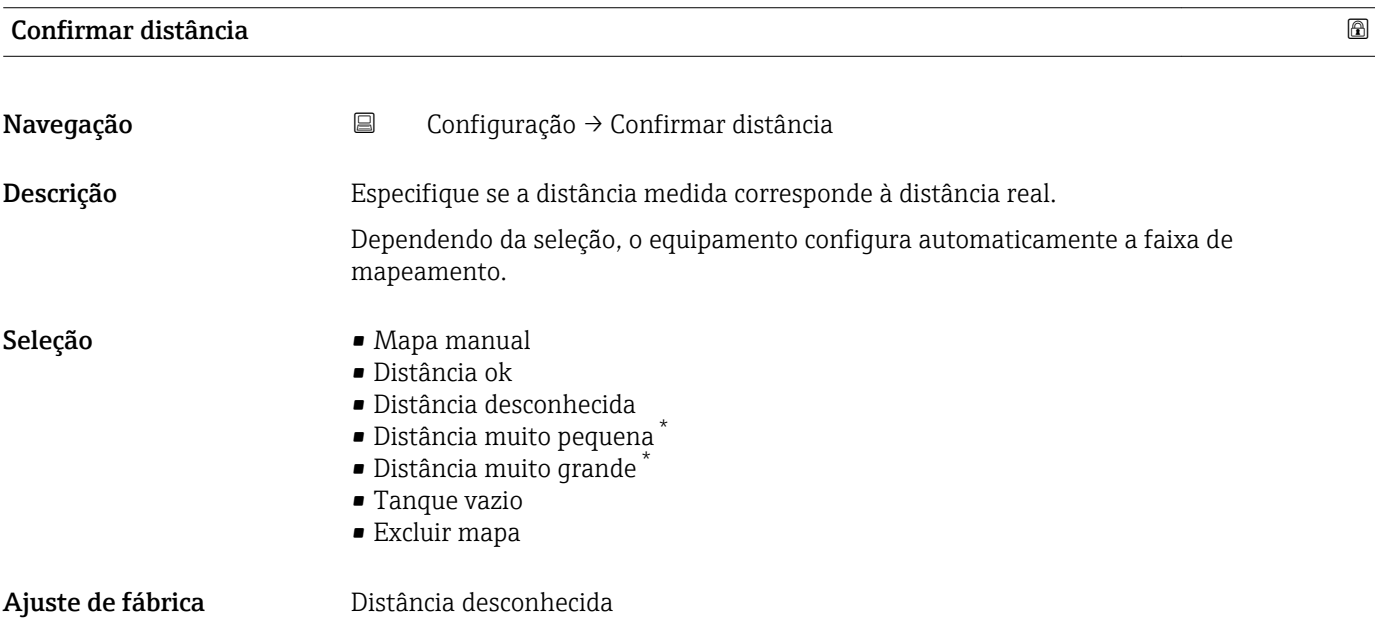

 $\frac{1}{201}$ 

<sup>\*</sup> Visibilidade depende das opções ou configurações do equipamento.

<span id="page-131-0"></span>Informações adicionais Significado das opções

• Mapa manual

Selecionar se a faixa de mapeamento tiver que ser definida manualmente no parâmetro **Ponto final do mapeamento** ( $\rightarrow \Box$  133). Neste caso, não é necessário confirmar a distância.

• Distância ok

Selecionar se a distância medida corresponder à distância real. O equipamento executa um mapeamento.

• Distância desconhecida

Selecionar se a distância real for desconhecida. Um mapeamento não pode ser executado neste caso.

• Distância muito pequena

Selecionar se a distância medida for menor que a distância real. O equipamento procura pelo próximo eco e retorna para parâmetro Confirmar distância. A distância é recalculada e exibida. A comparação deve ser repetida até que a distância exibida corresponda à distância real. Em seguida, o registro do mapa pode ser iniciado ao selecionar Distância ok.

 $\bullet$  Distância muito grande  $^{11)}$ 

Selecionar se a distância medida corresponder à distância real. O equipamento ajusta a evolução do sinal e retorna para parâmetro Confirmar distância. A distância é recalculada e exibida. A comparação deve ser repetida até que a distância exibida corresponda à distância real. Em seguida, o registro do mapa pode ser iniciado ao selecionar Distância ok.

• Tanque vazio

Selecionar se o tanque estiver completamente vazio. O equipamento registra um mapeamento, cobrindo a faixa de medição completa.

Selecionar se o tanque estiver completamente vazio. O equipamento registra um mapeamento, cobrindo a faixa de medição completa menos Espaço do mapa para LN.

• Mapa de fábrica

Selecionar se a curva de mapeamento apresentada (se houver) tiver que ser excluída. O equipamento retorna para o parâmetro Confirmar distância e um novo mapeamento pode ser registrado.

Ao operar através do módulo do display, a distância medida é exibida juntamente com este parâmetro para fins de referência.

Para medições de interface, a distância sempre refere-se ao nível total (não ao nível  $| \cdot |$ de interface).

Se o procedimento de instruções com a opção Distância muito pequena ou a opção l - I Distância muito grande for encerrado antes de a distância ser confirmada, o mapa não é registrado e o procedimento de instruções é reiniciado após 60s.

Para FMP54 com compensação de fase de gás (estrutura do produto: recurso 540 "Pacote de Aplicações", opção EF ou EG), um mapa  $N\tilde{A}O$  deve ser registrado.

# Mapeamento apresentado

Navegação **E** Configuração → Mapeamento apresentado

Descrição Exibe até qual distância um mapeamento já foi registrado.

<sup>11)</sup> Disponível apenas para "Especialista → Sensor → Rastreamento do eco → parâmetro Modo de avaliação" = "Histórico de intervalo curto" ou "Histórico de intervalo longo"

# <span id="page-132-0"></span>Ponto final do mapeamento

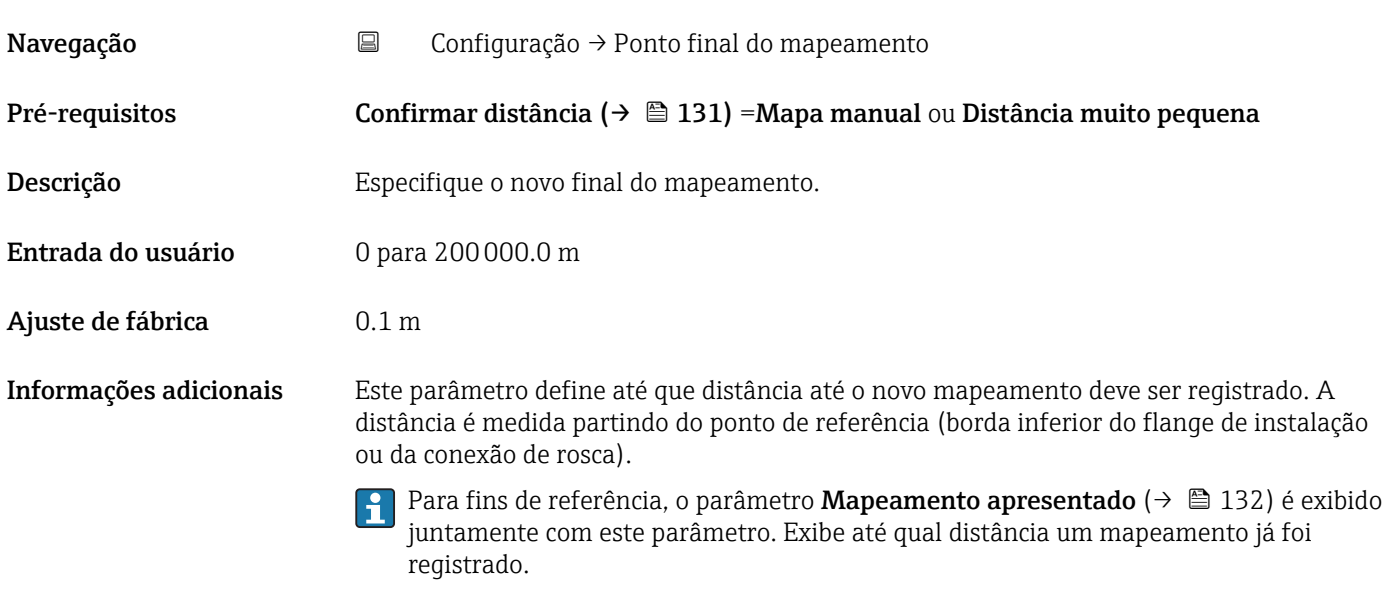

# Gravar mapa

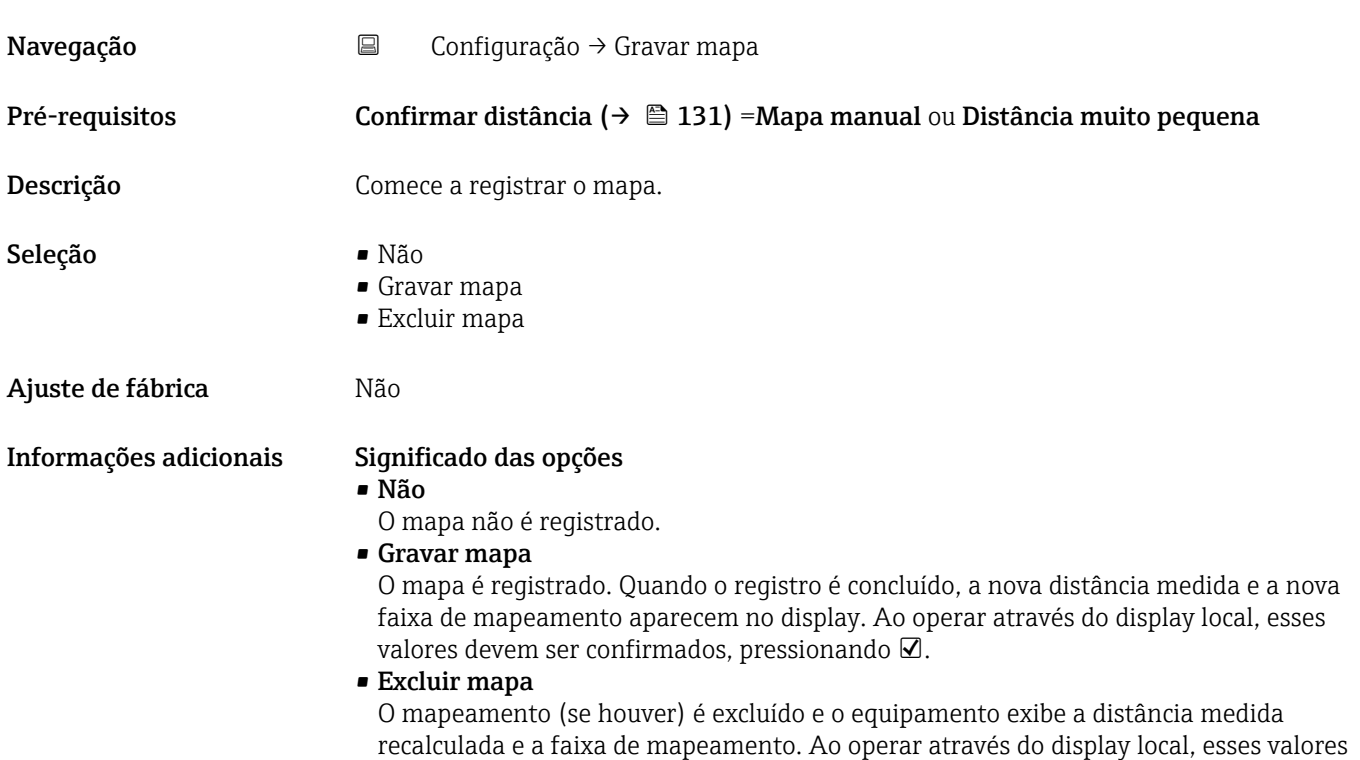

devem ser confirmados, pressionando  $\boxtimes$ .

Endress+Hauser 133

<span id="page-133-0"></span>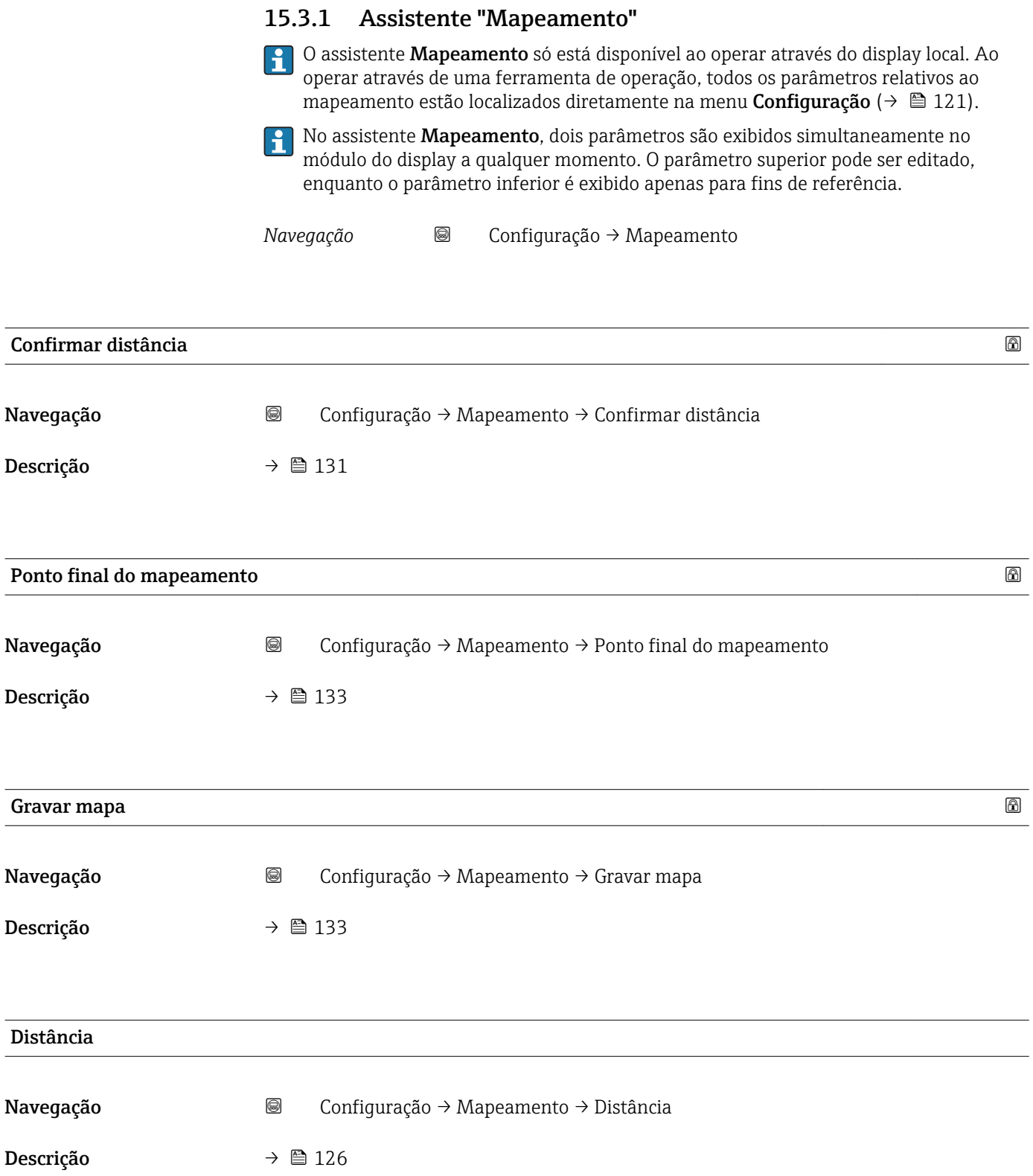

 $\overline{\phantom{0}}$ 

# 15.3.2 Submenu "Configuração avançada"

*Navegação* Configuração → Configuração avançada

<span id="page-134-0"></span>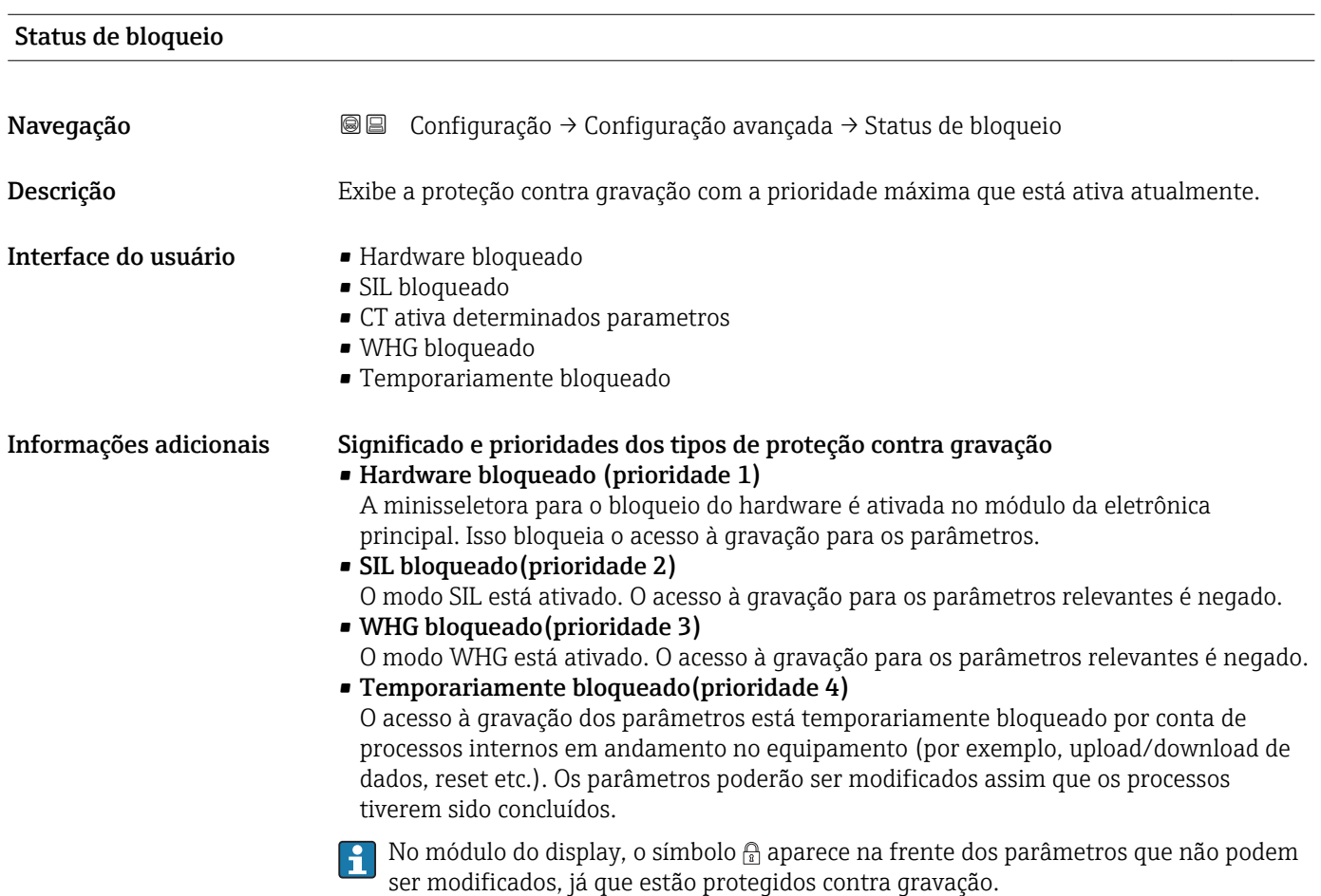

# Acessar ferramentas de status

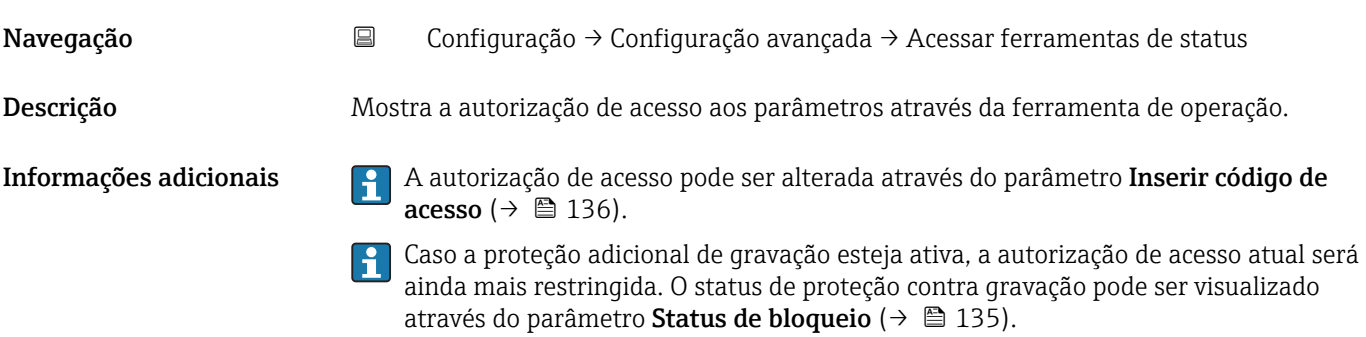

<span id="page-135-0"></span>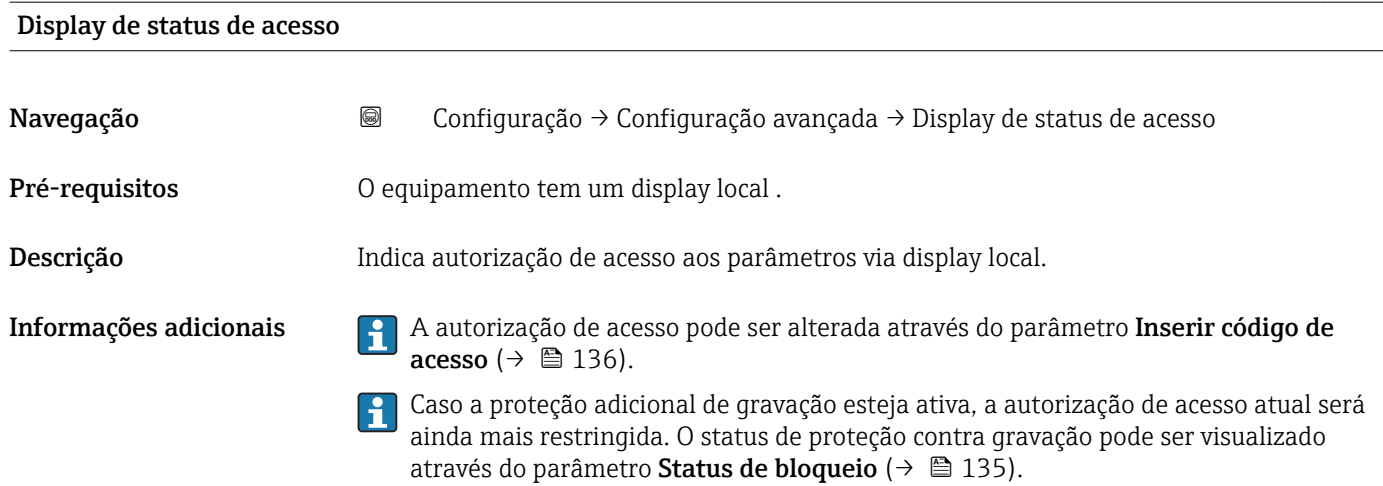

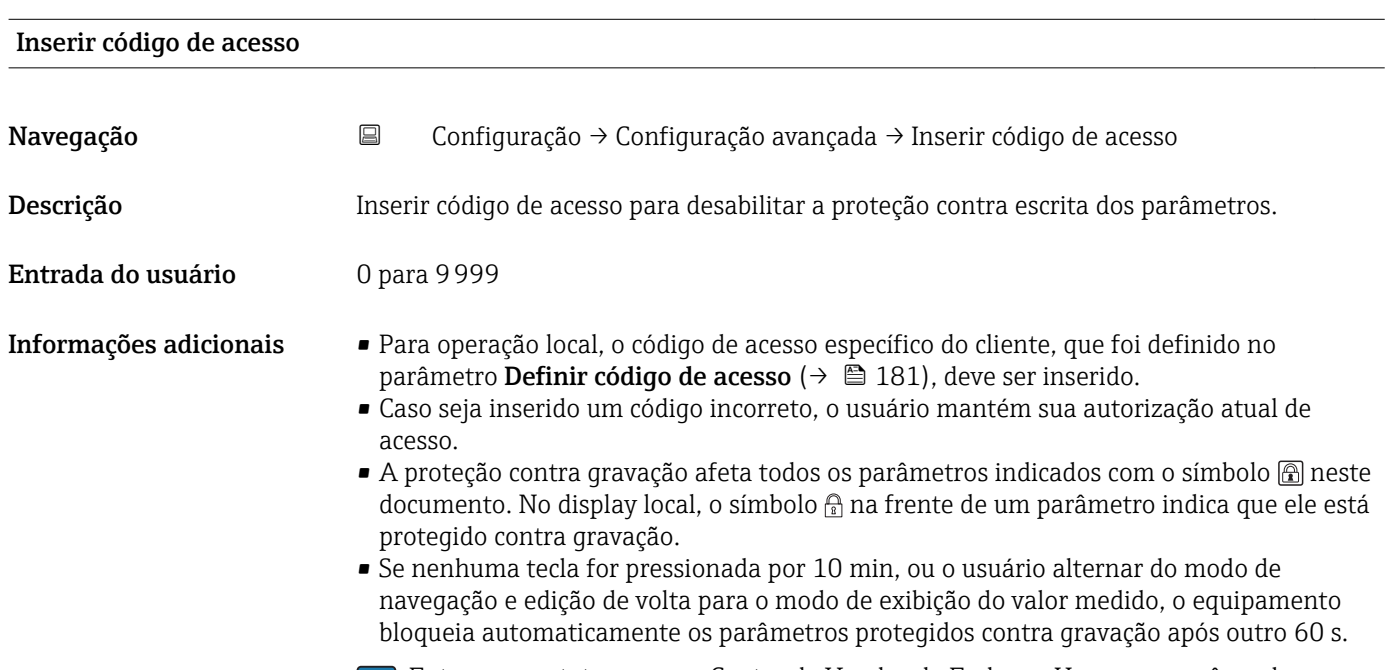

Entre em contato com seu Centro de Vendas da Endress+Hauser se você perder seu código de acesso.

### Submenu "Nível"

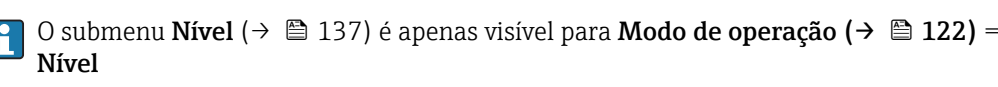

*Navegação* Configuração → Configuração avançada → Nível

<span id="page-136-0"></span>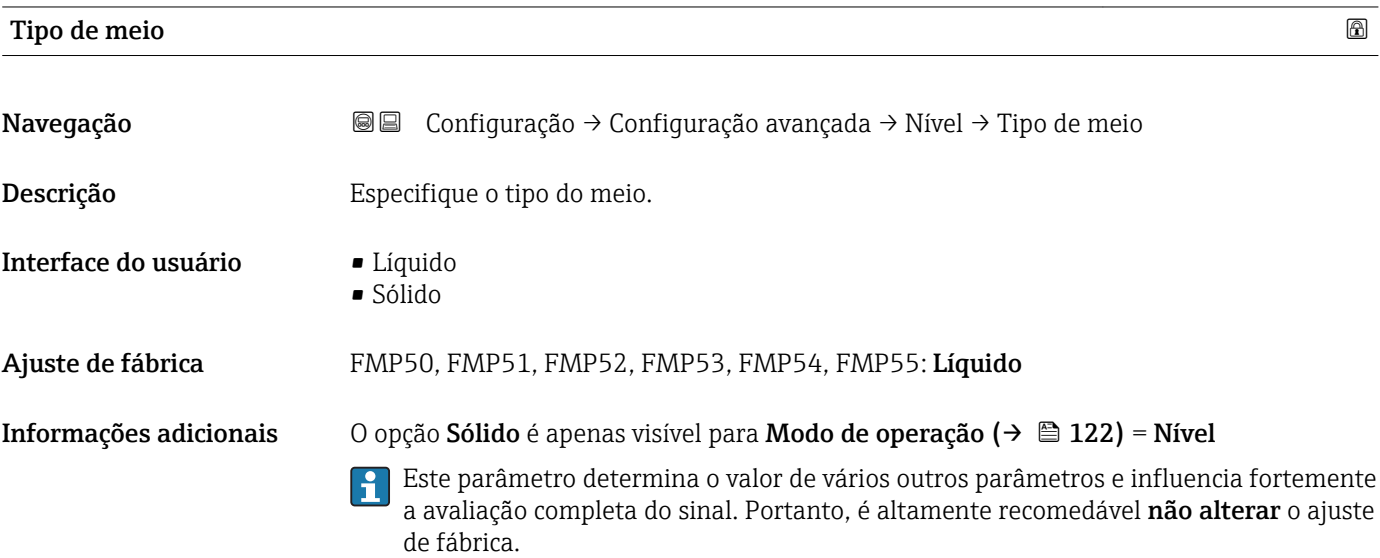

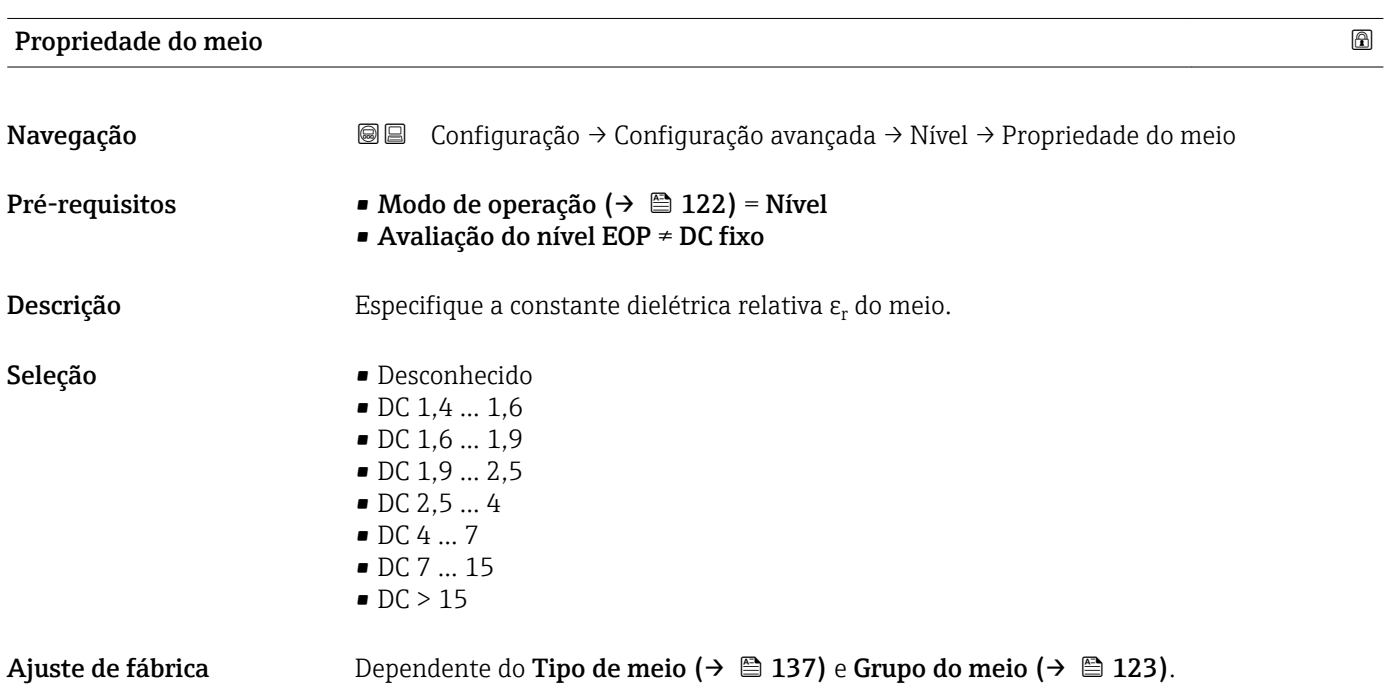

<span id="page-137-0"></span>Informações adicionais *Dependência do "Tipo de meio" e do "Grupo do meio"*

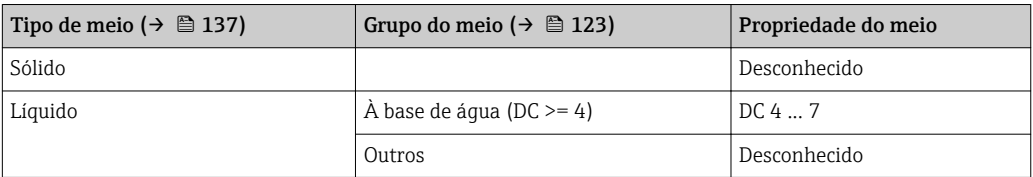

Para constantes dielétricas (valores CC) de muitos meios comumente utilizados em várias indústrias, consulte:

- o manual Endress+Hauser CC (CP01076F)
- o aplicativo Endress+Hauser de valores CC "DC Values App" (disponível para Android e iOS)

Para Avaliação do nível EOP = DC fixo, a constante dielétrica exata deve ser inserida no parâmetro Valor DC ( $\rightarrow \blacksquare$  129). Portanto, a parâmetro Propriedade do meio não está disponível neste caso.

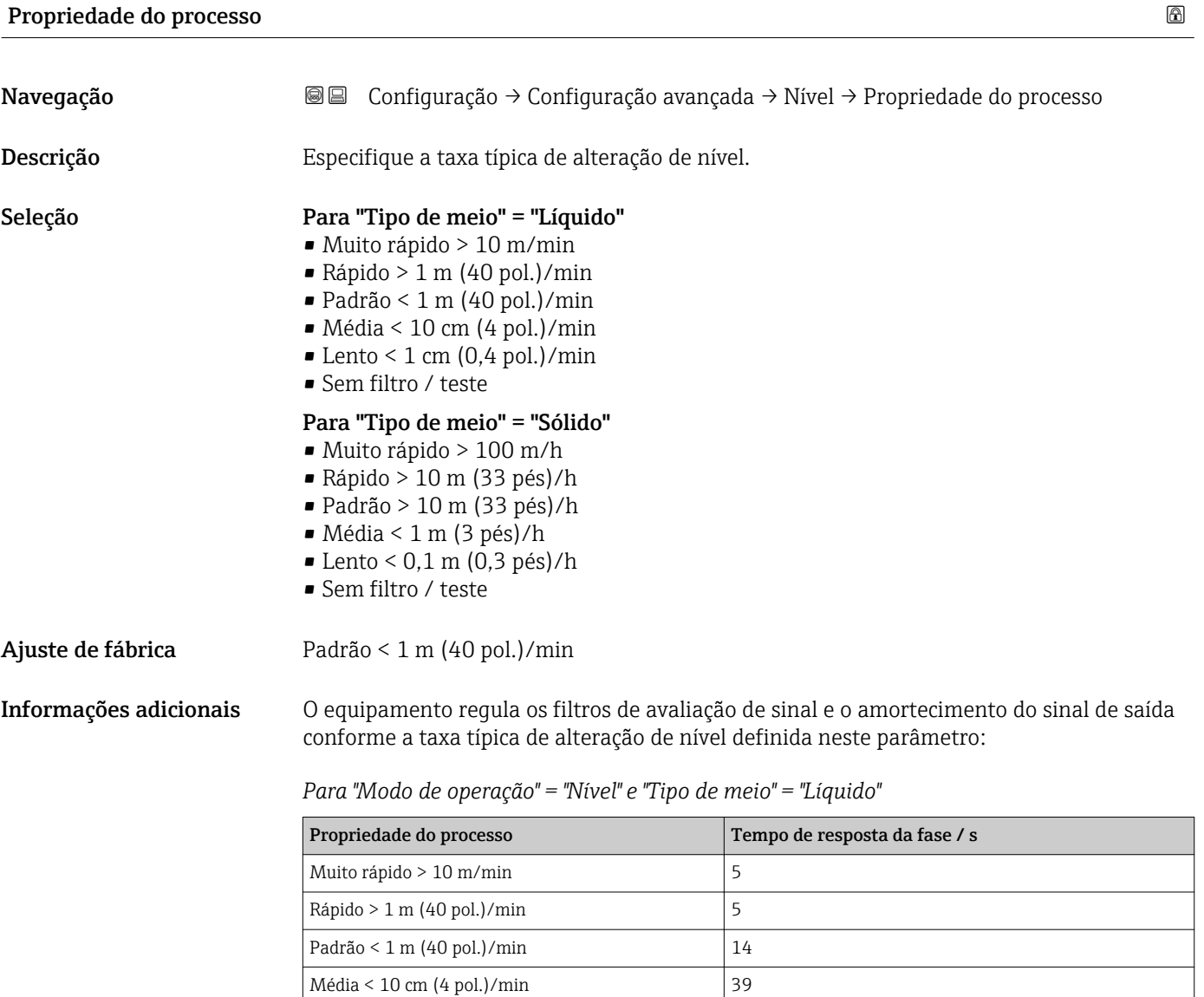

Lento < 1 cm  $(0,4 \text{ pol.})/\text{min}$  76 Sem filtro / teste  $|$  < 1 <span id="page-138-0"></span>*Para "Modo de operação" = "Nível" e "Tipo de meio" = "Sólido"*

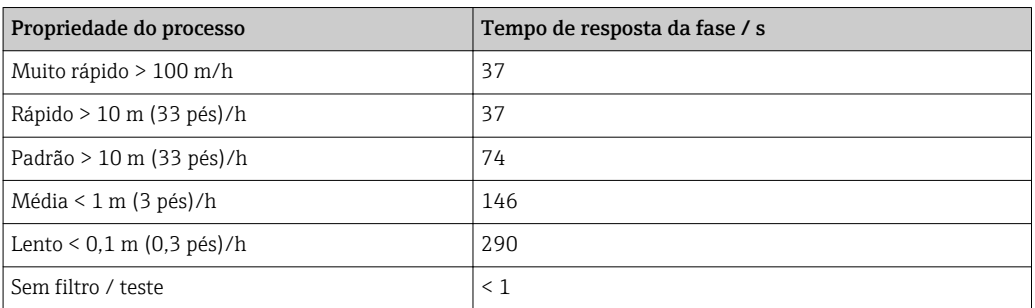

*Para "Modo de operação" = "Interface" ou "Interface com capacitância"*

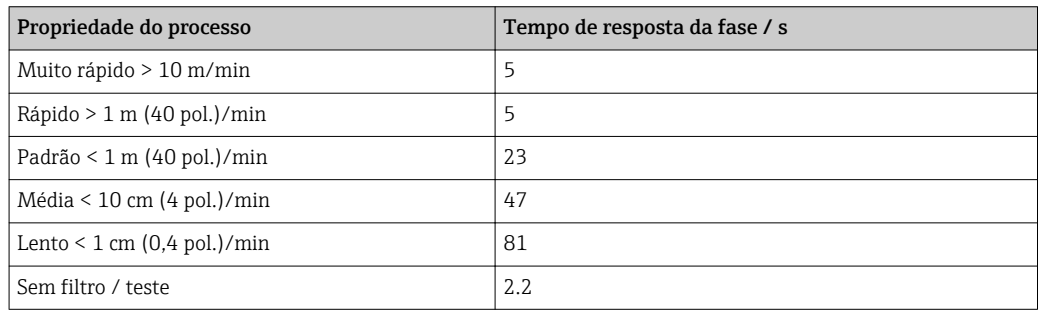

# Condições de processo avançadas

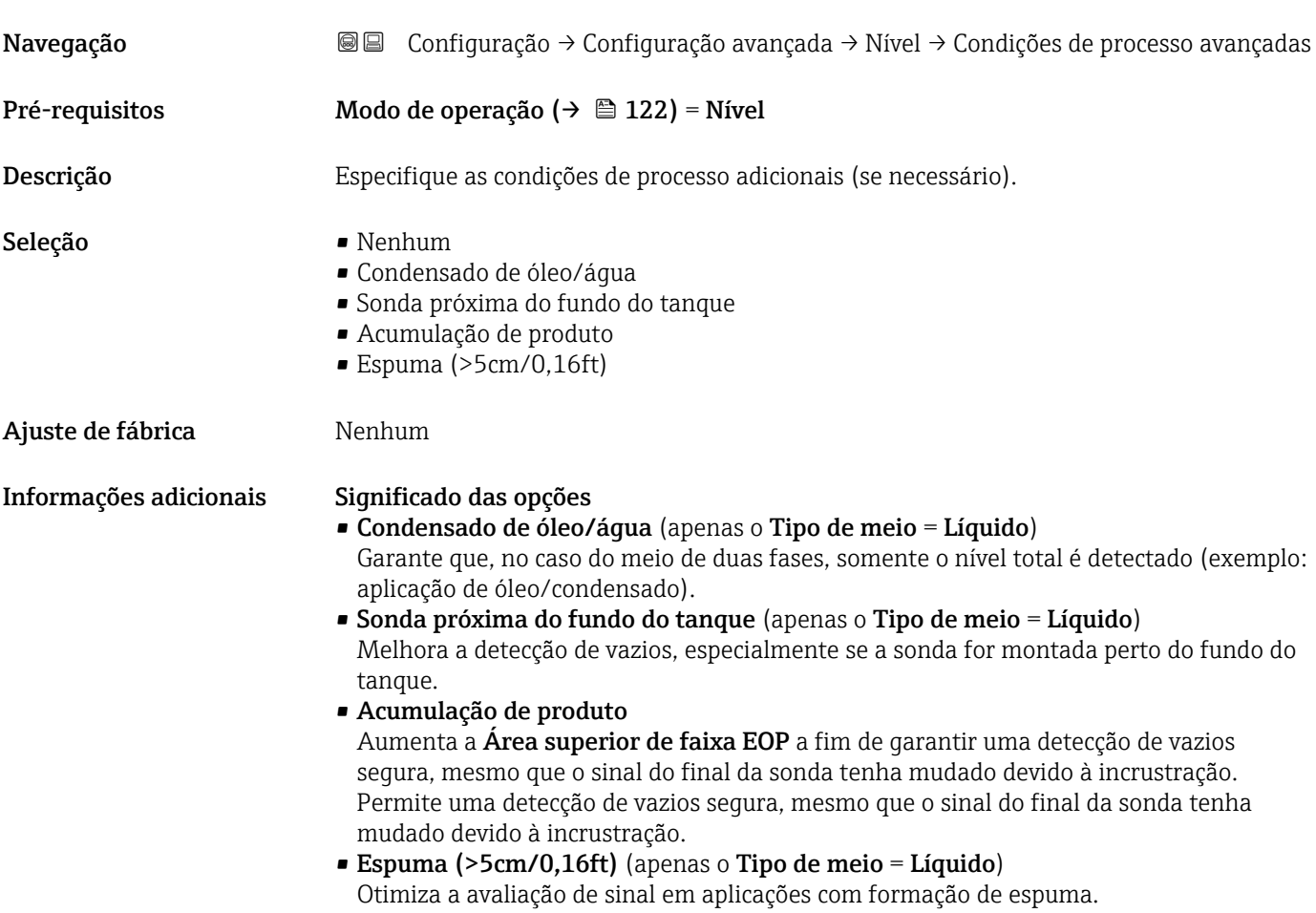

<span id="page-139-0"></span>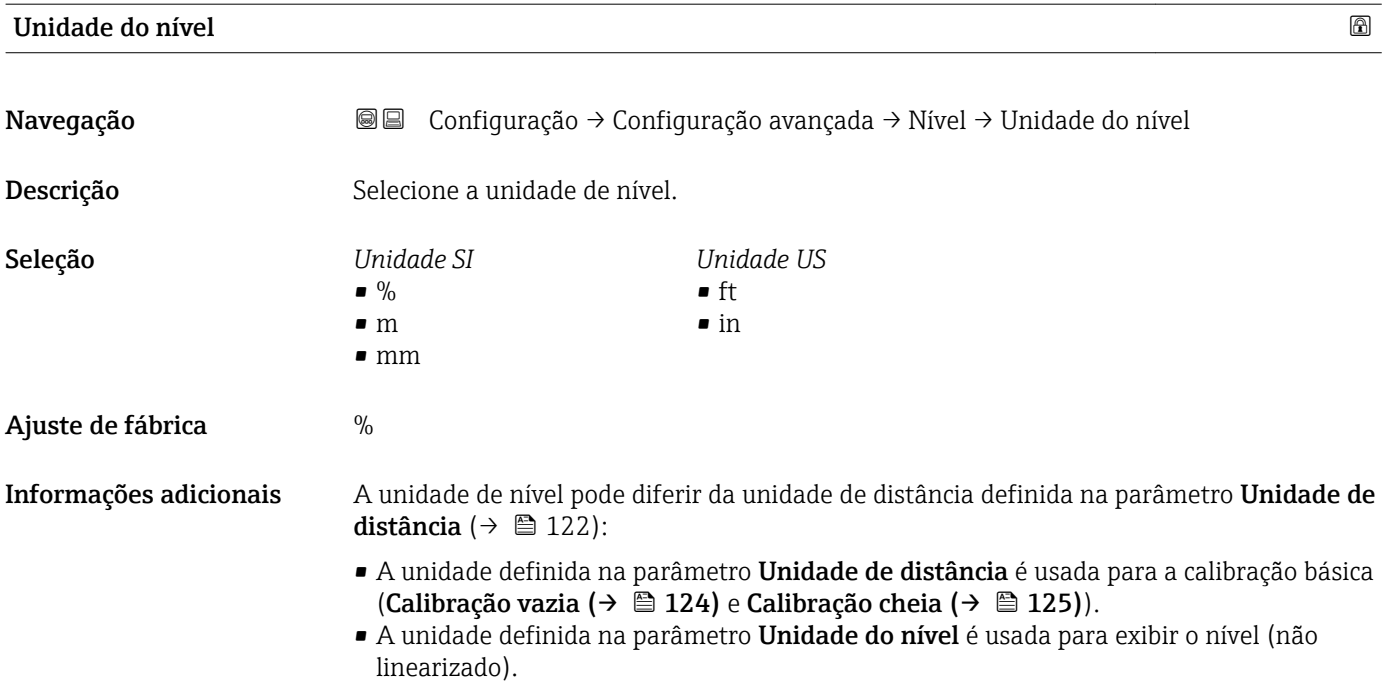

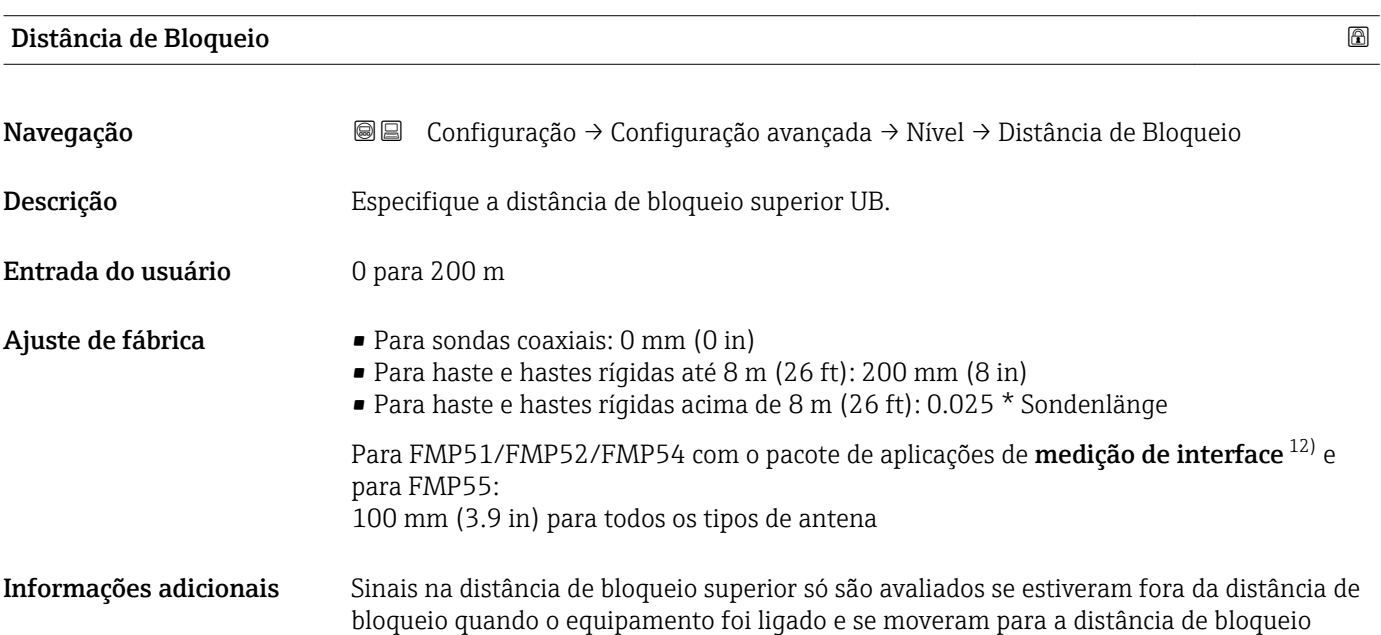

<sup>12)</sup> recurso de pedido 540 "Pacote de Aplicações" , opção EB "medição de interface"

<span id="page-140-0"></span>devido a uma mudança de nível durante a operação. Sinais que já estão na distância de bloqueio quando o equipamento é ligado são ignorados.

Este comportamento é válido somente se as duas condições forem atendidas:

- Especialista → Sensor → Rastreamento do eco → Modo de avaliação = Histórico de intervalo curto ou Histórico de intervalo longo)
- Especialista → Sensor → Compensação da fase gás → Modo GPC= Ligado, Sem correção ou Correção externa

Se uma dessas condições não for atendida, os sinais na distância de bloqueio sempre serão ignorados.

Um comportamento diferente para sinais na distância de bloqueio quando o 14 I equipamento pode ser definido no parâmetro Modo de avaliação da banda morta.

Se necessário, um comportamento diferente para sinais na distância de bloqueio pode ser definido pela assistência técnica da Endress+Hauser.

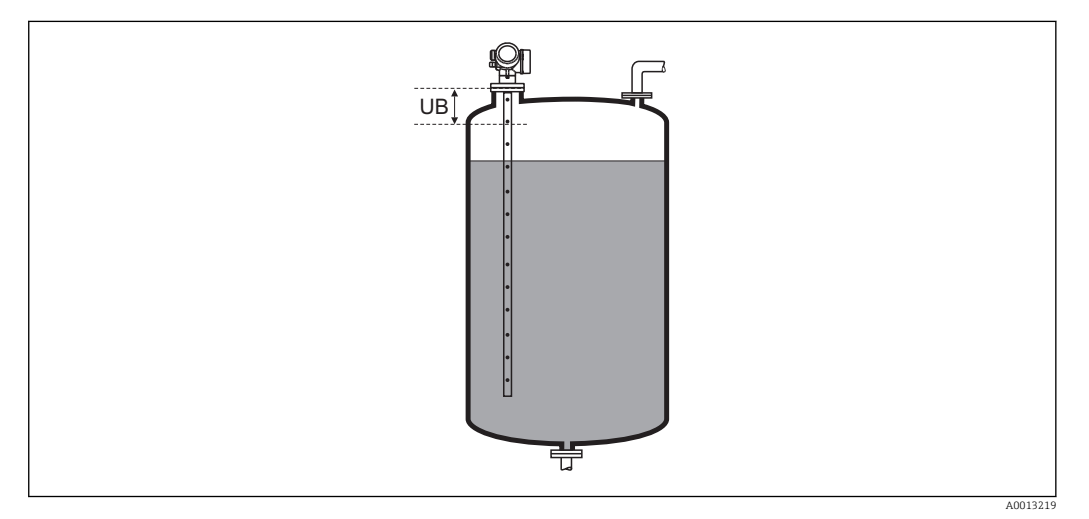

 *32 Distância de bloqueio (UB) para medições em líquidos*

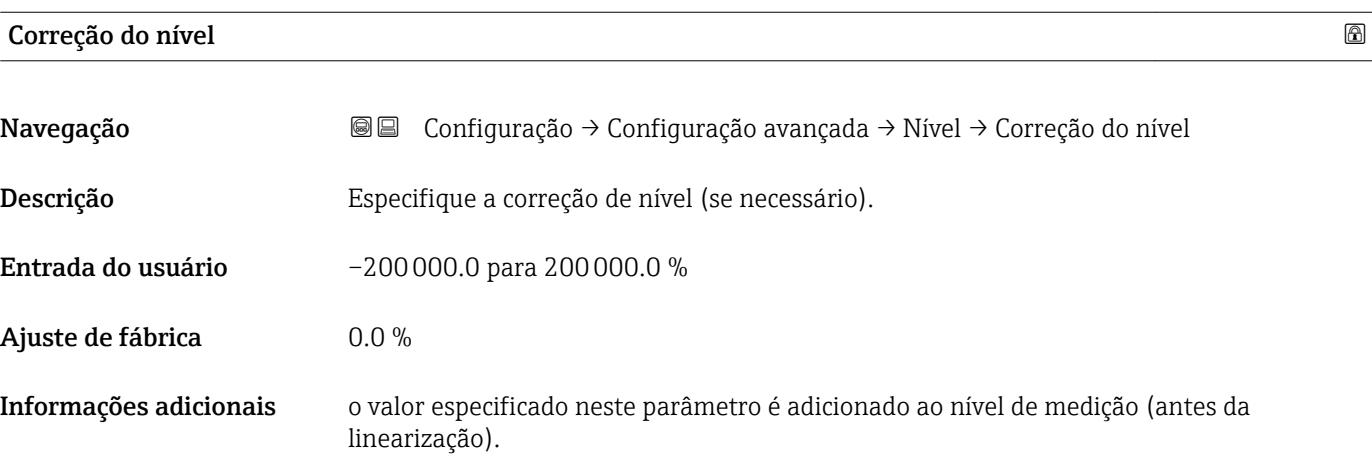

# Submenu "Interface"

*Navegação* **<del></del>** ■ Configuração → Configuração avançada → Interface

<span id="page-141-0"></span>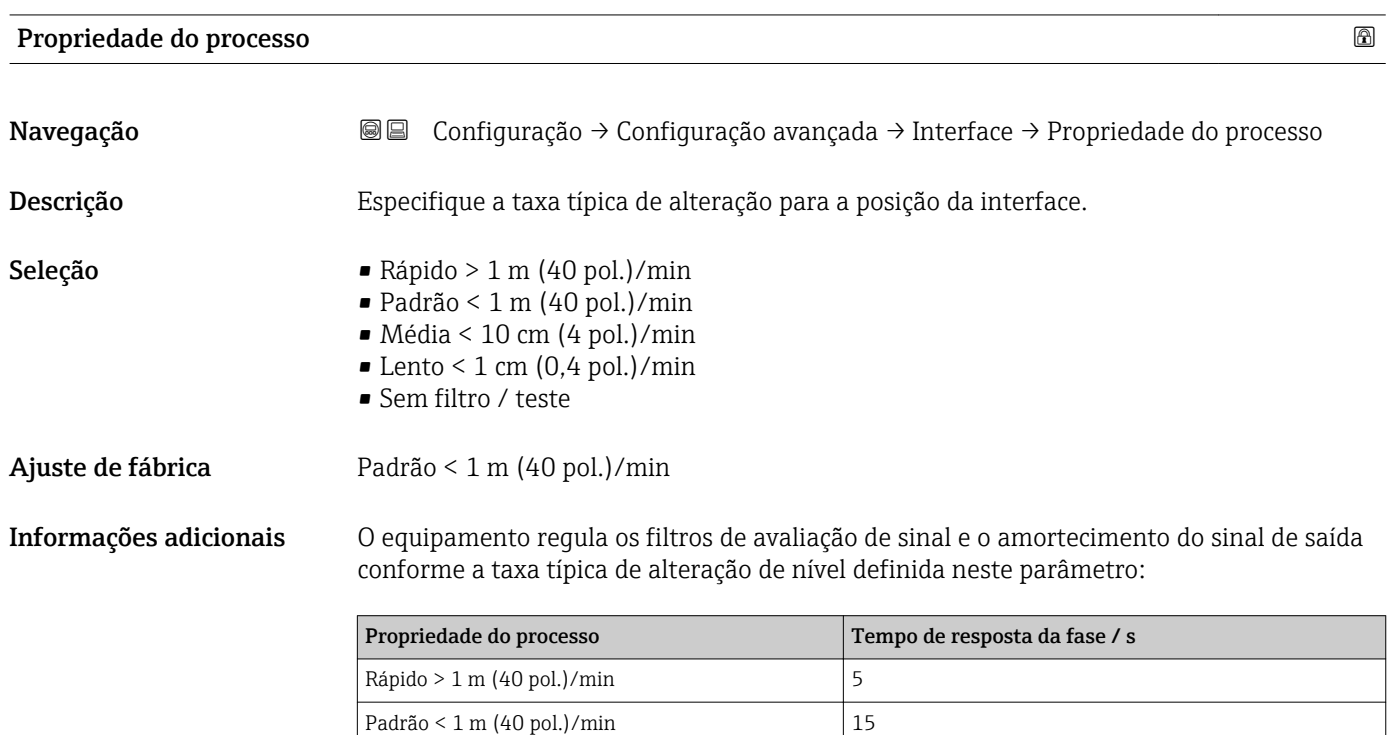

 $Média < 10 \text{ cm } (4 \text{ pol.})/min$  40 Lento < 1 cm (0,4 pol.)/min  $74$ Sem filtro / teste 2.2

# Valor médio DC inferior

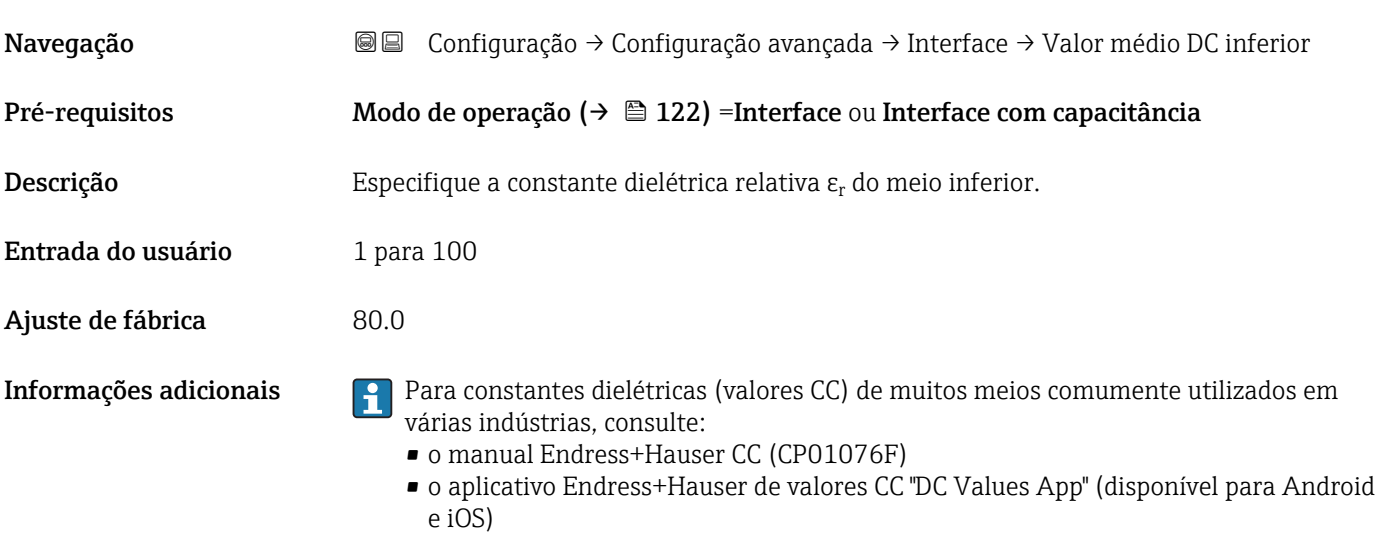

O ajuste de fábrica,  $\varepsilon_{\rm r}$  = 80, é válido para água em 20 °C (68 °F).

# <span id="page-142-0"></span>Unidade do nível Navegação Configuração → Configuração avançada → Interface → Unidade do nível Descrição Selecione a unidade de nível. Seleção *Unidade SI*  $\bullet$  % • m • mm *Unidade US*  $f$ • in Ajuste de fábrica  $\%$ Informações adicionais A unidade de nível pode diferir da unidade de distância definida na parâmetro Unidade de distância ( $\rightarrow \Box$  122): • A unidade definida na parâmetro Unidade de distância é usada para a calibração básica (Calibração vazia (→  $\triangleq$  124) e Calibração cheia (→  $\triangleq$  125)). • A unidade definida na parâmetro Unidade do nível é usada para exibir o nível (não linearizado) e a posição de interface.

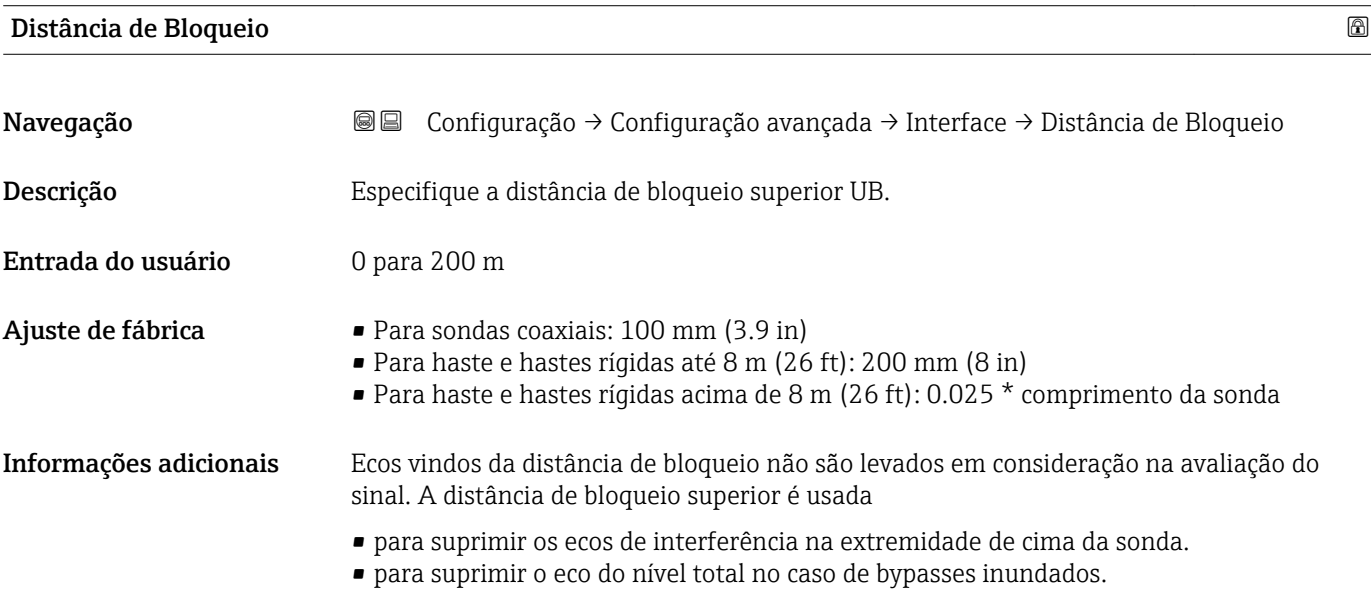

<span id="page-143-0"></span>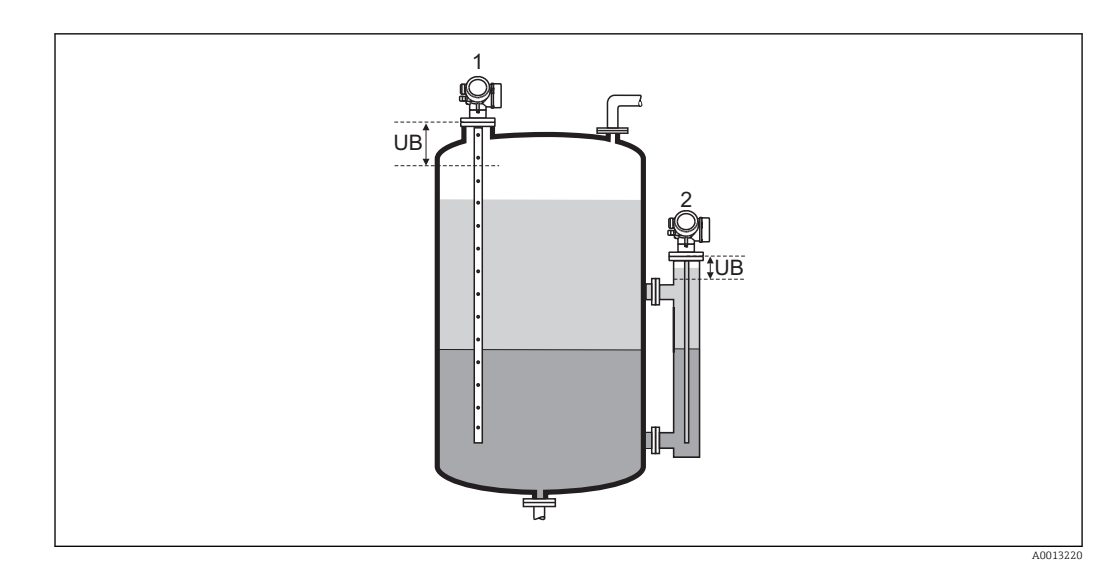

*1 Supressão de ecos de interferência na extremidade de cima da sonda.*

*2 Supressão do sinal de nível no caso de um bypass inundado.*

*UB Distância de bloqueio superior*

# Correção do nível

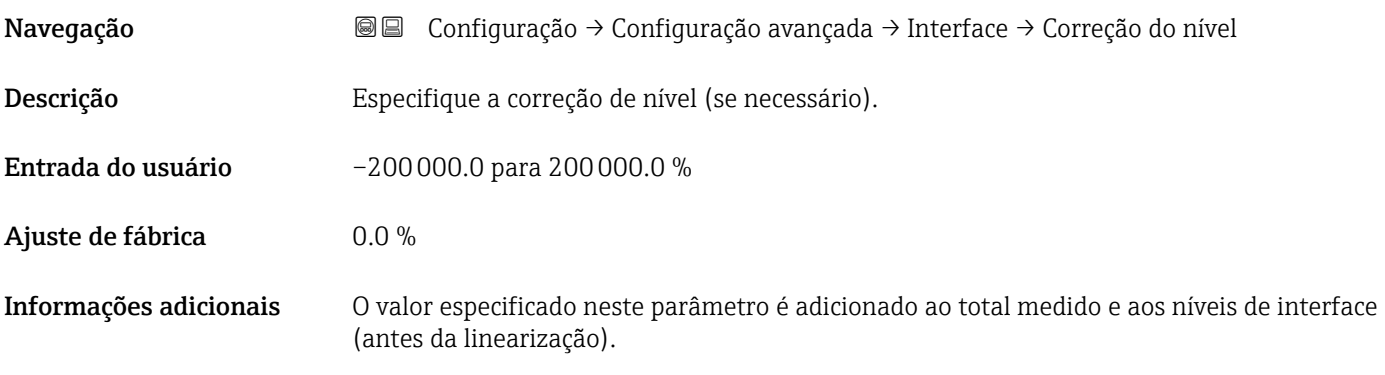

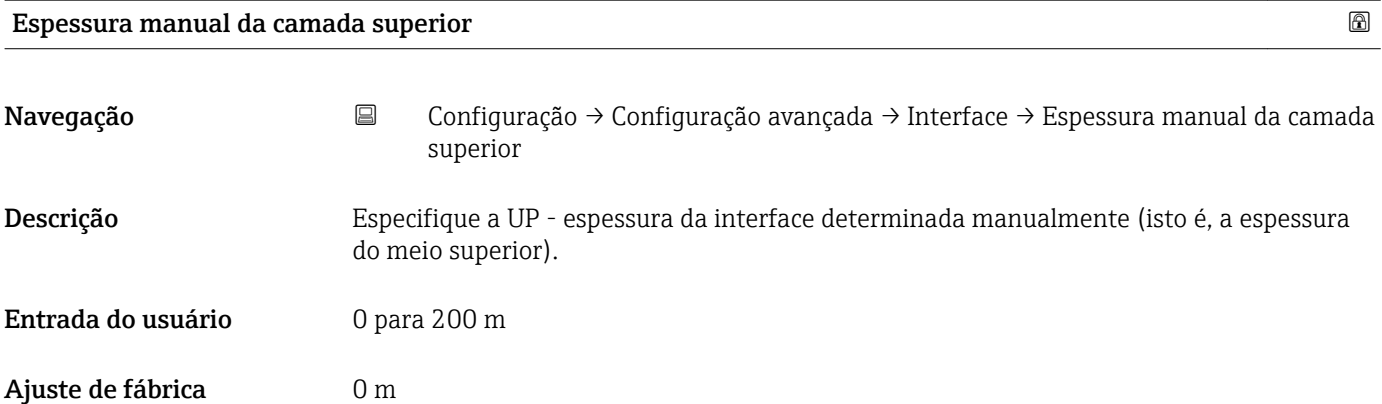
# <span id="page-144-0"></span>Informações adicionais

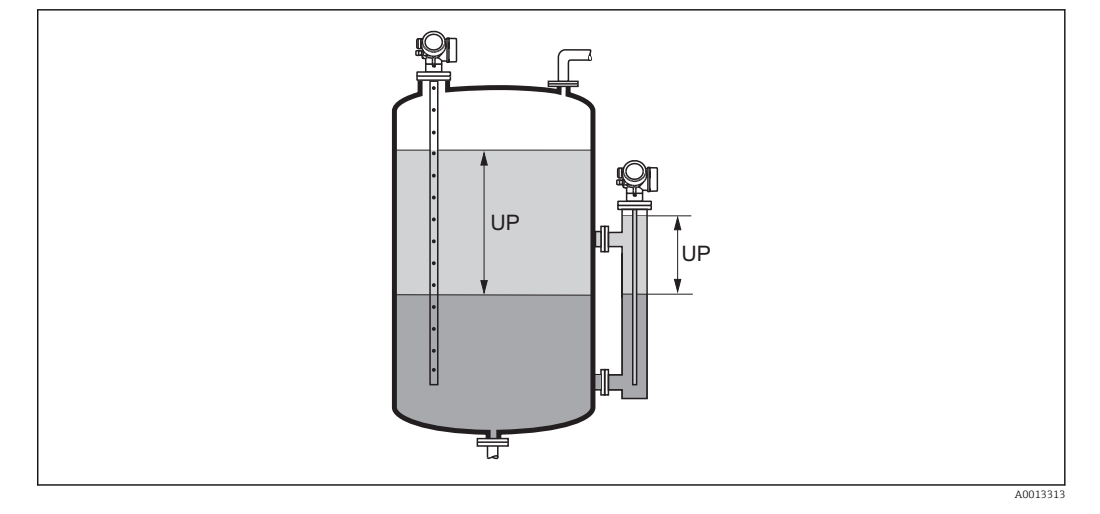

*UP Espessura da interface (= espessura do meio superior)*

No display local, a espessura da interface medida é indicada no display juntamente com a espessura da interface manual. Ao comparar esses dois valores, o equipamento pode ajustar automaticamente a constante dielétrica do meio superior.

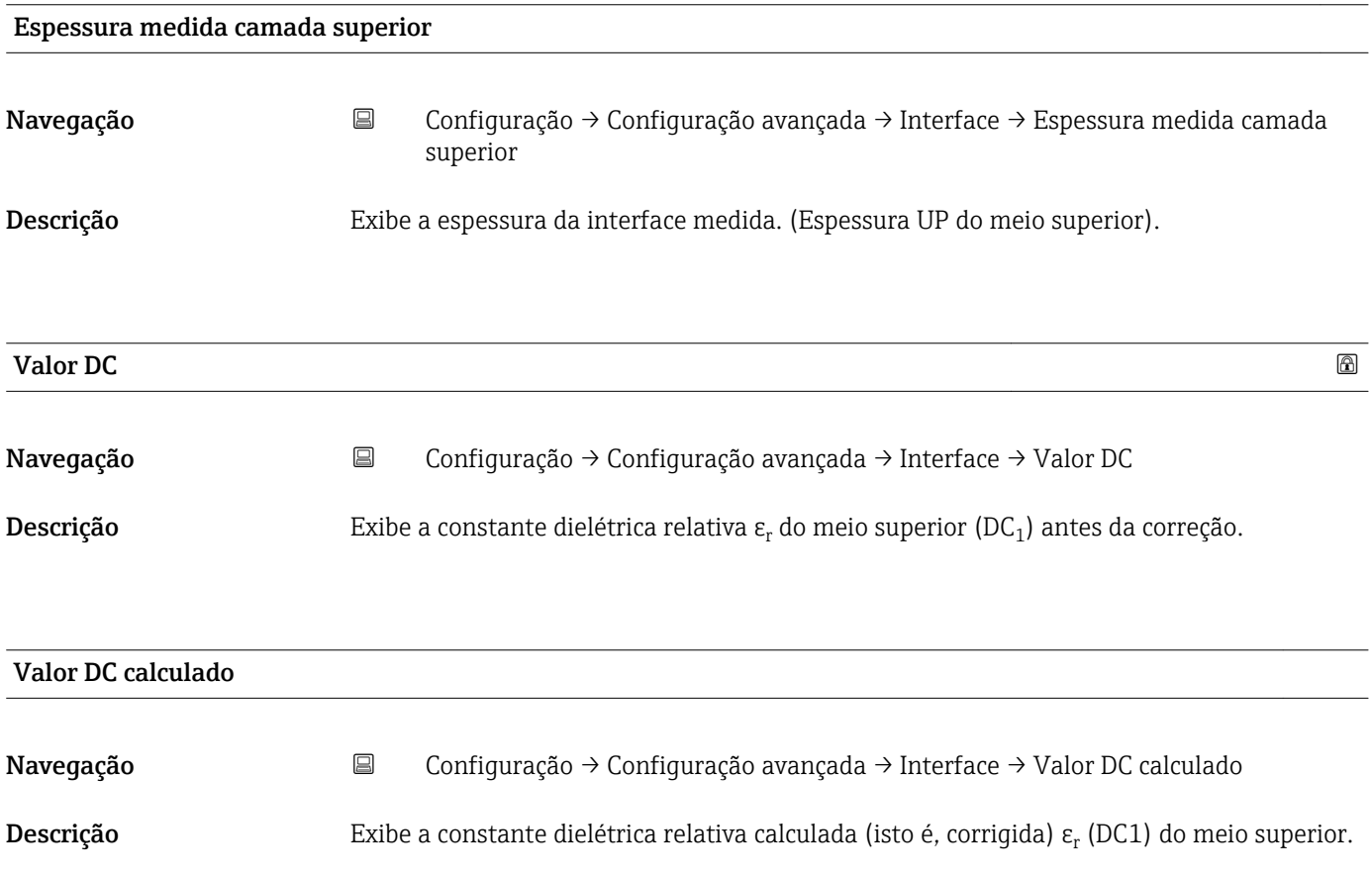

# <span id="page-145-0"></span>Usar valor DC calculado Navegação Configuração → Configuração avançada → Interface → Usar valor DC calculado Descrição Especifique se a constante dielétrica calculada deve ser usada. Seleção **• Salvar e sair** • Cancelar e sair Ajuste de fábrica Cancelar e sair Informações adicionais Significado das opções • Salvar e sair A constante calculada é assumida como a correta. • Cancelar e sair A constante dielétrica calculada é rejeitada; a constante dielétrica anterior permanece ativa.

No display local, o parâmetro **Valor DC calculado** (→  $\triangleq$  145) é exibido juntamente  $\mathsf{H}$ com este parâmetro.

*Assistente "Cálculo DC automático"*

O assistente Cálculo DC automático só está disponível ao operar através do display local. Ao operar através de uma ferramenta de operação, todos os parâmetros relativos ao cálculo automático de CC estão localizados diretamente na submenu Interface ( $\rightarrow \Box$  142)

No assistente Cálculo DC automático, dois parâmetros são exibidos simultaneamente no módulo do display a qualquer momento. O parâmetro superior pode ser editado, enquanto o parâmetro inferior é exibido apenas para fins de referência.

*Navegação* Configuração → Configuração avançada → Interface → Cálculo DC automático

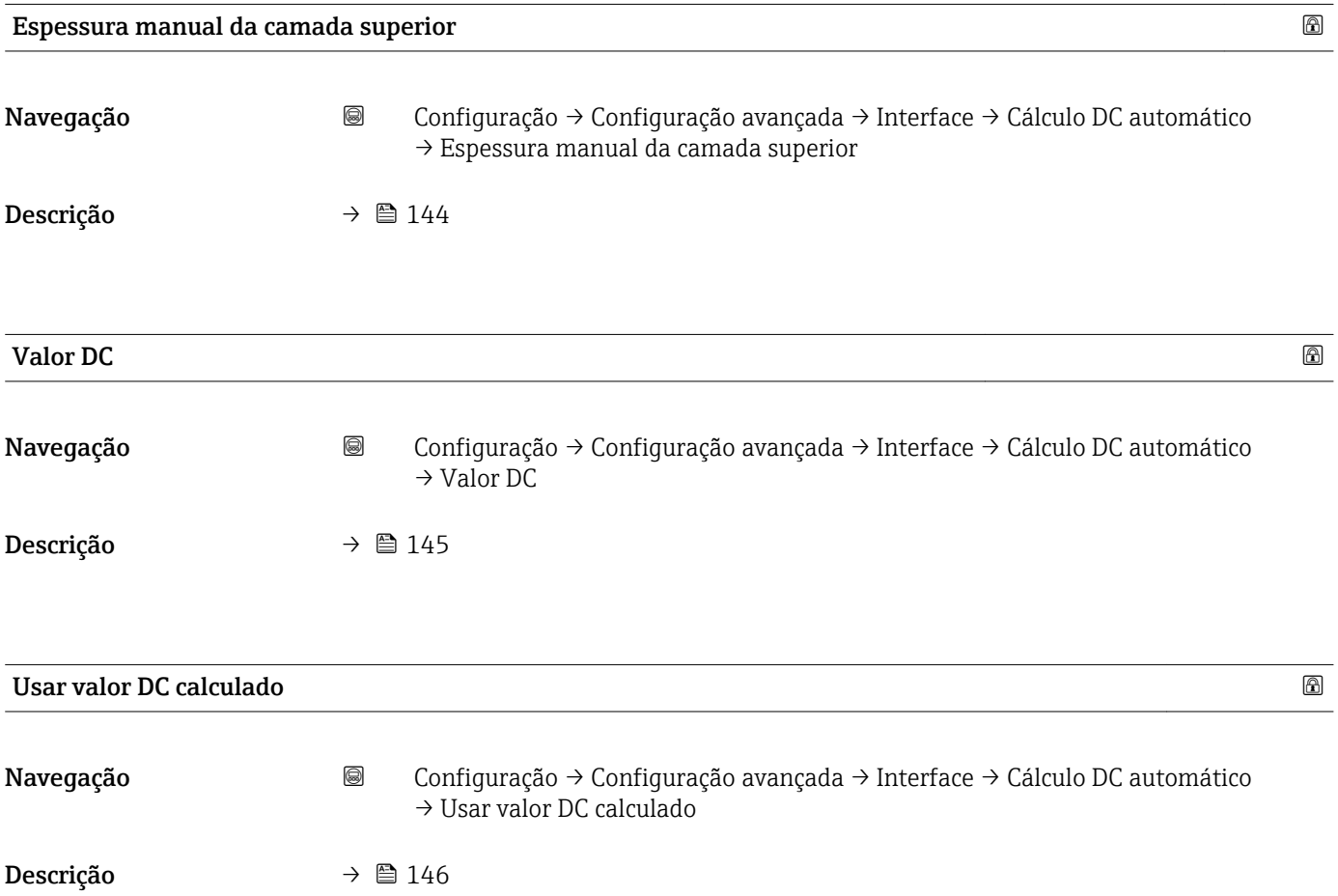

# Submenu "Linearização"

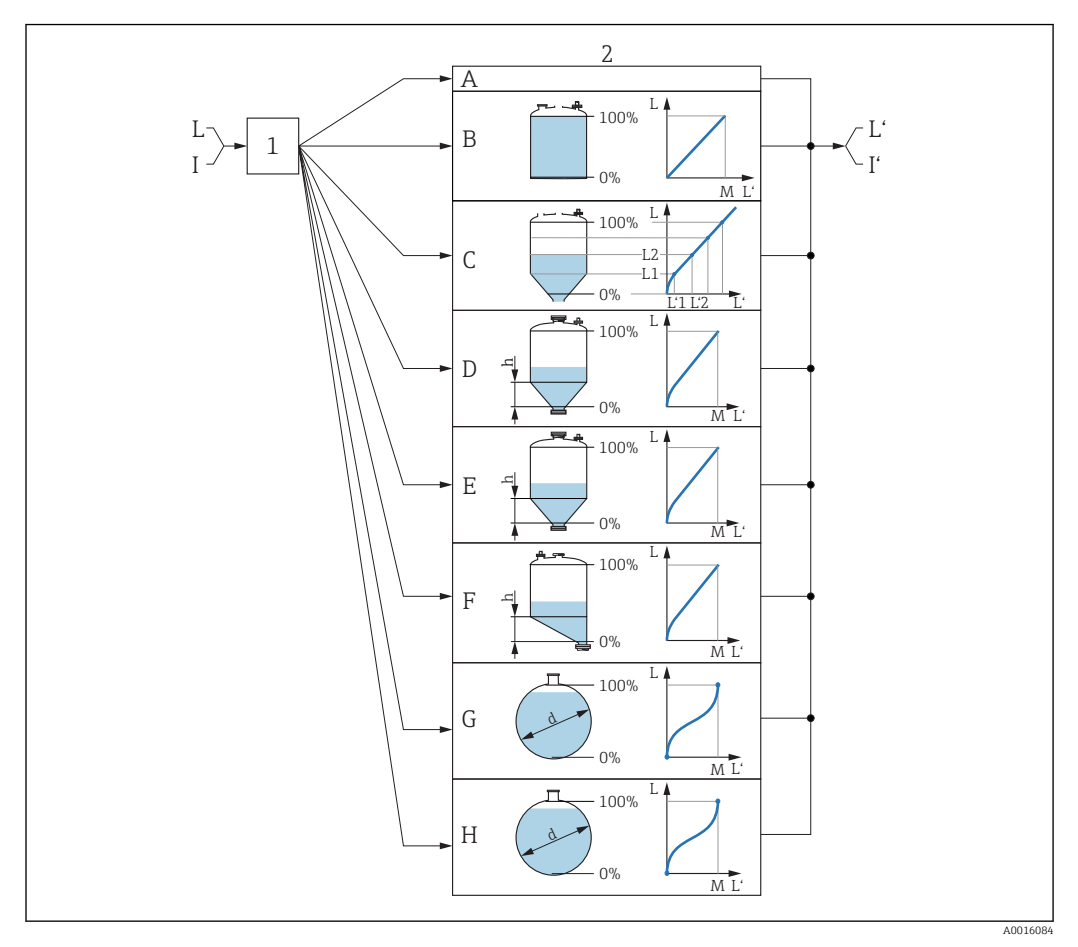

 *33 Linearização: Transformação do nível e (se relevante) da altura da interface em um volume ou peso; a transformação depende da forma do recipiente.*

- *1 Seleção do tipo de linearização e unidade*
- *2 Configuração da linearização*
- *A Tipo de linearização [\(→ 151\)](#page-150-0) = Nenhum*
- *B Tipo de linearização [\(→ 151\)](#page-150-0) = Linear*
- *C Tipo de linearização [\(→ 151\)](#page-150-0) = Tabela*
- *D Tipo de linearização [\(→ 151\)](#page-150-0) = Parte inferior piramidal*
- *E Tipo de linearização [\(→ 151\)](#page-150-0) = Parte inferior cónica*
- *F Tipo de linearização [\(→ 151\)](#page-150-0) = Fundo com ângulo*
- *G Tipo de linearização [\(→ 151\)](#page-150-0) = Cilindro horizontal*
- *H Tipo de linearização [\(→ 151\)](#page-150-0) = Esféra*
- *I Para "Modo de operação [\(→ 122\)](#page-121-0)" = "Interface" ou "Interface com capacitância": interface antes da linearização (medida em unidades de distância)*
- *I' Para "Modo de operação [\(→ 122\)](#page-121-0)" = "Interface" ou "Interface com capacitância": interface após a linearização (corresponde ao volume ou peso)*
- *L Nível antes da linearização (medido em unidades de distância)*
- *L' Nível linearizado [\(→ 153\)](#page-152-0) (corresponde ao volume e peso)*
	- *M Valor máximo [\(→ 154\)](#page-153-0)*
- *d Diâmetro [\(→ 154\)](#page-153-0)*
- *h Altura intermediária [\(→ 155\)](#page-154-0)*

# *Estrutura do submenu no módulo do display*

*Navegação* Configuração → Configuração avançada → Linearização

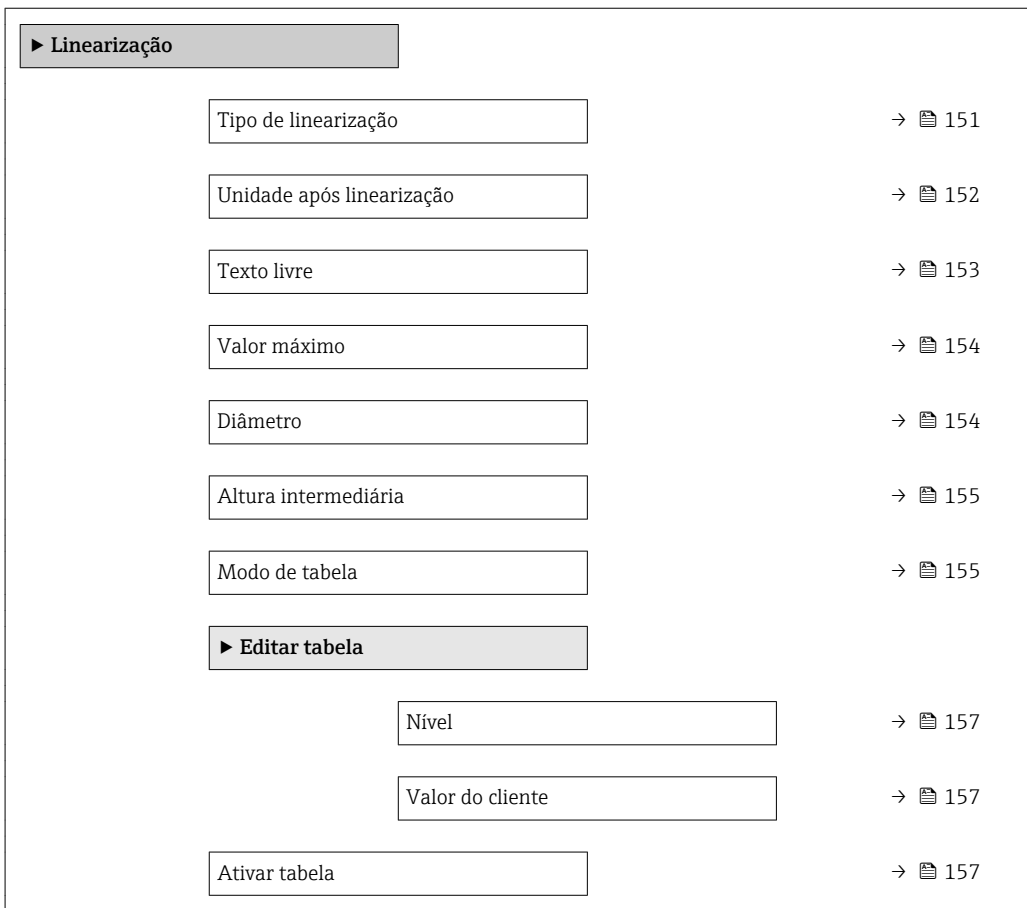

*Estrutura do submenu em uma ferramenta de operação (por exemplo, FieldCare)*

*Navegação* Configuração → Configuração avançada → Linearização

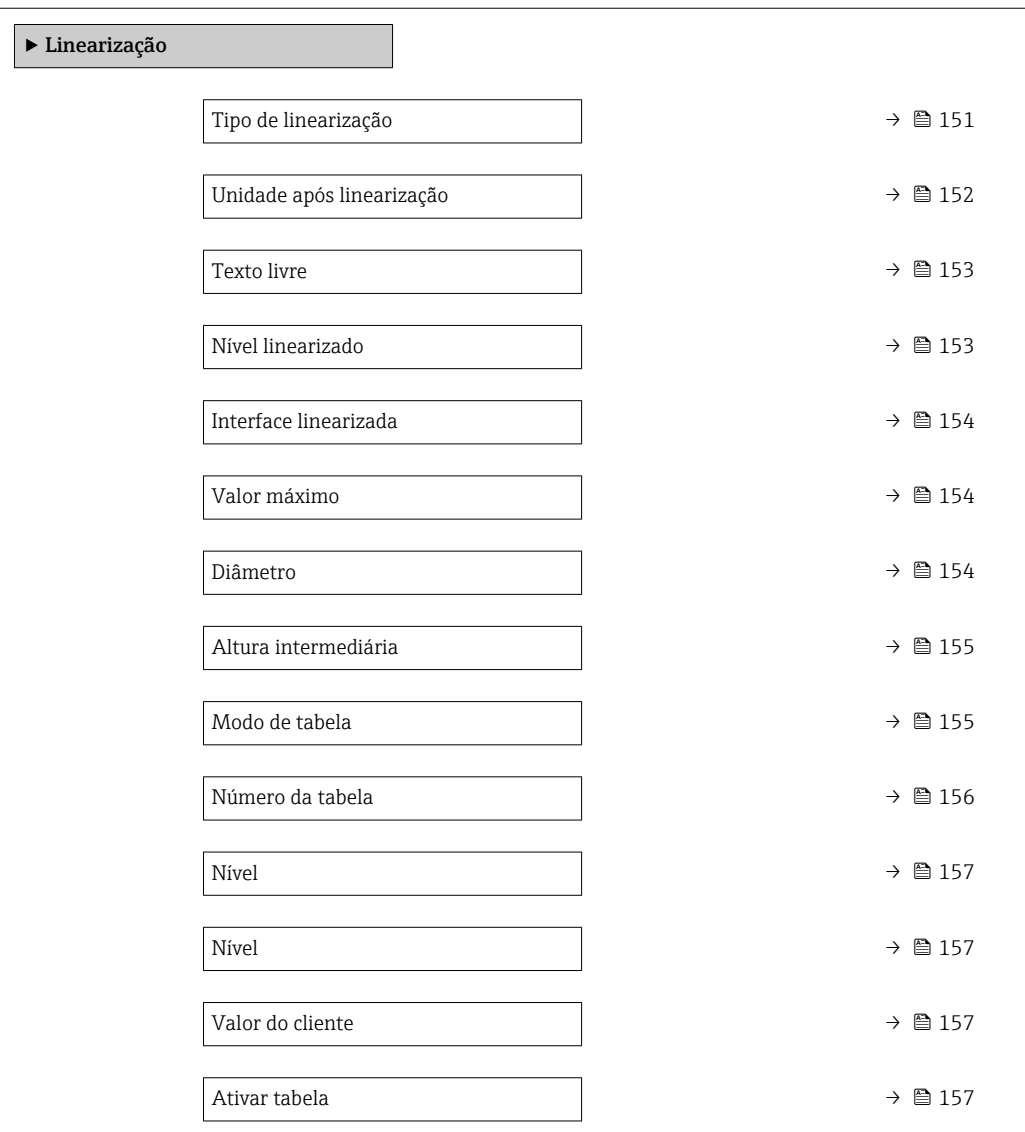

*Descrição de parâmetros*

*Navegação* Configuração → Configuração avançada → Linearização

 $\equiv 0\%$ 

0%

100%

<span id="page-150-0"></span>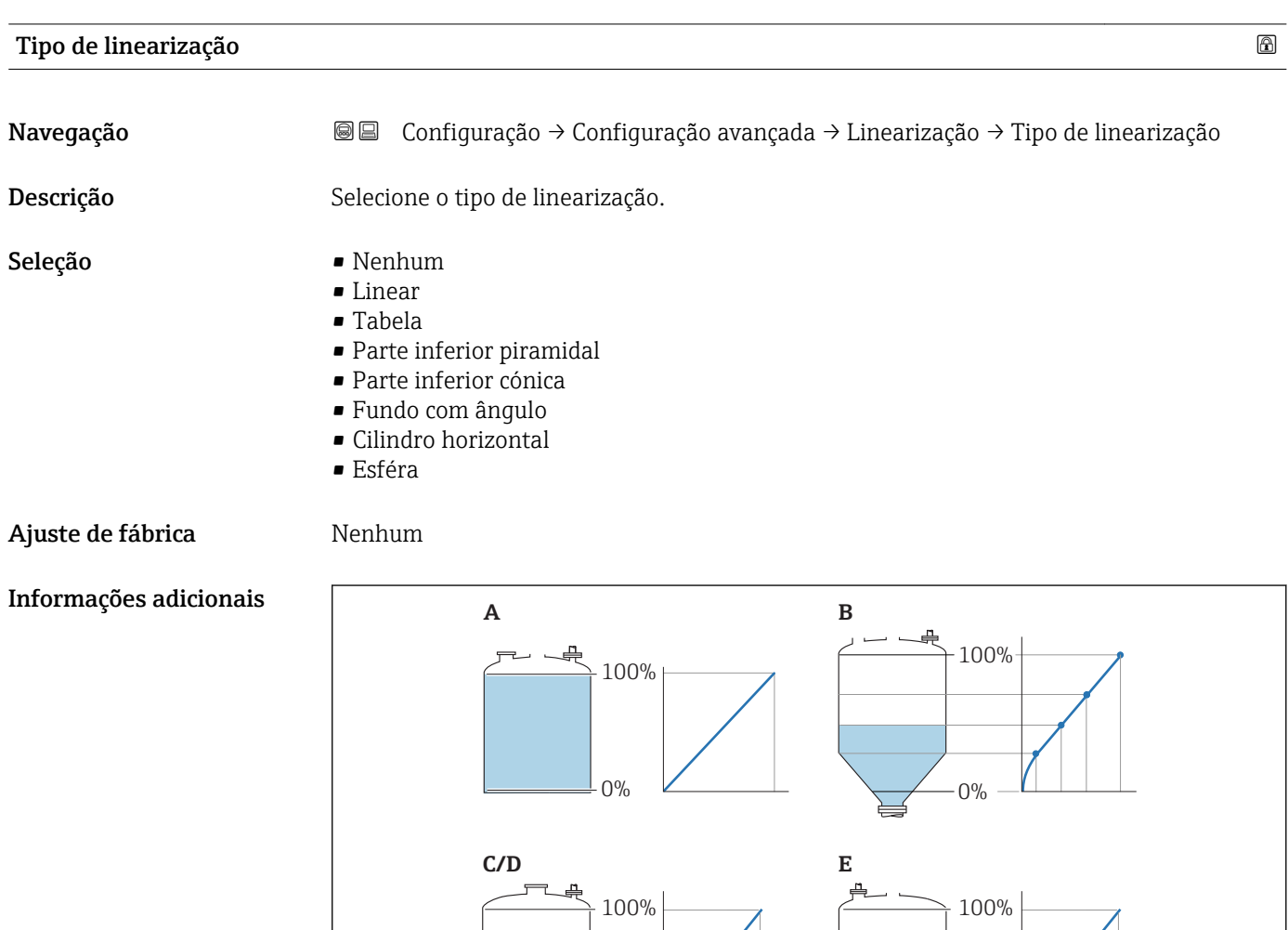

0%

**F/G**

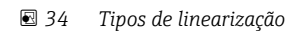

- *A Nenhum*
- *B Tabela*
- *C Parte inferior piramidal*
- *D Parte inferior cónica*
- *E Fundo com ângulo*
- *F Esféra*
- *G Cilindro horizontal*

A0021476

# <span id="page-151-0"></span>Significado das opções

- Nenhum
	- O nível é transmitido na unidade de nível sem linearização.
- Linear

O valor de saída (volume/peso) é diretamente proporcional ao nível L. Isso é válido, por exemplo, para cilindros verticais. Os seguintes parâmetros adicionais devem ser especificados:

- Unidade após linearização ( $\rightarrow \Box$  152)
- Valor máximo [\(→ 154\)](#page-153-0): volume ou peso máximo
- Tabela

O relacionamento entre o nível L medido e o valor de saída (volume/peso) é determinado por uma tabela de linearização que consiste de até 32 pares de valores "nível - volume" ou "nível - peso", respectivamente. Os seguintes parâmetros adicionais devem ser especificados:

- Unidade após linearização ( $\rightarrow \Box$  152)
- Modo de tabela ( $\rightarrow \Box$  155)
- Para cada ponto da tabela: Nível  $( \rightarrow \boxplus 157)$
- Para cada ponto da tabela: Valor do cliente ( $\rightarrow \equiv 157$ )
- Ativar tabela ( $\rightarrow \cong$  157)
- Parte inferior piramidal

O valor de saída corresponde ao volume ou peso em um silo com fundo de pirâmide. Os seguintes parâmetros adicionais devem ser especificados:

- Unidade após linearização ( $\rightarrow \cong 152$ )
- Valor máximo [\(→ 154\)](#page-153-0): volume ou peso máximo
- **Altura intermediária (** $\rightarrow \cong 155$ ): a altura da pirâmide
- Parte inferior cónica

O valor de saída corresponde ao volume ou peso em um tanque com fundo cônico. Os seguintes parâmetros adicionais devem ser especificados:

- Unidade após linearização ( $\rightarrow \Box$  152)
- Valor máximo [\(→ 154\)](#page-153-0): volume ou peso máximo
- **Altura intermediária (** $\rightarrow \blacksquare$  155): a altura da parte cônica do tanque
- Fundo com ângulo

O valor de saída corresponde ao volume ou peso em um silo com fundo angular. Os seguintes parâmetros adicionais devem ser especificados:

- Unidade após linearização ( $\rightarrow \cong 152$ )
- Valor máximo ( $\rightarrow \blacksquare$  154): volume ou peso máximo
- Altura intermediária (→  $\triangleq$  155): altura do fundo angular
- Cilindro horizontal

O valor de saída corresponde ao volume ou peso em um cilindro horizontal. Os seguintes parâmetros adicionais devem ser especificados:

- Unidade após linearização ( $\rightarrow \Box$  152)
- Valor máximo [\(→ 154\)](#page-153-0): volume ou peso máximo
- Diâmetro ( $\rightarrow \cong 154$ )
- Esféra

O valor de saída corresponde ao volume ou peso em um tanque esférico. Os seguintes parâmetros adicionais devem ser especificados:

- Unidade após linearização ( $\rightarrow \Box$  152)
- Valor máximo [\(→ 154\)](#page-153-0): volume ou peso máximo
- Diâmetro ( $\rightarrow \cong 154$ )

### Unidade após linearização

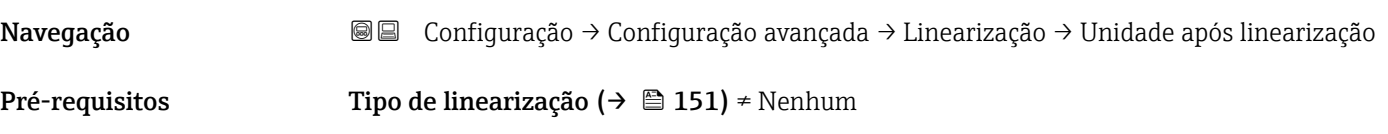

<span id="page-152-0"></span>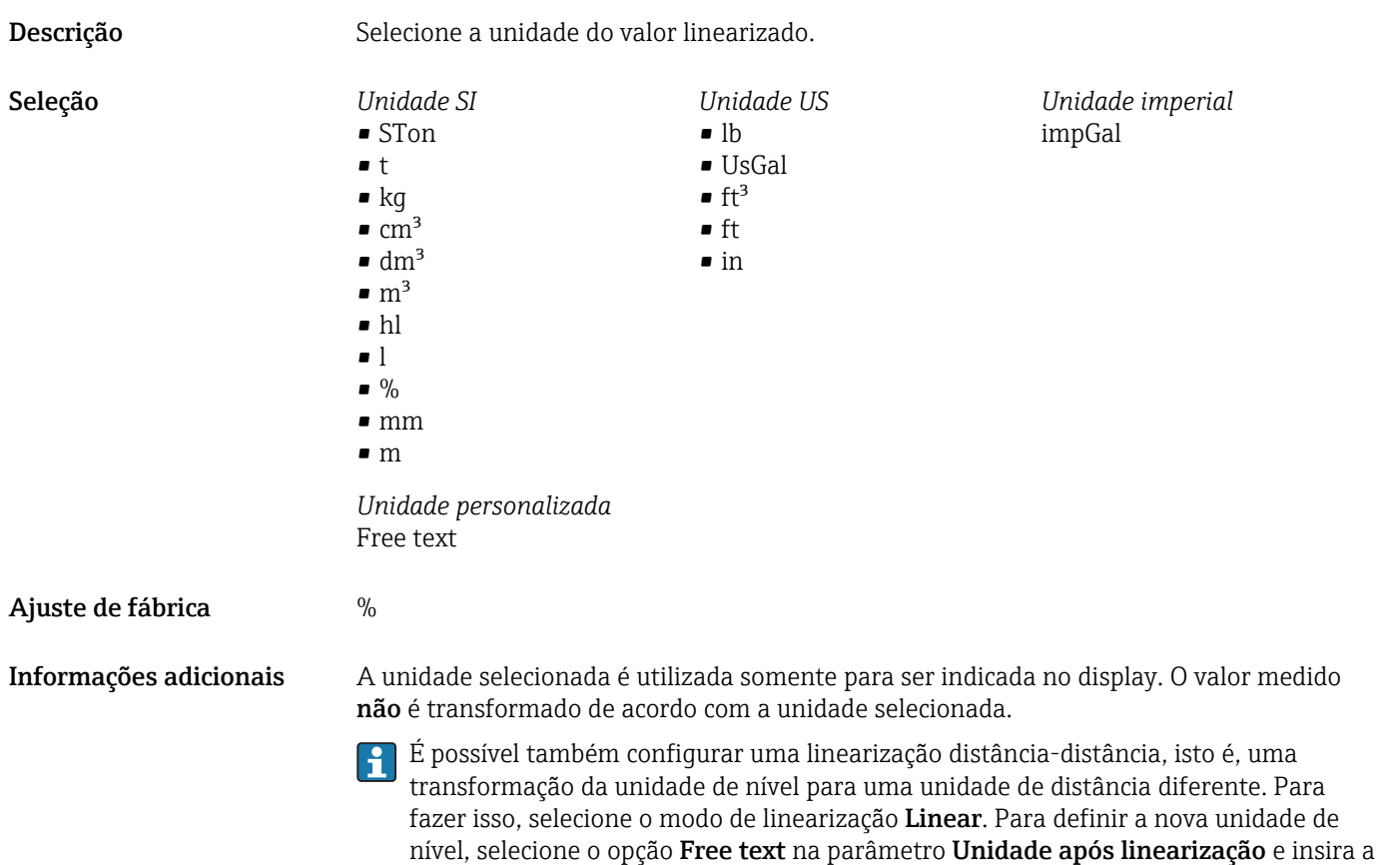

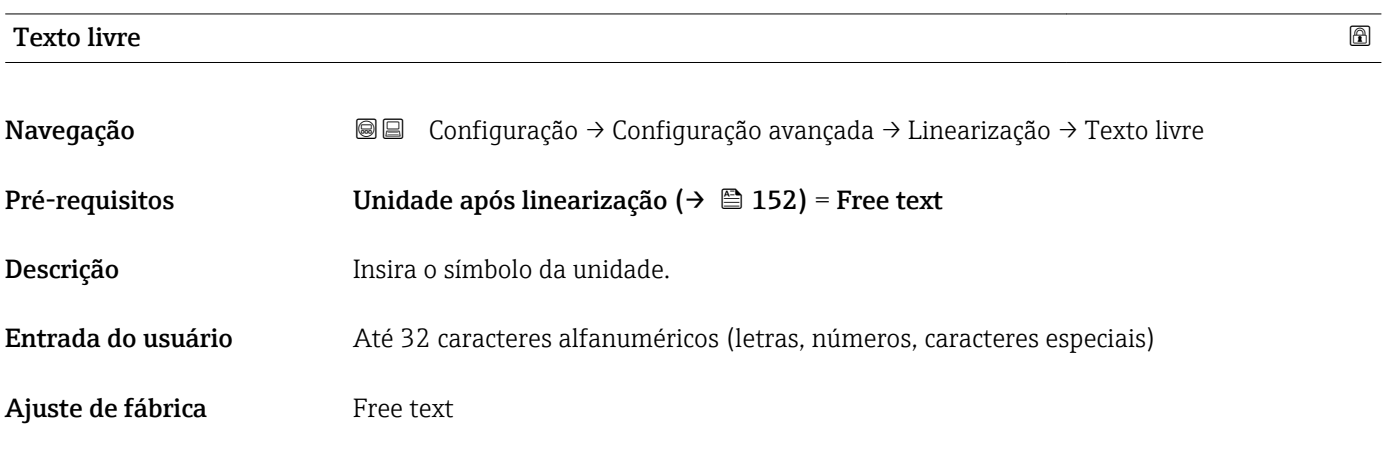

unidade necessária no parâmetro **Texto livre** ( $\rightarrow \blacksquare$  153).

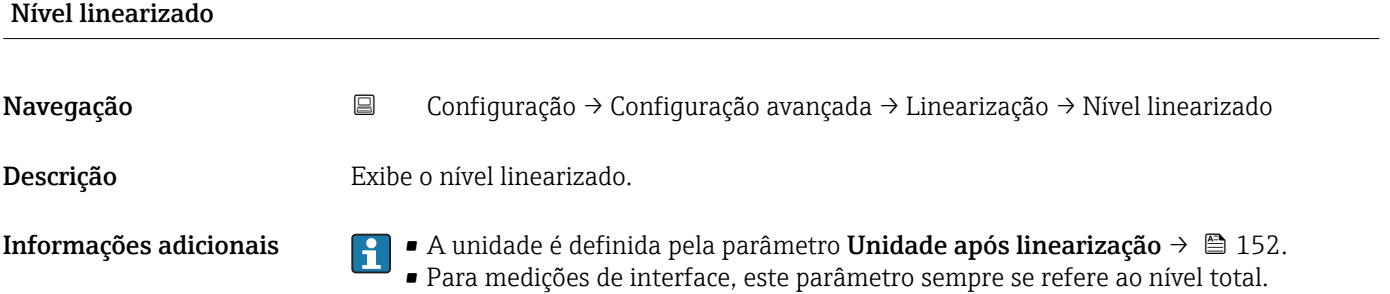

<span id="page-153-0"></span>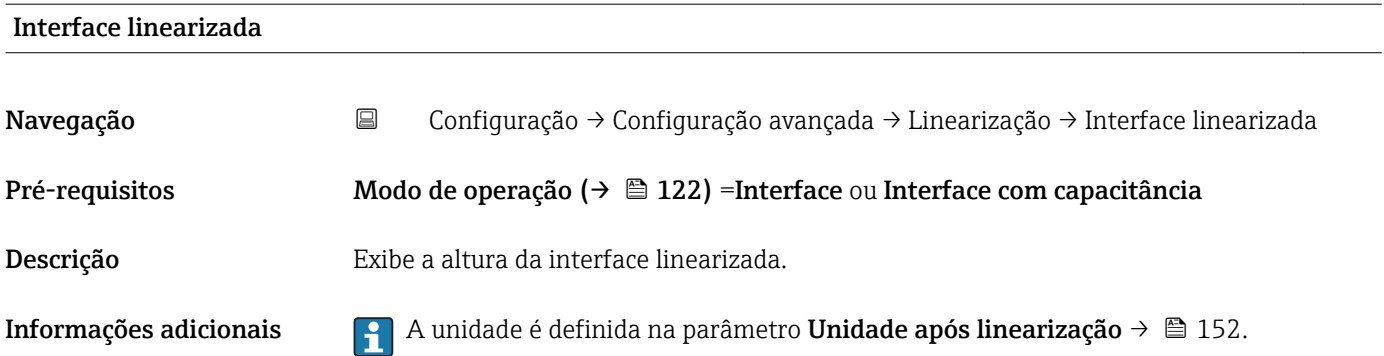

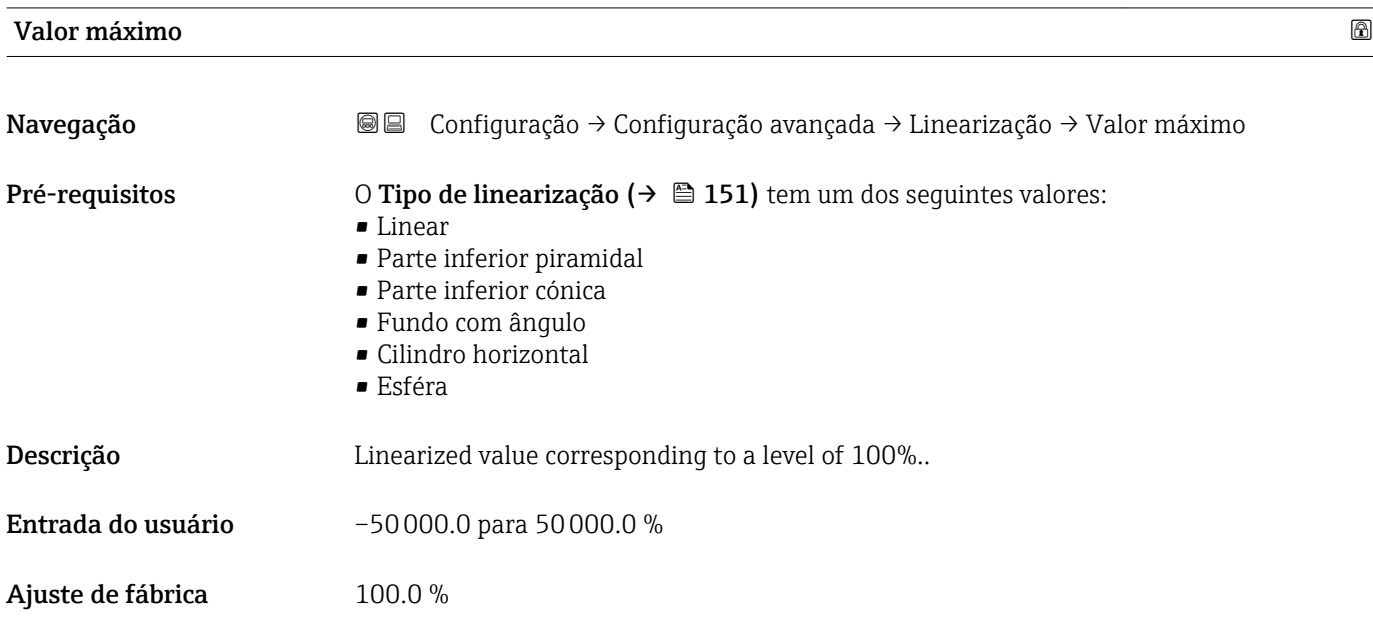

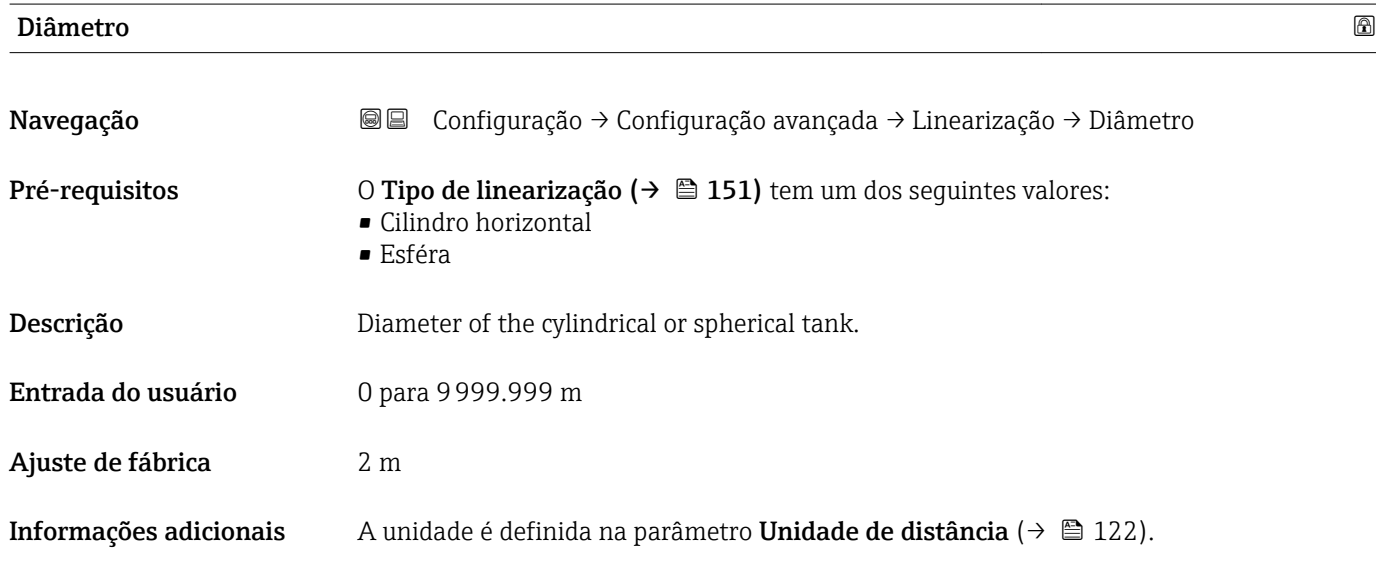

<span id="page-154-0"></span>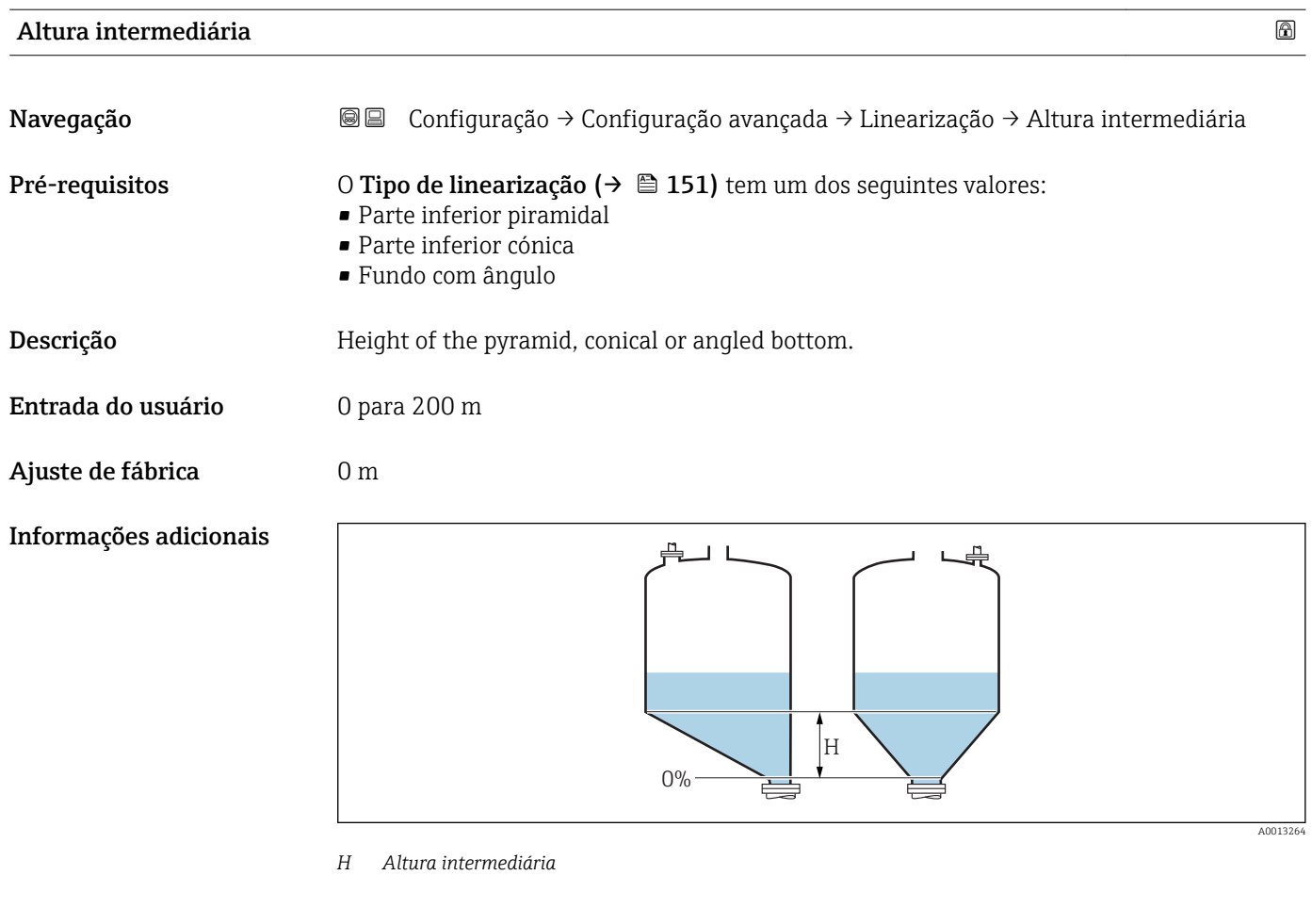

A unidade é definida na parâmetro Unidade de distância ( $\rightarrow \Box$  122).

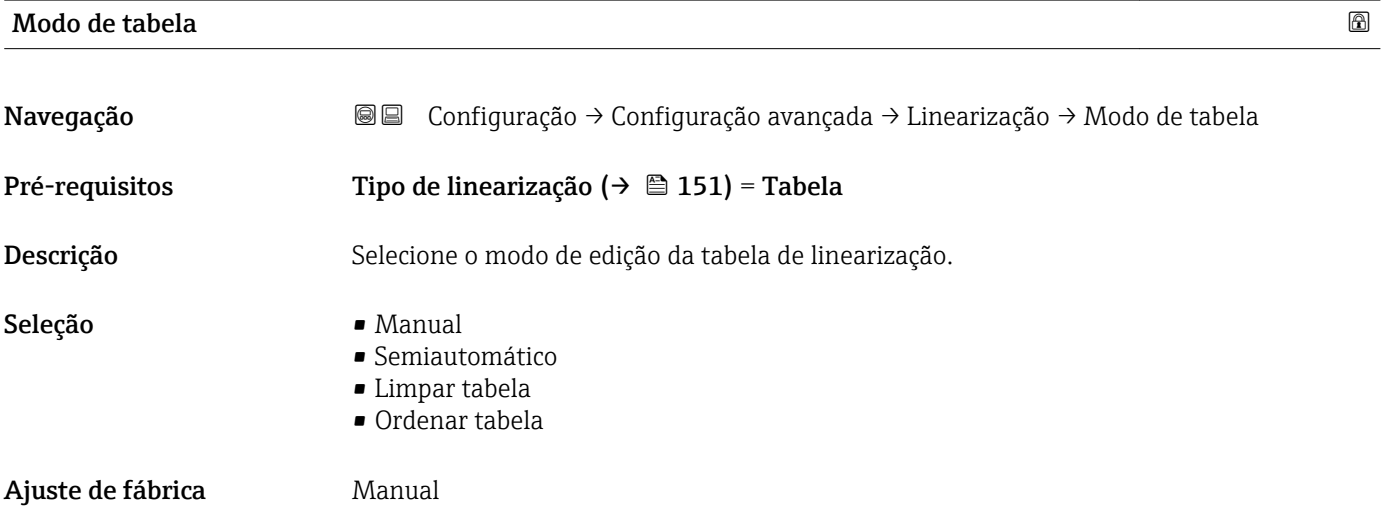

# <span id="page-155-0"></span>Informações adicionais Significado das opções

# • Manual

O nível e o valor linearizado associado são inseridos manualmente para cada ponto de linearização.

• Semiautomático

O nível é medido pelo equipamento para cada ponto de linearização. O valor linearizado associado é inserido manualmente.

• Limpar tabela

Exclui a tabela de linearização existente.

• Ordenar tabela

Reorganiza os pontos de linearização em ordem crescente.

# Condições que a tabela de linearização deve atender:

- A tabela pode ter até 32 pares de valores "Nível Valor linearizado".
- A tabela deve ser monotônica ( aumentando ou diminuindo monotonicamente).
- O primeiro ponto de linearização deve referir-se ao nível mínimo.
- O último ponto de linearização deve referir-se ao nível máximo.

Antes de inserir uma tabela de linearização, os valores para Calibração vazia ( $\rightarrow$   $\blacksquare$  124) e Calibração cheia ( $\rightarrow$   $\blacksquare$  125) devem ser ajustados corretamente.

Se os valores da tabela precisarem ser alterados depois que a calibração completa ou vazia tiver sido alterada, uma avaliação correta só será garantida se a tabela existente for excluída e a tabela completa for inserida novamente. Para fazer isso, exclua a tabela existente (Modo de tabela ( $\rightarrow \Box$  155) = Limpar tabela). Em sequida, insira uma nova tabela.

# Como inserir a tabela

• Através de FieldCare

Os pontos da tabela podem ser inseridos através dos parâmetros Número da tabela (→  $\implies$  156), Nível (→  $\implies$  157) e Valor do cliente (→  $\implies$  157). Como alternativa, o editor gráfico de tabelas pode ser utilizado: Operação do Equipamento → Funções do Equipamento → Funções Adicionais → Linearização (Online/Offline)

• Através do display local

Selecione submenu Editar tabela para acessar o editor gráfico de tabelas. A tabela é exibida e pode ser editada linha por linha.

**CO** ajuste de fábrica para a unidade de nível é de "%". Se você quiser inserir a tabela de linearização em unidades físicas, você deve selecionar a unidade apropriada na parâmetro Unidade do nível ( $\rightarrow \Box$  140) antecipadamente.

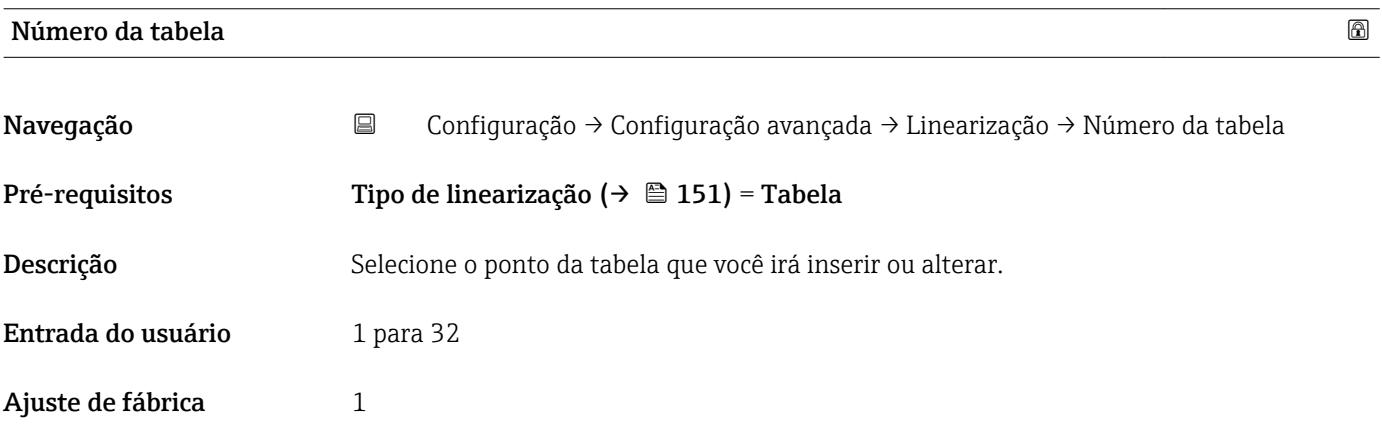

<span id="page-156-0"></span>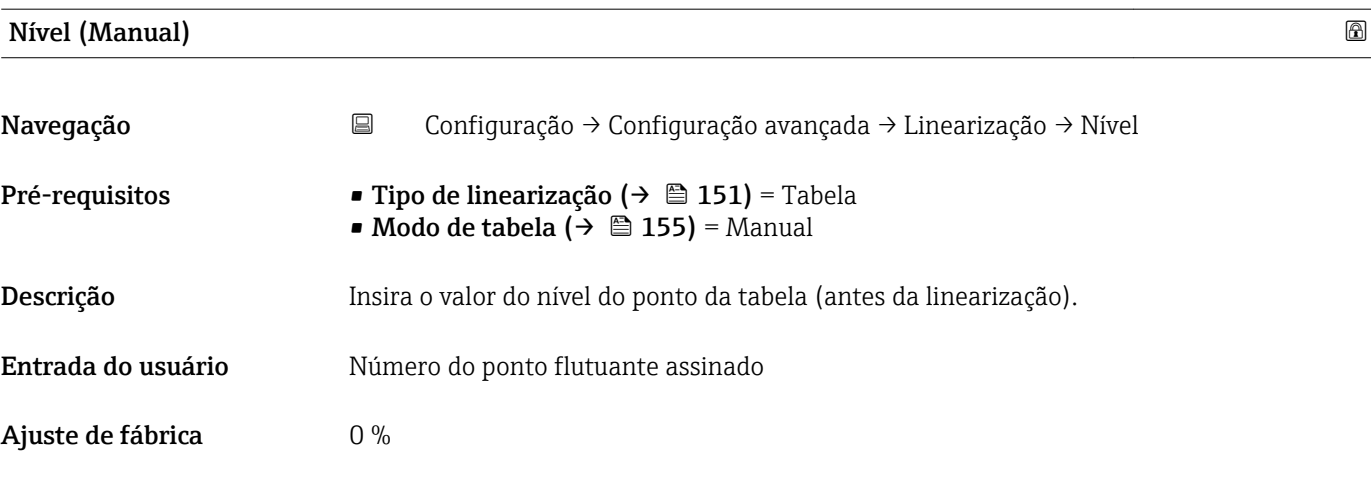

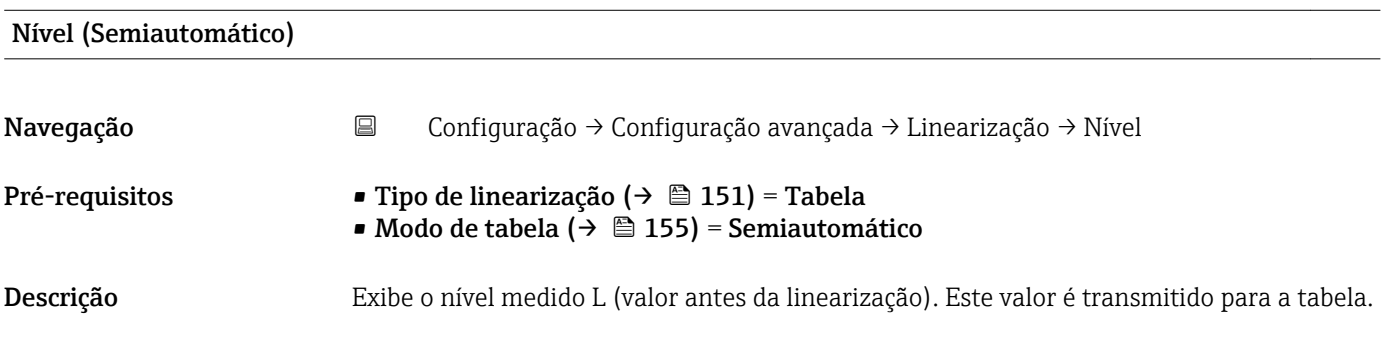

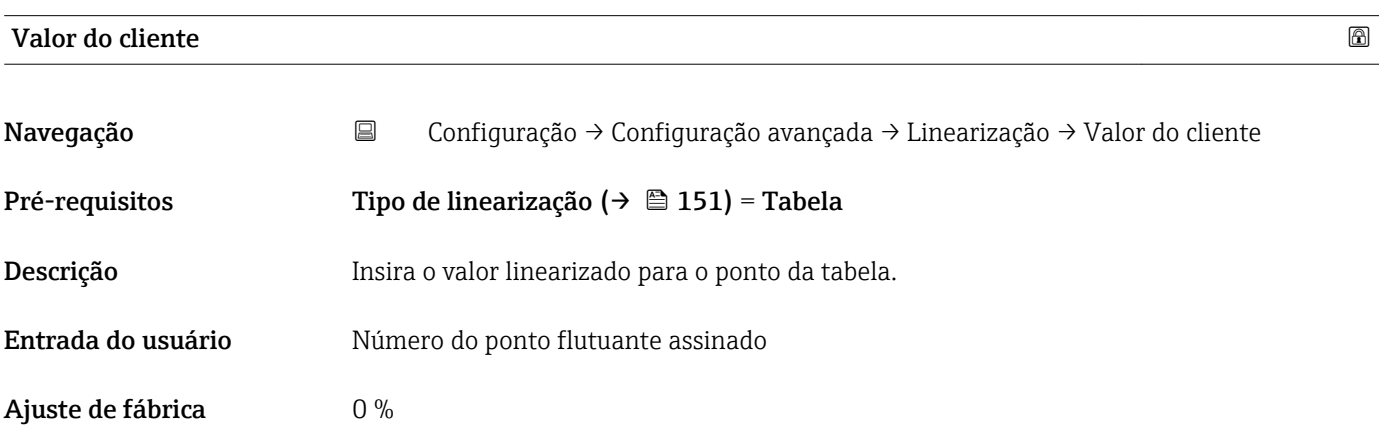

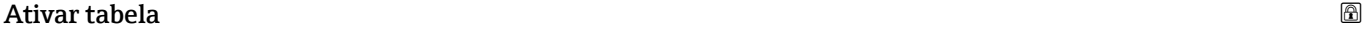

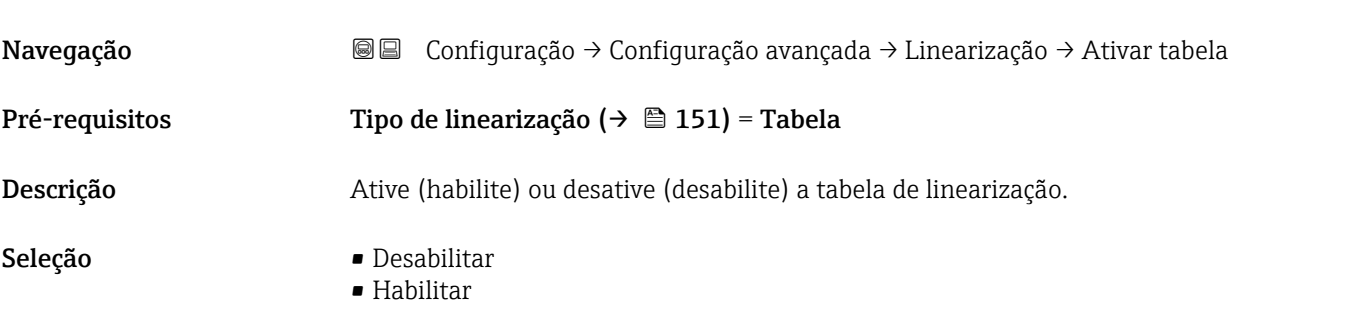

Ajuste de fábrica **Desabilitar** 

# Informações adicionais Significado das opções

• Desabilitar

O nível medido não é linearizado.

Se Tipo de linearização (→  $\triangleq$  151) = Tabela ao mesmo tempo, o equipamento emite a mensagem de erro F435.

• Habilitar

O nível medido é linearizado de acordo com a tabela.

Ao editar a tabela, parâmetro Ativar tabela é automaticamente redefinido para  $|1|$ Desabilitar e deve ser redefinido para Habilitar após a tabela ter sido inserida.

# Submenu "Configurações de segurança"

*Navegação* Configuração → Configuração avançada → Configurações de segurança

<span id="page-158-0"></span>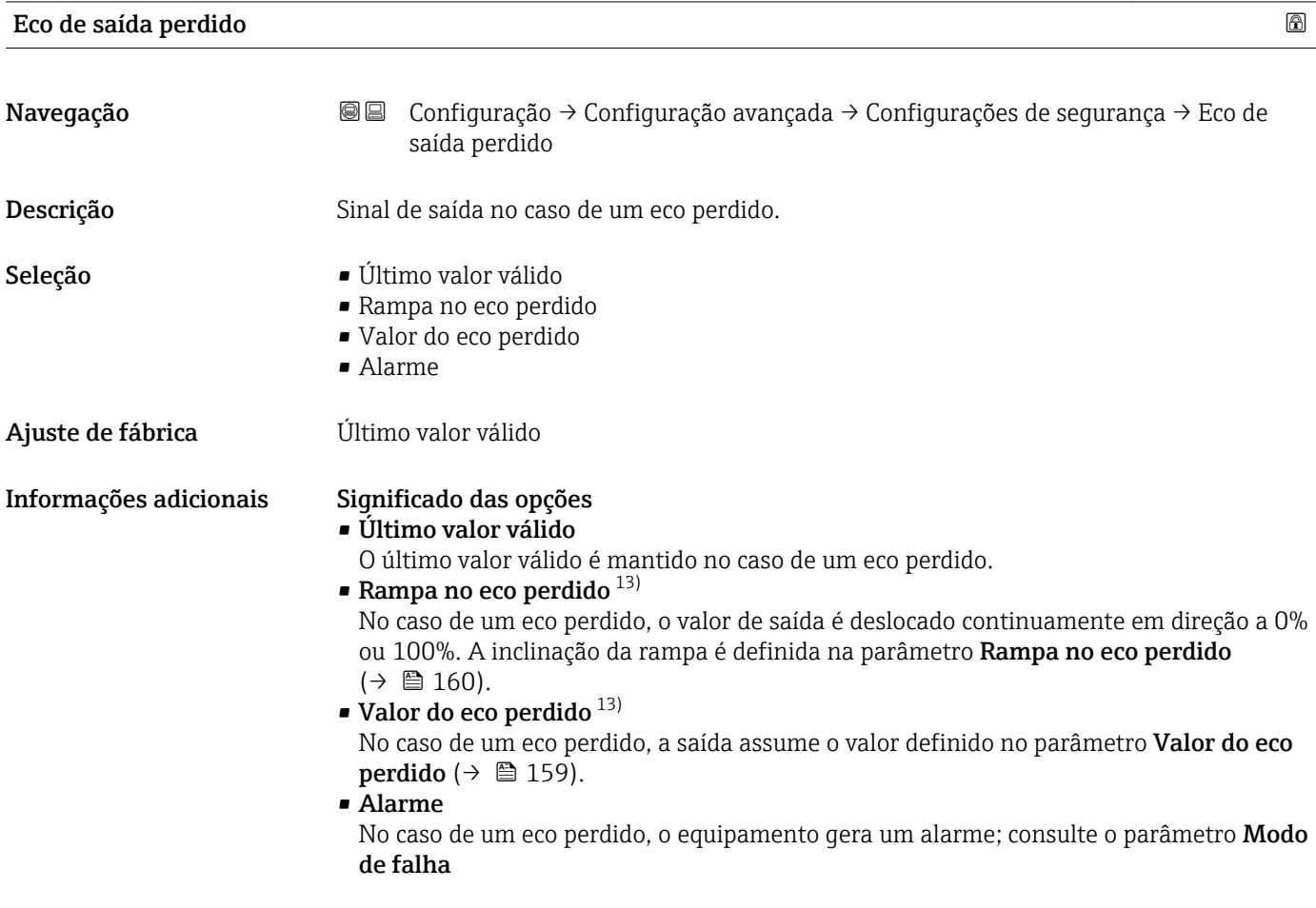

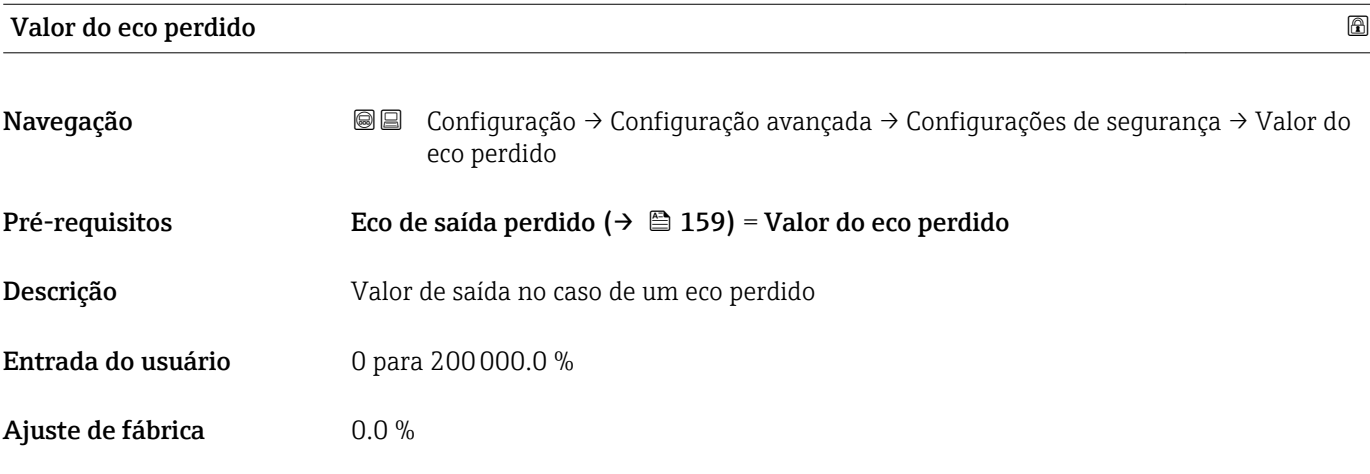

13) Visível apenas se "Tipo de linearização ( $\rightarrow \Box$  151)" = "Nenhum"

<span id="page-159-0"></span>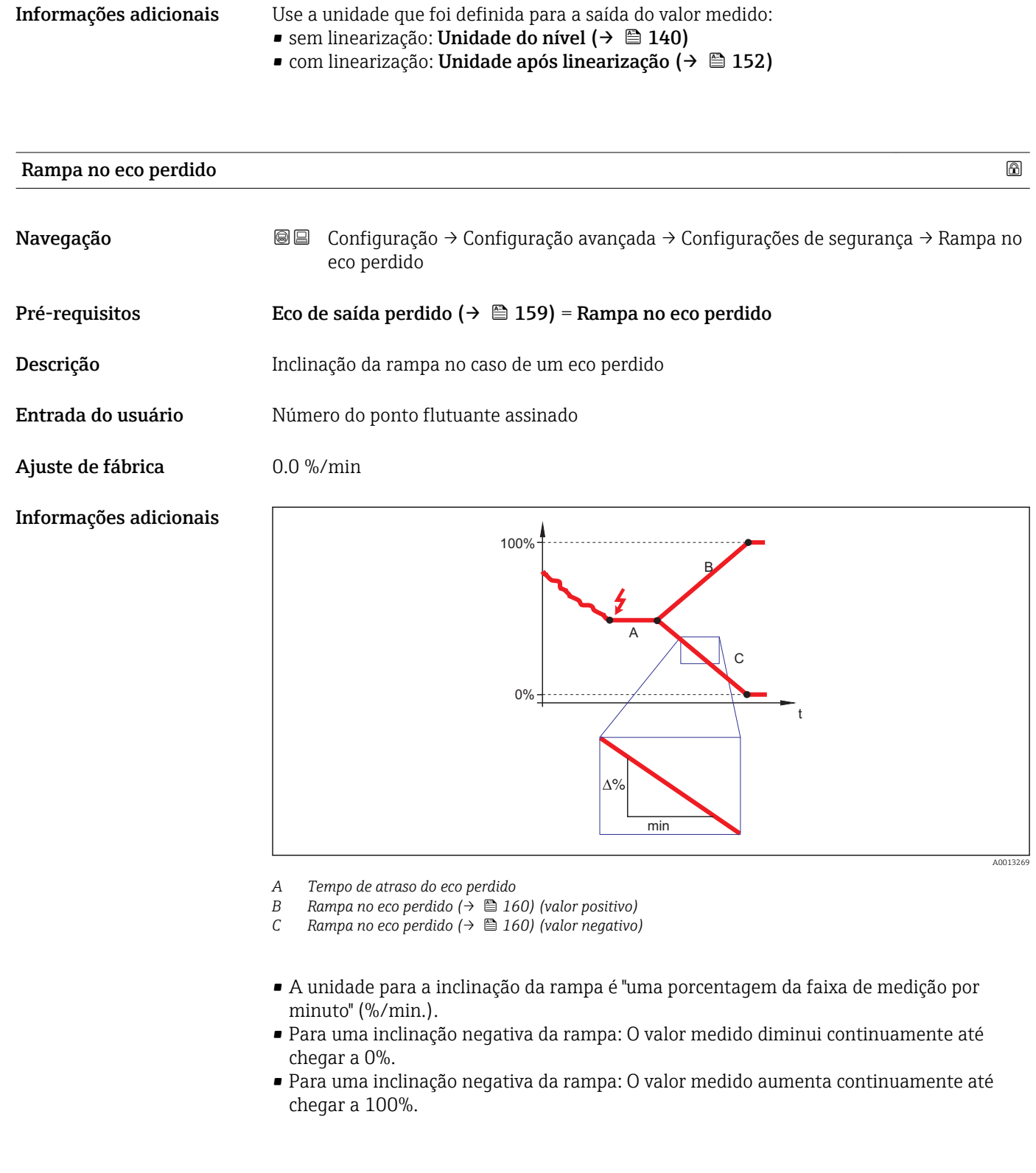

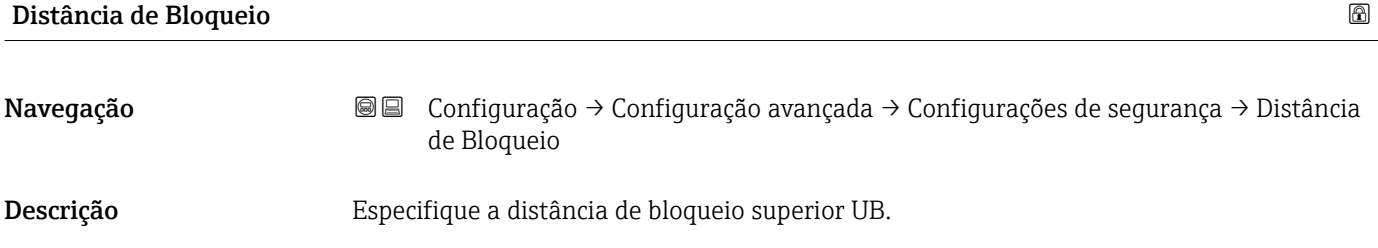

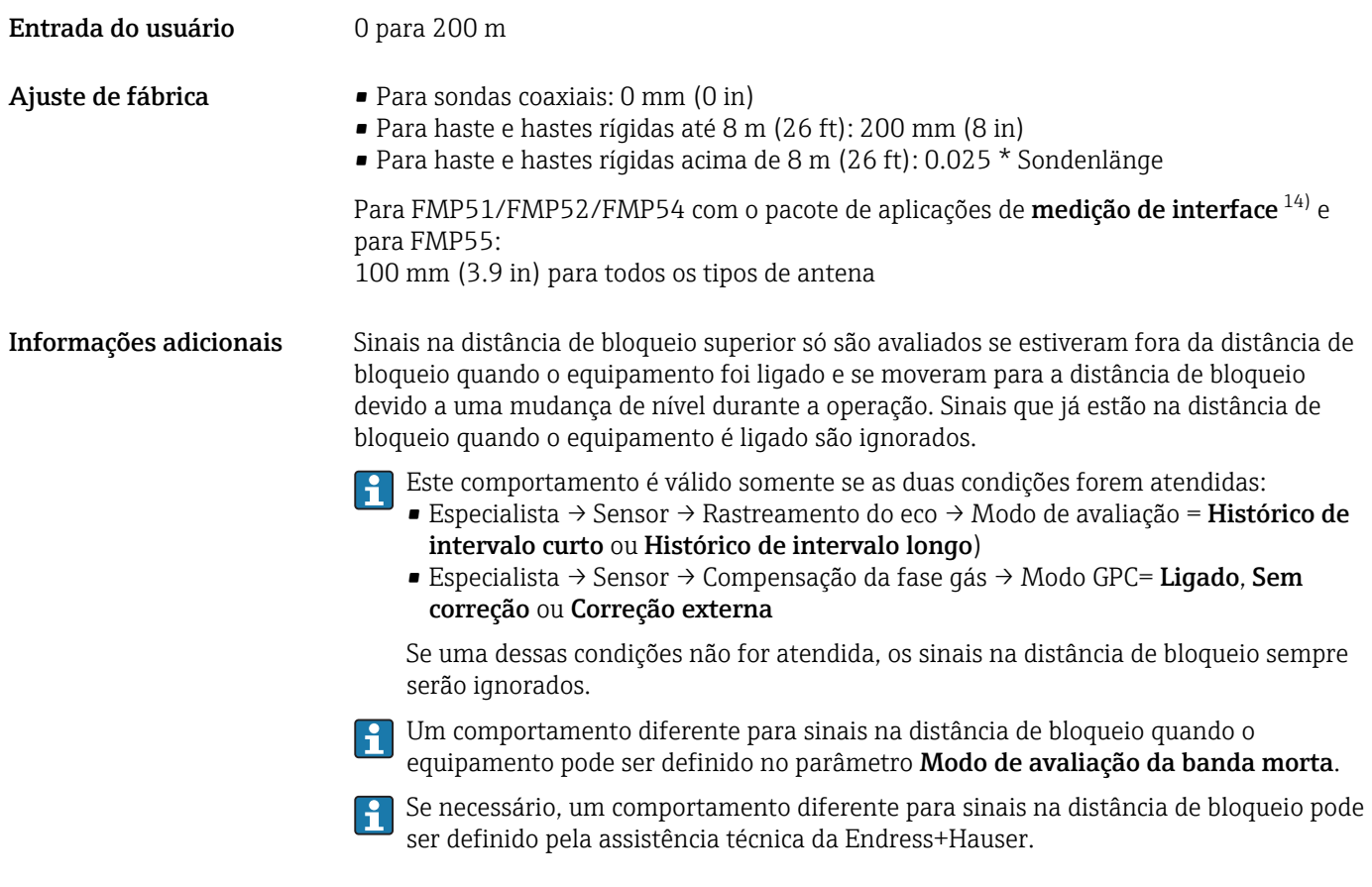

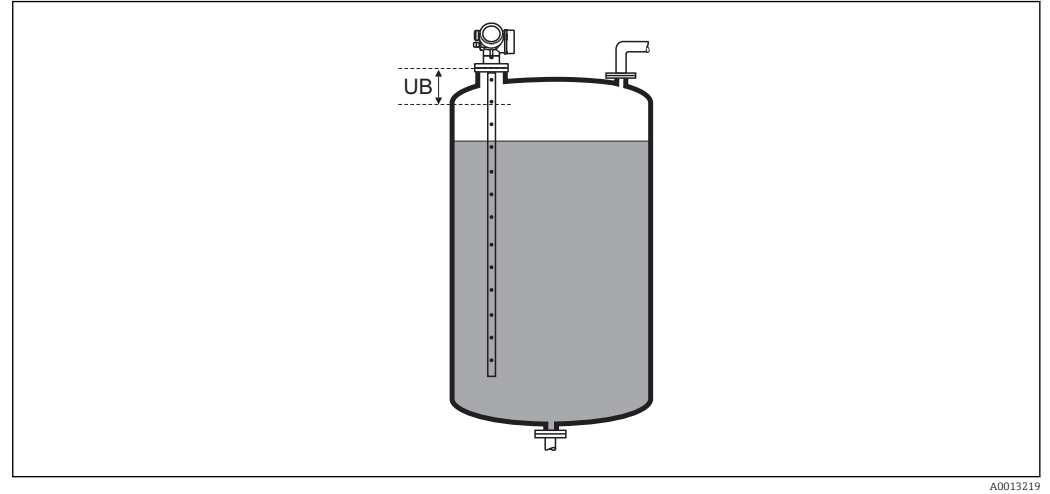

 *35 Distância de bloqueio (UB) para medições em líquidos*

<sup>14)</sup> recurso de pedido 540 "Pacote de Aplicações" , opção EB "medição de interface"

### <span id="page-161-0"></span>Submenu "Parâmetros da sonda"

Os submenu Parâmetros da sonda ajudam a garantir que o final do sinal da sonda dentro da curva envelope seja especificado corretamente pelo algoritmo de avaliação. A atribuição está correta se o comprimento da sonda indicado pelo equipamento corresponder ao comprimento real dela. A correção automática do comprimento da sonda somente pode ser realizada se a sonda estiver instalada no recipiente e estiver completamente descoberta (sem meio). Para recipientes parcialmente cheios e se o comprimento da sonda for conhecido, selecione **Confirmar comprimento da sonda** ( $\rightarrow \Box$  163) = Entrada manual para inserir o valor manualmente.

- Se um mapeamento (supressão de eco de interferência) tiver sido registrado após o  $\vert \mathbf{f} \vert$ encurtamento da sonda, não é mais possível executar uma correção automática do seu comprimento. Neste caso, há suas opções:
	- Exclua o mapa usando a opção parâmetro Gravar mapa ( $\rightarrow \cong 133$ ) antes de executar a correção automática do comprimento da sonda. Após a correção do comprimento da sonda, um novo mapa pode ser registrado usando a opção parâmetro Gravar mapa ( $\rightarrow \Box$  133).
	- Alternativa: Selecione **Confirmar comprimento da sonda (** $\rightarrow \Box$  **163)** = **Entrada** manual e insira o comprimento da sonda manualmente no parâmetro Comprimento da sonda apresentado  $\rightarrow \Box$  162.

Uma correção automática do comprimento da sonda só é possível após a opção correta ter sido selecionada em parâmetro **Sonda aterrada** ( $\rightarrow \Box$  162).

*Navegação* Configuração → Configuração avançada → Parâmetros da sonda

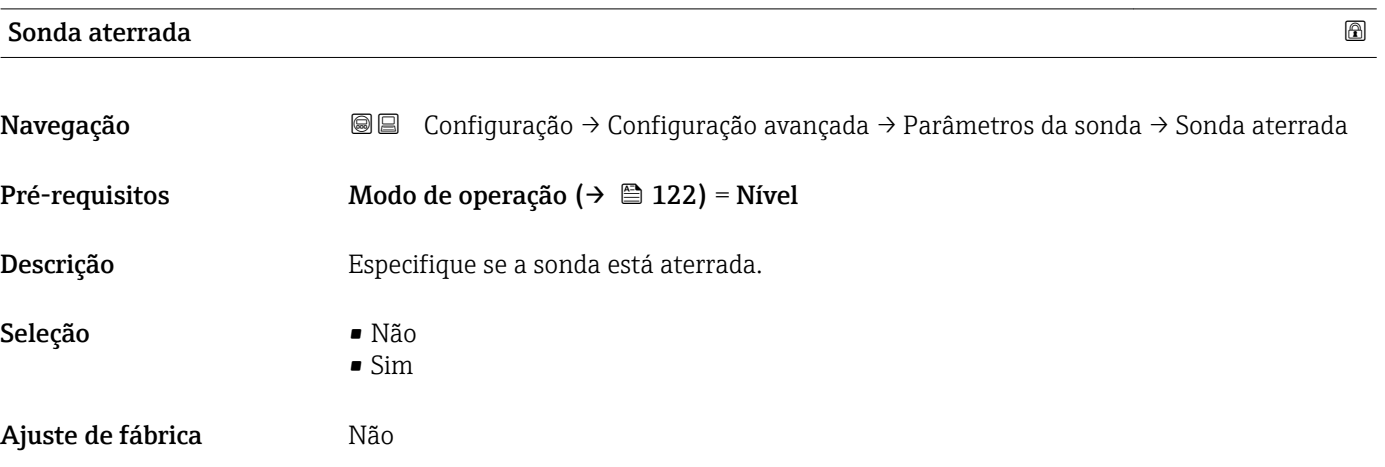

### Comprimento da sonda apresentado

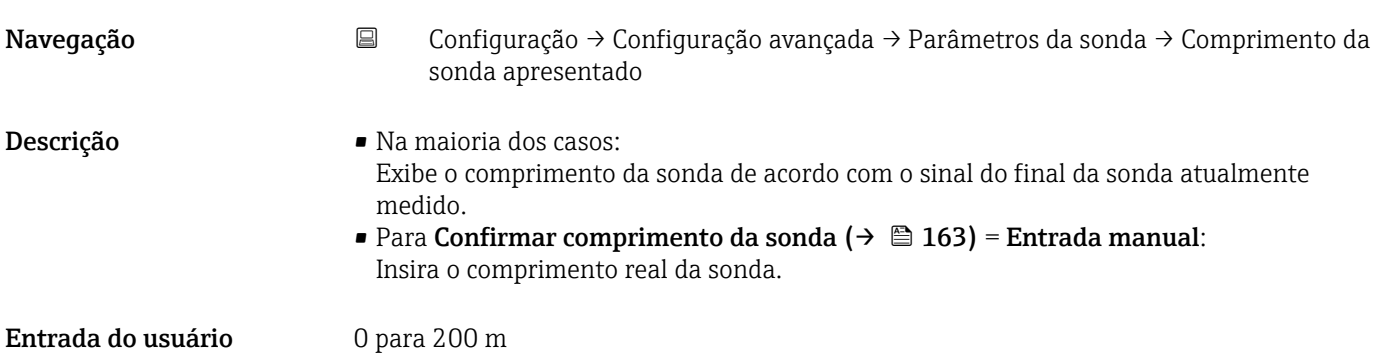

<span id="page-162-0"></span>Ajuste de fábrica  $4 m$ 

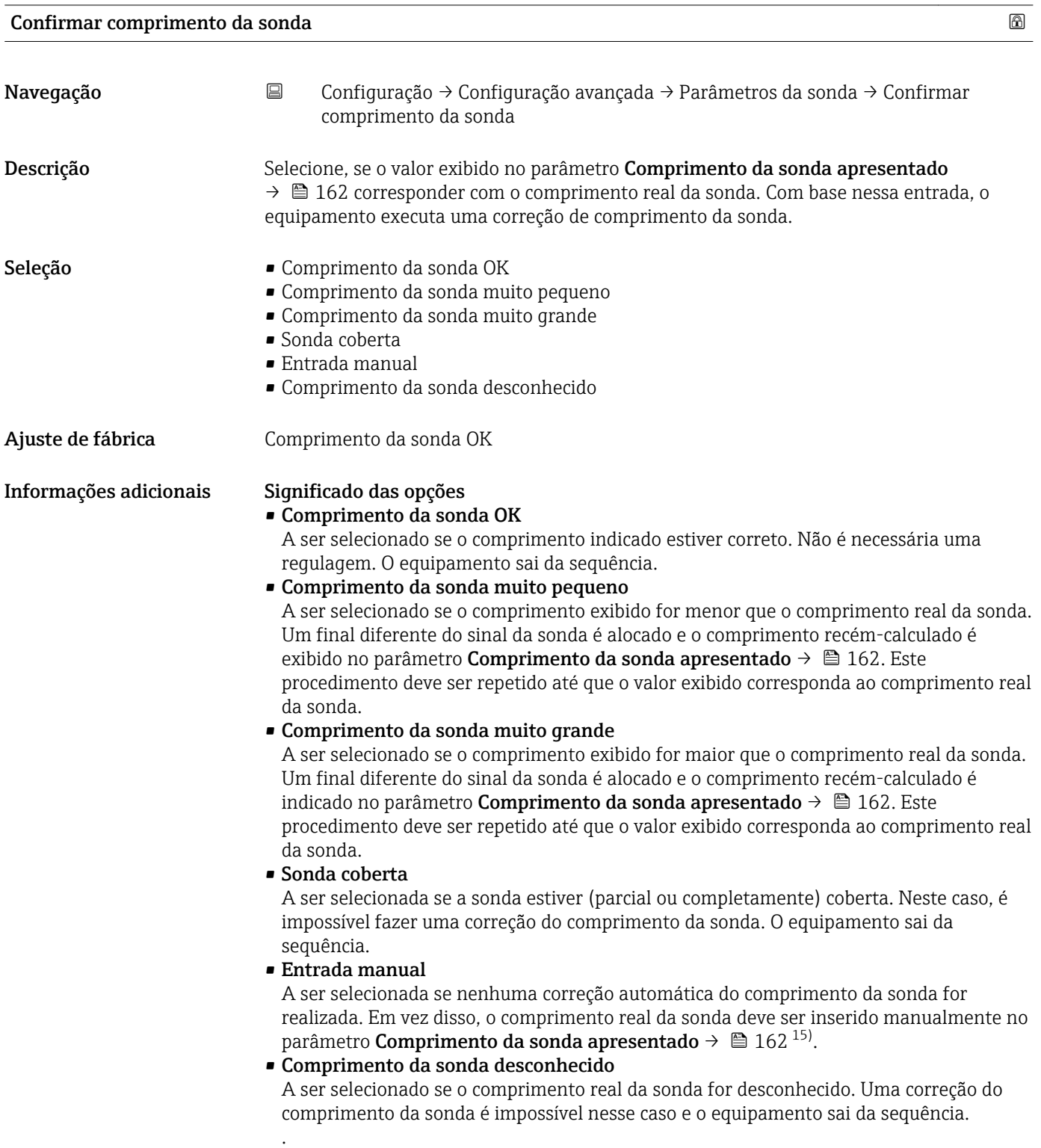

<sup>15)</sup> Quando operada através do FieldCare, a opção Entrada manual não precisa ser selecionada explicitamente. No FieldCare, o comprimento da sonda sempre pode ser editado.

*Assistente "Correção de comprimento da sonda"*

A assistente Correção de comprimento da sonda só está disponível ao operar através do display local. Ao operar através de uma ferramenta de operação, todos os parâmetros relativos à correção de comprimento da sonda estão localizados diretamente nos submenu **Parâmetros da sonda** ( $\rightarrow \Box$  162).

*Navegação* **<del></del>** ■ Configuração → Configuração avançada → Parâmetros da sonda → Correção de comprimento da sonda

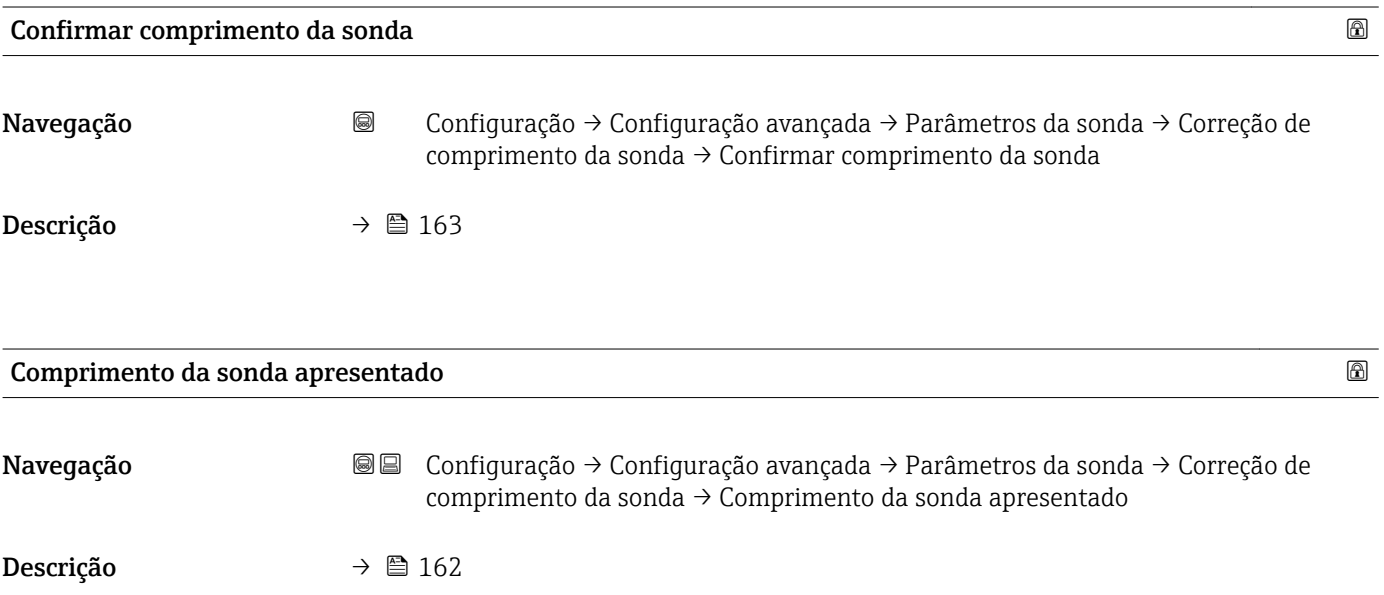

## Submenu "Saída chave"

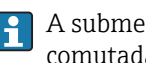

A submenu **Saída chave** (→  $\mathbf{\Xi}$  165) é visível somente para equipamentos com saída comutada.<sup>16)</sup>

*Navegação* **III** Configuração → Configuração avançada → Saída chave

<span id="page-164-0"></span>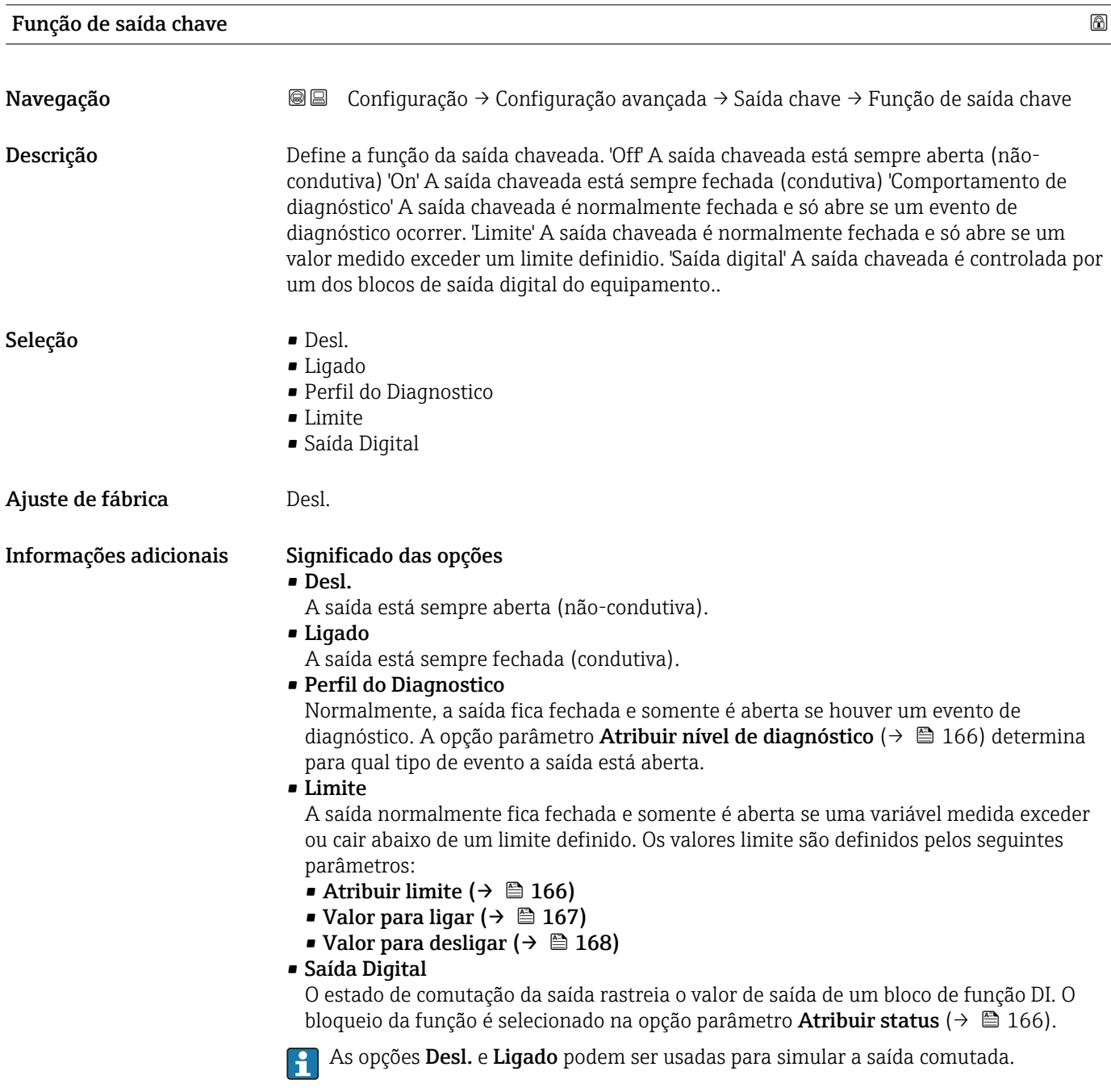

<sup>16)</sup> Recurso de pedido 020 "Fonte de alimentação; Saída", opção B, E ou G

# <span id="page-165-0"></span>Atribuir status

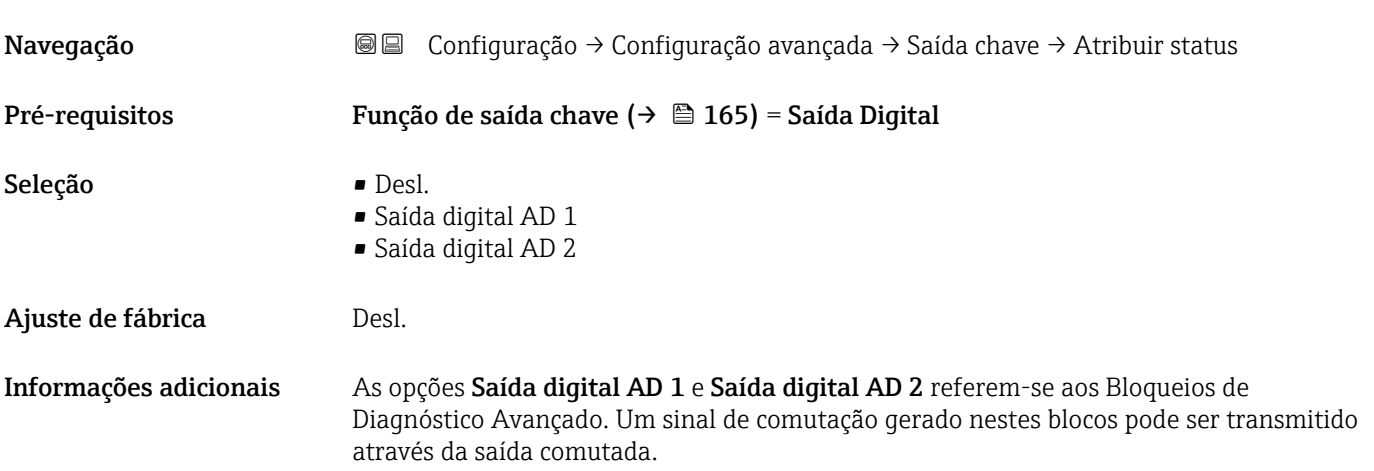

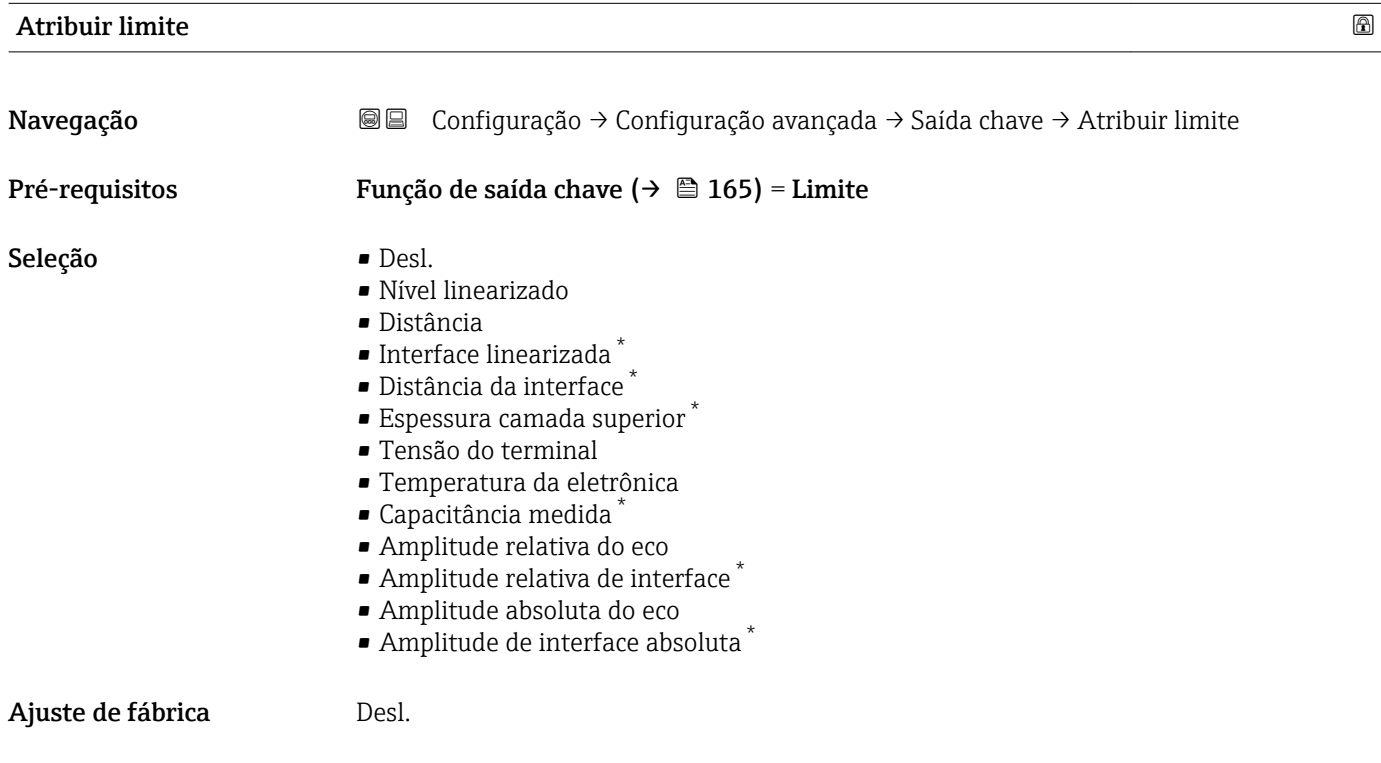

# Atribuir nível de diagnóstico

| Navegação      | Configuração $\rightarrow$ Configuração avançada $\rightarrow$ Saída chave $\rightarrow$ Atribuir nível de<br>88<br>diagnóstico |
|----------------|----------------------------------------------------------------------------------------------------|
| Pré-requisitos | Função de saída chave ( $\rightarrow \Box$ 165) = Perfil do Diagnostico                                                         |
| Descrição      | Define para qual classe de evento de diagnóstico a saída chaveada reage                                                         |

<sup>\*</sup> Visibilidade depende das opções ou configurações do equipamento.

- <span id="page-166-0"></span>Seleção **• Alarme** 
	- Alarme ou aviso
	- Advertência

Ajuste de fábrica Alarme

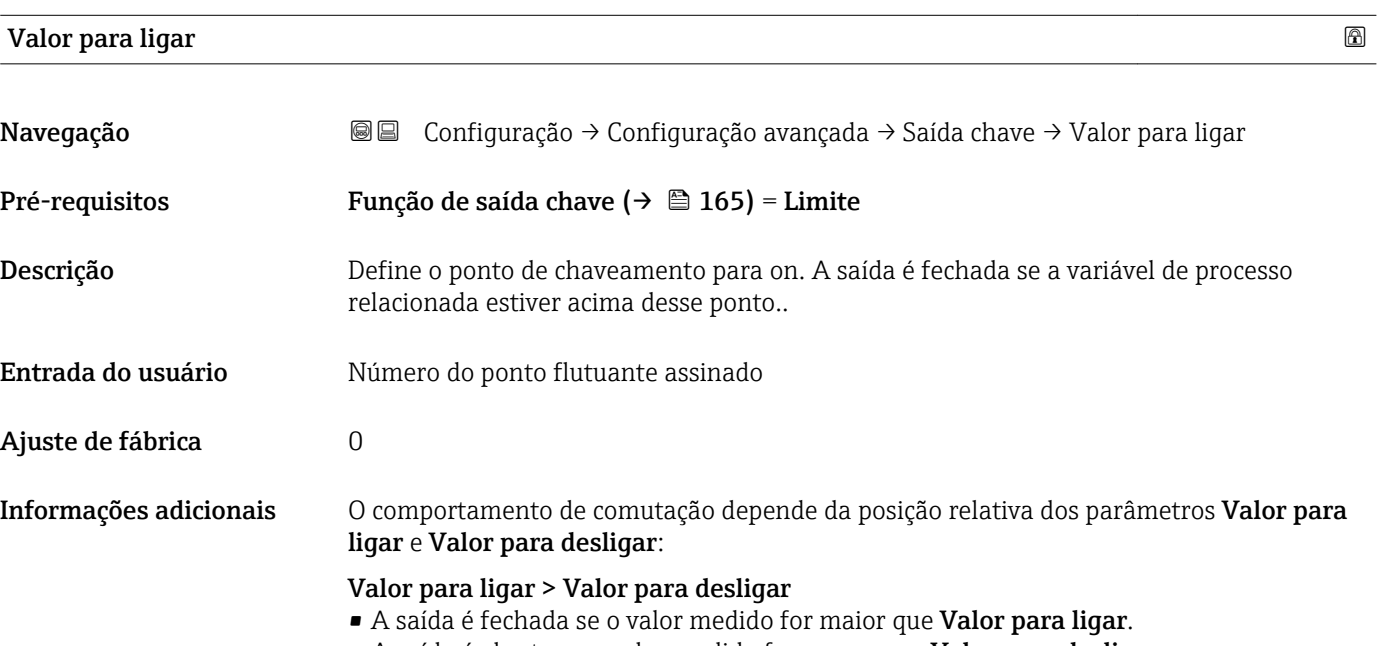

• A saída é aberta se o valor medido for menor que Valor para desligar.

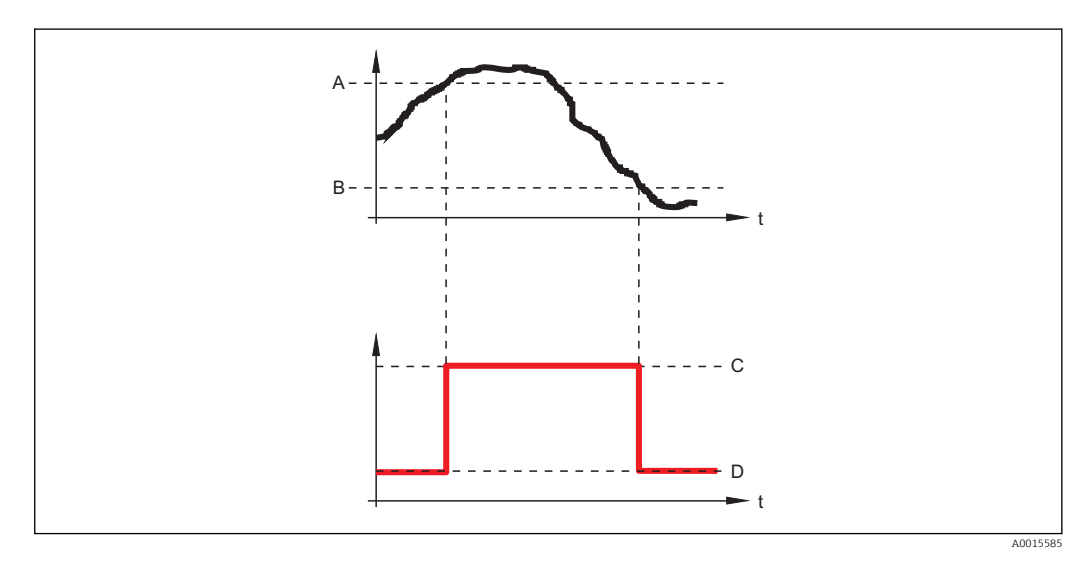

- *A Valor para ligar*
- *B Valor para desligar*
- *C Saída fechada (condutora)*
- *D Saída aberta (não condutora)*

# Valor para ligar < Valor para desligar

- A saída é fechada se o valor medido for menor que Valor para ligar.
- A saída é aberta se o valor medido for maior que Valor para desligar.

<span id="page-167-0"></span>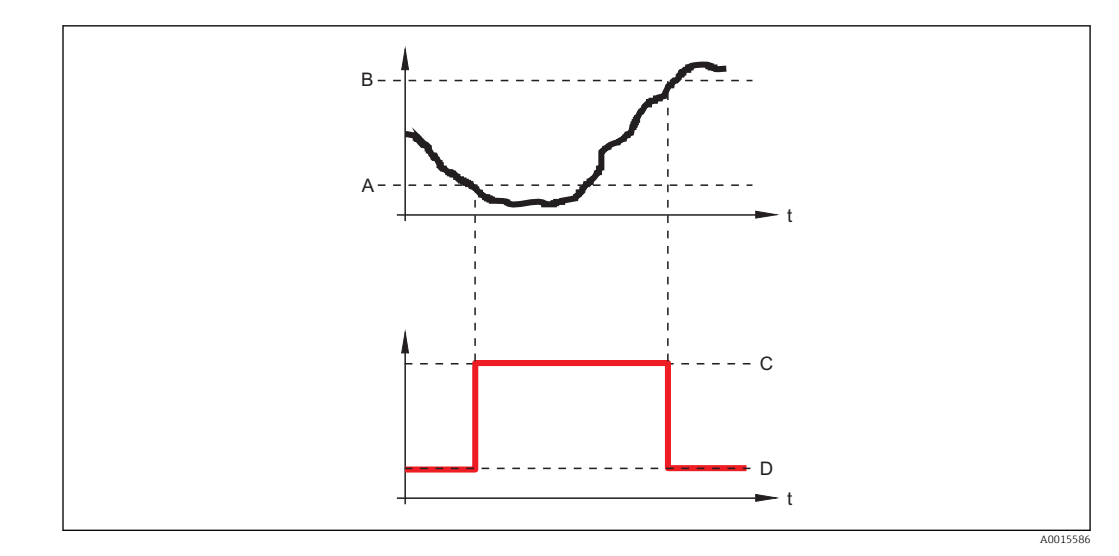

- *A Valor para ligar*
- *B Valor para desligar*
- *C Saída fechada (condutora)*
- *D Saída aberta (não condutora)*

# Atraso para ligar

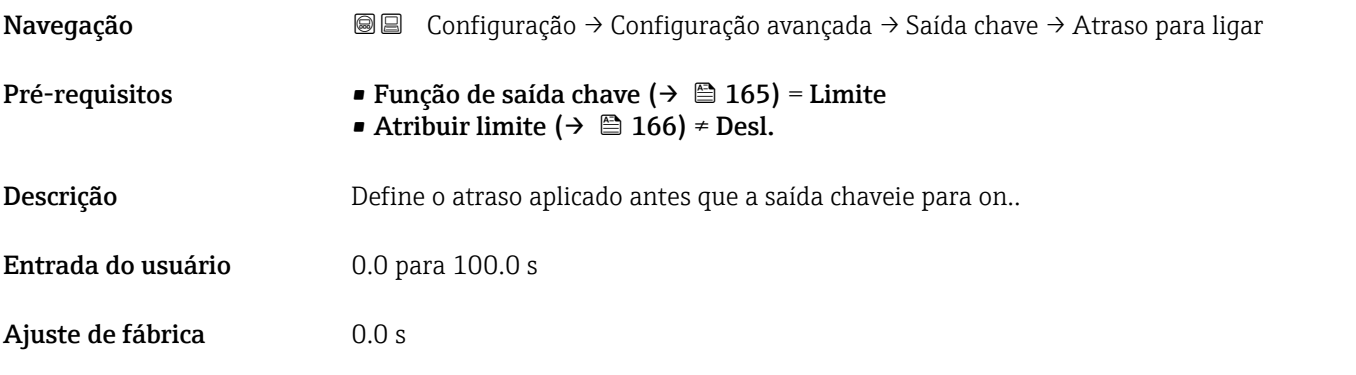

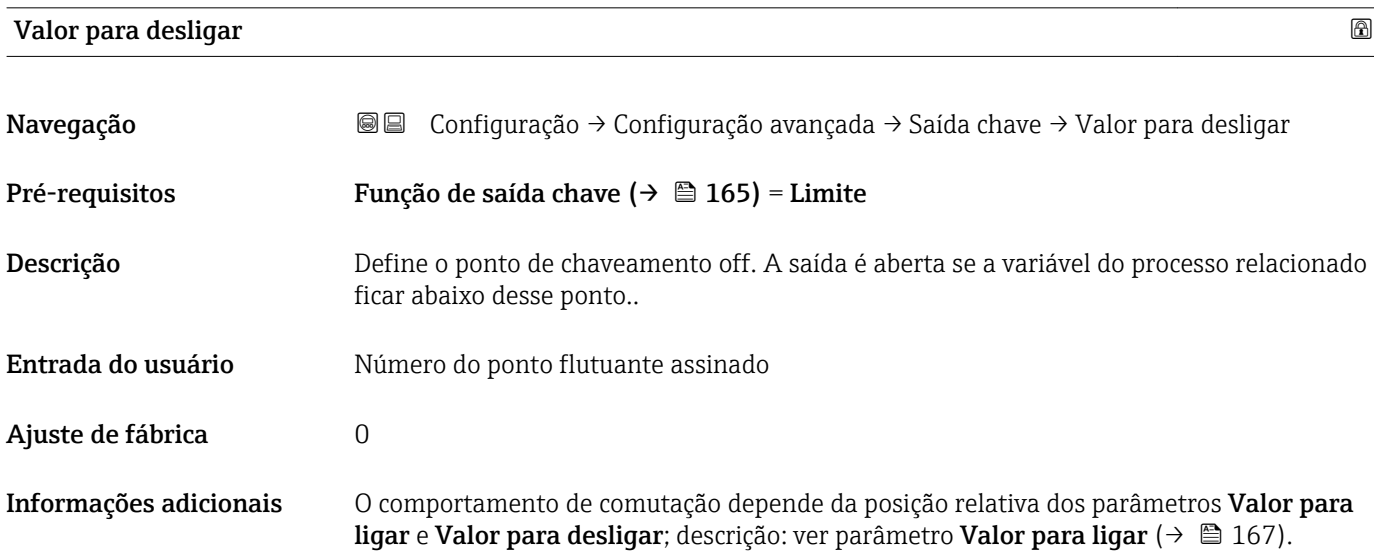

Seleção **• Status atual** 

Ajuste de fábrica **Abri**n

• Abrir • Fechado

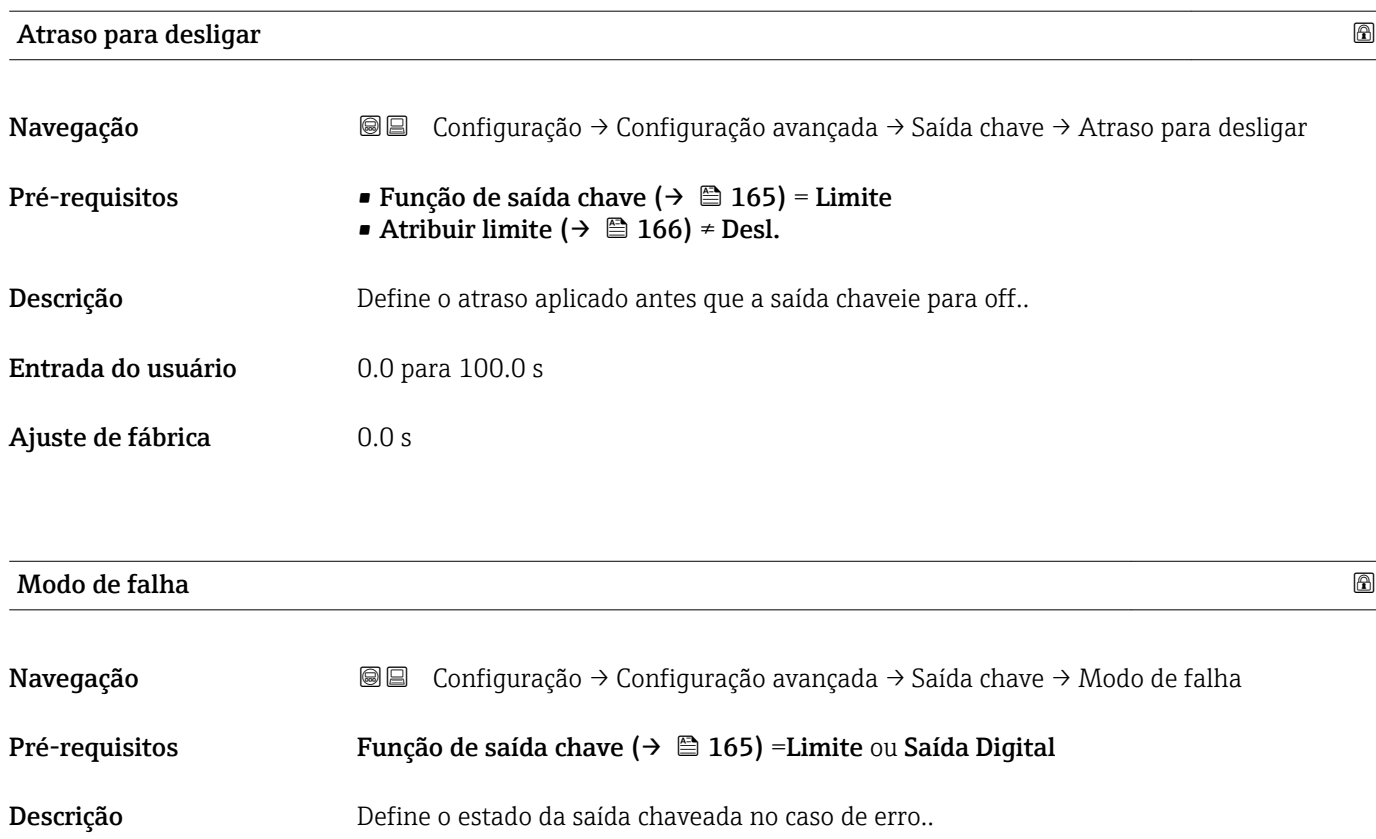

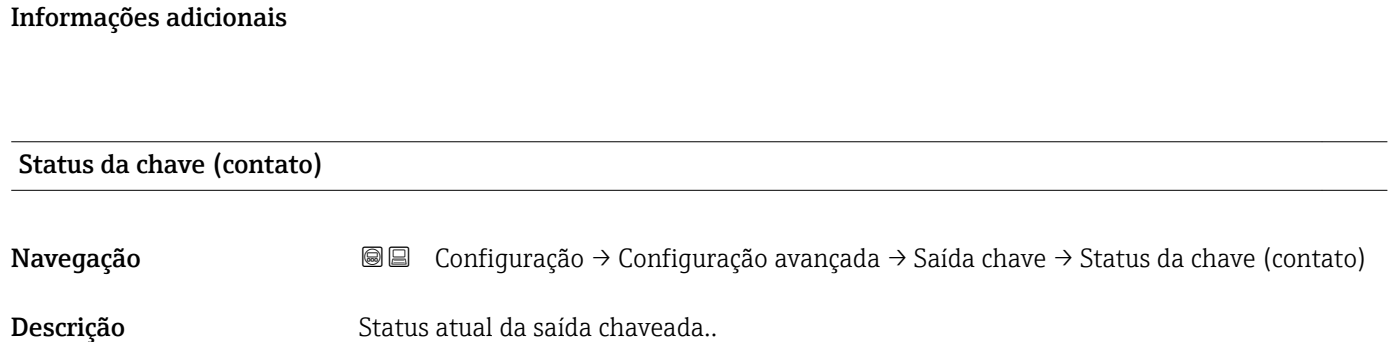

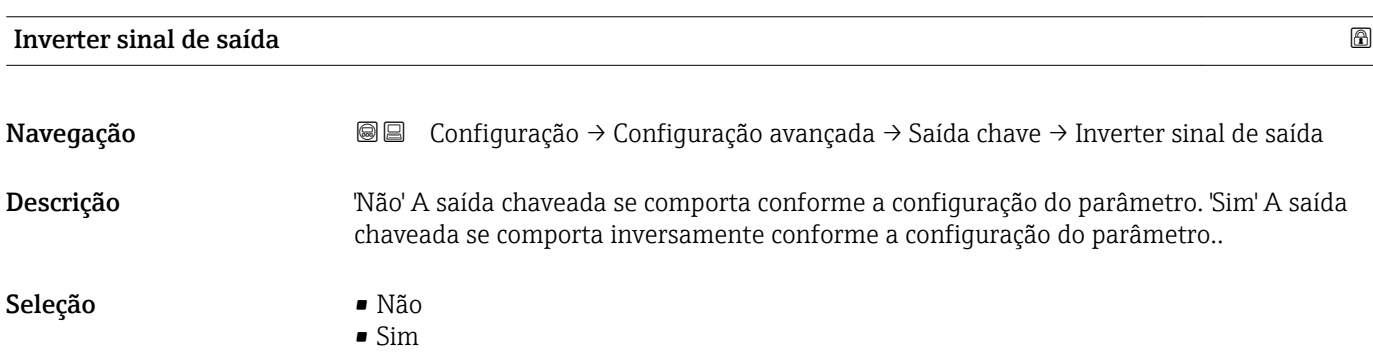

# Ajuste de fábrica **Não**

# Informações adicionais Significado das opções

- Não
	- O comportamento da saída digital é conforme descrito acima.
- Sim
	- Os estados Abrir e Fechado são invertidos conforme comparado com a descrição acima.

# Submenu "Exibir"

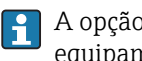

A opção submenu Exibir é visível somente se um módulo do display for conectado ao equipamento.

*Navegação* Configuração → Configuração avançada → Exibir

| Language               |                                                                                                    |
|------------------------|----------------------------------------------------------------------------------------------------|
| Navegação              | Configuração $\rightarrow$ Configuração avançada $\rightarrow$ Exibir $\rightarrow$ Language<br>88                                                                                                    |
| Descrição              | Definir idioma do display.                                                                                                    |
| Seleção                | $\blacksquare$ English<br>Deutsch<br>■ Français<br>$\blacksquare$ Español<br>· Italiano<br>Nederlands<br>• Portuguesa<br>· Polski<br>• русский язык (Russian) $*$<br>· Svenska<br>$\blacksquare$ Türkçe $\dot{\phantom{\phi}}$<br>■ 中文 (Chinese) <sup>†</sup><br>■ 日本語 (Japanese)<br>■ 한국어 (Korean)<br>Bahasa Indonesia<br>■ tiếng Việt (Vietnamese) *<br>$\bullet$ čeština (Czech) $\check{\phantom{a}}$ |
| Ajuste de fábrica      | O idioma selecionado no recurso 500 da estrutura do produto.<br>Se nenhum idioma foi selecionado: English                                                                                                    |
| Informações adicionais |                                                                                                    |
| Formato de exibição    |                                                                                                    |
| Navegação              | <b>SE</b> Configuração → Configuração avançada → Exibir → Formato de exibição                                                                                                    |
| Descrição              | Selecionar como os valores medidos são exibidos no display.                                                                                                    |
| Seleção                | · 1 valor, tamanho máx.<br>■ 1 gráfico de barras + 1 valor<br>■ 2 valores<br>$\blacksquare$ 1 valor grande + 2 valores<br>■ 4 valores                                                                                                    |
| Ajuste de fábrica      | 1 valor, tamanho máx.                                                                                                    |

<sup>\*</sup> Visibilidade depende das opções ou configurações do equipamento.

A0019963

A0019964

A0019965

A0019966

# Informações adicionais

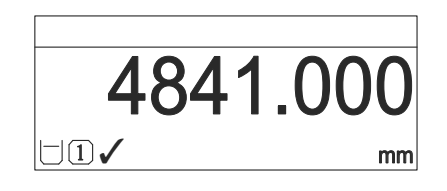

 *36 "Formato de exibição" = "1 valor, tamanho máx."*

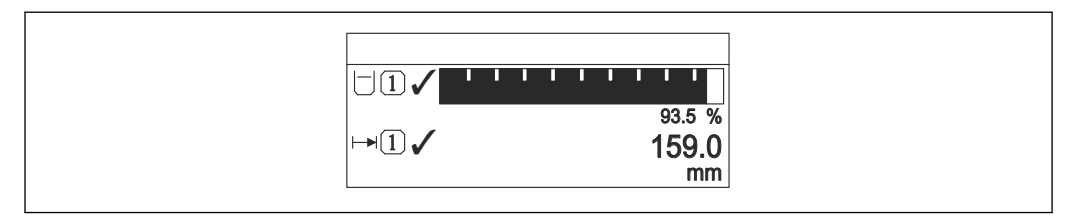

 *37 "Formato de exibição" = "1 gráfico de barras + 1 valor"*

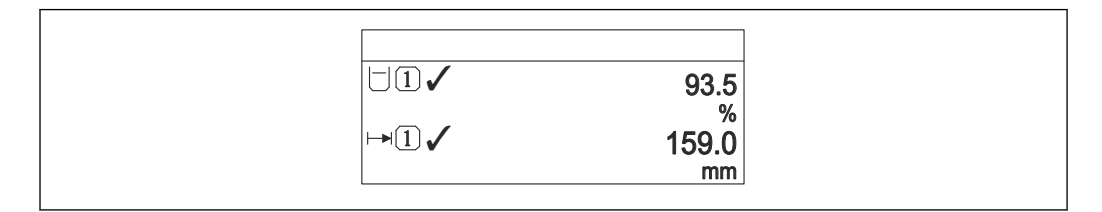

 *38 "Formato de exibição" = "2 valores"*

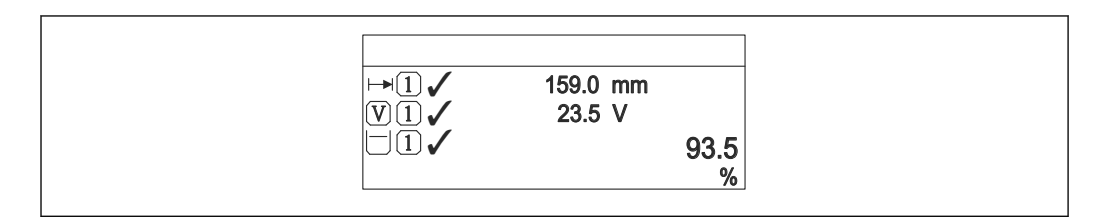

 *39 "Formato de exibição" = "1 valor grande + 2 valores"*

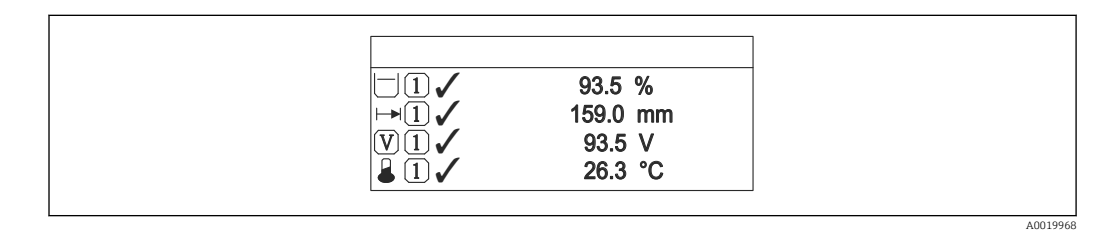

 *40 "Formato de exibição" = "4 valores"*

- O parâmetro Exibir valor 1 para  $4 \rightarrow \Box$  173 especifica quais valores medidos são  $| \cdot |$ exibidos no display e em que ordem.
	- Se for especificado um número maior de valores medidos que o permitido pelo display selecionado, os valores se alternam no display do equipamento. O tempo de exibição até a última alteração é configurado no parâmetro Intervalo exibição  $(\rightarrow \circledR 174).$

<span id="page-172-0"></span>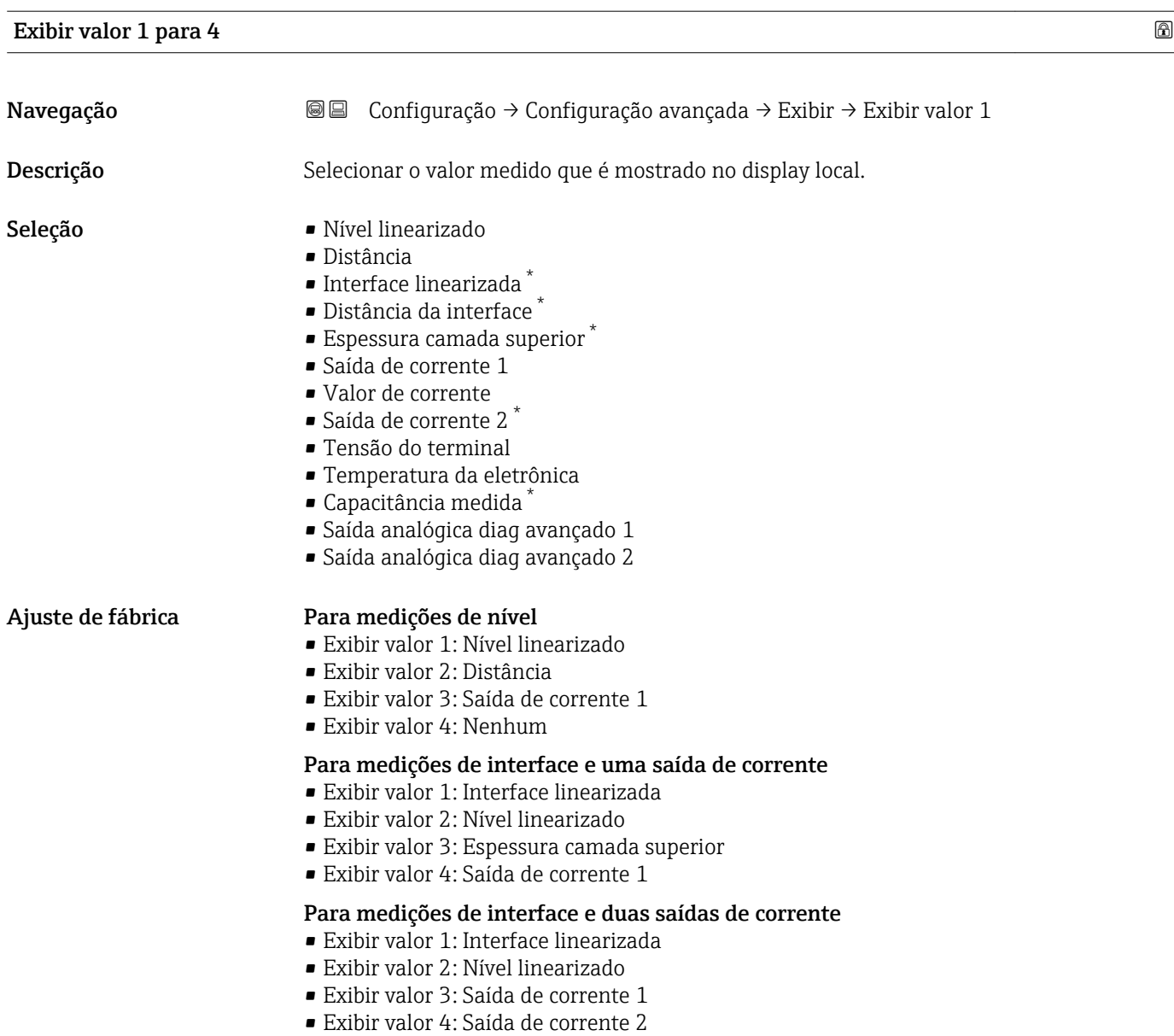

| ponto decimal em 1 para 4 |                                                                                                    | 6 |
|---------------------------|----------------------------------------------------------------------------------------------------|---|
| Navegação                 | Configuração $\rightarrow$ Configuração avançada $\rightarrow$ Exibir $\rightarrow$ ponto decimal em 1<br>8 E |   |
| Descrição                 | Essa seleção não afeta a medição e a precisão do equipamento                                                  |   |
| Seleção                   | $\blacksquare$<br>$\blacksquare$ X.X<br>$\blacksquare$ X.XX<br>$\blacksquare$ X.XXX<br>$\blacksquare$ X.XXXX  |   |
| Ajuste de fábrica         | X.XX                                                                                                    |   |

<sup>\*</sup> Visibilidade depende das opções ou configurações do equipamento.

<span id="page-173-0"></span>Informações adicionais A configuração não afeta a precisão da medição ou de processamento do equipamento.

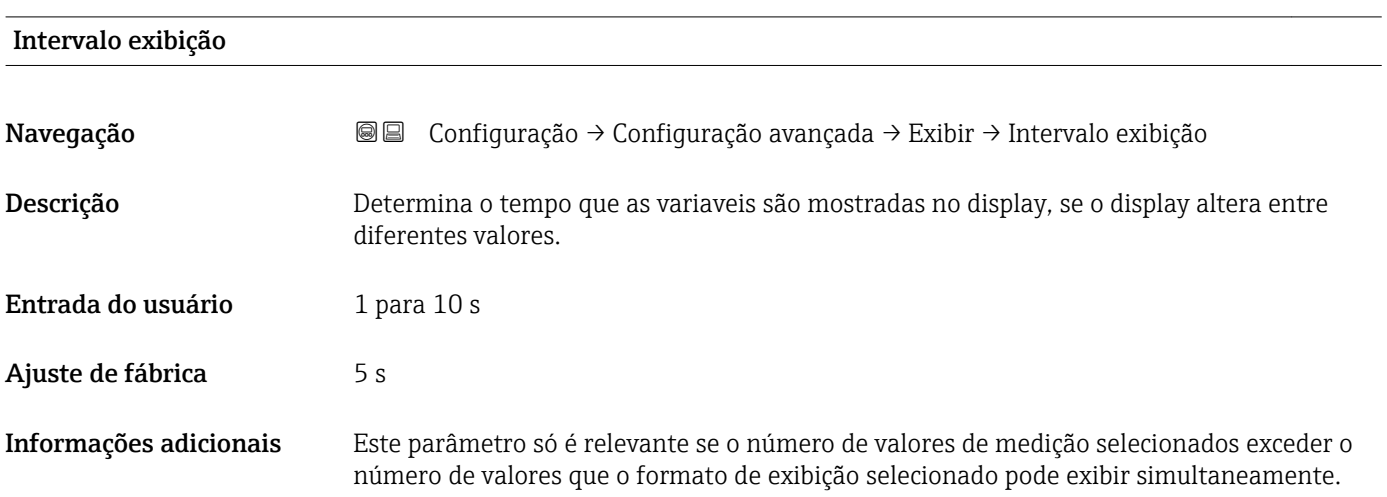

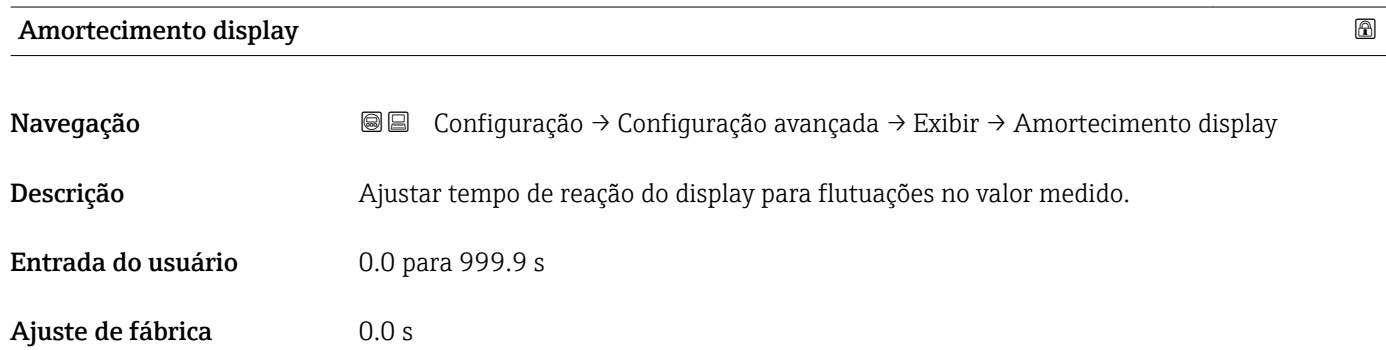

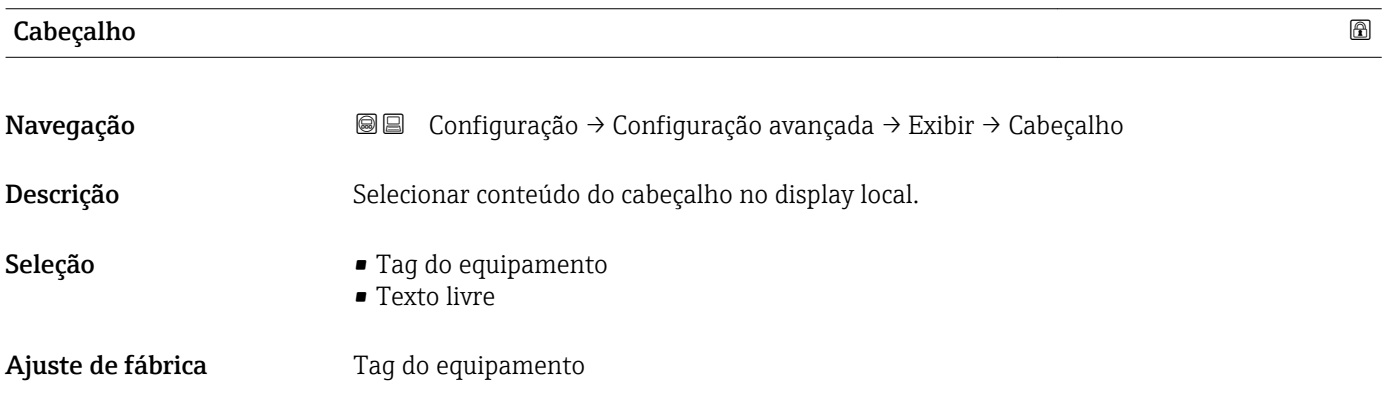

# Informações adicionais

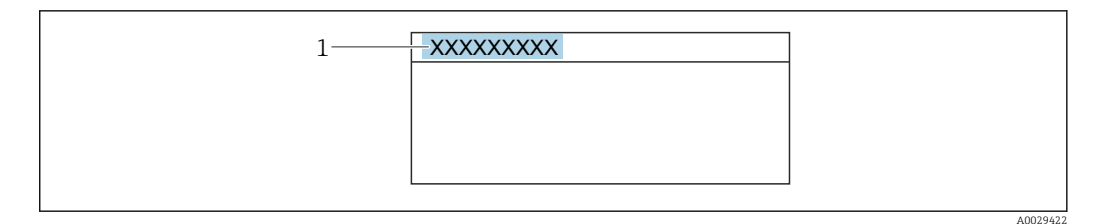

*1 Posição do texto do cabeçalho no display*

# *Significado das opções*

- Tag do equipamento É definido em parâmetro Tag do equipamento ( $\rightarrow \blacksquare$  121) • Texto livre
	- É definido em parâmetro Texto do cabeçalho ( $\rightarrow \Box$  175)

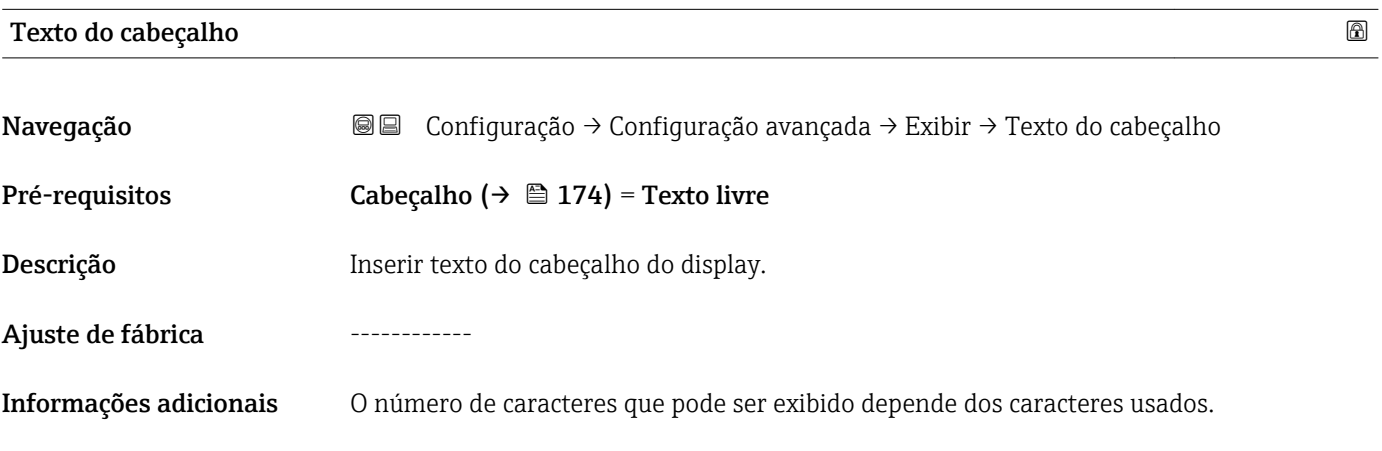

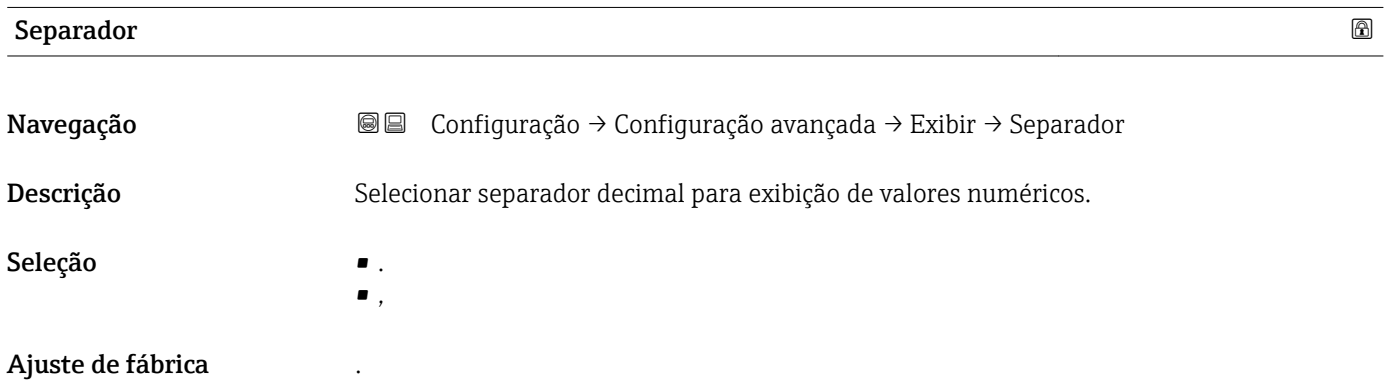

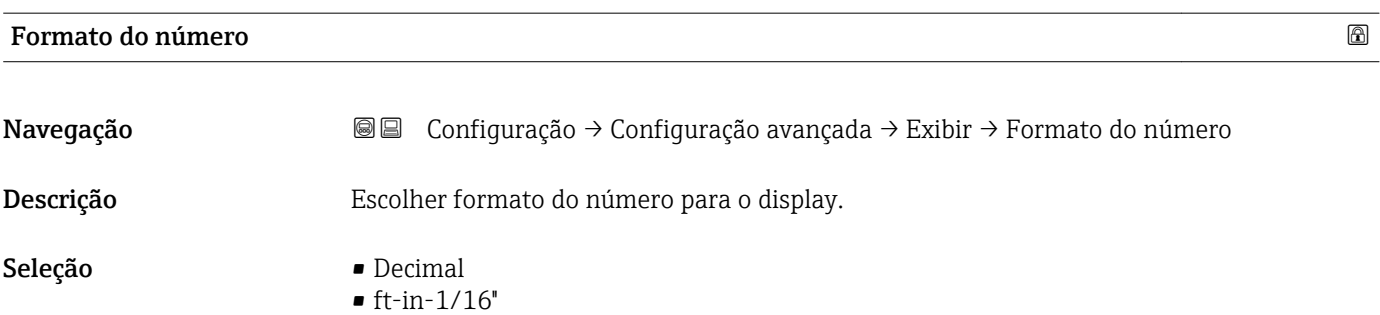

# Ajuste de fábrica **Decimal** Informações adicionais A opção opção ft-in-1/16" só é válida para unidades de distância.

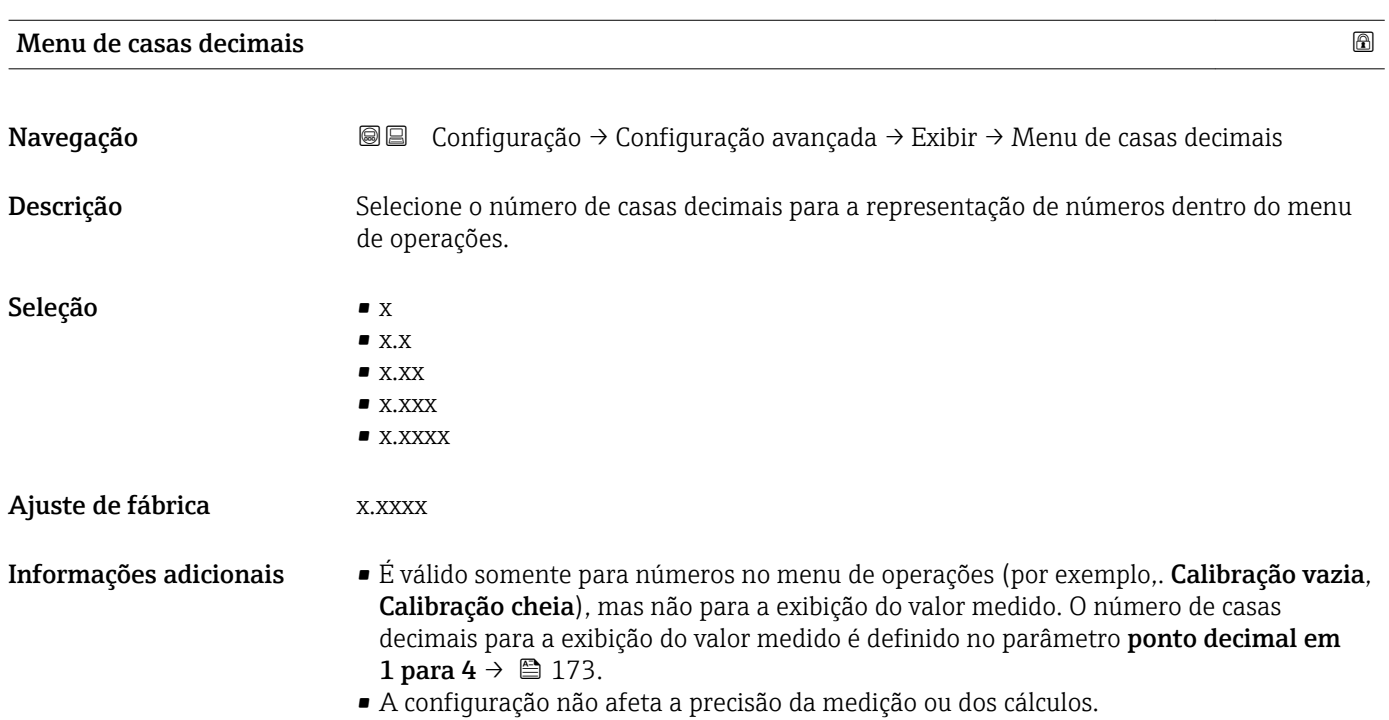

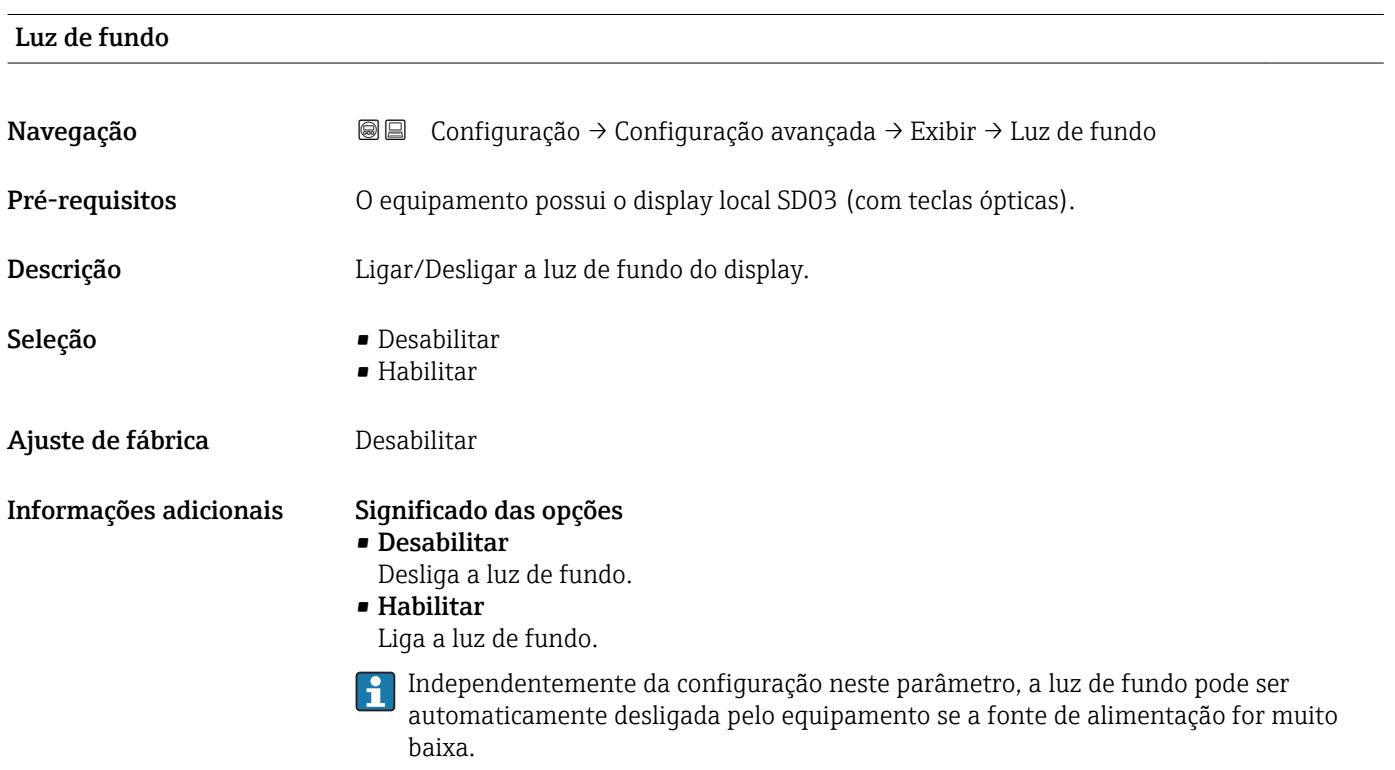

# Contraste da tela Navegação Configuração → Configuração avançada → Exibir → Contraste da tela Descrição Ajustar contraste do display local para as condições ambientes (ex.: iluminação ou ângulo de leitura). Entrada do usuário 20 para 80 % Ajuste de fábrica Dependente do display. Informações adicionais **QP** Definir o contraste através dos botões: ■ Mais escuro: pressione os botões **© ©** simultaneamente. ■ Mais brilhante: pressione os botões**⊕ © simultaneamente**.

# <span id="page-177-0"></span>Submenu "Exibição do backup de configuração"

Este submenu é visível somente se um módulo do display for conectado ao E equipamento.

A configuração do equipamento pode ser memorizada no módulo de display a um certo ponto de tempo (backup). A configuração memorizada pode ser restaurada para o equipamento se necessário, por exemplo, para trazer o equipamento de volta a um estado definido. A configuração também pode ser transferida para um equipamento diferente do mesmo tipo usando o módulo do display.

As configurações só podem ser trocadas entre dispositivos que estão no mesmo modo de operação (ver parâmetro **Modo de operação** ( $\rightarrow \Box$  122)).

*Navegação* Configuração → Configuração avançada → Exibição do backup de configuração

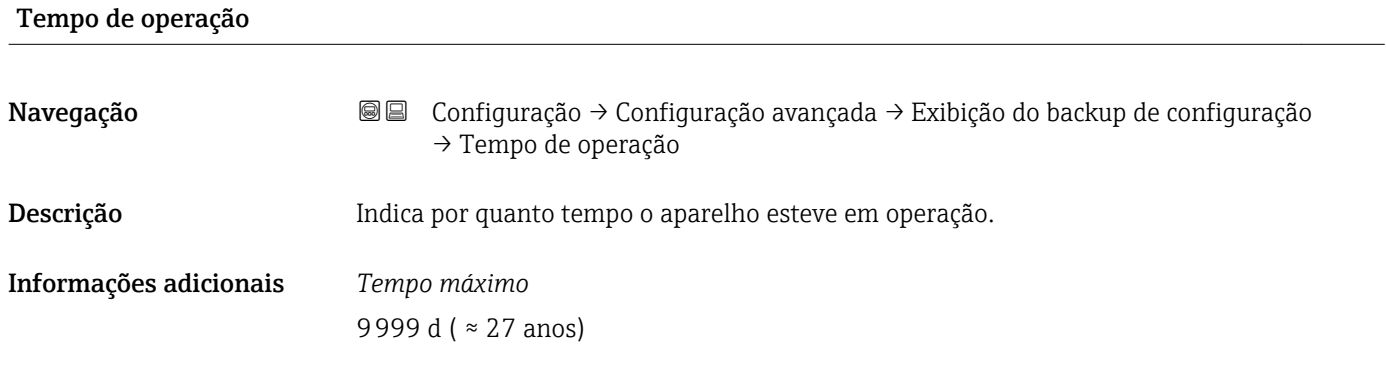

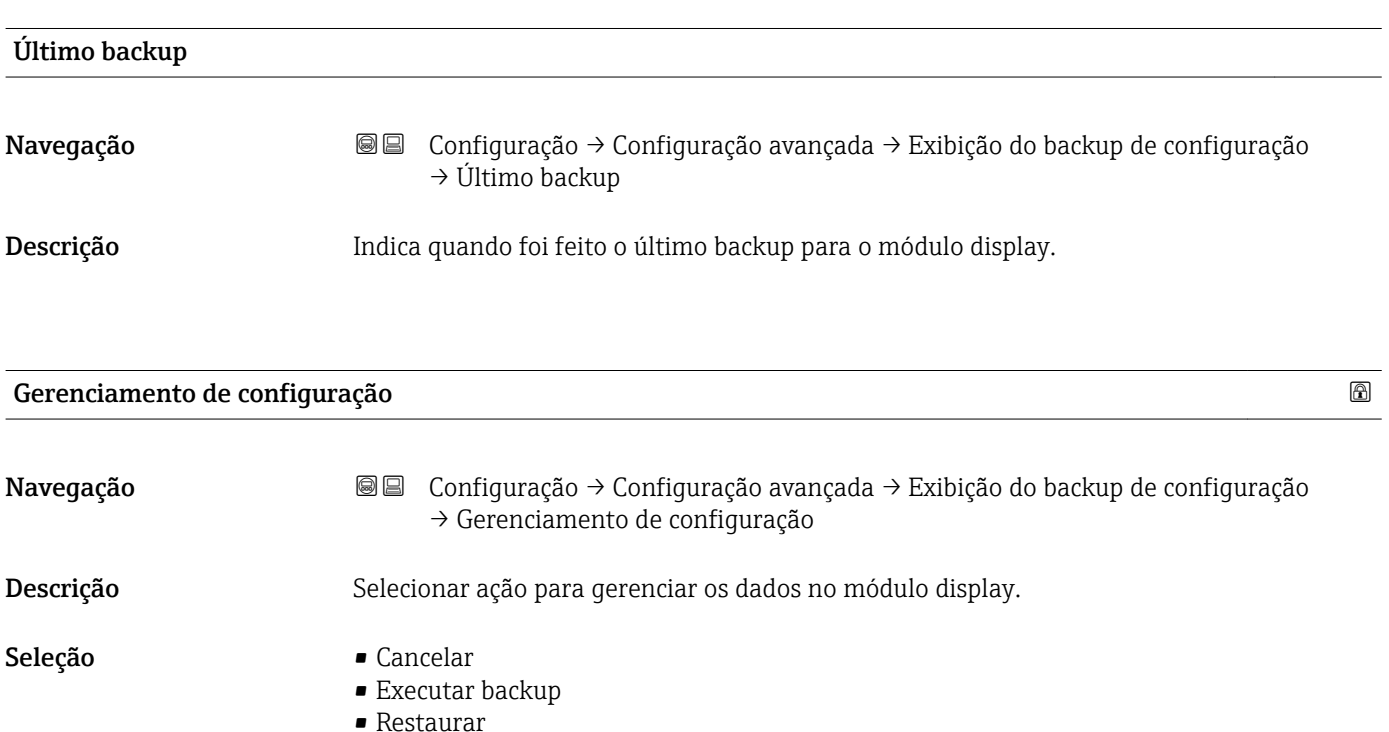

- Duplicar
	- Comparar
	- Excluir dados de backup

#### Informações adicionais Significado das opções

# • Cancelar

Nenhuma medida é executada e o usuário sai do parâmetro.

# • Executar backup

Uma cópia de backup da configuração atual do equipamento no HistoROM (embutido no equipamento) é memorizada no módulo do display do equipamento.

• Restaurar

A última cópia de backup da configuração do equipamento é copiada do módulo do display para o HistoROM do equipamento.

### • Duplicar

A configuração do transmissor é duplicada para outro equipamento por meio do módulo do display transmissor. Os seguintes parâmetros, que caracterizam o ponto de medição individual, não são incluídos na configuração transmitida:

- Código de data HART
- Nome curto HART
- Mensagem HART
- Descritor HART
- Endereço HART
- Tag do equipamento
- Tipo de meio
- Comparar

A configuração do equipamento memorizada no módulo do display é comparada à configuração atual do equipamento do HistoROM. O resultado dessa comparação é exibido no parâmetro Resultado da comparação ( $\rightarrow \Box$  179).

• Excluir dados de backup

A cópia de backup da configuração do equipamento é excluída do módulo de display do equipamento.

Enquanto a ação está em andamento, a configuração não pode ser editada através do display local e uma mensagem do status de processamento aparece no display.

Se um backup existente for restaurado para um equipamento diferente usando o opção Restaurar, pode ocorrer que algumas funcionalidades do equipamento não estejam mais disponíveis. Em alguns casos, até mesmo a reinicialização do equipamento não restaurará o status original.

Para transmitir uma configuração a um equipamento diferente, o opção Duplicar sempre deve ser utilizado.

#### Estado de backup

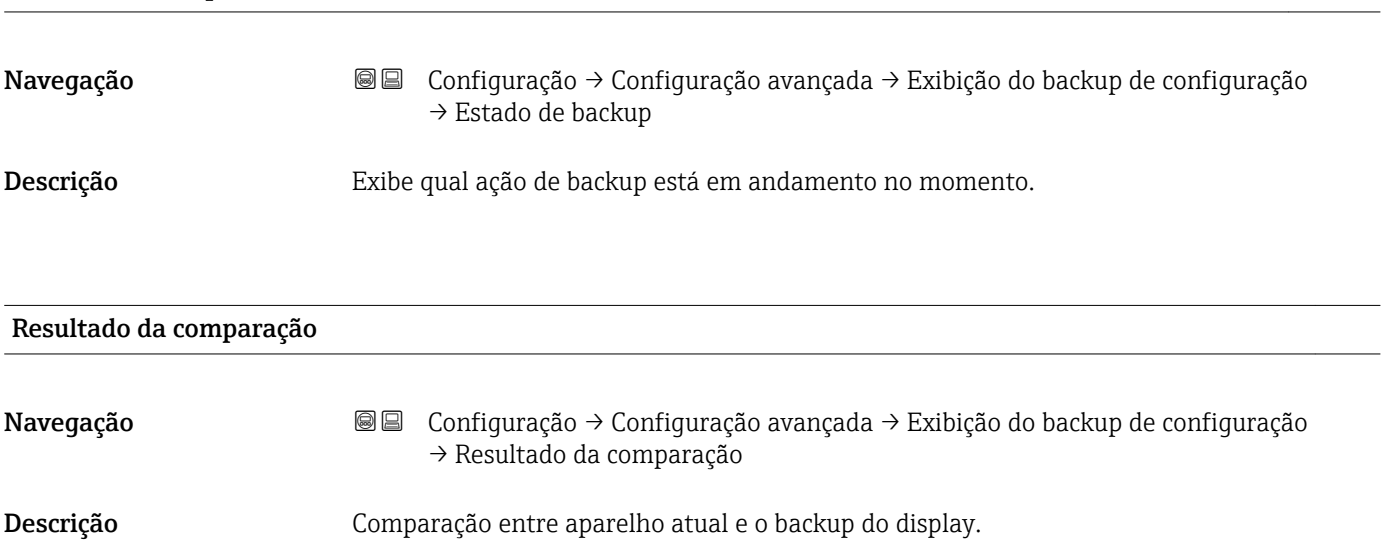

# Informações adicionais Significado das opções do display

• Configurações idênticas

A configuração do equipamento atual no HistoROM é idêntica à cópia de backup no módulo do display.

• Configurações não idênticas

A configuração do equipamento atual do HistoROM não é idêntica à cópia de backup no módulo do display.

• Nenhum backup disponível

Não há cópia de backup da configuração do equipamento do HistoROM no módulo de display.

• Configurações de backup corrompidas

A configuração do equipamento atual do HistoROM está corrompida ou não é compatível com a cópia de backup no módulo do display.

• Verificação não feita

A configuração do equipamento do HistoROM ainda não foi comparada à cópia de backup no módulo do display.

• Conjunto de dados incompatíveis

Os conjuntos de dados são incompatíveis e não podem ser comparados.

Para iniciar a comparação, defina Gerenciamento de configuração ( $\rightarrow \equiv 178$ ) = Comparar.

Se a configuração do transmissor foi duplicada a partir de um equipamento diferente  $\vert$   $\vert$   $\vert$ pelo Gerenciamento de configuração (→  $\triangleq$  178) = Duplicar, a nova configuração do equipamento no HistoROM é apenas parcialmente idêntica à configuração armazenada no módulo do display: propriedades específicas do sensor (por exemplo, a curva de mapeamento) não são duplicadas. Assim, o resultado da comparação será Configurações não idênticas.
#### Submenu "Administração"

*Navegação* Configuração → Configuração avançada → Administração

<span id="page-180-0"></span>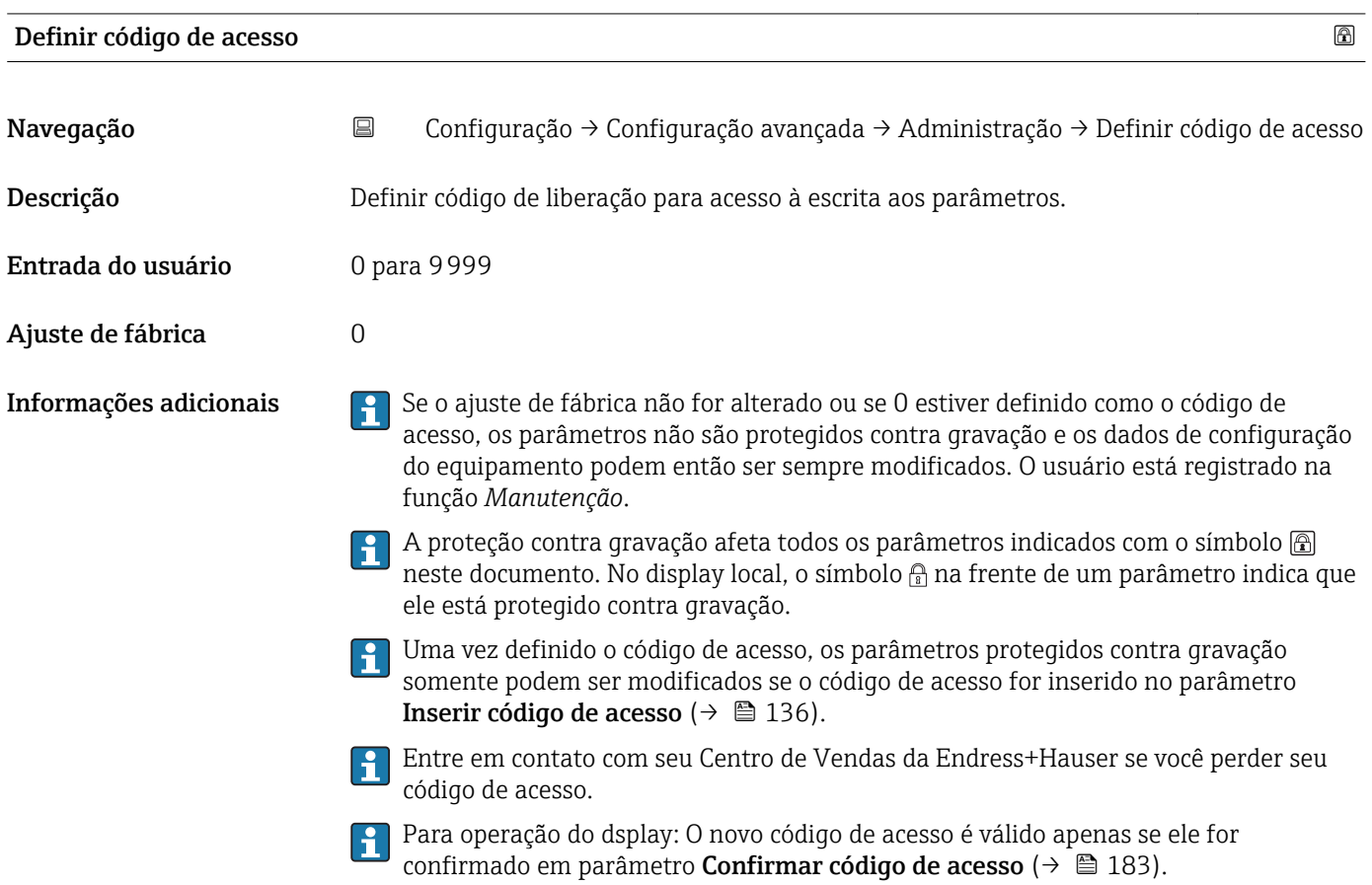

| Reset do equipamento |                                                                                                    | 6 |
|----------------------|----------------------------------------------------------------------------------------------------|---|
| Navegação            | Configuração $\rightarrow$ Configuração avançada $\rightarrow$ Administração $\rightarrow$ Reset do equipamento<br>88                                                                                       |   |
| Descrição            | Restabelece a configuração do dispositivo - totalmente ou em parte - para uma condição<br>definida.                                                                                                    |   |
| Seleção              | $\blacksquare$ Cancelar<br>- Para padrões fieldbus<br>- Para padrões de fábrica<br>- Para configurações de entrega<br>- De configurações do cliente<br>- Para padrões do transdutor<br>• Reiniciar aparelho |   |
| Ajuste de fábrica    | Cancelar                                                                                                    |   |

<sup>\*\*</sup> Visibilidade depende da comunicação

Informações adicionais Significado das opções

- Cancelar Sem ação
- Para padrões de fábrica

Todos os parâmetros são redefinidos com o ajuste de fábrica específico do código do produto.

• Para configurações de entrega

Todos os parâmetros são redefinidos para as configurações de entrega. As configurações de entrega podem divergir do padrão de fábrica caso tenham sido solicitadas as configurações específicas do cliente.

Esta opção é visível apenas se foram solicitadas configurações específicas do cliente.

• De configurações do cliente

Todos os parâmetros do cliente são redefinidos com os ajustes de fábrica. Parâmetros de serviço, entretanto, permanecem inalterados.

• Para padrões do transdutor

Cada parâmetro relativo à medição do cliente é restabelecido para seu ajuste de fábrica. Parâmetros de serviço e parâmetros relacionados à comunicação, entretanto, permanecem inalterados.

• Reiniciar aparelho

A reinicialização redefine todos os parâmetros que estão armazenados na memória volátil (RAM) para o ajuste de fábrica (por exemplo, dados dos valores medidos). A configuração do equipamento permanece inalterada.

<span id="page-182-0"></span>*Assistente "Definir código de acesso"*

A opção assistente Definir código de acesso está disponível apenas ao operar através do display local. Ao operar através de uma ferramenta de operação, a opção parâmetro Definir código de acesso está localizada diretamente na submenu Administração. A opção parâmetro Confirmar código de acesso não está disponível para operação através da ferramenta de operação.

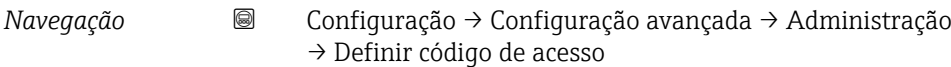

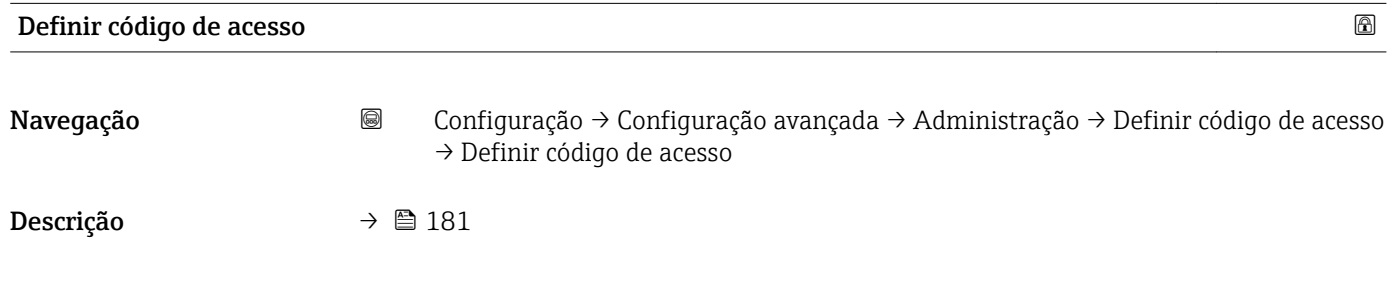

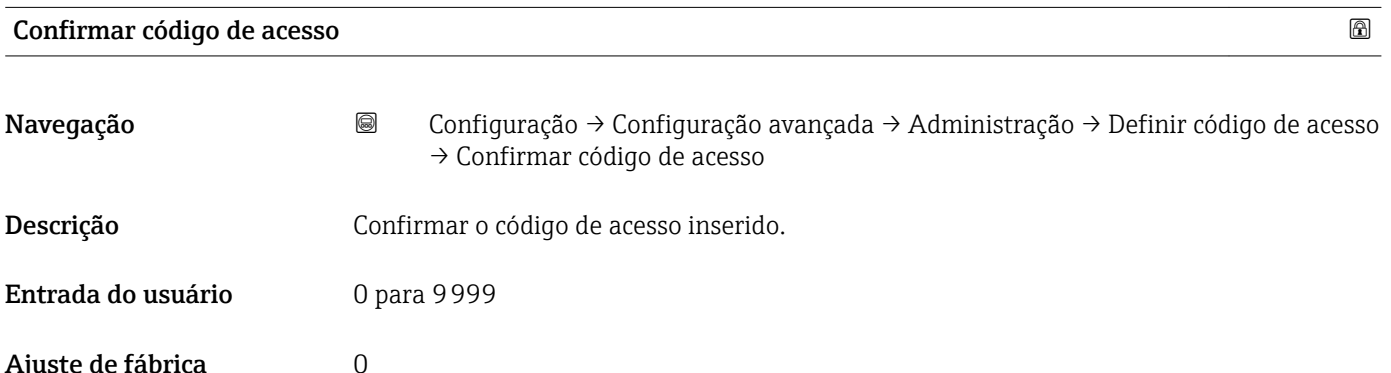

## 15.4 Menu "Diagnóstico"

*Navegação* Diagnóstico

#### Diagnóstico atual

Navegação **Diagnóstico → Diagnóstico atual** 

Descrição Exibe a mensagem de diagnóstico atual.

#### <span id="page-183-0"></span>Informações adicionais O display consiste em:

- - Símbolo para o comportamento de evento
	- Código para comportamento de diagnóstico
	- Horário da ocorrência da operação
	- Texto de evento

Se várias mensagens estiverem ativas ao mesmo tempo, as mensagens com prioridade I÷ máxima são exibidas.

As informações sobre o que está gerando a mensagem, bem como as medidas a serem  $\mathbf{h}$ tomadas, podem ser visualizadas através do símbolo  $\Omega$  no display.

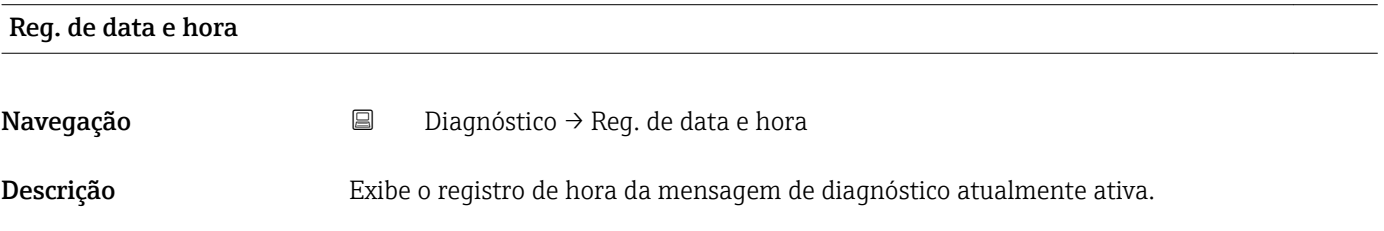

#### Diagnóstico anterior

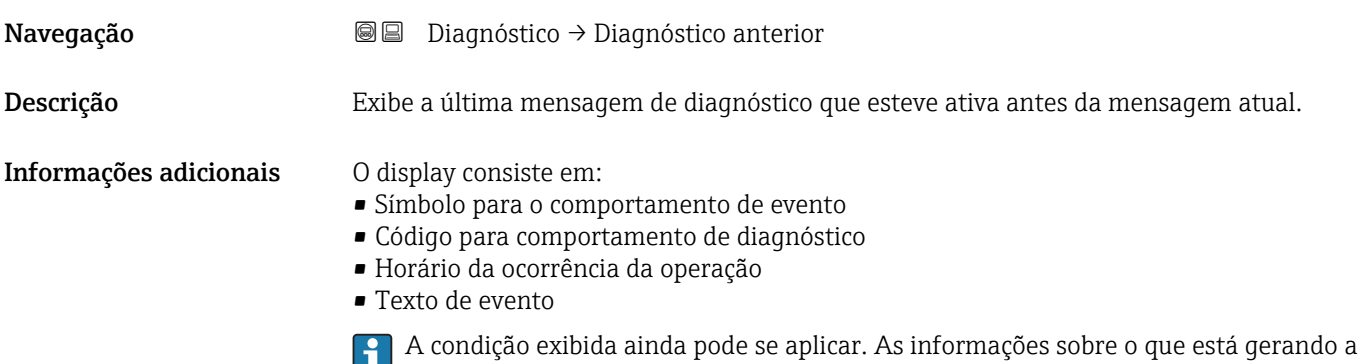

mensagem, bem como as medidas a serem tomadas, podem ser visualizadas através do símbolo  $\bigcirc$  no display.

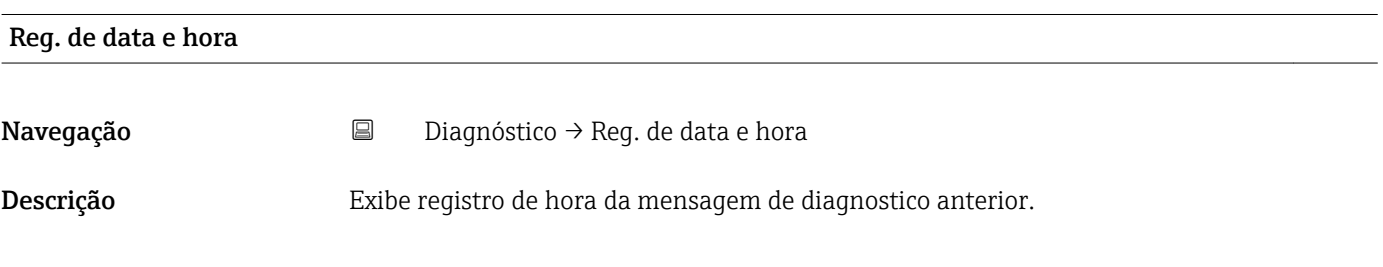

#### Tempo de operação desde reinício

# Navegação **Diagnóstico → Tempo de operação desde reinício**

Descrição Exibe a hora em que o equipamento esteve em operação desde a última reinicialização do equipamento.

# <span id="page-184-0"></span>Tempo de operação Navegação **Diagnóstico → Tempo de operação** Descrição Indica por quanto tempo o aparelho esteve em operação. Informações adicionais *Tempo máximo* 9999 d ( ≈ 27 anos)

### 15.4.1 Submenu "Lista de diagnóstico"

*Navegação* Diagnóstico → Lista de diagnóstico

<span id="page-185-0"></span>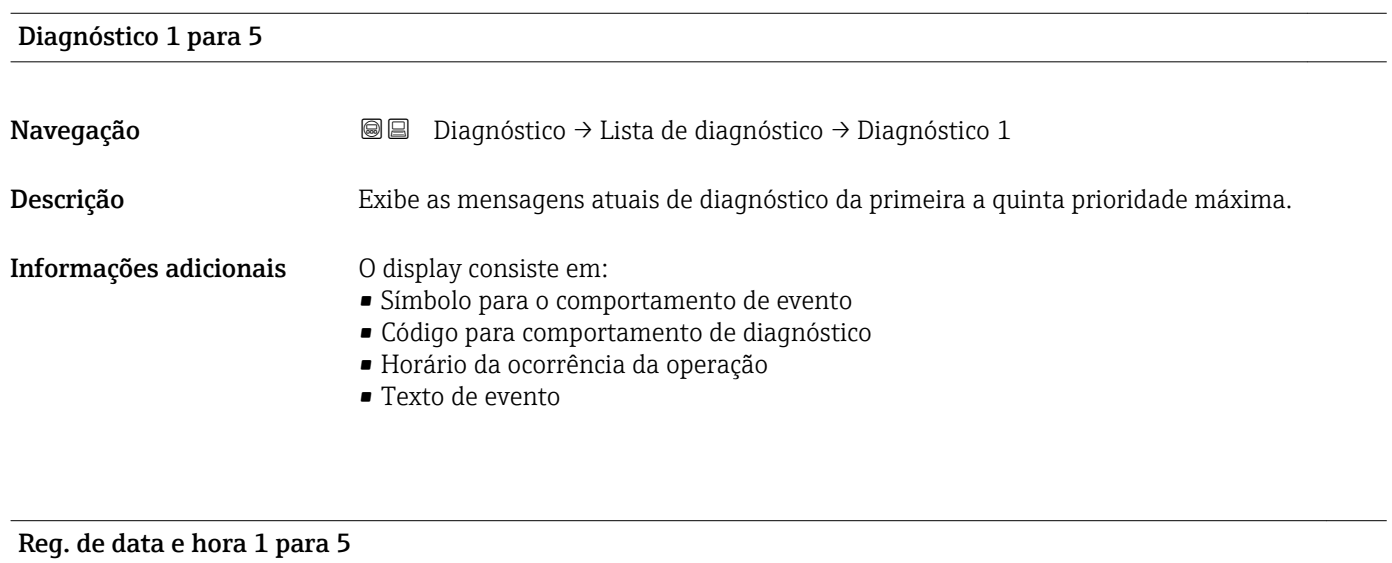

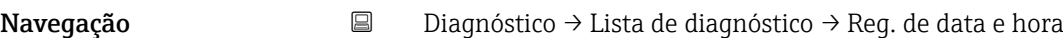

Descrição Registro de hora da mensagem de diagnóstico.

#### <span id="page-186-0"></span>15.4.2 Submenu "Livro de registro de eventos"

A opção submenu Livro de registro de eventos está disponível apenas ao operar através do display local. Ao operar através do FieldCare, a lista de eventos pode ser exibida na função FieldCare "Lista de eventos / HistoROM".

*Navegação* Diagnóstico → Livro de registro de eventos

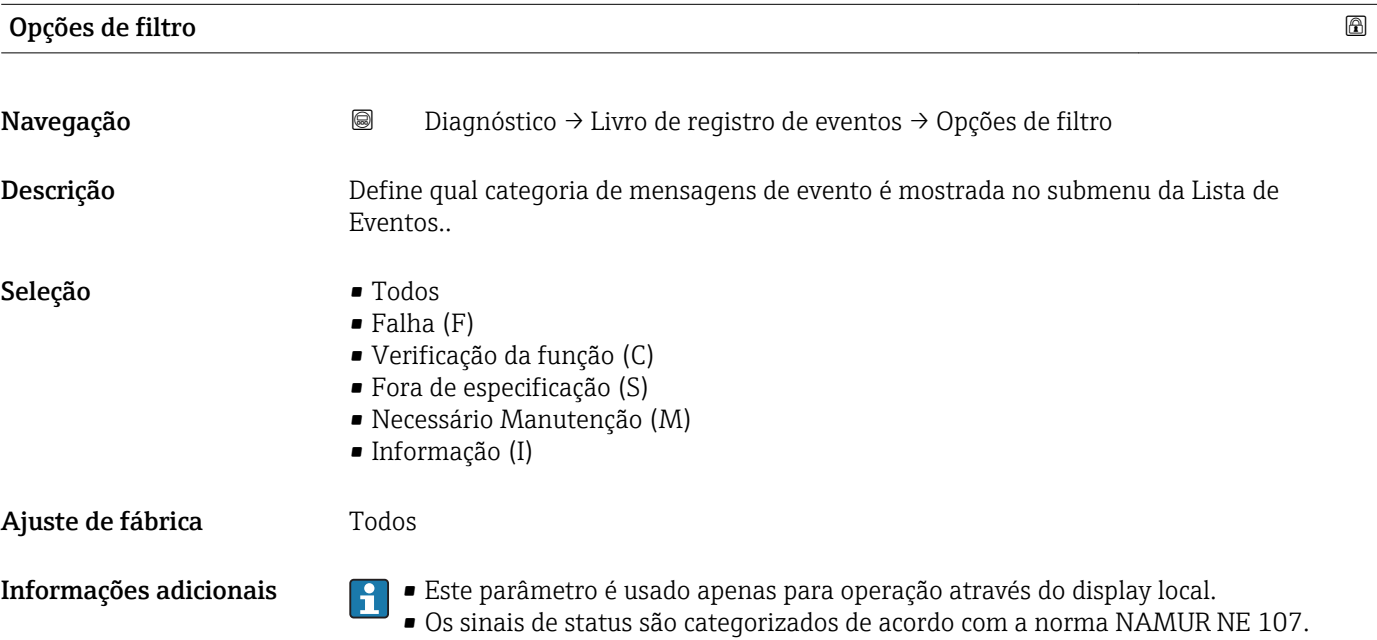

#### Submenu "Lista de eventos"

A submenu Lista de eventos exibe o histórico dos eventos passados da categoria selecionada em parâmetro Opções de filtro ( $\rightarrow \cong 187$ ). Um máximo de 100 eventos são exibidos em ordem cronológica.

Os símbolos seguintes indicam se um evento ocorreu ou terminou:

- $\bullet$   $\Theta$ : o evento ocorreu
- $\blacktriangleright$   $\ominus$ : Evento terminou

As informações sobre o que está gerando a mensagem, bem como as instruções a serem tomadas, podem ser visualizadas através do botão (j).

#### Formato do display

- Para mensagens de evento na categoria I: evento de informação, texto do evento, símbolo do "evento de gravação" e hora em que o evento ocorreu
- Para as mensagens de evento nas categorias F, M, C, S (sinal de status): evento de diagnósticos, texto do evento, símbolo de "gravação de evento" e hora em que o evento ocorreu

*Navegação* Diagnóstico → Livro de registro de eventos → Lista de eventos

# 15.4.3 Submenu "Informações do equipamento"

*Navegação* Diagnóstico → Informações do equipamento

<span id="page-187-0"></span>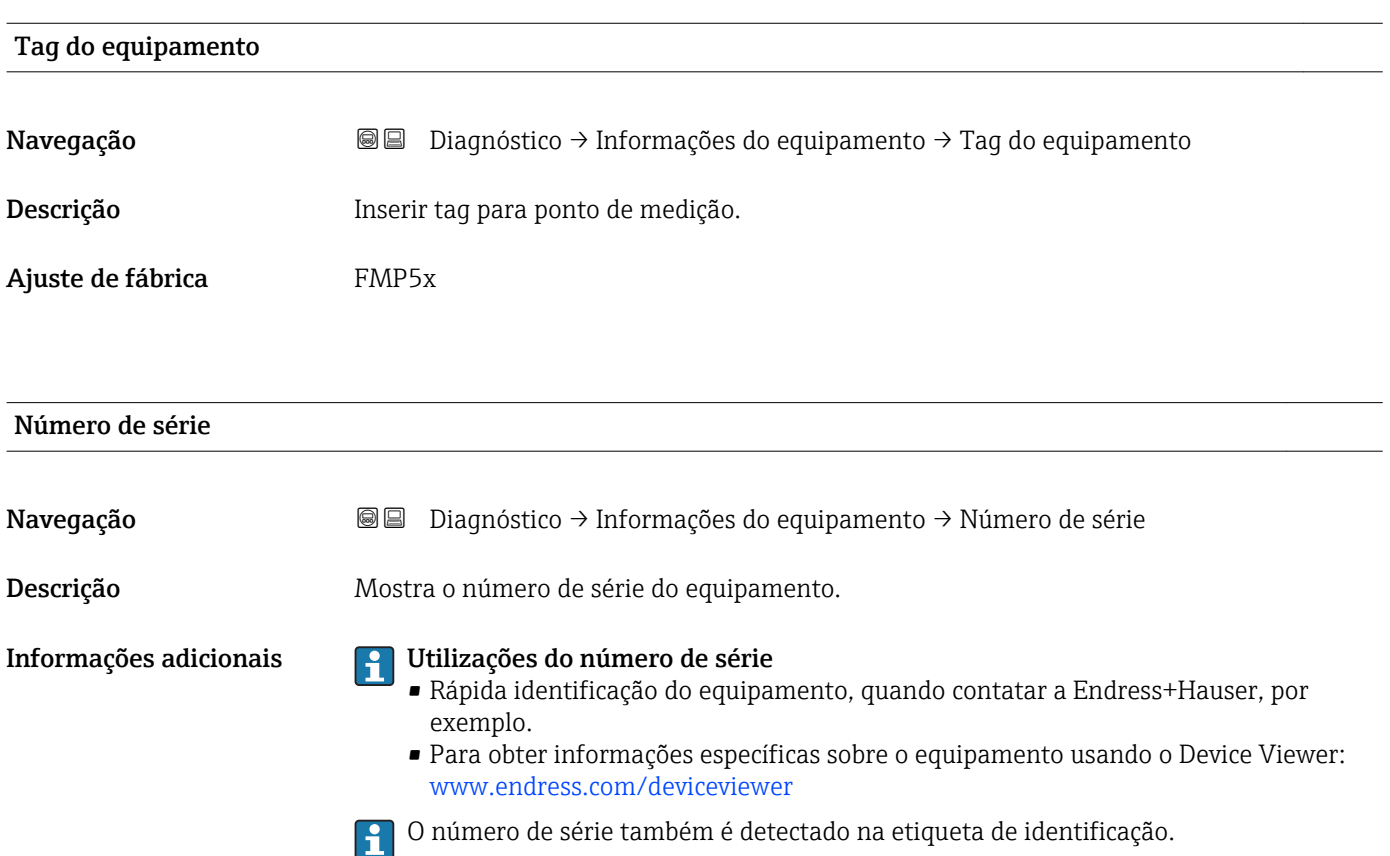

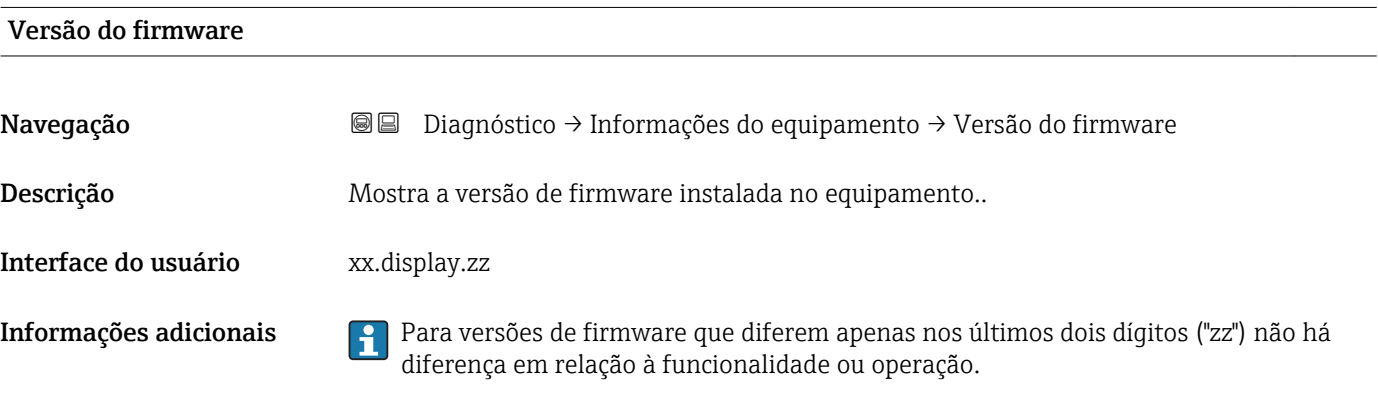

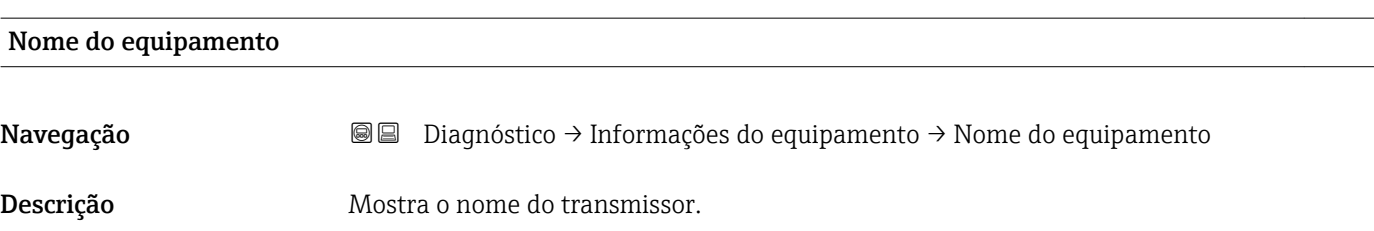

<span id="page-188-0"></span>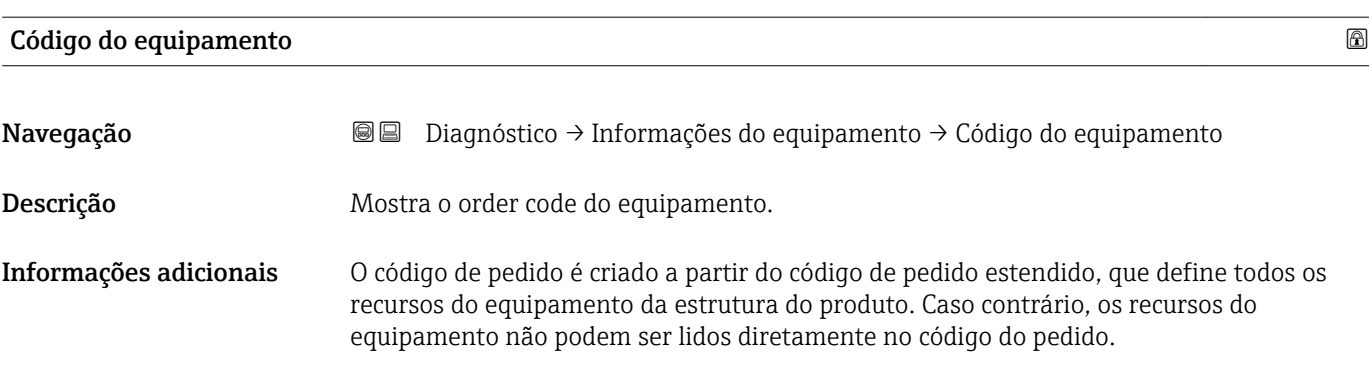

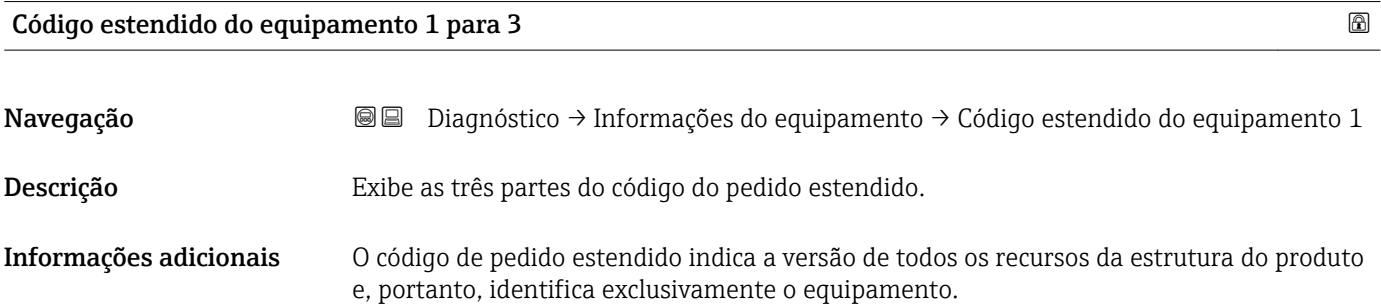

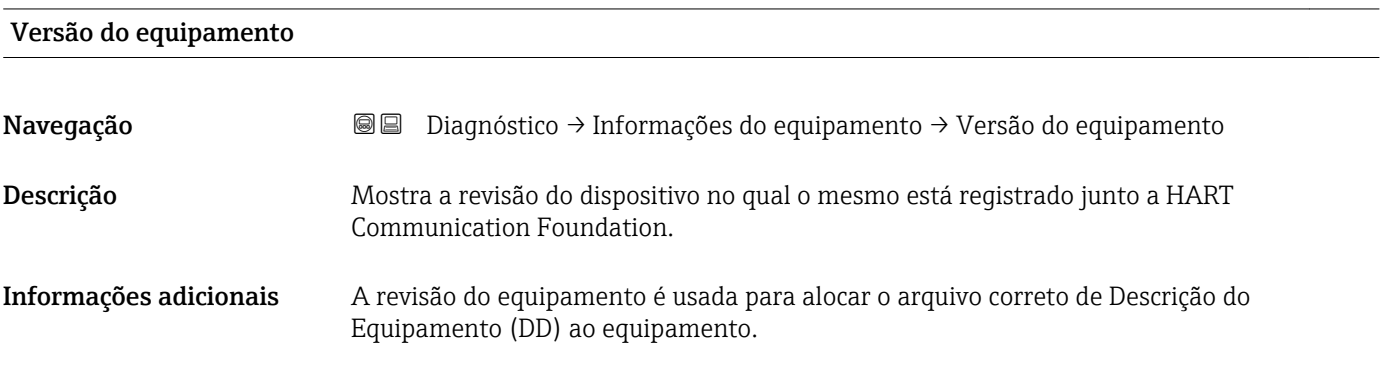

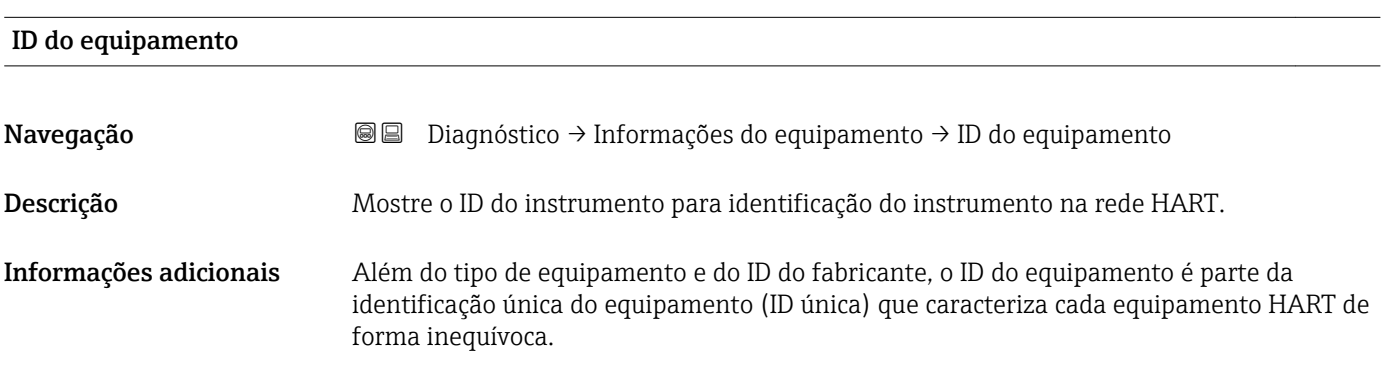

<span id="page-189-0"></span>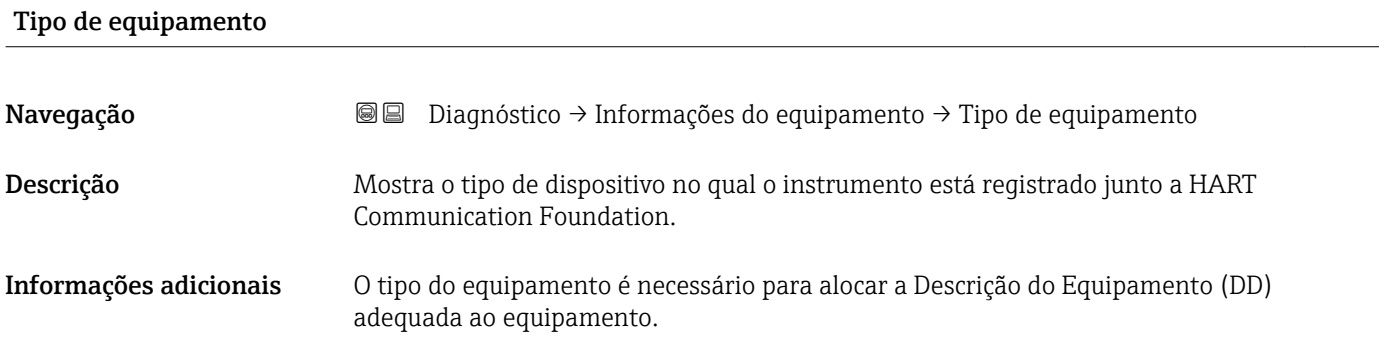

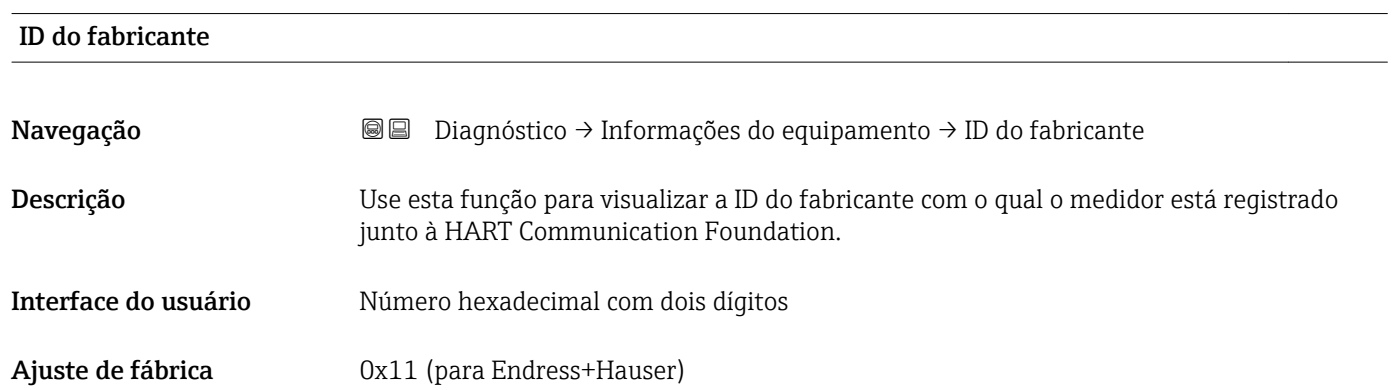

### 15.4.4 Submenu "Valor medido"

*Navegação* **■** Diagnóstico → Valor medido

<span id="page-190-0"></span>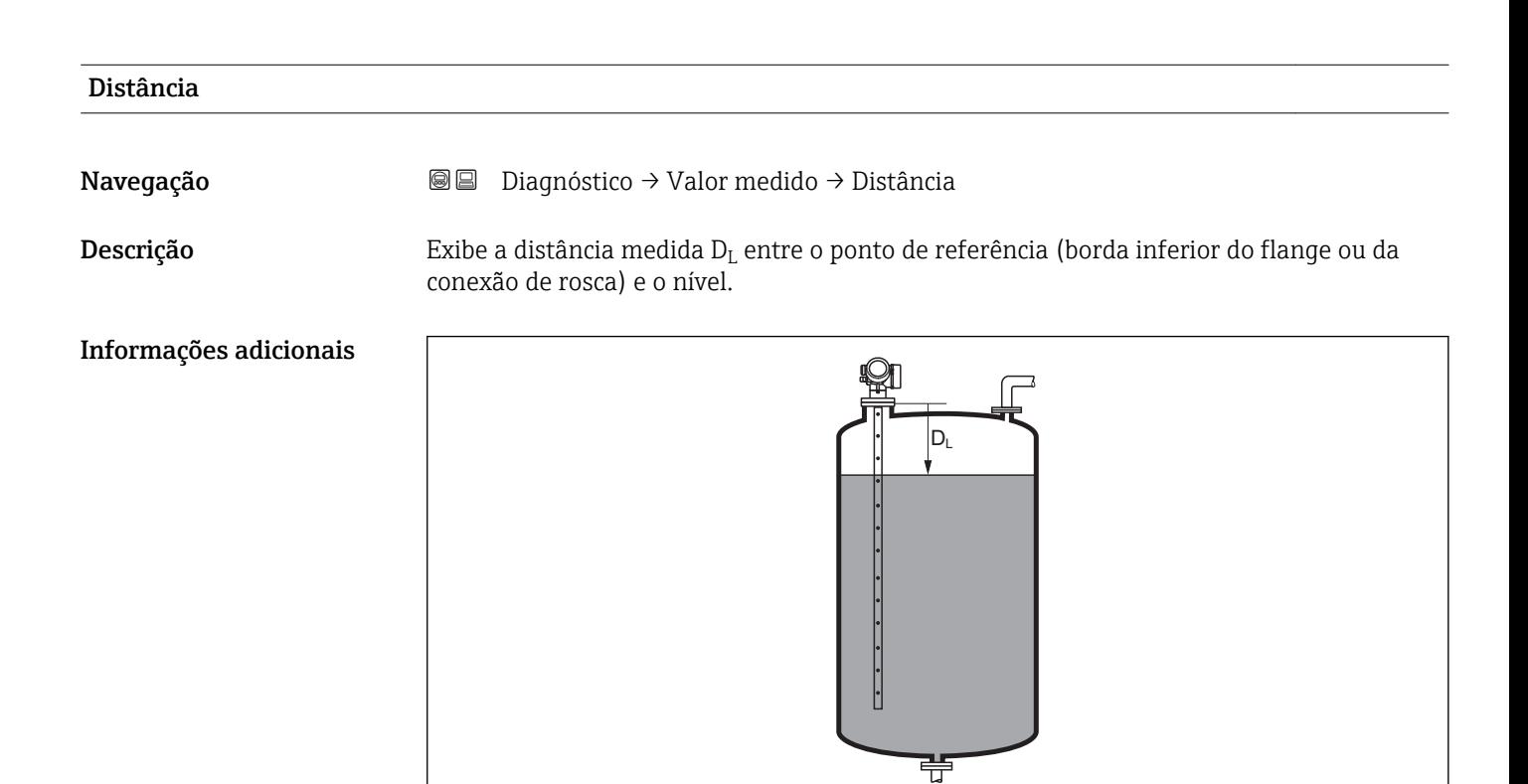

 *41 Distância para medições de líquidos*

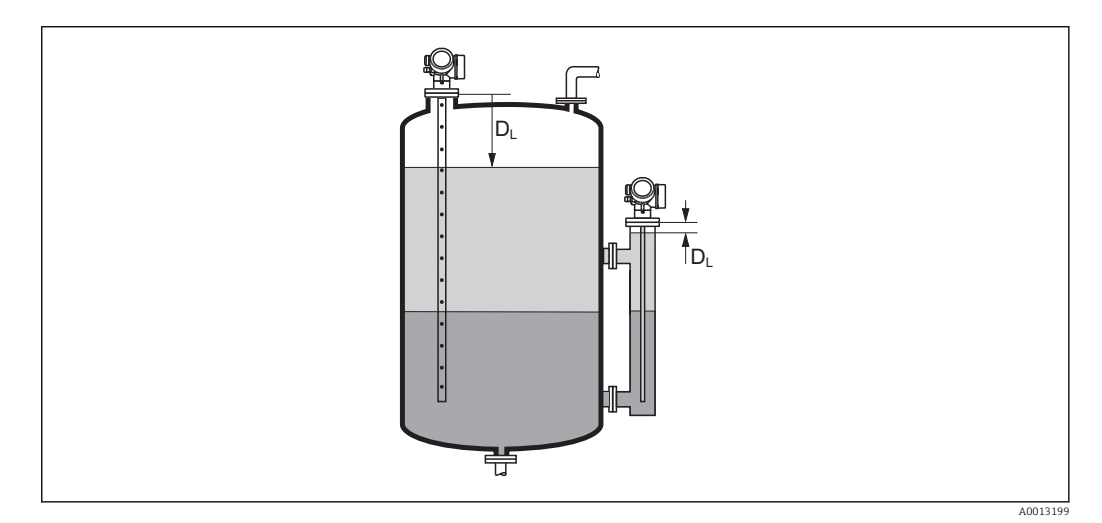

 *42 Distância para medições de interface*

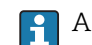

A unidade é definida na parâmetro Unidade de distância ( $\rightarrow \blacksquare$  122).

A001319

<span id="page-191-0"></span>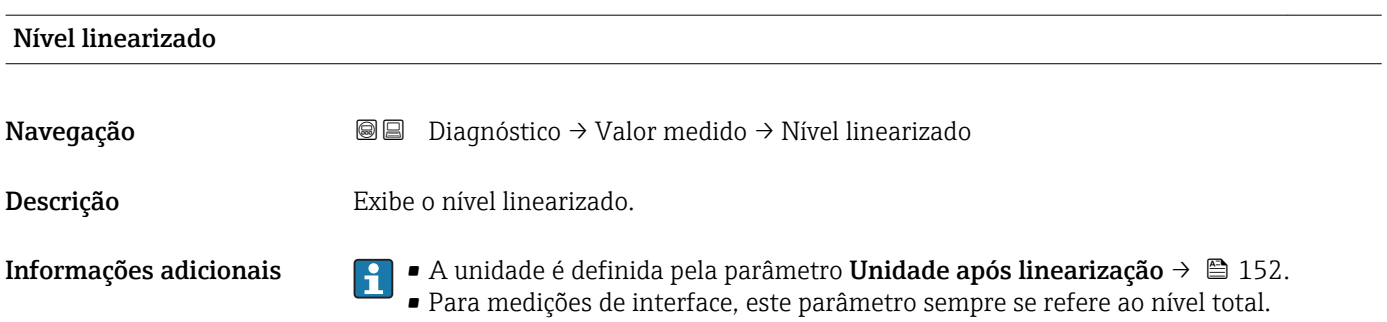

#### Distância da interface

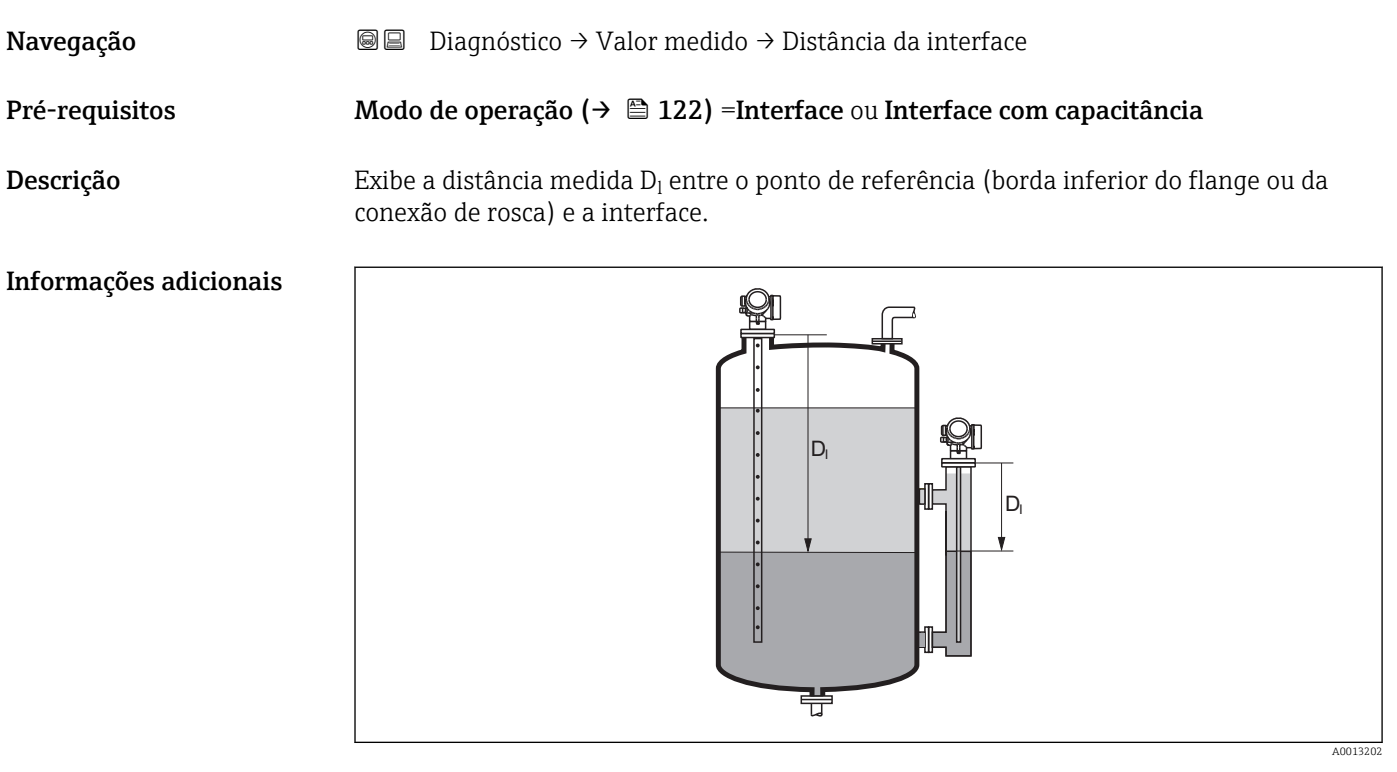

1 A unidade é definida na parâmetro Unidade de distância (→  $\bigoplus$  122).

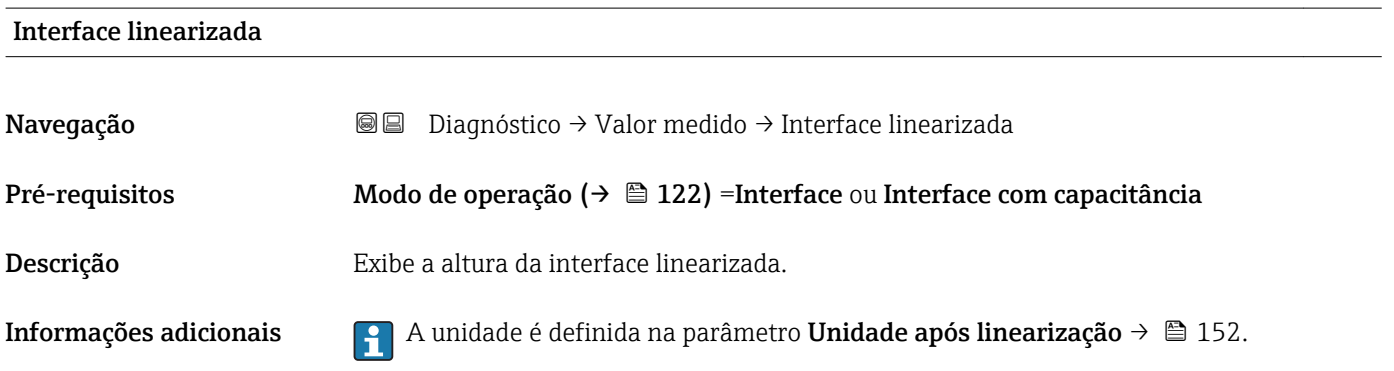

# <span id="page-192-0"></span>Espessura camada superior Navegação Diagnóstico → Valor medido → Espessura camada superior Pré-requisitos Modo de operação (→  $\triangleq$  122) =Interface ou Interface com capacitância Descrição Exibe a espessura da interface superior (UP). Informações adicionais Q)  $\ddot{\cdot}$ UP UP  $\ddot{\cdot}$

*UP Espessura camada superior*

A unidade é definida pela parâmetro Unidade após linearização  $\rightarrow \blacksquare$  152.

壭

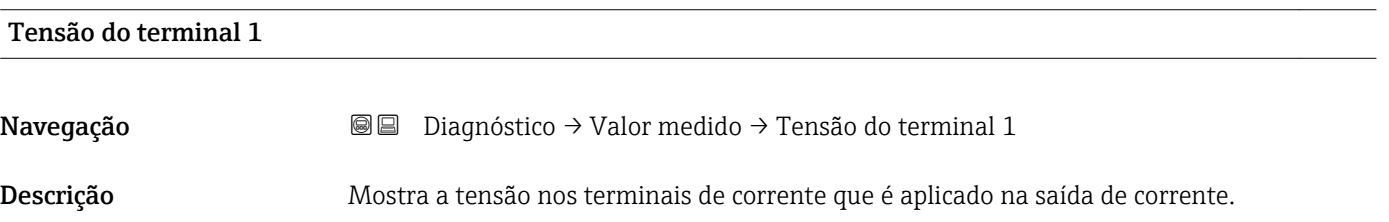

A0013313

## 15.4.5 Submenu "Registro de dados"

*Navegação* Diagnóstico → Registro de dados

<span id="page-193-0"></span>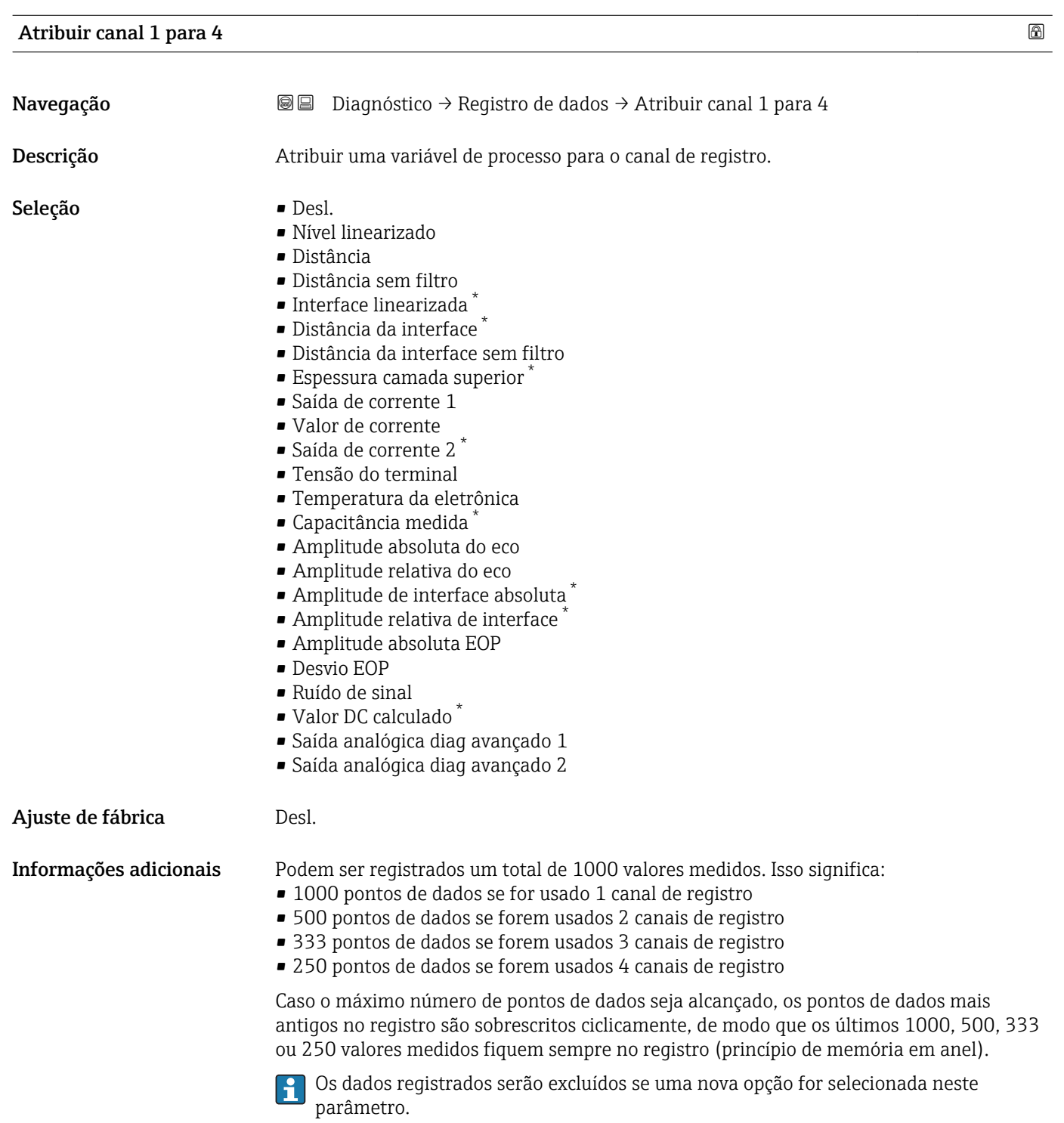

<sup>\*</sup> Visibilidade depende das opções ou configurações do equipamento.

<span id="page-194-0"></span>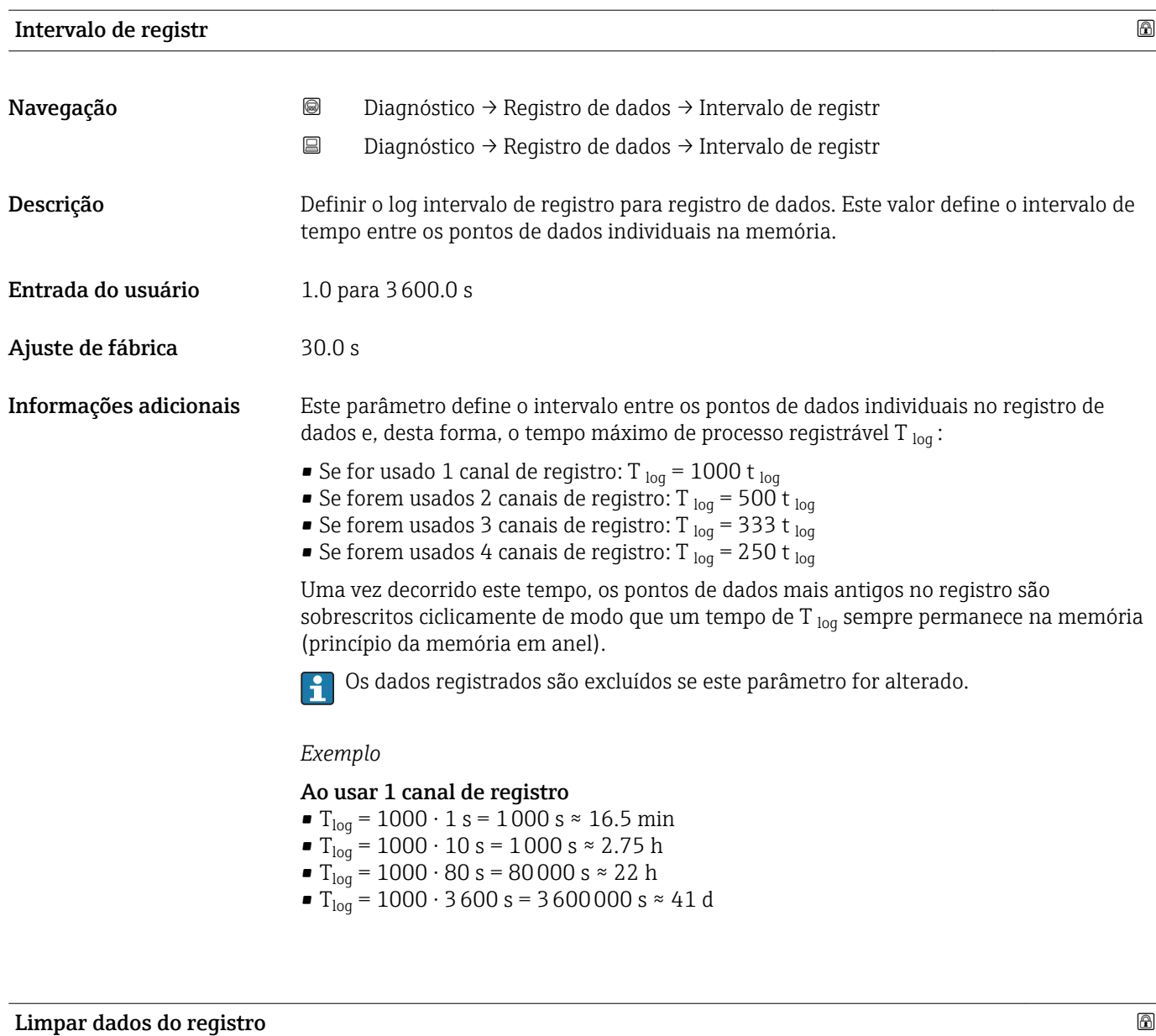

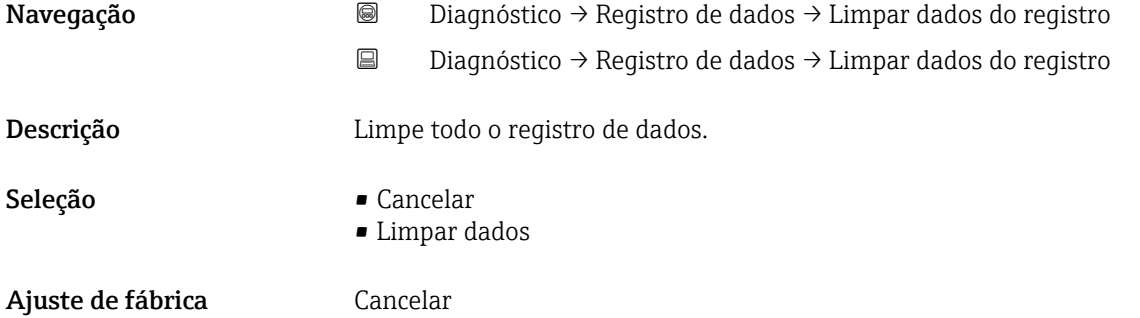

#### <span id="page-195-0"></span>Submenu "Exibir canal 1 para 4"

O submenu Exibir canal 1 para 4 está disponível apenas para operação através do H display local. Ao operar através do FieldCare, o diagrama de registro pode ser exibido na função FieldCare "Lista de eventos / HistoROM".

O submenu Exibir canal 1 para 4 invoca um diagrama do histórico de registro do respectivo canal.

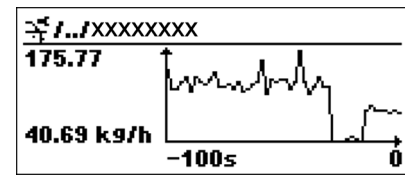

- eixo x: dependendo do número de canais selecionados, cerca de 250 a 1000 valores medidos de uma variável do processo são exibidos.
- eixo y: exibe o span aproximado do valor medido e adapta isso de modo constante à medição.

Para retornar ao menu de operação, pressione  $\boxplus$  e  $\boxminus$  simultaneamente. I÷

*Navegação* Diagnóstico → Registro de dados → Exibir canal 1 para 4

# 15.4.6 Submenu "Simulação"

A opção submenu **Simulação** é usada para simular valores de medição específicos ou outras condições. Isso ajuda a verificar a configuração correta do equipamento e as unidades de controle conectadas.

*Condições que podem ser simuladas*

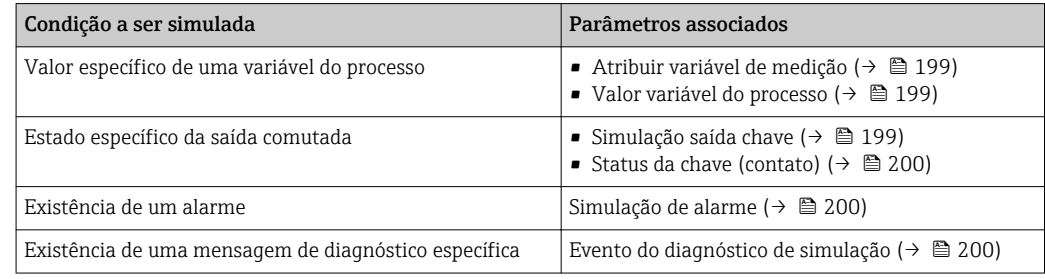

#### <span id="page-197-0"></span>Estrutura geral do submenu

*Navegação* Especialista → Diagnóstico → Simulação

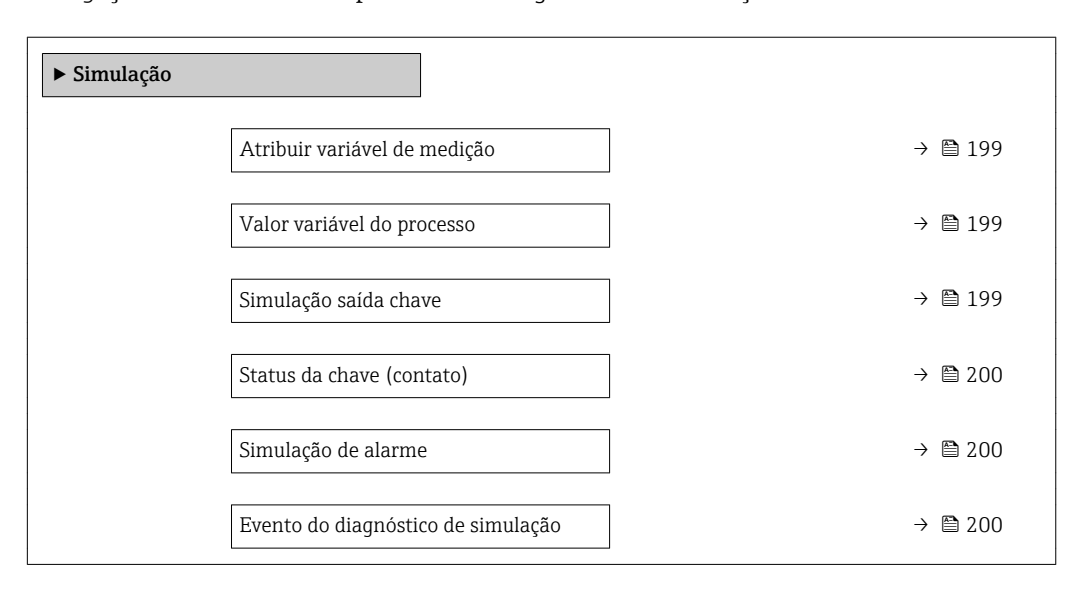

#### Descrição de parâmetros

*Navegação* Especialista → Diagnóstico → Simulação

<span id="page-198-0"></span>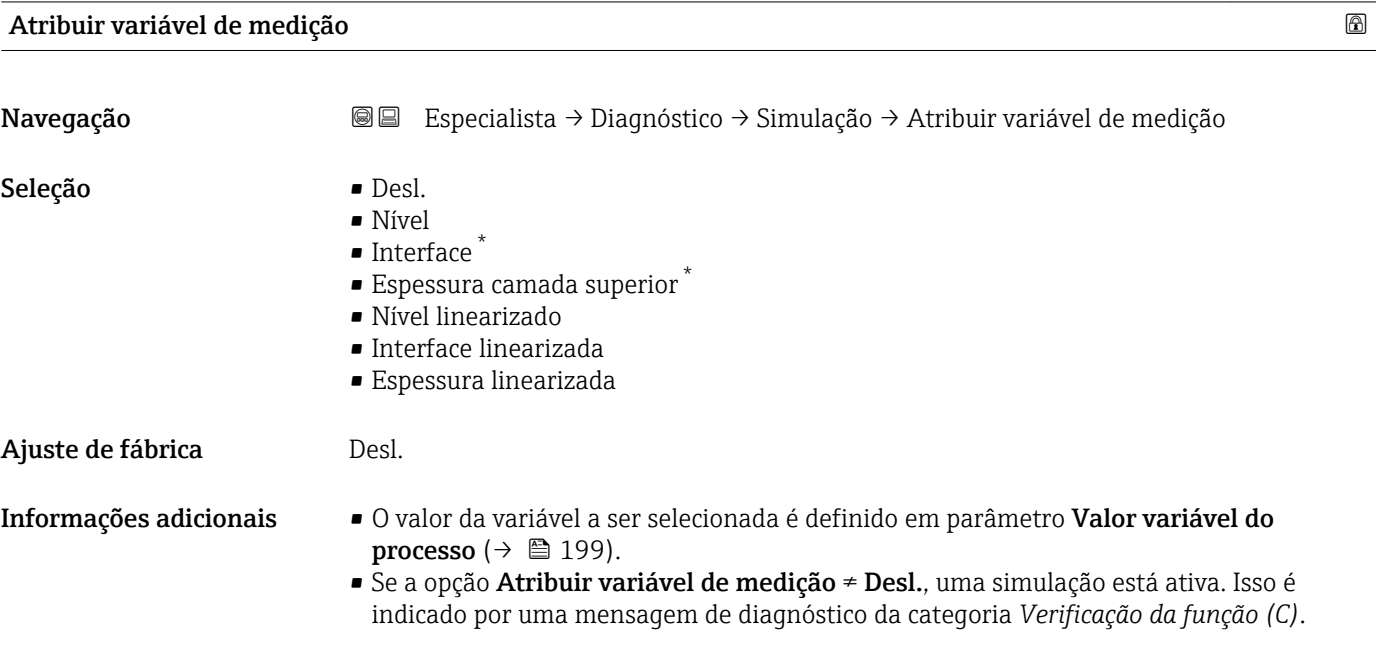

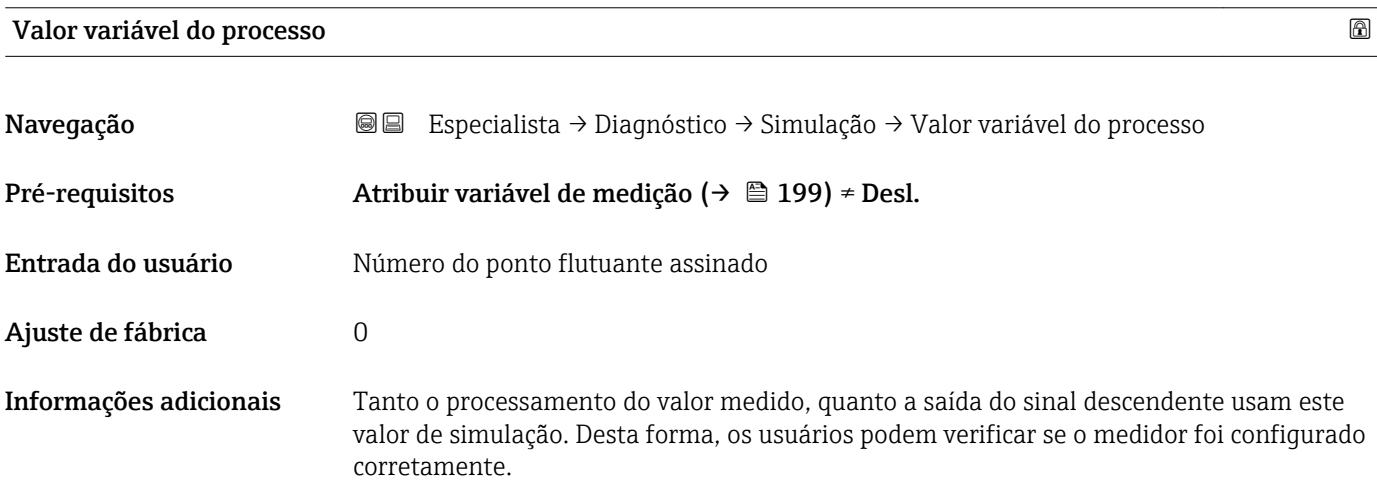

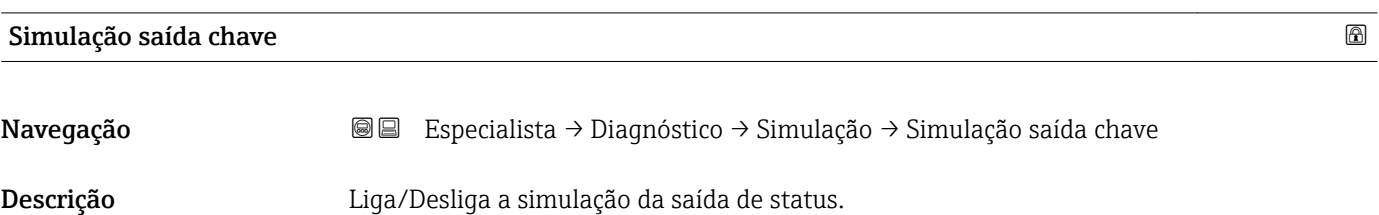

<sup>\*</sup> Visibilidade depende das opções ou configurações do equipamento.

<span id="page-199-0"></span>Seleção **• Desl.** • Ligado

Ajuste de fábrica **Desl.** 

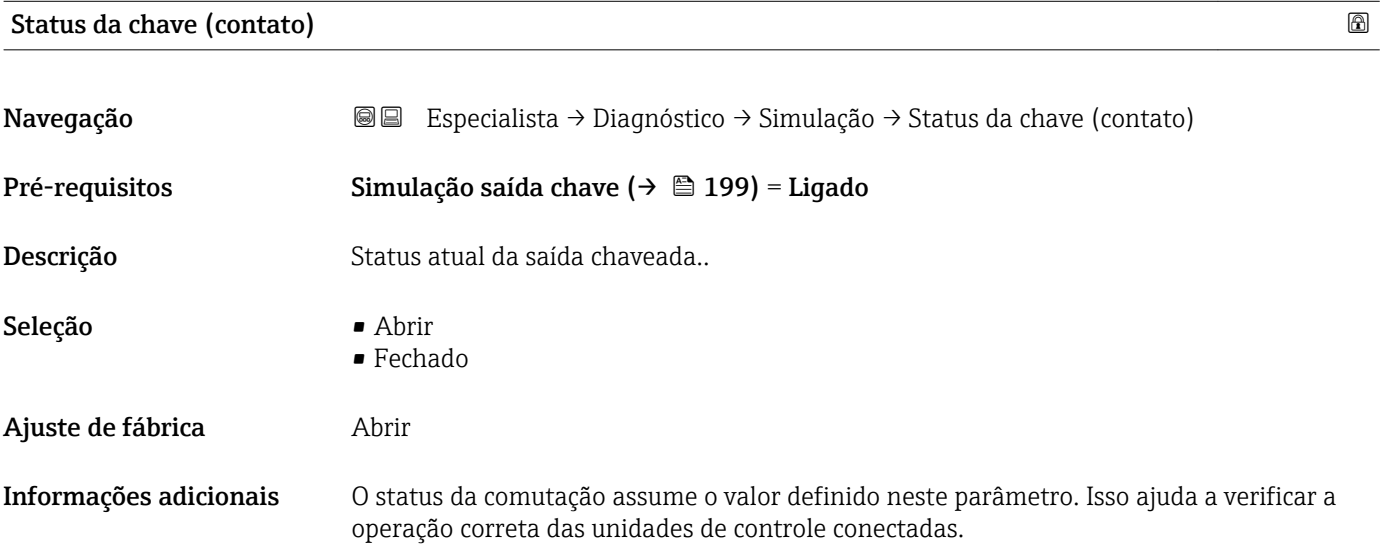

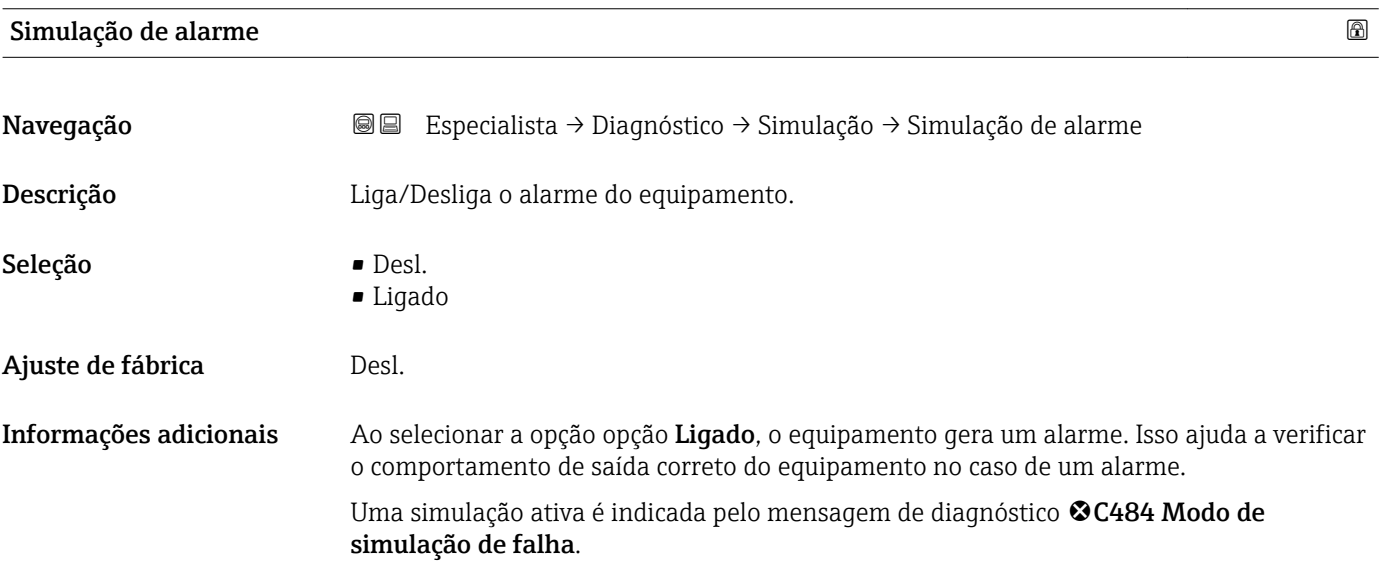

# Evento do diagnóstico de simulação

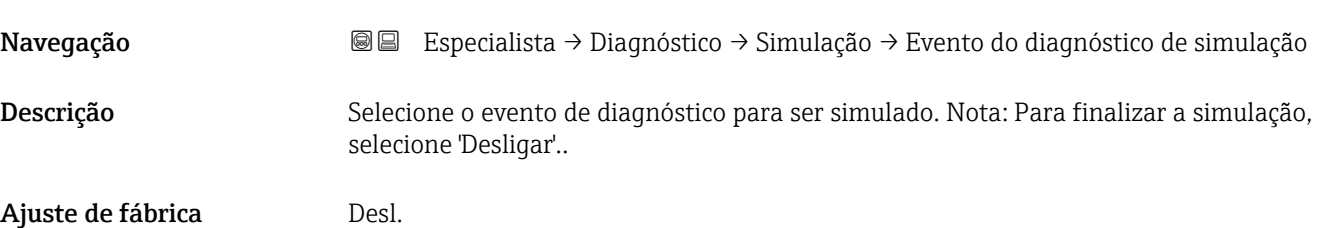

**Informações adicionais** Quando operada através do display local, a lista de seleção pode ser filtrada de acordo com as categorias dos eventos (parâmetro **Categoria Evento diagnóstico**).

# 15.4.7 Submenu "Verificação do aparelho"

*Navegação* **ada a Diagnóstico → Verificação do aparelho** 

<span id="page-201-0"></span>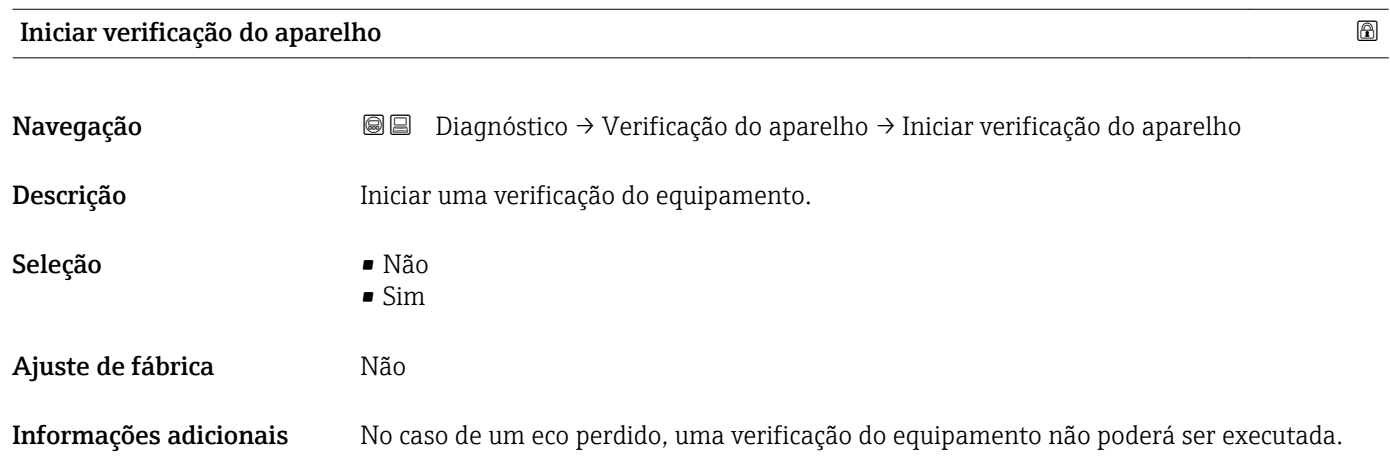

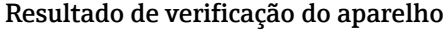

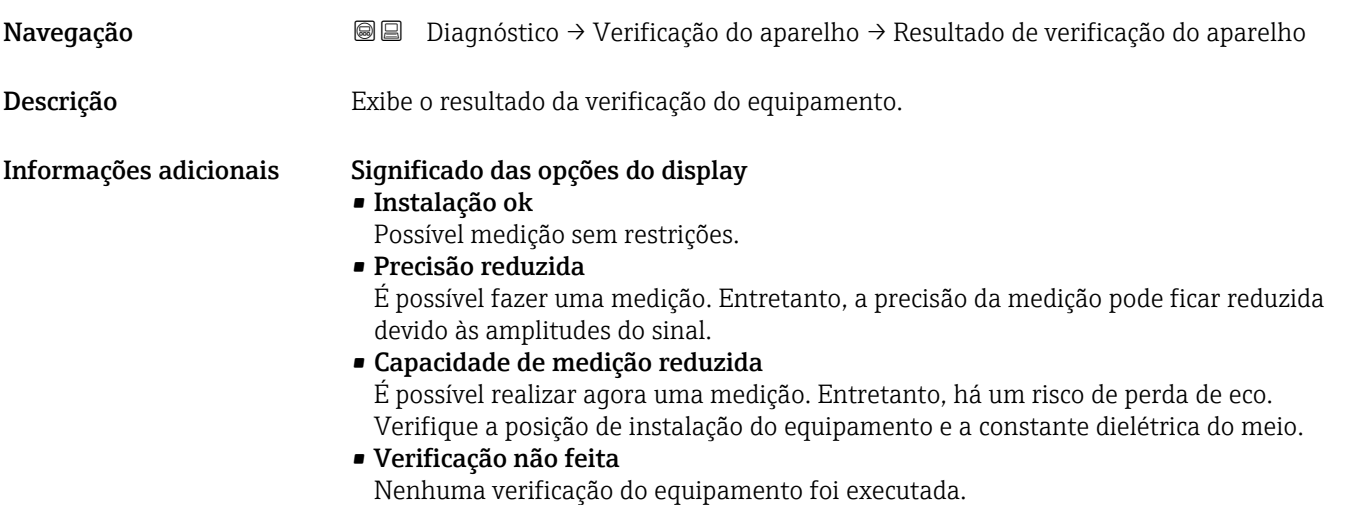

#### Hora da última verificação

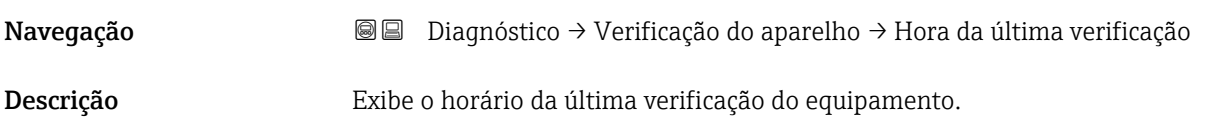

### <span id="page-202-0"></span>Nível do sinal

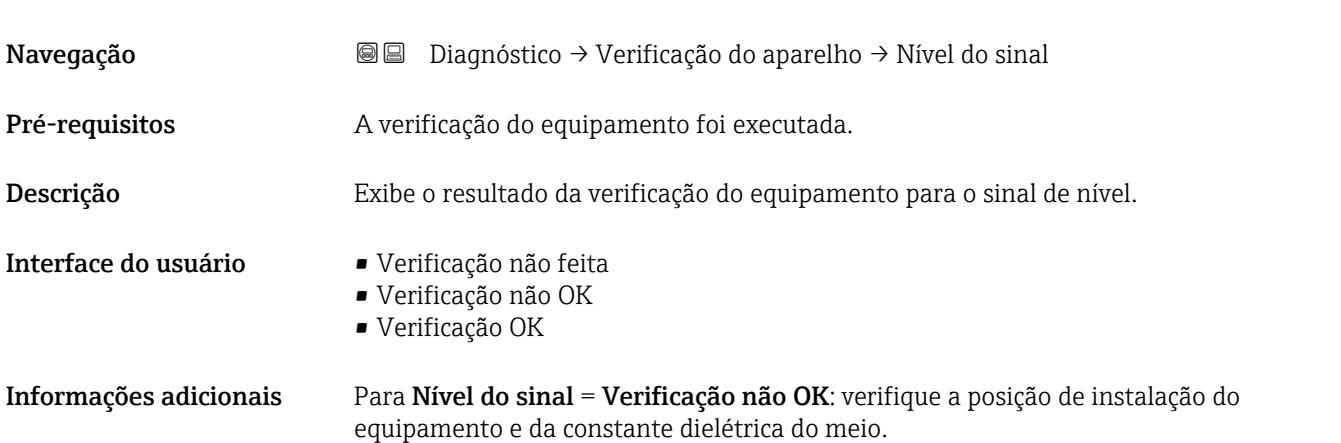

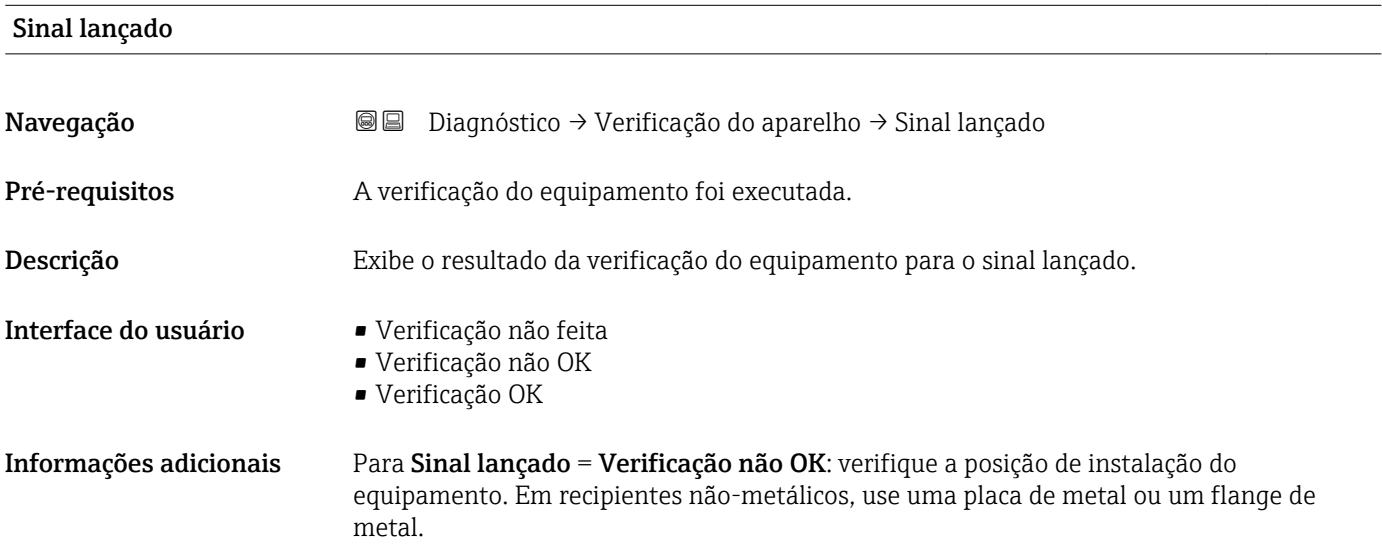

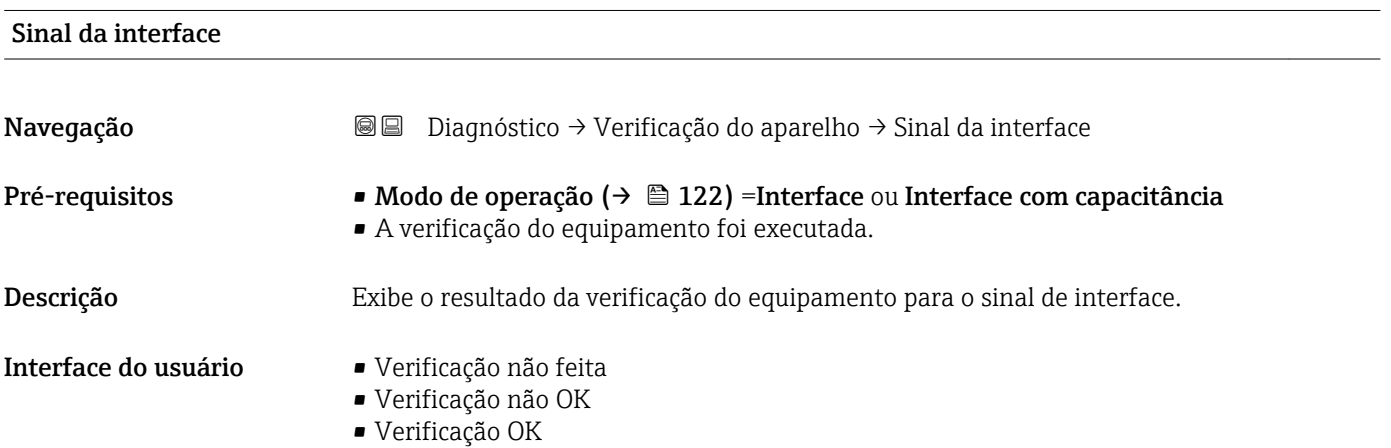

# 15.5 Atribuição de registro Modbus

# 15.5.1 Tabela de registro

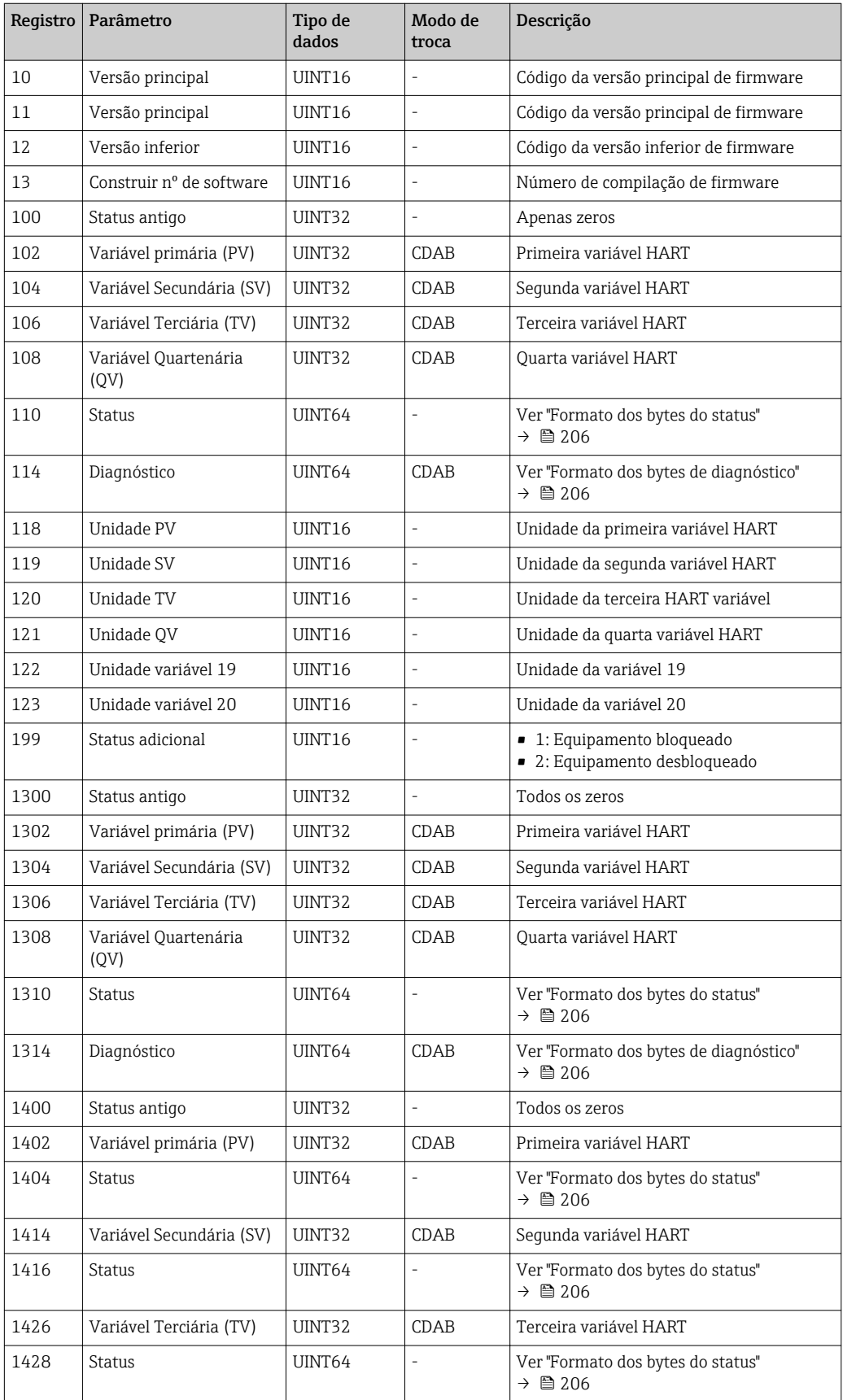

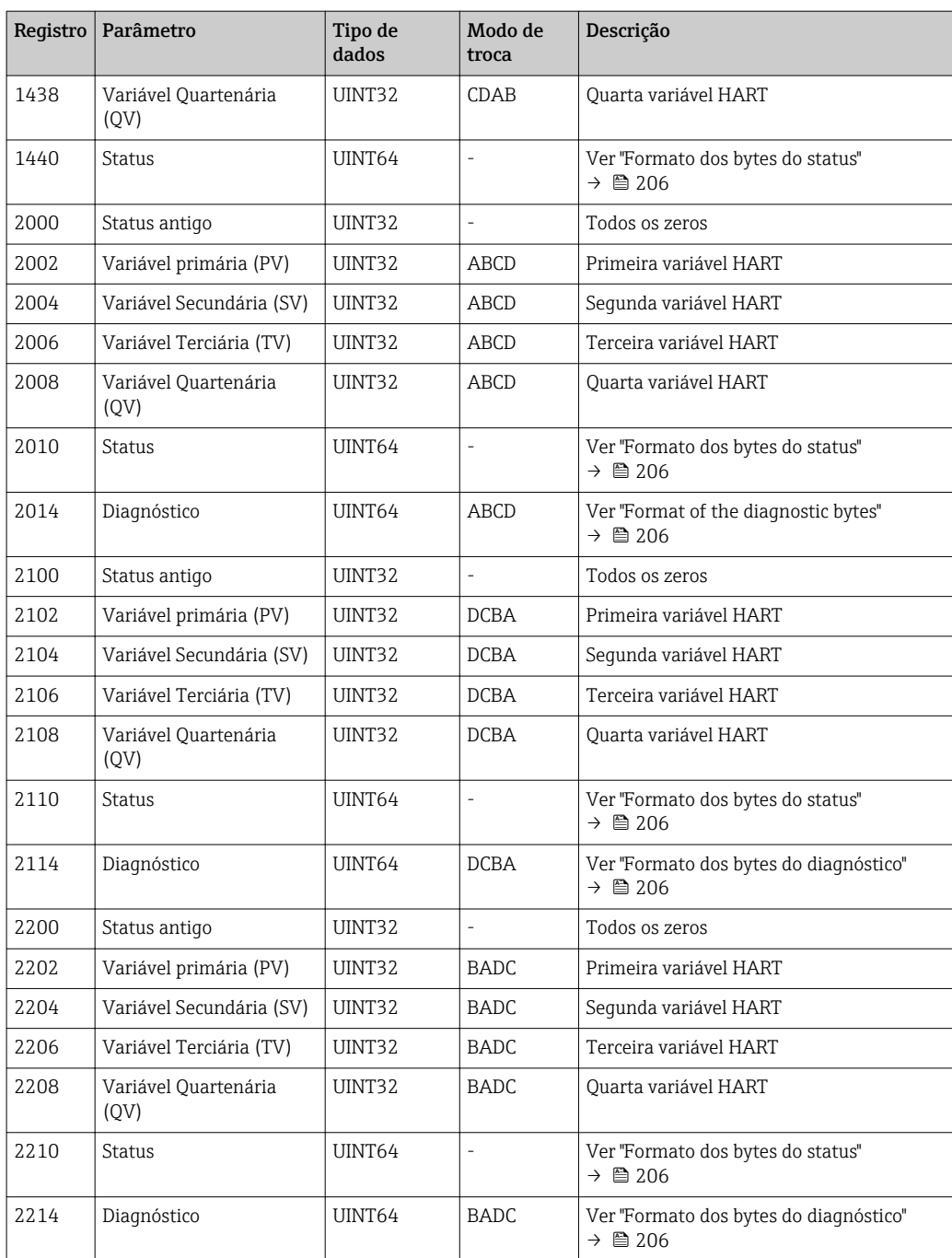

<span id="page-205-0"></span>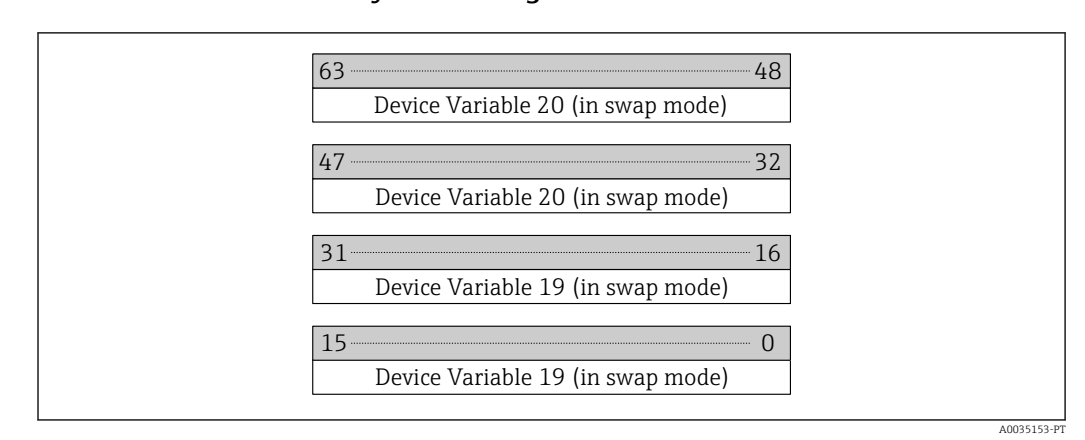

### 15.5.2 Formato dos bytes do diagnóstico

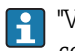

H

"Variável do Equipamento 19" e "Variável do Equipamento 20" são obtidas a partir do comando 9 HART.

#### 15.5.3 Formato dos bytes do status

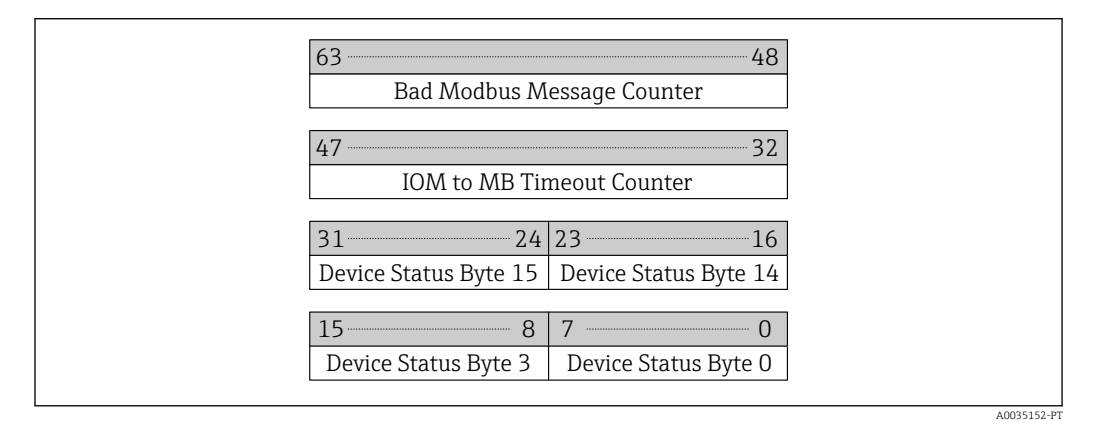

O status do equipamento é obtido a partir do comando 48 HART.

Se um dos bits de status a seguir for definido pelo equipamento, o valor medido mudará para 9999.99. Isso é para anunciar ao usuário que há um problema com o equipamento.

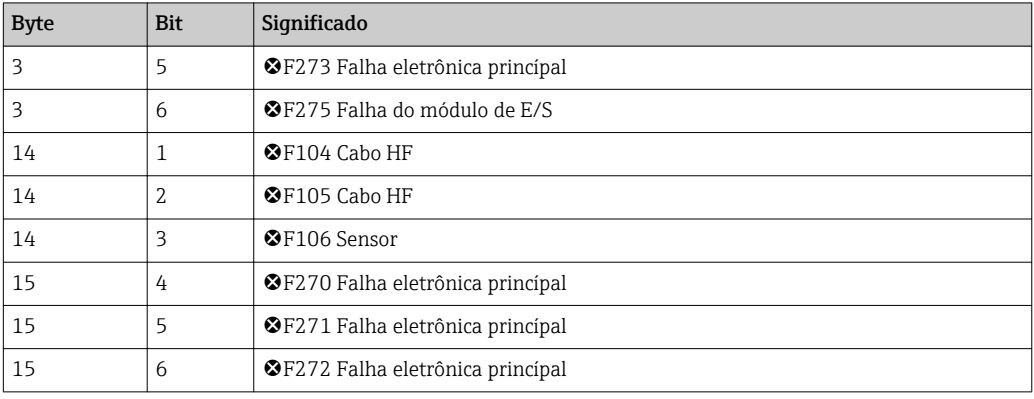

# Índice

A

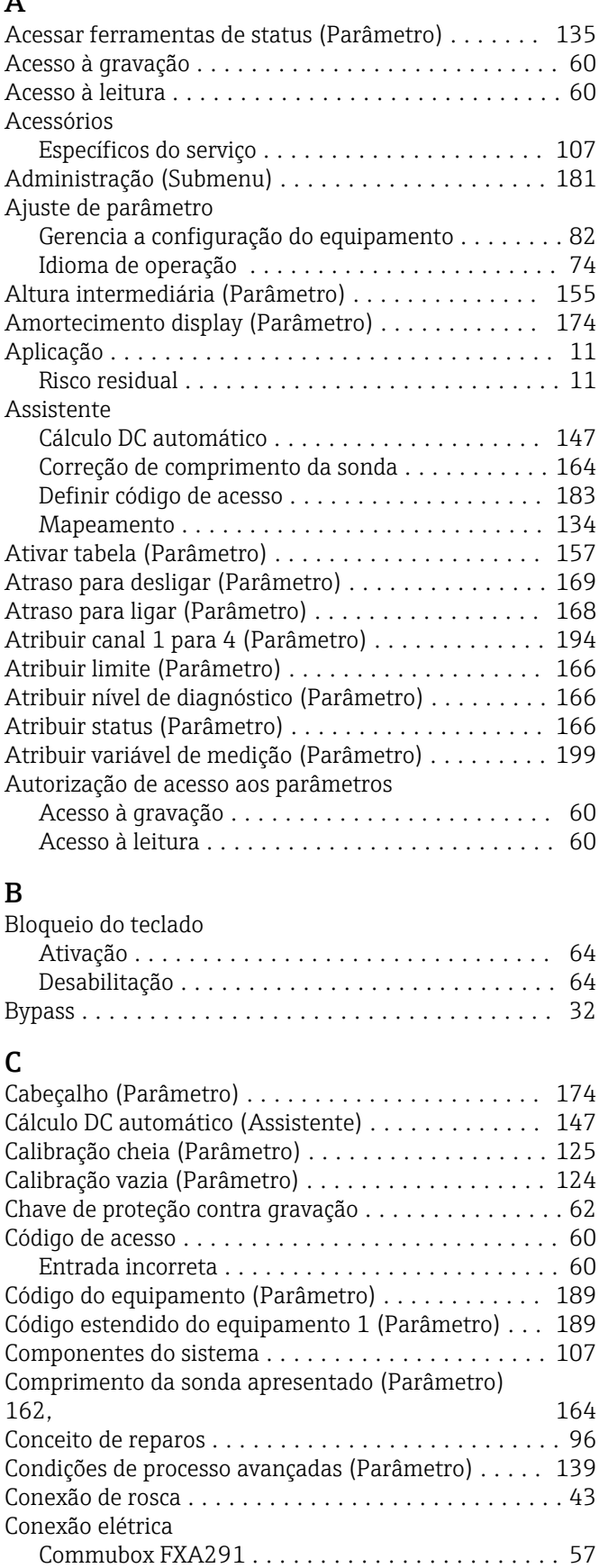

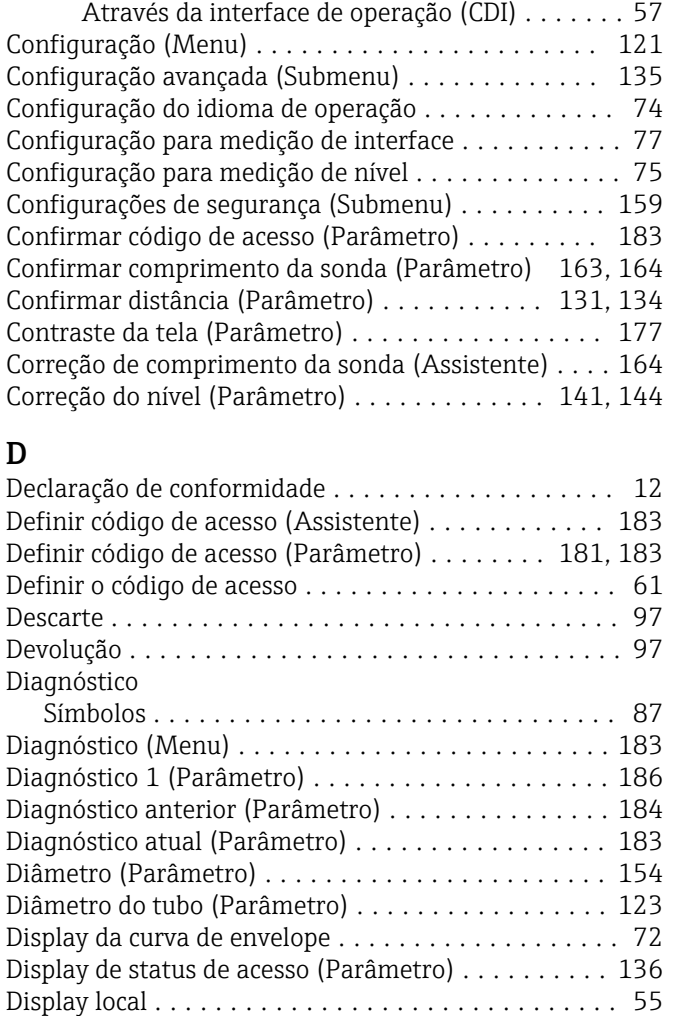

Distância (Parâmetro) ............... [126](#page-125-0), [134](#page-133-0), [191](#page-190-0) Distância até a conexão superior (Parâmetro) ...... [129](#page-128-0) Distância da interface (Parâmetro) .......... [131](#page-130-0), [192](#page-191-0) Distância de Bloqueio (Parâmetro) ...... [140](#page-139-0), [143](#page-142-0), [160](#page-159-0)

Função .................................. [5](#page-4-0)

Eco de saída perdido (Parâmetro) ............... [159](#page-158-0)

Mensagem de diagnósticos ......................... [88](#page-87-0) Especificações para o pessoal ................... [11](#page-10-0) Espessura camada superior (Parâmetro) .......... [193](#page-192-0) Espessura manual da camada superior (Parâmetro) [144,](#page-143-0) [147](#page-146-0) Espessura medida camada superior (Parâmetro) .... [145](#page-144-0) Estado de backup (Parâmetro) ................. [179](#page-178-0)

Na ferramenta de operação ............................[90](#page-89-0) Evento de diagnósticos .............................. [88](#page-87-0) Evento do diagnóstico de simulação (Parâmetro) ... [200](#page-199-0)

Ferramentas de operação

ver Em estado de alarme ver Mensagem de diagnósticos

Documento

Elementos de operação

Evento de diagnóstico

E

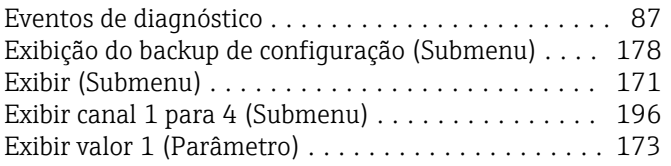

# F

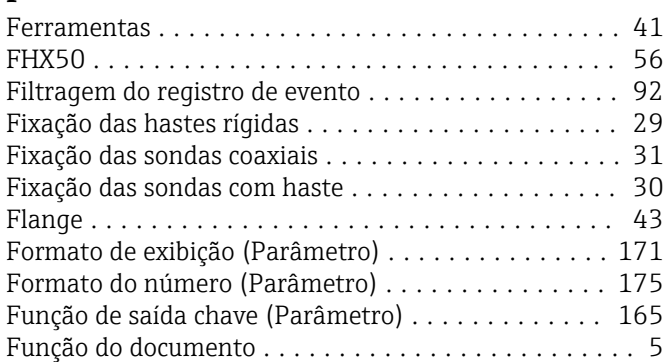

# G

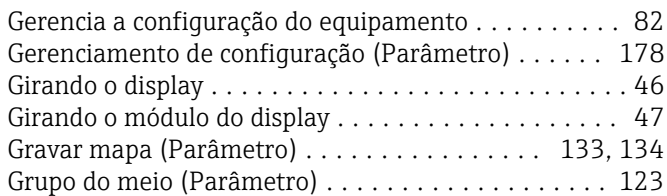

# H

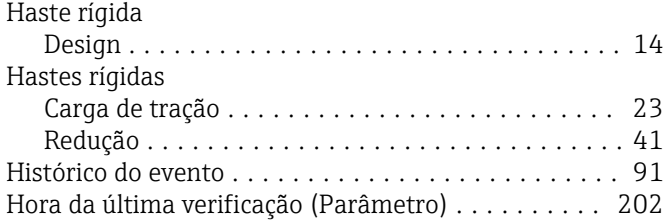

# I

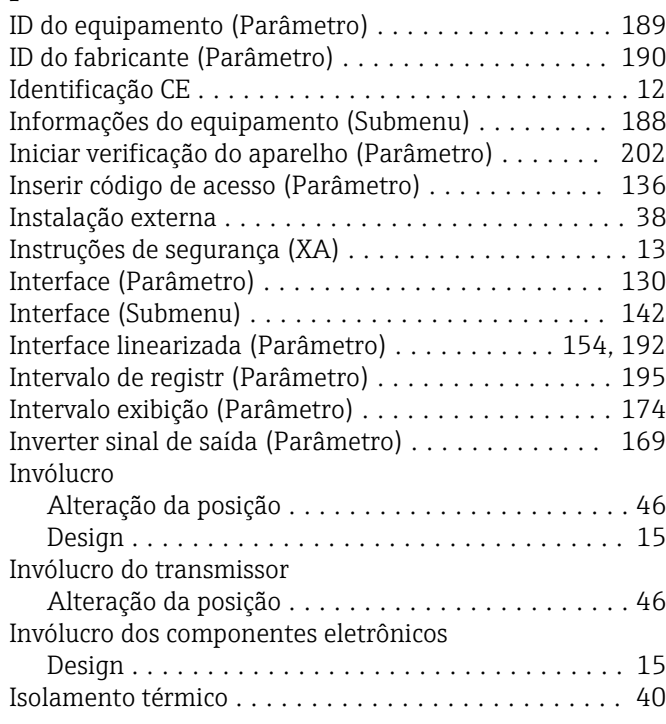

# L

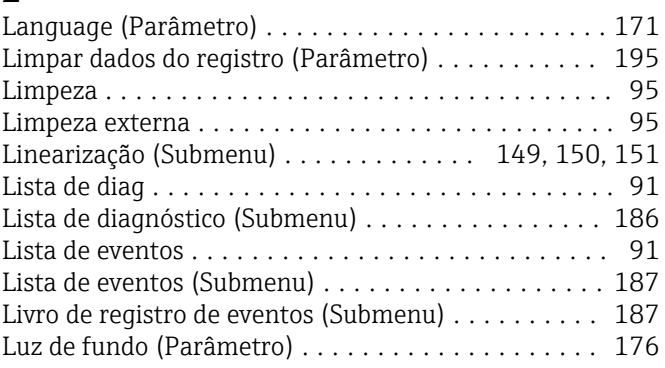

# M

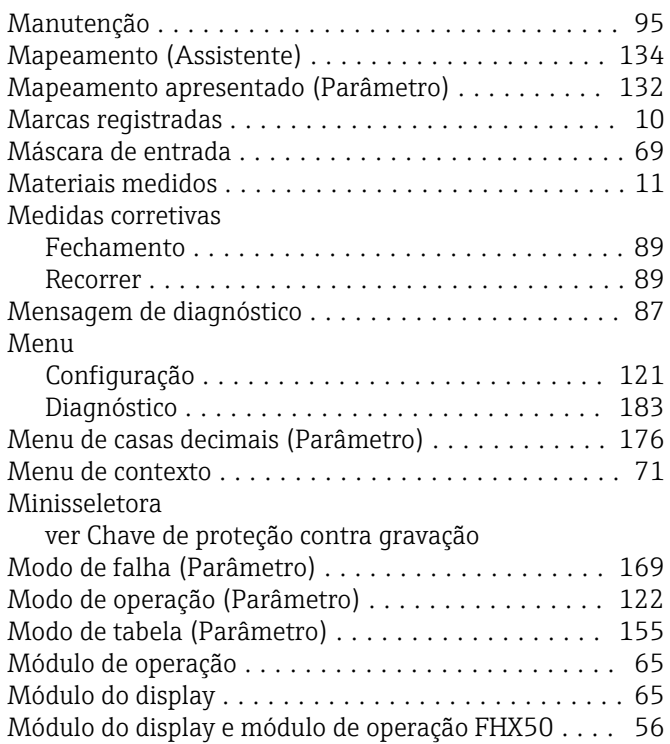

# N

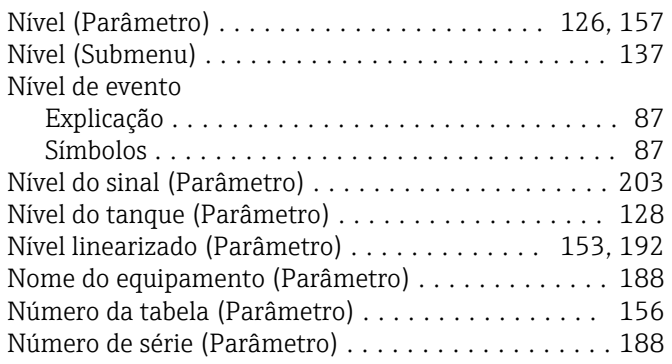

# O

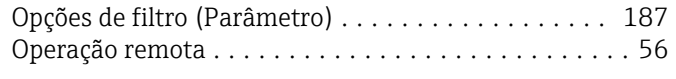

# P

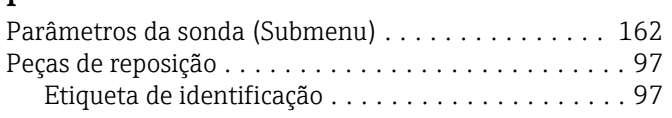

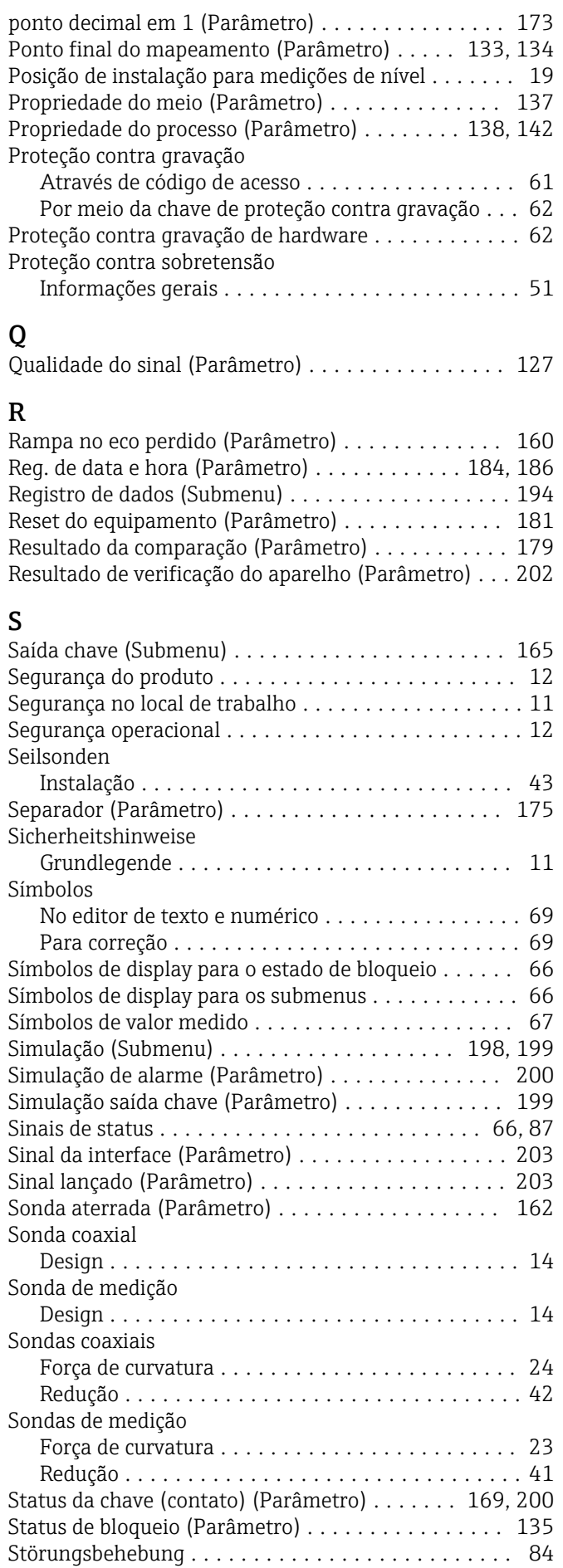

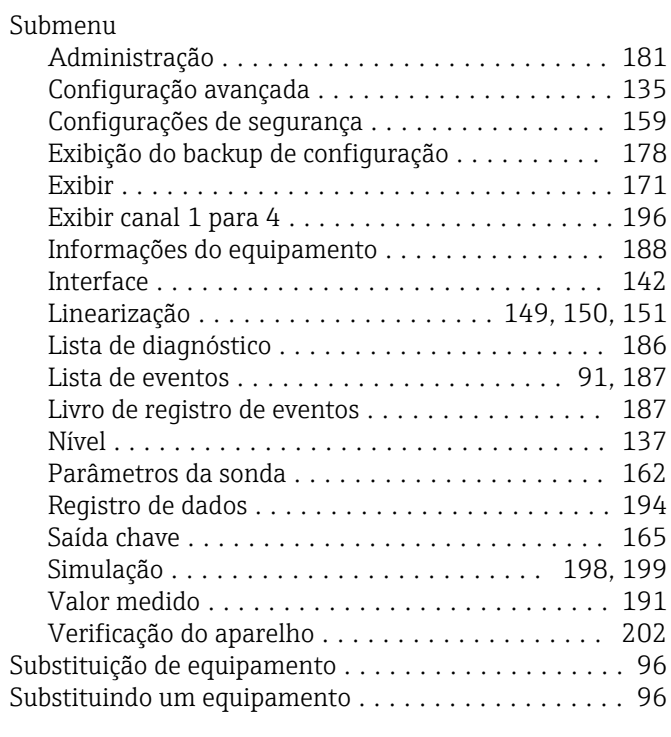

### T

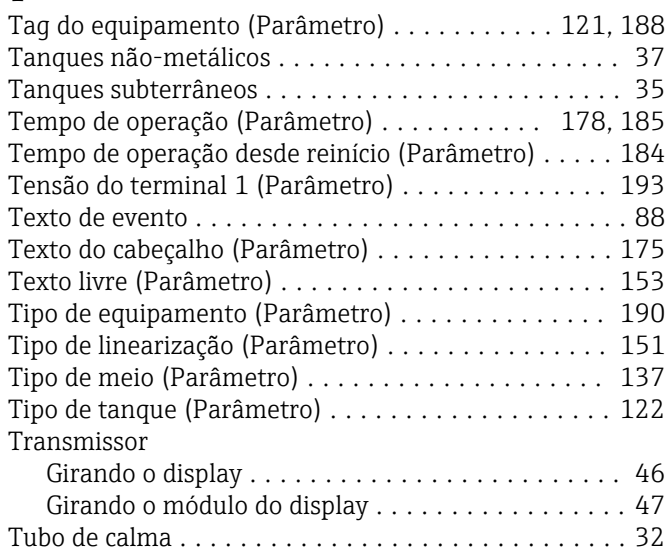

# U

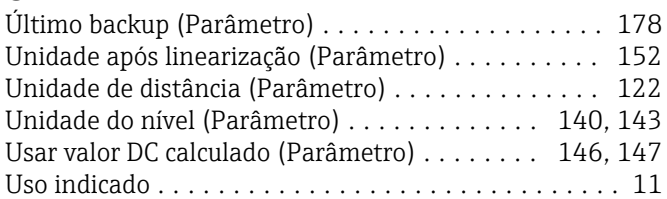

# V

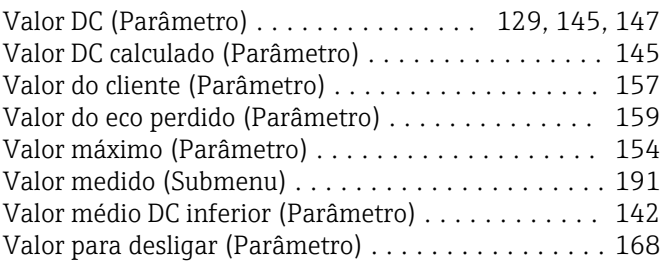

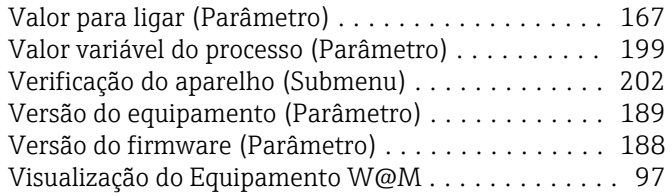

# Z

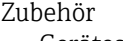

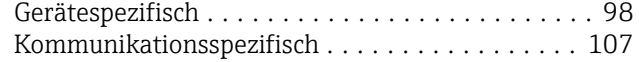

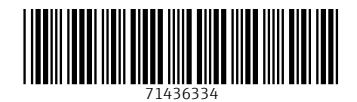

www.addresses.endress.com

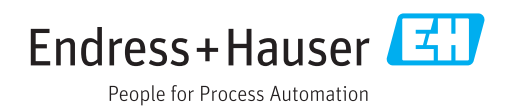